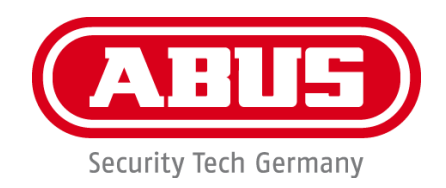

# **IPCS84511 / IPCS84531 / TVIP82561**

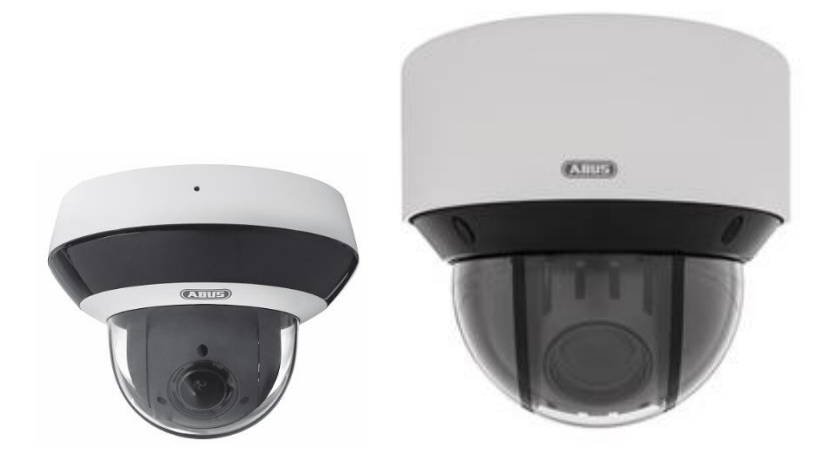

- D **Bedienungsanleitung Software**
- **User manual software**  $(\overline{u})$
- **Manuel utilisateur logiciel ER**
- **Gebruikershandleiding software**  $\bigcirc$
- **Brugerhåndbog software**  $\circledR$

Version 05/2022

 $C \in$ 

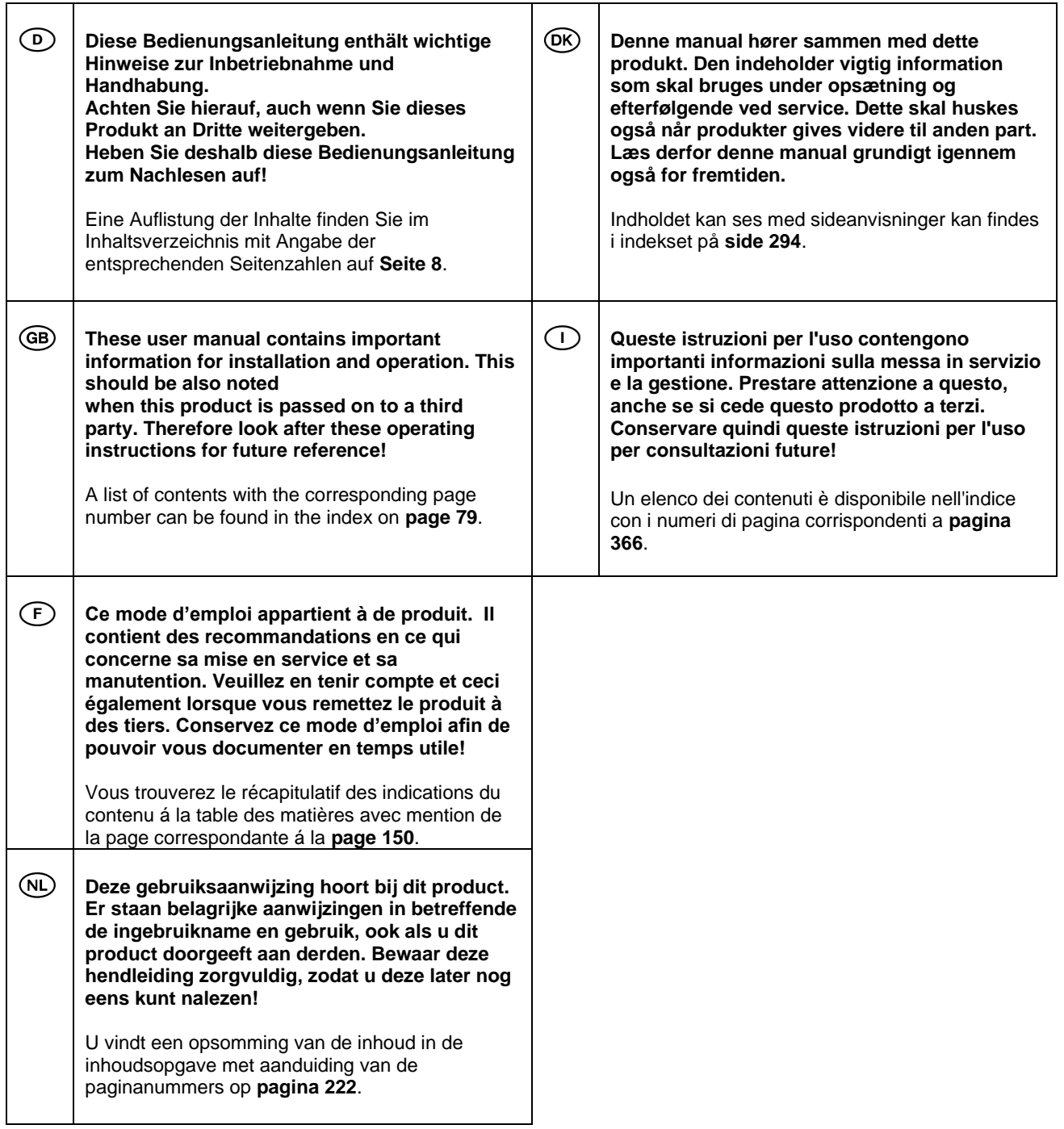

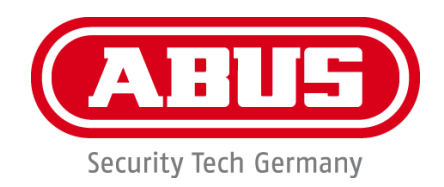

# **IPCS84511 / IPCS84531**

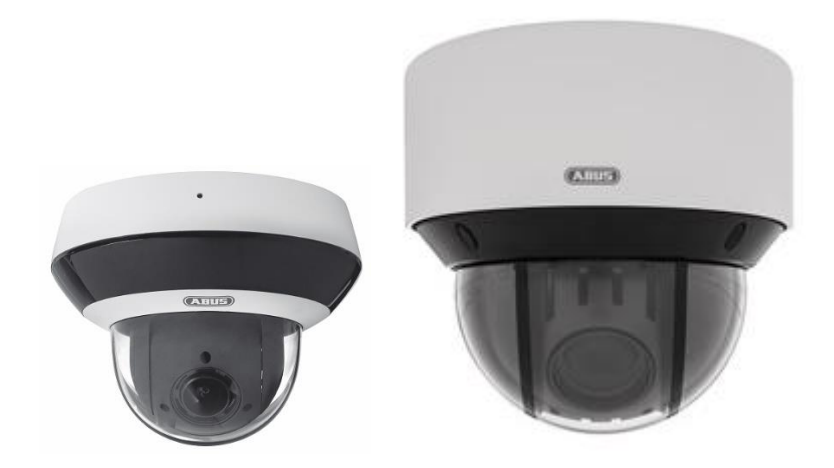

# **Bedienungsanleitung**

 $C \in$ 

Version 05/2022

*Originalbedienungsanleitung in deutscher Sprache. Für künftige Verwendung aufbewahren!*

# **Einführung**

Sehr geehrte Kundin, sehr geehrter Kunde,

wir bedanken uns für den Kauf dieses Produkts.

Das Gerät erfüllt die Anforderungen der folgenden EU-Richtlinien: EMV Richtlinie 2014/30/EU sowie RoHS Richtlinie 2011/65/EU.

Um diesen Zustand zu erhalten und einen gefahrenlosen Betrieb sicherzustellen, müssen Sie als Anwender diese Bedienungsanleitung beachten!

Lesen Sie sich vor Inbetriebnahme des Produkts die komplette Bedienungsanleitung durch, beachten Sie alle Bedienungs- und Sicherheitshinweise!

**Alle enthaltenen Firmennamen und Produktbezeichnungen sind Warenzeichen der jeweiligen Inhaber. Alle Rechte vorbehalten.**

**Bei Fragen wenden Sie sich an ihren Facherrichter oder Fachhandelspartner!**

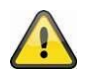

#### **Haftungsausschluss**

Diese Bedienungsanleitung wurde mit größter Sorgfalt erstellt. Sollten Ihnen dennoch Auslassungen oder Ungenauigkeiten auffallen, so teilen Sie uns diese bitte schriftlich unter der auf der Rückseite des Handbuchs angegebenen Adresse mit.

Die ABUS Security-Center GmbH & Co. KG übernimmt keinerlei Haftung für technische und typographische Fehler und behält sich das Recht vor, jederzeit ohne vorherige Ankündigung Änderungen am Produkt und an den Bedienungsanleitungen vorzunehmen.

ABUS Security-Center ist nicht für direkte und indirekte Folgeschäden haftbar oder verantwortlich, die in Verbindung mit der Ausstattung, der Leistung und dem Einsatz dieses Produkts entstehen. Es wird keinerlei Garantie für den Inhalt dieses Dokuments übernommen.

# **Symbolerklärung**

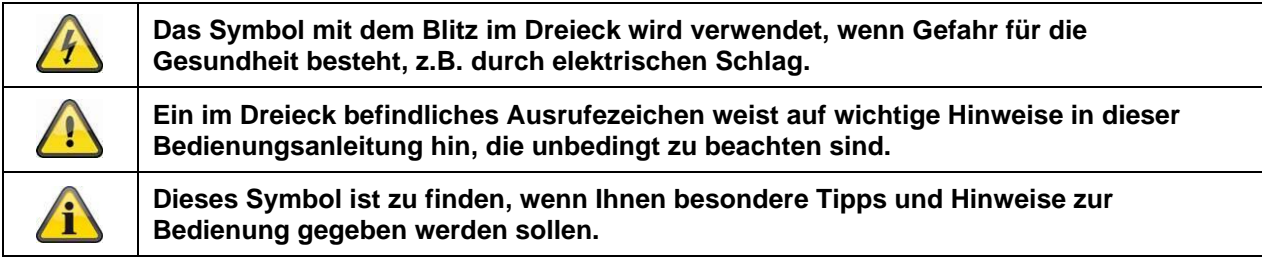

# **Wichtige Sicherheitshinweise**

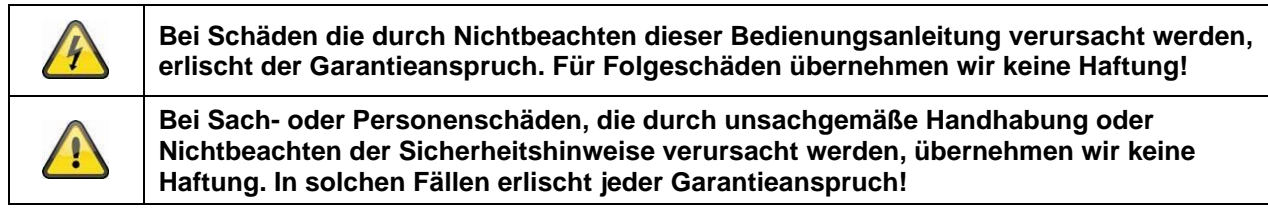

#### **Sehr geehrte Kundin, sehr geehrter Kunde, die folgenden Sicherheits- und Gefahrenhinweise dienen nicht nur zum Schutz Ihrer Gesundheit, sondern auch zum Schutz des Geräts. Lesen Sie sich bitte die folgenden Punkte aufmerksam durch:**

• Es sind keine zu wartenden Teile im Inneren des Produktes. Außerdem erlischt durch das Zerlegen die Zulassung (CE) und die Garantie/Gewährleistung.

• Durch den Fall aus bereits geringer Höhe kann das Produkt beschädigt werden.

• Montieren Sie das Produkt so, dass direkte Sonneneinstrahlung nicht auf den Bildaufnehmer des Gerätes fallen kann. Beachten Sie die Montagehinweise in dem entsprechenden Kapitel dieser Bedienungsanleitung.

• Das Gerät ist für den Einsatz im Innen- und Außenbereich (IP66) konzipiert.

Vermeiden Sie folgende widrige Umgebungsbedingungen bei Betrieb:

- Nässe oder zu hohe Luftfeuchtigkeit
- Extreme Kälte oder Hitze
- Direkte Sonneneinstrahlung
- Staub oder brennbare Gase, Dämpfe oder Lösungsmittel
- starke Vibrationen
- starke Magnetfelder, wie in der Nähe von Maschinen oder Lautsprechern.
- Die Kamera darf nicht auf unbeständigen Flächen installiert werden.

Allgemeine Sicherheitshinweise:

• Lassen Sie das Verpackungsmaterial nicht achtlos liegen! Plastikfolien/-tüten, Styroporteile usw., könnten für Kinder zu einem gefährlichen Spielzeug werden.

• Die Videoüberwachungskamera darf aufgrund verschluckbarer Kleinteile aus Sicherheitsgründen nicht in Kinderhand gegeben werden.

• Bitte führen Sie keine Gegenstände durch die Öffnungen in das Geräteinnere

• Verwenden Sie nur die vom Hersteller angegebenen Zusatzgeräte/Zubehörteile. Schließen Sie keine nicht kompatiblen Produkte an.

• Bitte Sicherheitshinweise und Bedienungsanleitungen der übrigen angeschlossenen Geräte beachten.

• Überprüfen Sie vor Inbetriebnahme das Gerät auf Beschädigungen, sollte dies der Fall sein, bitte das Gerät nicht in Betrieb nehmen!

• Halten Sie die Grenzen der in den technischen Daten angegebenen Betriebsspannung ein. Höhere Spannungen können das Gerät zerstören und ihre Sicherheit gefährden (elektrischer Schlag).

## **Sicherheitshinweise**

1. Stromversorgung: Achten Sie auf die auf dem Typenschild angegebenen Angaben für die Versorgungsspannung und den Stromverbrauch.

## 2. Überlastung

Vermeiden Sie die Überlastung von Netzsteckdosen, Verlängerungskabeln und Adaptern, da dies zu einem Brand oder einem Stromschlag führen kann.

## 3. Reinigung

Reinigen Sie das Gerät nur mit einem feuchten Tuch ohne scharfe Reinigungsmittel. Das Gerät ist dabei vom Netz zu trennen.

## **Warnungen**

Vor der ersten Inbetriebnahme sind alle Sicherheits- und Bedienhinweise zu beachten!

1. Beachten Sie die folgenden Hinweise, um Schäden an Netzkabel und Netzstecker zu vermeiden:

• Wenn Sie das Gerät vom Netz trennen, ziehen Sie nicht am Netzkabel, sondern fassen Sie den Stecker an.

• Achten Sie darauf, dass das Netzkabel so weit wie möglich von Heizgeräten entfernt ist, um zu verhindern, dass die Kunststoffummantelung schmilzt.

2. Befolgen Sie diese Anweisungen. Bei Nichtbeachtung kann es zu einem elektrischen Schlag kommen:

- Öffnen Sie niemals das Gehäuse oder das Netzteil.
- Stecken Sie keine metallenen oder feuergefährlichen Gegenstände in das Geräteinnere.

• Um Beschädigungen durch Überspannungen (Beispiel Gewitter) zu vermeiden, verwenden Sie bitte einen Überspannungsschutz.

3. Bitte trennen Sie defekte Geräte sofort vom Stromnetz und informieren Ihren Fachhändler.

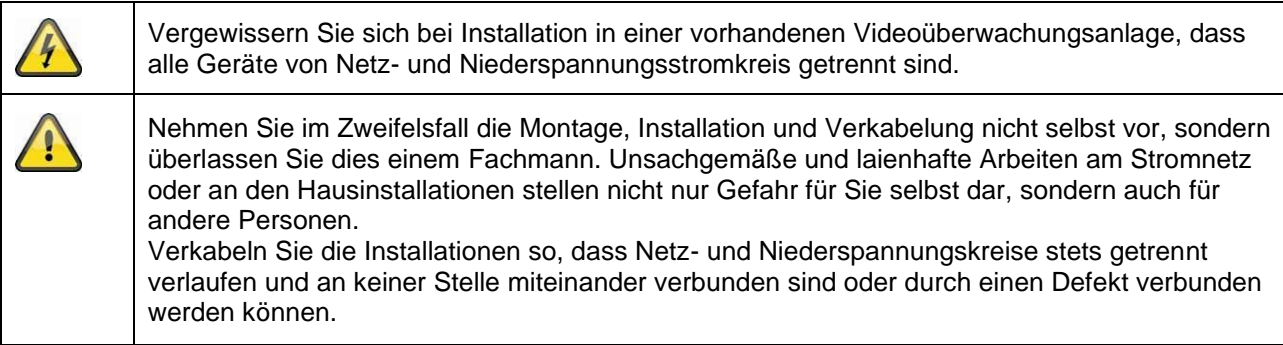

## **Auspacken**

Während Sie das Gerät auspacken, handhaben sie dieses mit äußerster Sorgfalt.

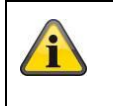

Bei einer eventuellen Beschädigung der Originalverpackung, prüfen Sie zunächst das Gerät. Falls das Gerät Beschädigungen aufweist, senden Sie dieses mit Verpackung zurück und informieren Sie den Lieferdienst.

# Inhaltsverzeichnis

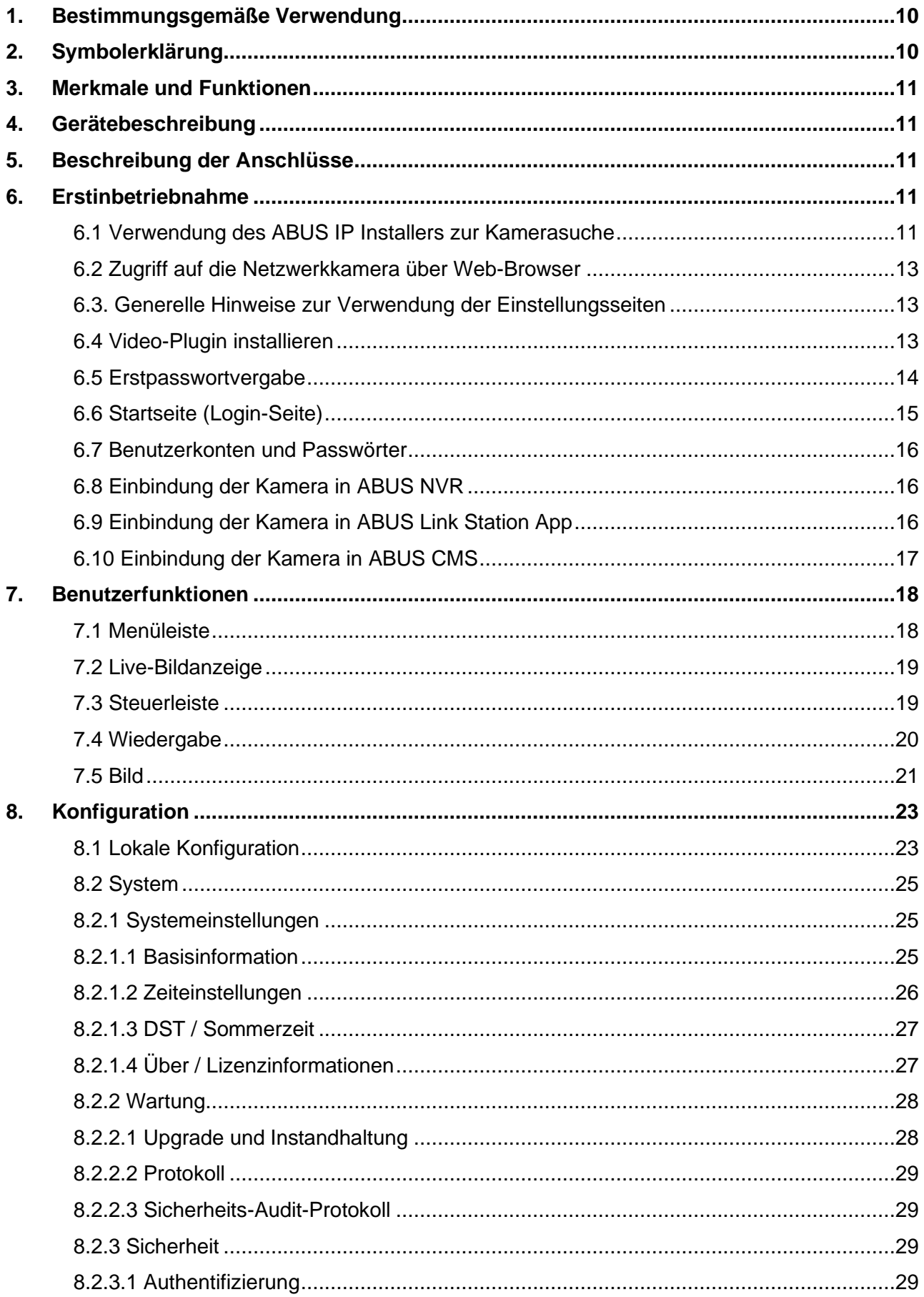

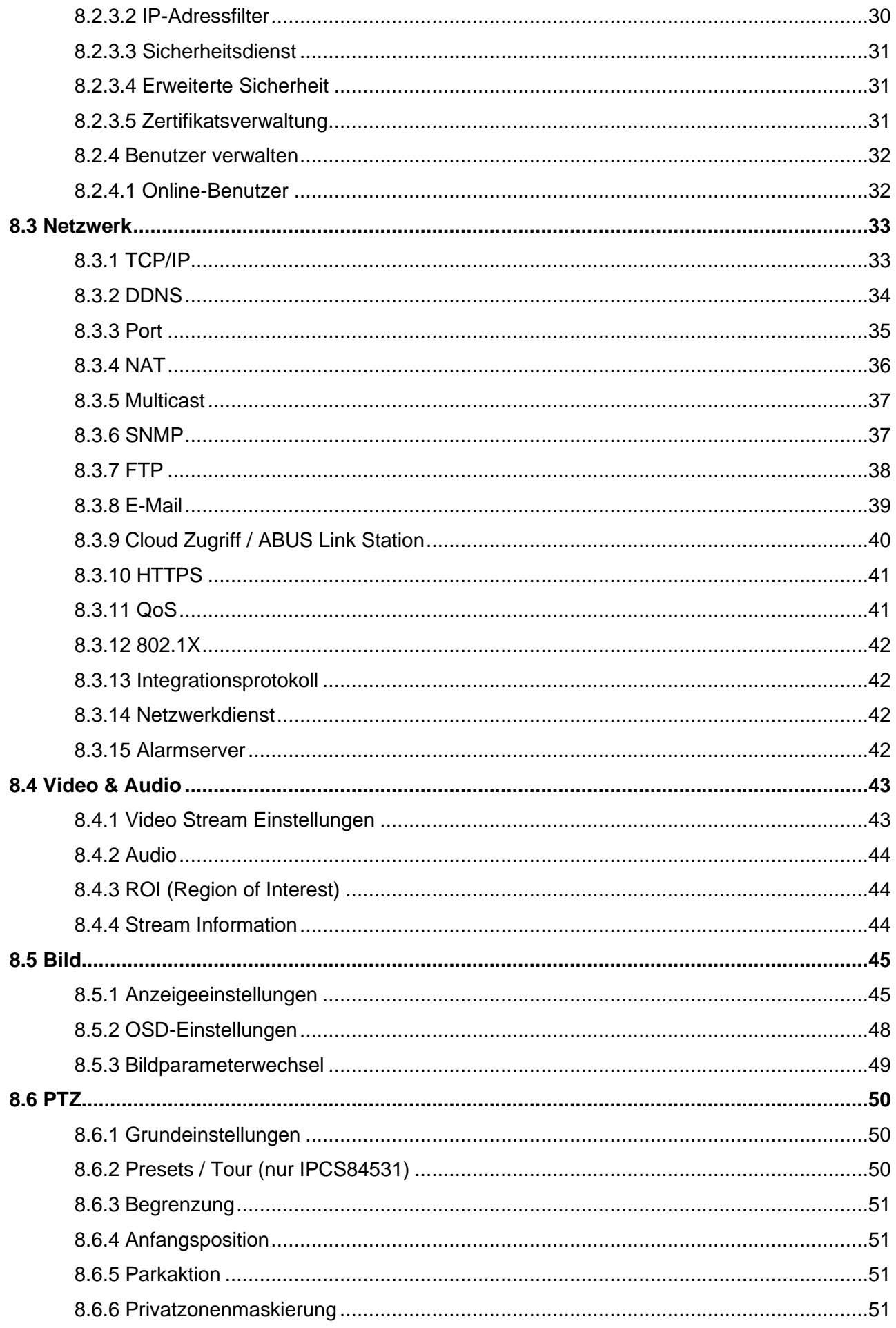

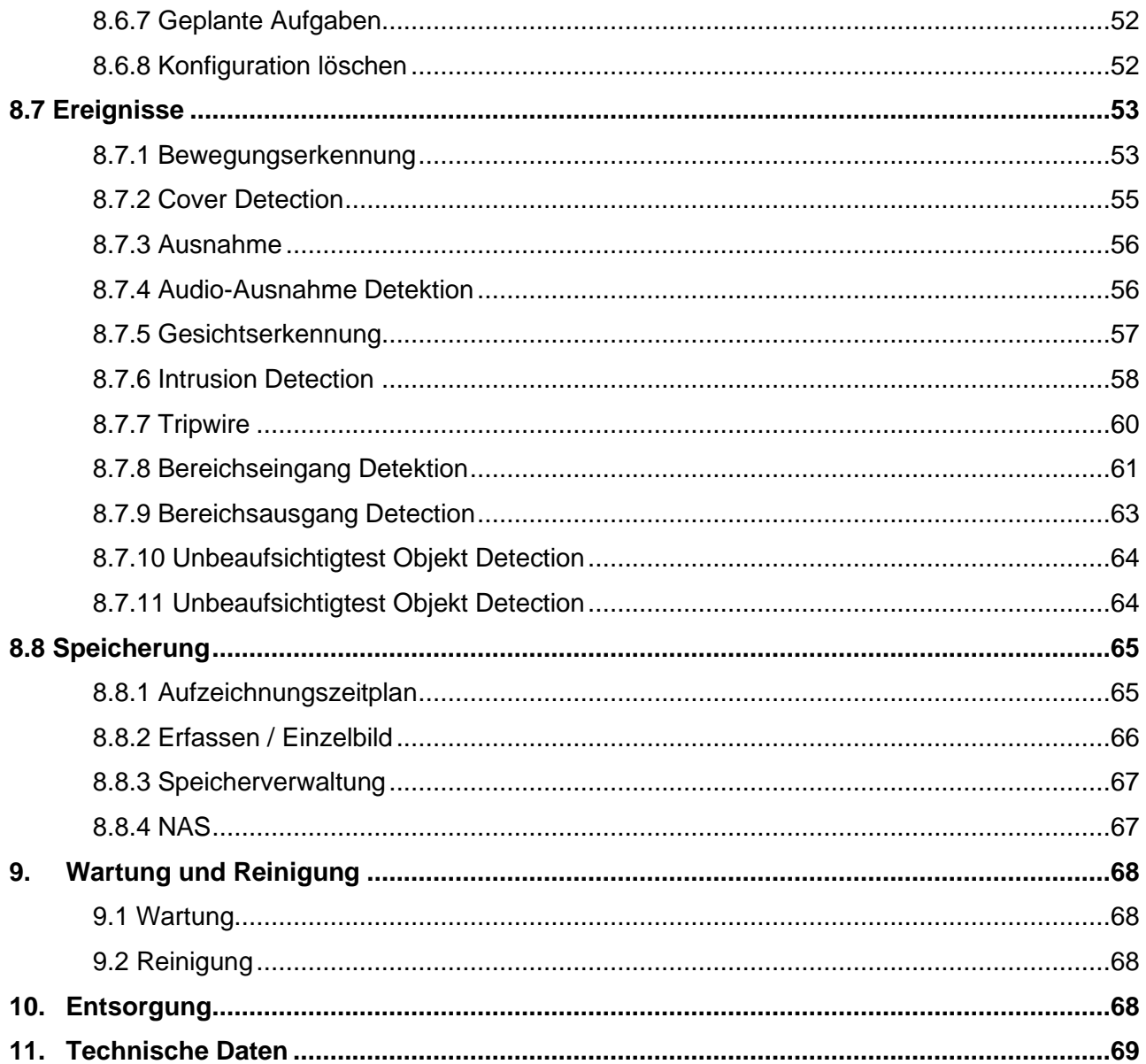

# **1. Bestimmungsgemäße Verwendung**

Diese Kamera dient zur Videoüberwachung im Innen- bzw. Außenbereich (je nach Modell) in Verbindung mit einem Aufzeichnungsgerät oder einem entsprechendem Anzeigegerät (z.B PC).

wichtige Informationen für Montage und Bedienung.

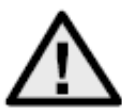

Eine andere Verwendung als oben beschrieben kann zur Beschädigung des Produkts führen, außerdem bestehen weitere Gefahren. Jeder andere Einsatz ist nicht bestimmungsgemäß und führt zum Verlust der Garantie bzw. Gewährleistung; sämtliche Haftung wird ausgeschlossen. Dies gilt auch, wenn Umbauten und/oder Veränderungen am Produkt vorgenommen wurden. Lesen Sie sich die Bedienungsanleitung vollständig und aufmerksam durch, bevor Sie das Produkt in Betrieb nehmen. Die Bedienungsanleitung enthält

# **2. Symbolerklärung**

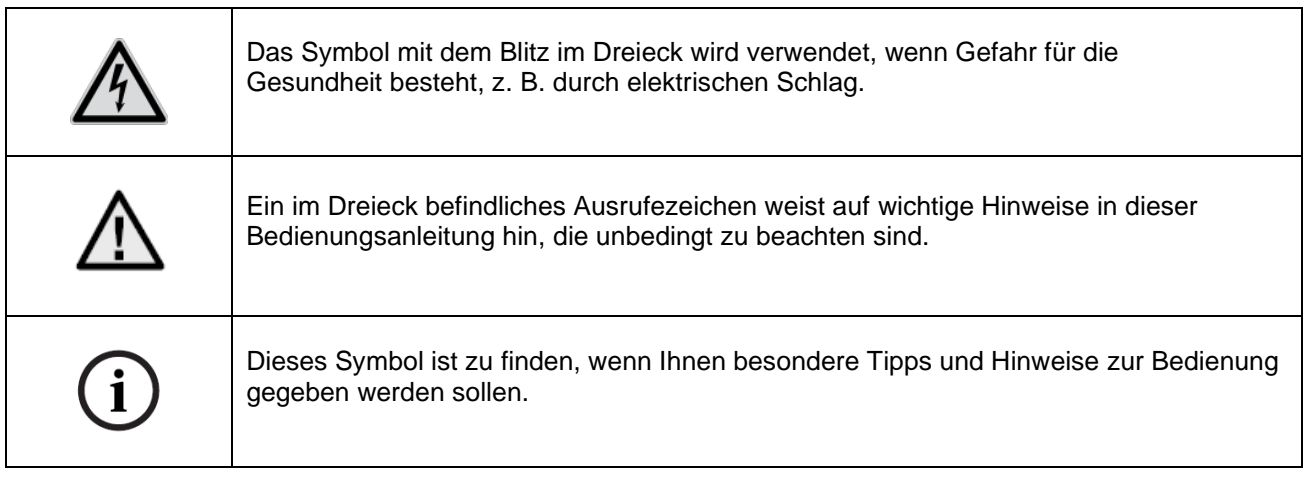

# **3. Merkmale und Funktionen**

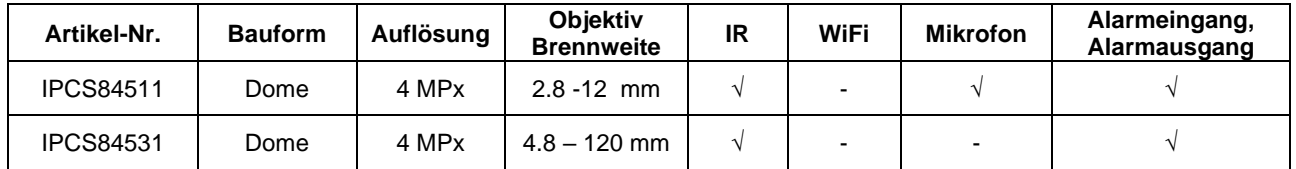

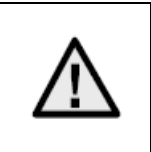

Die effektive IR Reichweite ist abhängig vom Einsatzort. Licht absorbierende Oberflächen oder keine IR Licht reflektierende Objekte im Blickfeld reduzieren die IR Reichweite bzw. bedingen ein zu dunkles Videobild. Ferner können reflektierende Objekte in direkter Kameranähe (Dachrinne, Wand) störende Reflektionen des IR Lichtes im Bild zur Folge haben.

# **4. Gerätebeschreibung**

Weitere Informationen zu Anschlüssen und dem korrekten Verbau der IP Kamera finden Sie in der Installationsanleitung, verfügbar unter [www.abus.com](http://www.abus.com/) .

# **5. Beschreibung der Anschlüsse**

Weitere Informationen zu Anschlüssen und dem korrekten Verbau der IP Kamera finden Sie in der Installationsanleitung, verfügbar unter [www.abus.com](http://www.abus.com/) .

# **6. Erstinbetriebnahme**

## *6.1 Verwendung des ABUS IP Installers zur Kamerasuche*

Installieren und starten Sie den ABUS IP Installer. Dieser ist über die ABUS Web-Seite [www.abus.com](http://www.abus.com/) beim jeweiligen Produkt verfügbar.

Die IP Kamera sollte nun in der Auswahlliste erscheinen, ggf. noch mit nicht zu dem Zielnetzwerk passender IP Adresse. Die IP-Einstellungen der Kamera können über den IP Installer geändert werden.

Über die Schaltfläche "Browser" kann eine zuvor gewählte Kamera direkt im Internet-Browser geöffnet werden (es wird der als Standardbrowser unter Windows eingestellte Browser verwendet).

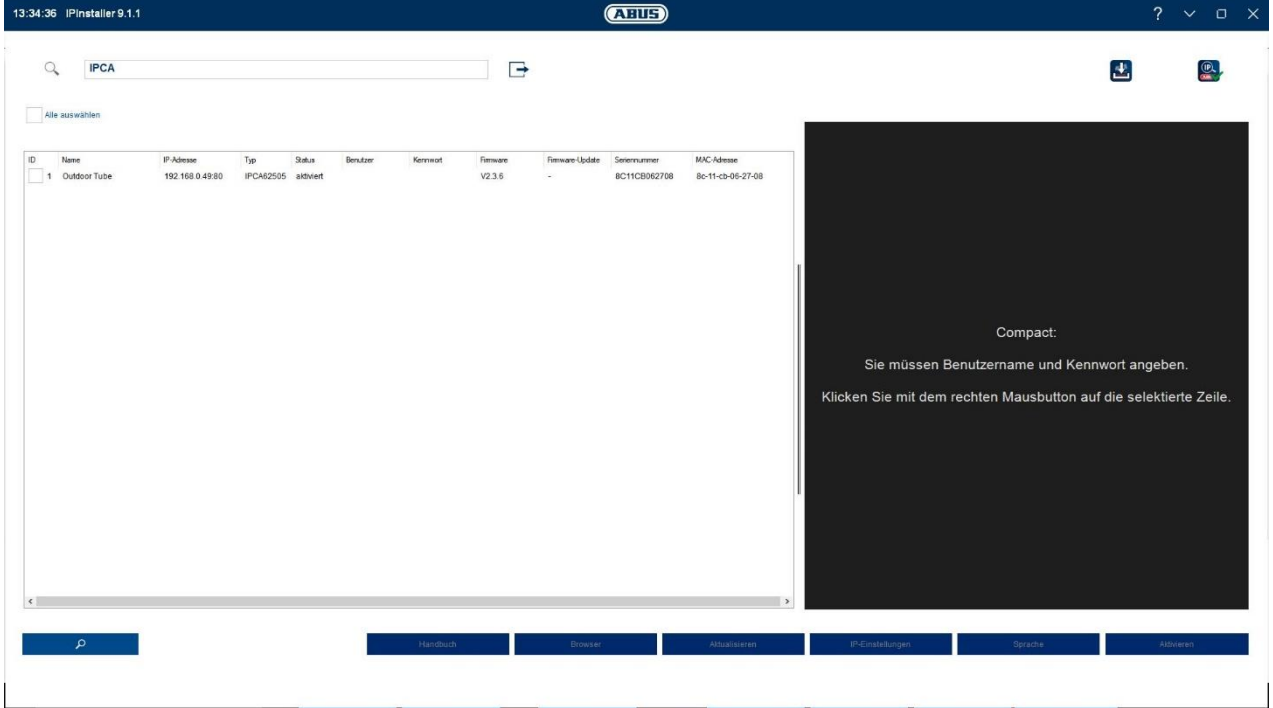

## *6.2 Zugriff auf die Netzwerkkamera über Web-Browser*

Geben Sie die IP Adresse der Kamera in die Adressleiste des Browsers ein (beim Internet-Explorer muss bei geändertem http Port zusätzlich "http://" vor der IP Adresse eingegeben werden.

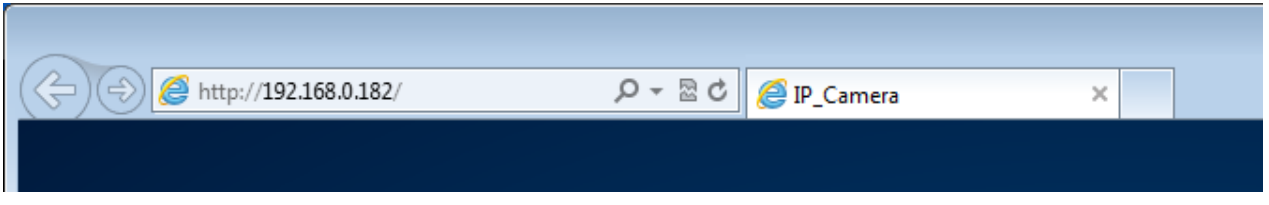

*6.3. Generelle Hinweise zur Verwendung der Einstellungsseiten*

| Funktionselement | Beschreibeung                                                                                                    |
|------------------|----------------------------------------------------------------------------------------------------|
| <b>SPEICHERN</b> | Vorgenommene Einstellungen auf der Seite speichern.<br>Es ist darauf zu achten, dass Einstellungen nur nach Drücken der<br>Schaltfläche für das Speichern übernommen werden. |
|                  | <b>Funktion aktiviert</b>                                                                                                    |
|                  | Funktion deaktiviert                                                                                                    |
| DD-MM-YYYY       | Listenauswahl                                                                                                    |
|                  | Eingabefeld                                                                                                    |
|                  | Schieberegler                                                                                                    |

## *6.4 Video-Plugin installieren*

#### Internet Explorer

Für die Videodarstellung im Internet-Explorer wird ein sogenanntes ActiveX Plugin verwendet. Dieses Plugin muss im Browser installiert werden. Eine Entsprechende Abfrage für die installation erscheint direkt nach Eingabe von Benutzername und Passwort.

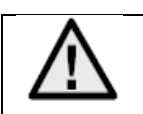

Falls die Installation des ActiveX Plugins im Internet Explorer geblockt wird, so ist es nötig die Sicherheitseinstellungen für die ActiveX Installation/Initialisierung zu reduzieren.

#### Mozilla Firefox / Google Chrome / Microsoft Edge

Für die Videodarstellung in diesen Browsern wird ein weiteres Video-Plugin benötigt. Im oberen rechten Bereich der Live-Ansicht wird dieses Plugin zum Download und zur Installation auf dem PC angeboten.

## *6.5 Erstpasswortvergabe*

Aus IT-Sicherheitsgründen wird gefordert ein sicheres Kennwort mit entsprechender Verwendung von Kleinbuchstaben, Großbuchtstaben, Zahlen und Sonderzeichen zu verwenden.

Ab Werk ist kein Kennwort vergeben, dies muss bei der ersten Verwendung der Kamera vergeben werden. Dies Kann über den ABUS IP-Installer (Schaltfläche "Aktivieren") oder über die Web-Seite geschehen.

Ein sicheres Kennwort muss mindestens folgende Anforderungen erfüllen:

- 8-16 Zeichen
- Gültige Zeichen: Zahlen, Kleinbuchstaben, Großbuchstaben, Sonderzeichen ( !"#\$%&()\*+,- ./:;<=>?@[\]^\_{|}~Leerzeichen )
- 2 verschiedene Arten von Zeichen müssen verwendet werden

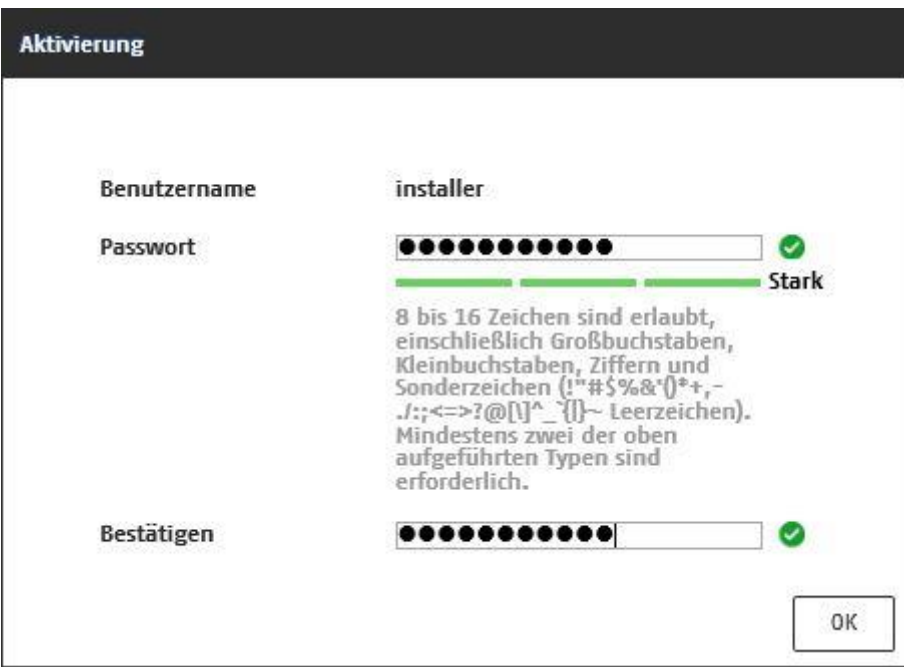

# *6.6 Startseite (Login-Seite)*

Nach Eingabe der IP Adresse in die Adresszeile des Browsers und Öffnen der Seite erscheint die Startseite.

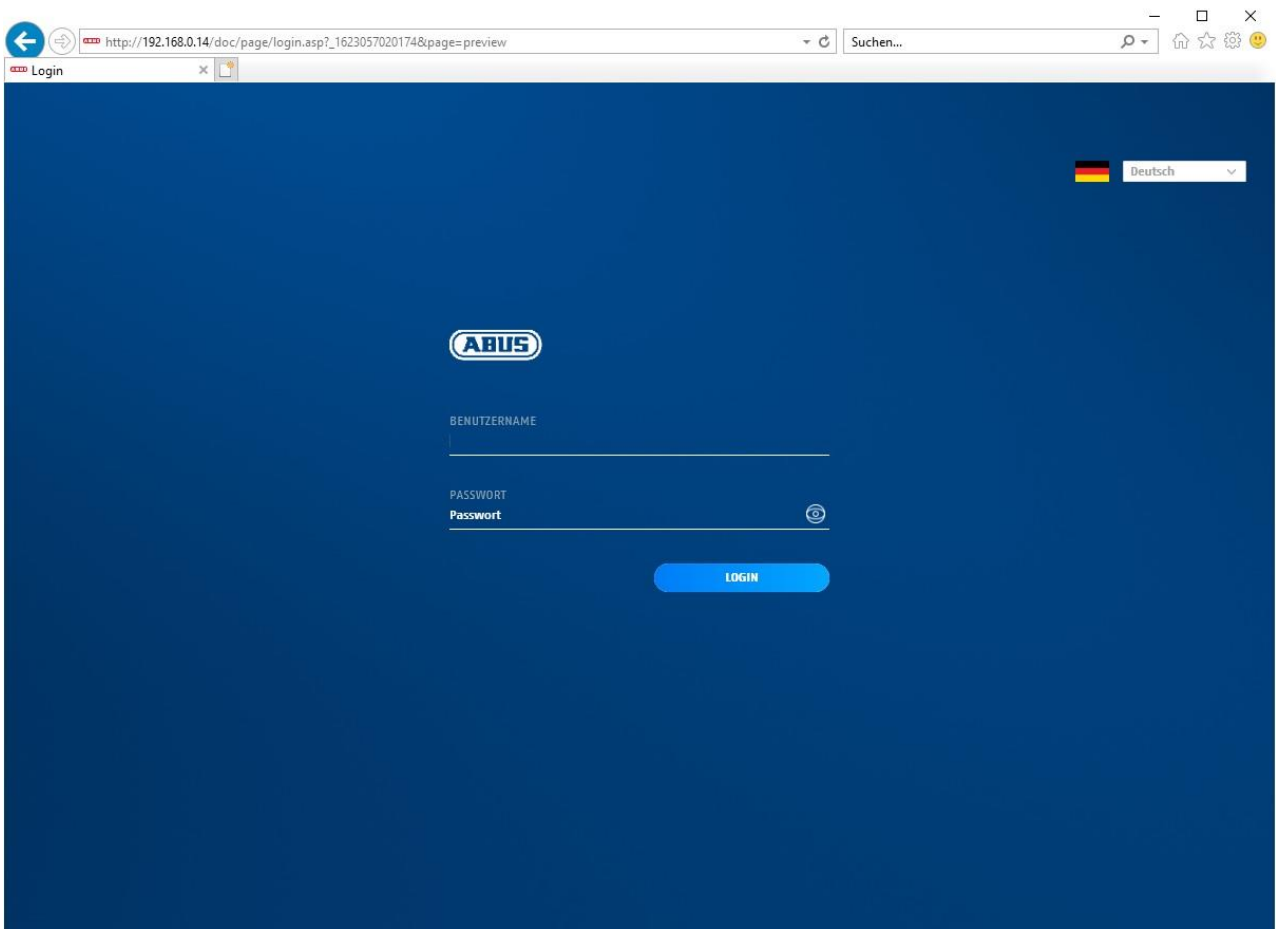

## *6.7 Benutzerkonten und Passwörter*

Übersicht der Benutzertypen mit den Bezeichnungen des Benutzernamens, der Standard-Passwörter und der entsprechenden Privilegien:

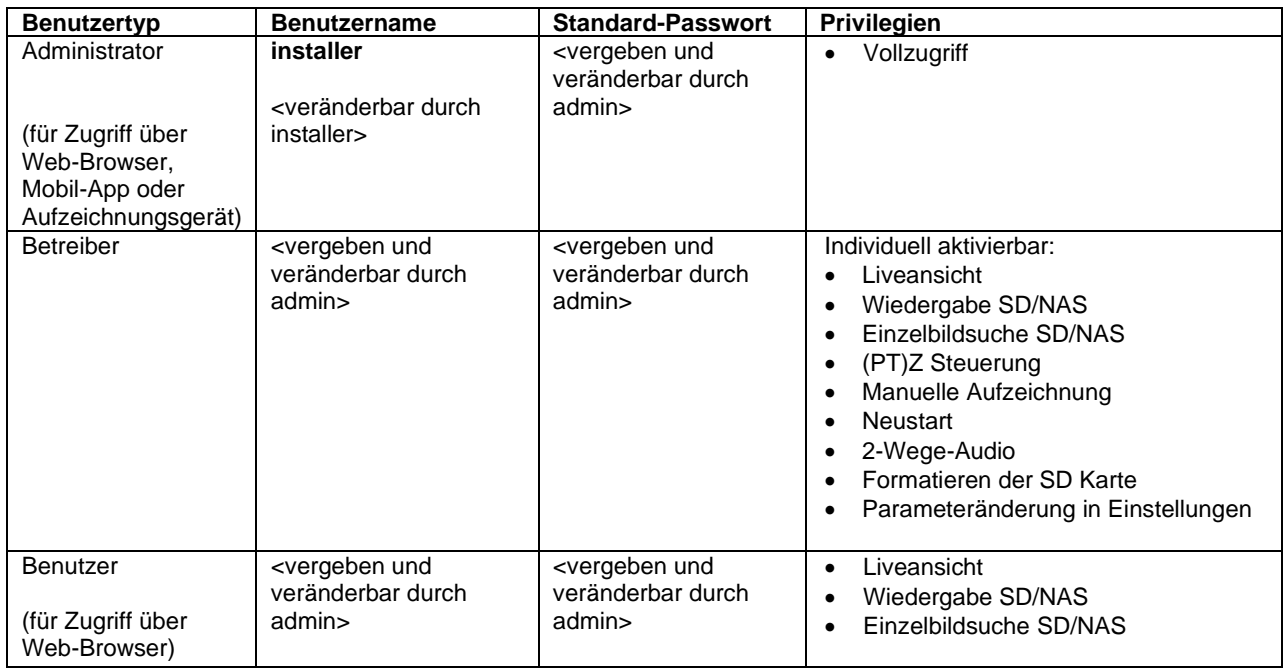

## *6.8 Einbindung der Kamera in ABUS NVR*

Folgende Daten sind für die Einbindung der Kamera in ABUS NVR notwendig:

- IP Adresse / Domänenname
- Server Port (Standard 8000)
- Benutzername: installer
- Passwort: <**Passwort>** (vergeben und veränderbar durch Installer)

## *6.9 Einbindung der Kamera in ABUS Link Station App*

Über P2P Cloud Funtion:

- QR Code oder 9-stelliger Teil der Software-Seriennummer ( Beispiel: IPCS6213020210121AAWR**F12345678** )
- Vergebenes Passwort für die P2P-Cloud Funktion

#### Alternativ:

Folgende Daten sind für die Einbindung der Kamera über die IP Adresse notwendig:

- IP Adresse / Domänenname
- Server Port (Standard 8000)
- Benutzername: installer
- Passwort: *<Passwort>* (vergeben und veränderbar durch Installer)

## *6.10 Einbindung der Kamera in ABUS CMS*

Folgende Daten sind für die Einbindung der Kamera in ABUS CMS Software notwendig:

- IP Adresse / Domänenname
- http Port (Standard 80)
- rtsp Port (Standard 554)
- Benutzername: installer
- Passwort: *<Passwort>* (vergeben und veränderbar durch Installer)

# **7. Benutzerfunktionen**

Öffnen Sie die Startseite der Netzwerkkamera. Die Oberfläche ist in folgende Hauptbereiche unterteilt:

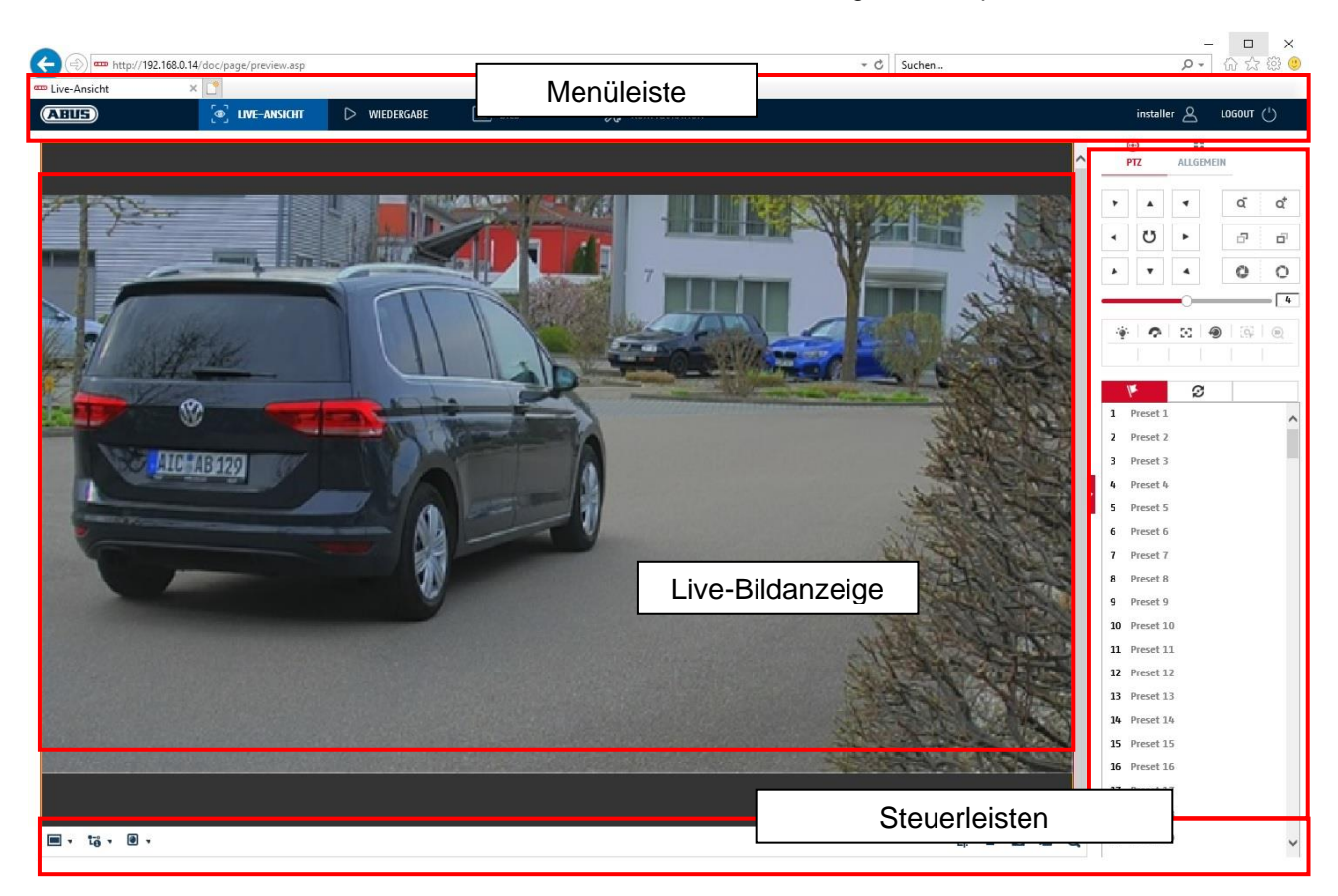

## **7.1 Menüleiste**

Wählen Sie durch Klicken des entsprechenden Registers "Live-Ansicht" "Wiedergabe", "Bild" oder "Konfiguration" aus.

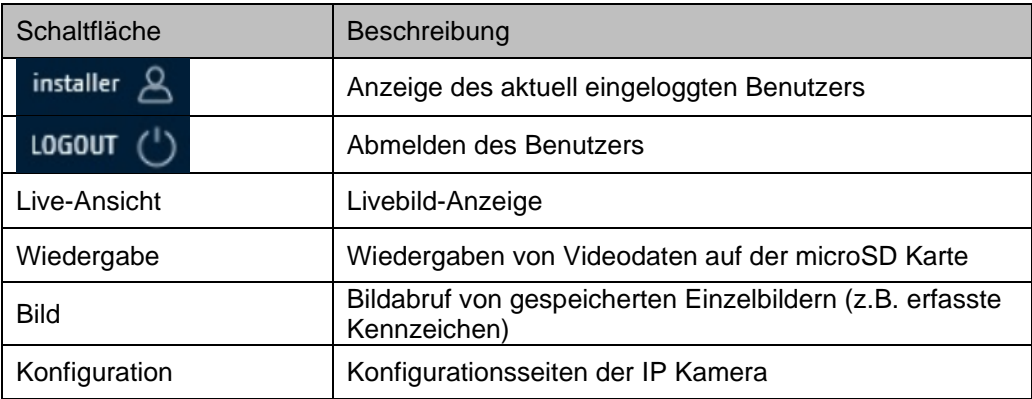

# **7.2 Live-Bildanzeige**

Mittels Doppelklicks können Sie in die Vollbildansicht wechseln. Unten links in der Steuerleiste befindet sich eine Schaltfläche zum Anpassen des Anzeigeformates.

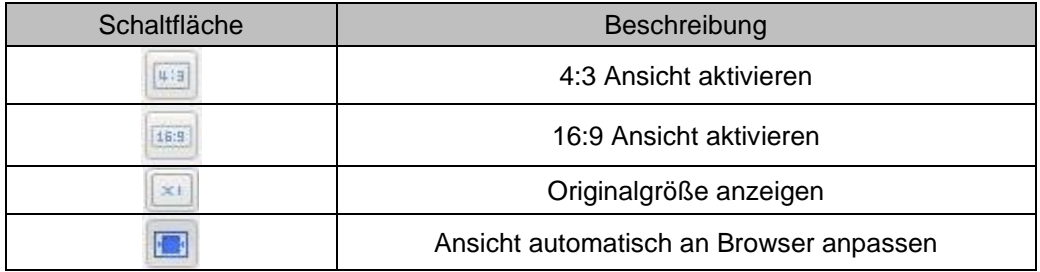

## **7.3 Steuerleiste**

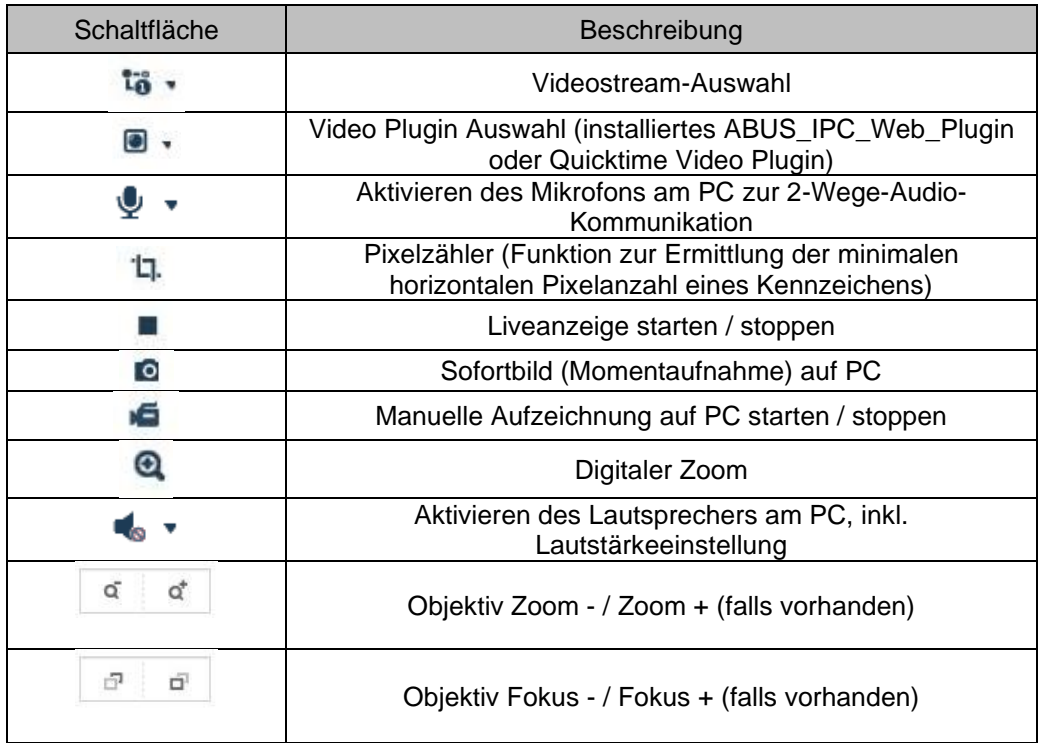

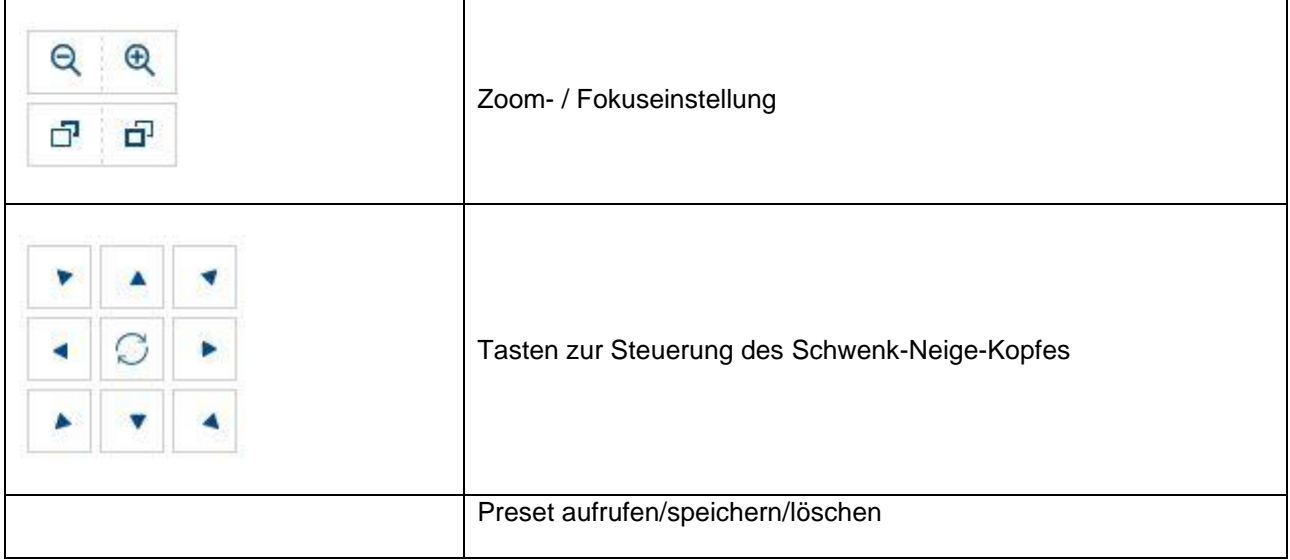

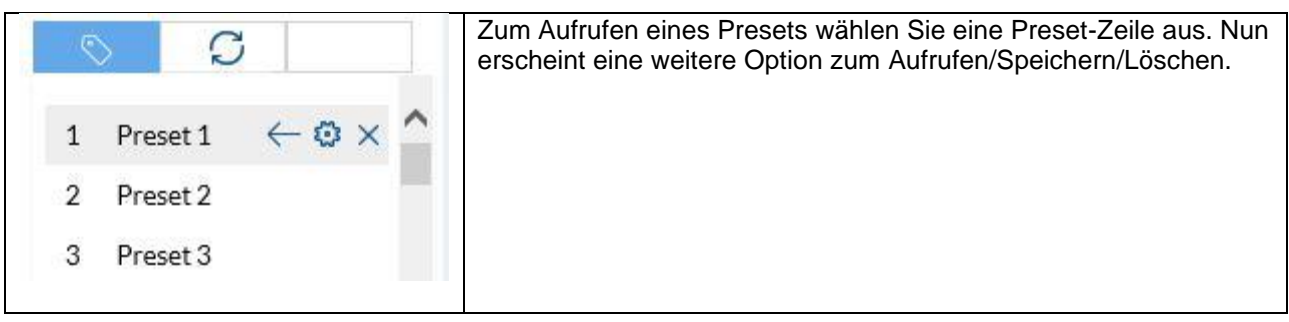

Funktion nur bei IPCS84531:

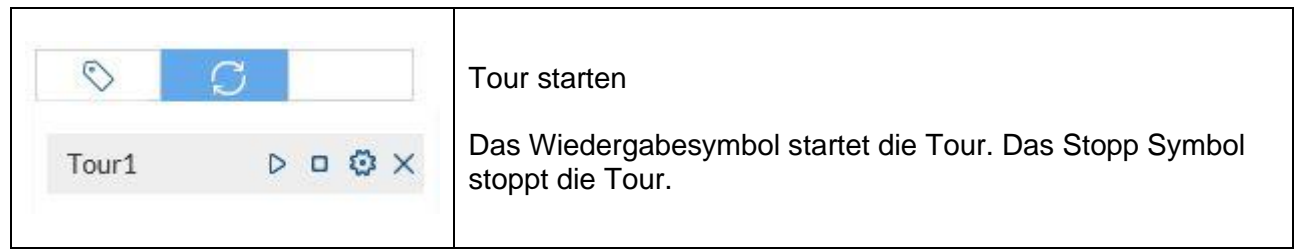

## **7.4 Wiedergabe**

In diesem Menü können aufgezeichnete Aufnahmen von dem entspechend eingebundenen Datenträger bzw. Laufwerk gesucht und auf den PC heruntergeladen werden (z.B. SD-Karte).

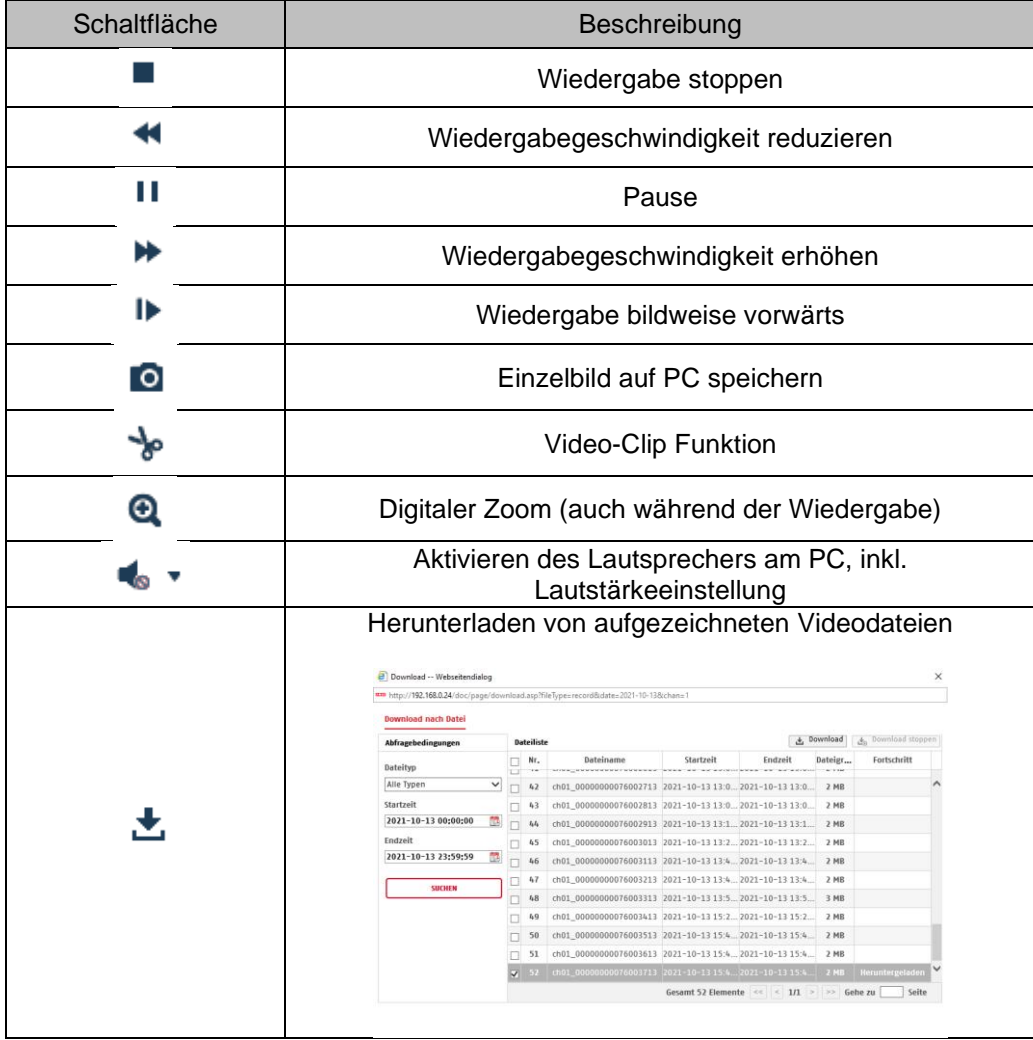

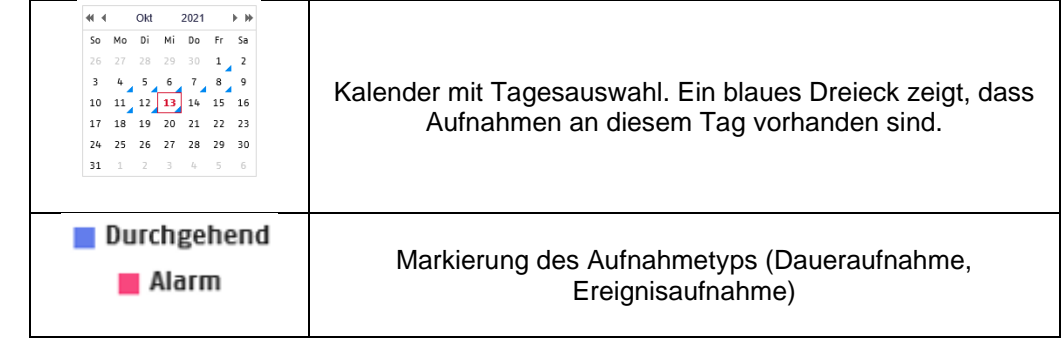

<u>/\</u>

Es ist eventuell nötig, den Browser mit sog. Admin-Rechten zu starten, um Dateien erfolgreich auf dem PC zu speichern.

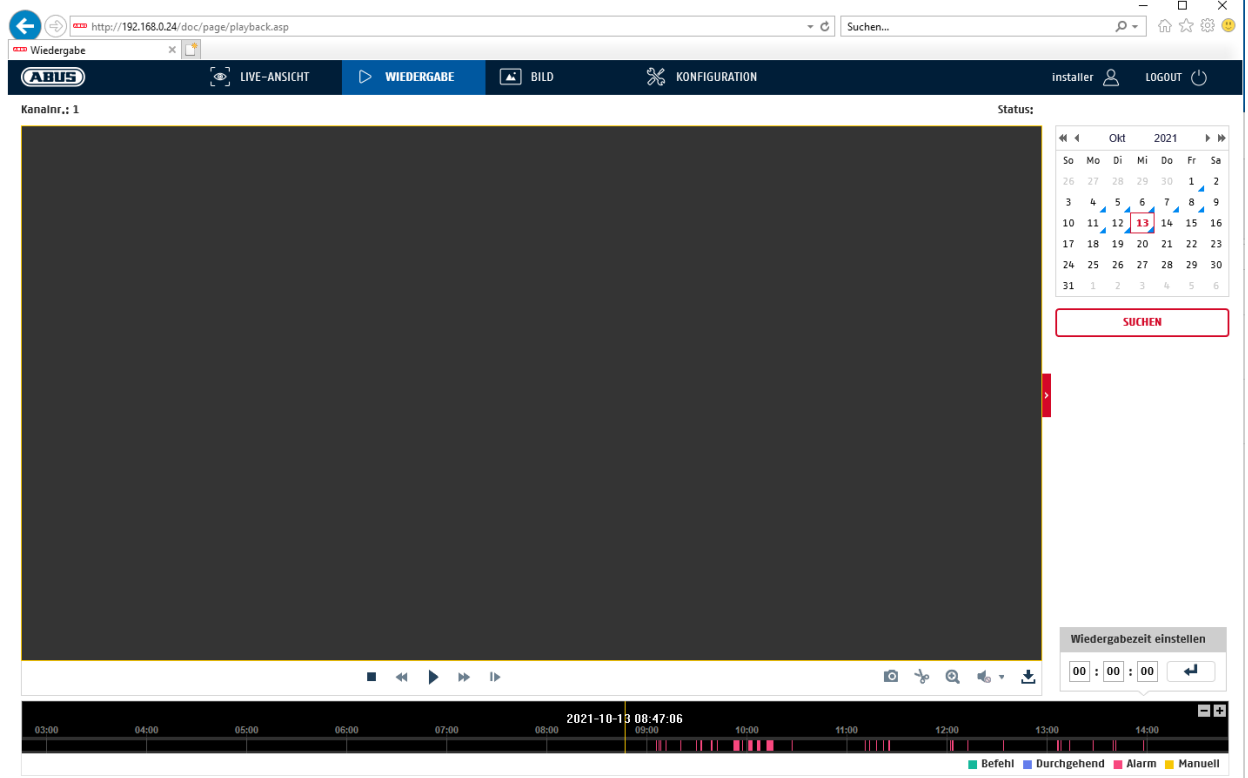

## **7.5 Bild**

In diesem Menü können Einzelbilder von dem entspechend eingebundenen Datenträger bzw. Laufwerk auf den PC heruntergeladen werden (z.B. SD-Karte).

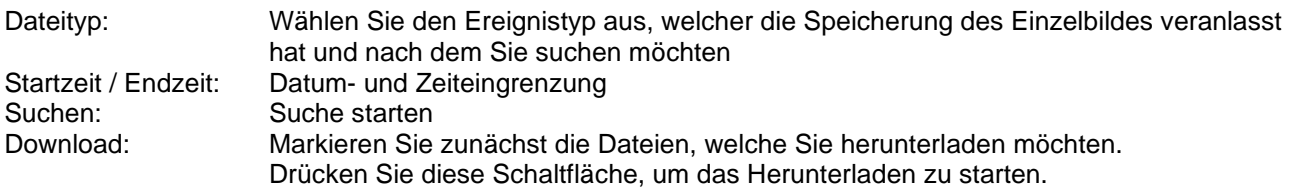

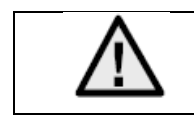

Es ist eventuell nötig, den Browser mit sog. Admin-Rechten zu starten, um Dateien erfolgreich auf dem PC zu speichern.

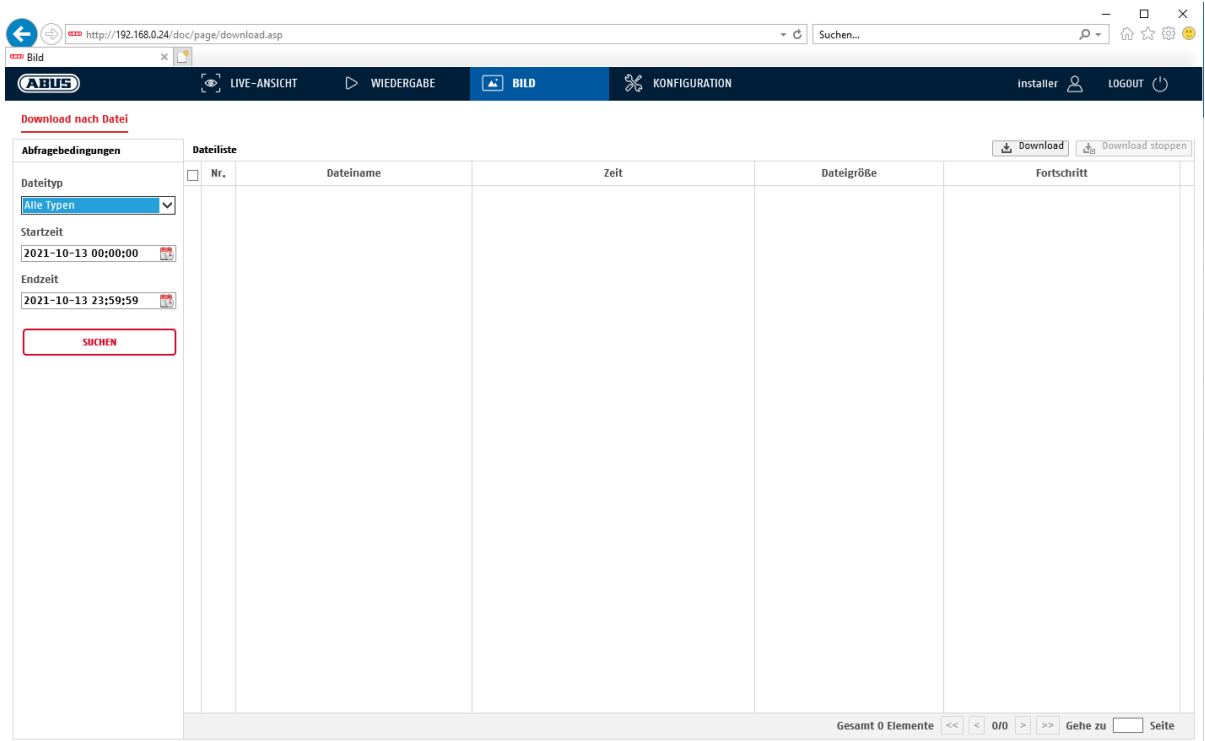

# **8. Konfiguration**

## **8.1 Lokale Konfiguration**

Unter dem Menüpunkt "Lokale Konfiguration" können Sie Einstellungen für die Live-Ansicht, Dateipfade der Aufzeichnung und Momentaufnahmen vornehmen.

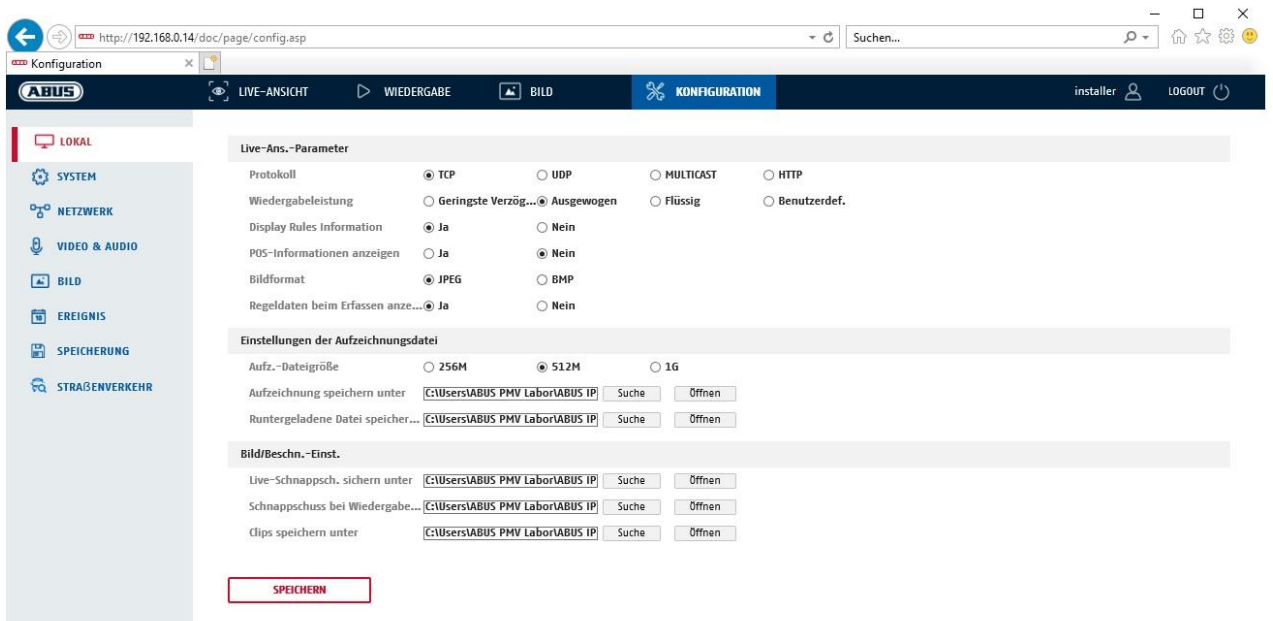

## **Live-Ansicht Parameter**

Hier können Sie den Protokolltyp und die Live-Ansicht-Leistung der Kamera einstellen.

## **Protokoll**

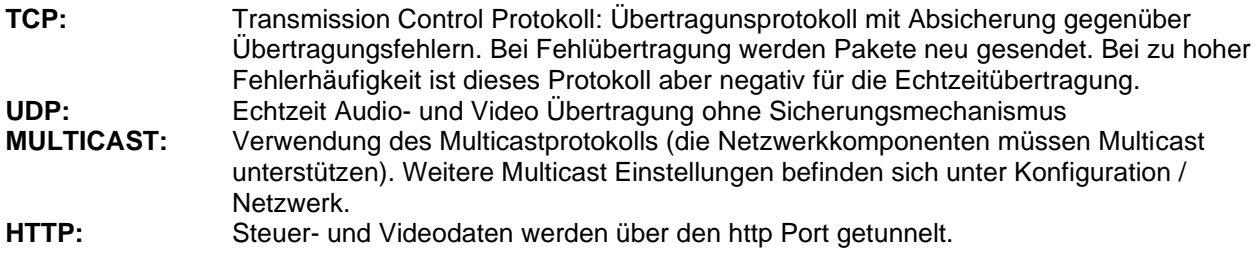

## **Live-Ansicht-Performance**

Hier können Sie die Einstellung der Performance für die Live Ansicht vornehmen.

### **Live-Indikator (Rules Information)**

Sobald diese Funktion aktiviert ist, dann wird bei verwendeter und ausgelöster Bewegungserkennung ein Rahmen um den ausgelösten Bereich im Livebild angezeigt.

## **Bildformat**

Einstellung, in welchem Format das Einzelbild aus der Liveansicht (Schaltfläche Sofortbild) gespeichert werden soll (JPEG, BMP).

#### **Aufzeichnung-Dateieinstellungen**

Hier können Sie die Dateigröße für Aufzeichnungen, den Aufzeichnungspfad und den Pfad für heruntergeladene Dateien definieren. Um die Änderungen zu übernhemen klicken Sie auf "Speichern".

#### **Aufzeichnung-Dateigröße**

Sie haben die Auswahl zwischen 256 MB, 512 MB und 1 GB als Dateigröße für die Aufzeichnungen und heruntergeladenen Videos zu wählen.

#### **Speichern unter**

Sie können hier den Dateipfad festlegen, welcher für manuelle Aufzeichnungen verwendet werden soll. Als Standard-Pfad wird C:\\<Benutzer>\<Computername>\Web\RecordFiles verwendet.

#### **Download.Datei speichern als**

Hier könnenSie den Dateipfad für heruntergeladene Videos hinterlegen. Standardmäßig ist folgender Pfad hinterlegt: C:\\<Benutzer>\<Computername>\Web\DownloadFiles

#### **Bild-Speich.-Einstellungen**

Hier können Sie die Pfade für Sofortbilder, Schnappschüsse während der Wiedergabe und zugeschnitte Videos hinterlegen.

#### **Live-Schnappschuss sichern unter**

Wählen Sie den Dateipfad für Sofortbilder aus der Liveansicht aus. Standardmäßig ist folgender Pfad hinterlegt: C:\\<Benutzer>\<Computername>\Web\CaptureFiles

#### **Schnappschuss speichern bei Wiedergabe**

Sie können hier den Pfad hinterlgen unter welchem die Sofortaufnahmen aus der Wiedergabe gespeichert werden soll.

Standardmäßig ist folgender Pfad hinterlegt: C:\\<Benutzer>\<Computername>\Web\PlaybackPics

#### **Clips sp. Unter**

Hier können Sie den Speicherpfad hinterlegen, unter welchem zugeschnittene Videos hinterlegt werden sollen.

Standardmäßig ist folgender Pfad hinterlegt: C:\\<Benutzer>\<Computername>\Web\PlaybackFiles

## **8.2 System**

## **8.2.1 Systemeinstellungen**

## **8.2.1.1 Basisinformation**

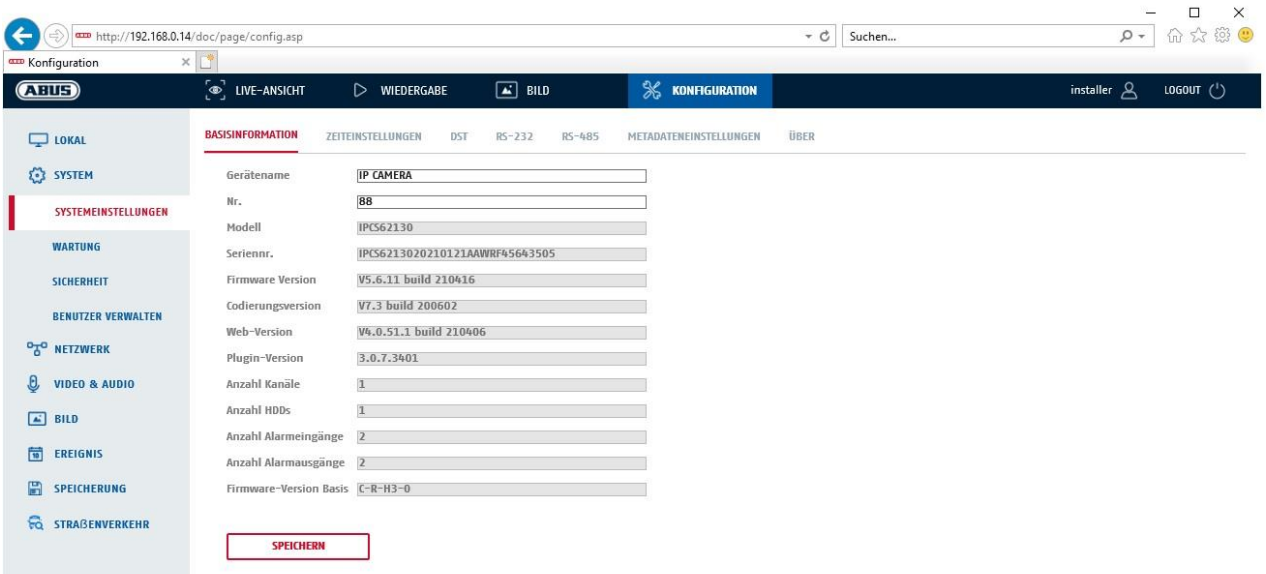

## **Basisinfo**

#### **Gerätename:**

Hier können Sie einen Gerätenamen für die Kamera vergeben. Klicken Sie auf "Speichern" um diesen zur übernehmen.

**Modell:** Anzeige der Modellnummer

**Seriennummer:** Anzeige der Seriennummer

**Firmware-Version:** Anzeige der Firmware Version

**Cod.-Version:** Anzeige der Codierungsversion

**Anzahl Kanäle:** Anzeige der Kanalanzahl

**Anzahl HDDs/SDs:** Anzahl der installierten Speichermedien (SD-Karte, max. 1)

**Anzahl Alarmeingänge:** Anzeige der Alarmeingang-Anzahl

**Anzahl Alarmausgänge:** Anzeige der Alarmausgang-Anzahl

## **8.2.1.2 Zeiteinstellungen**

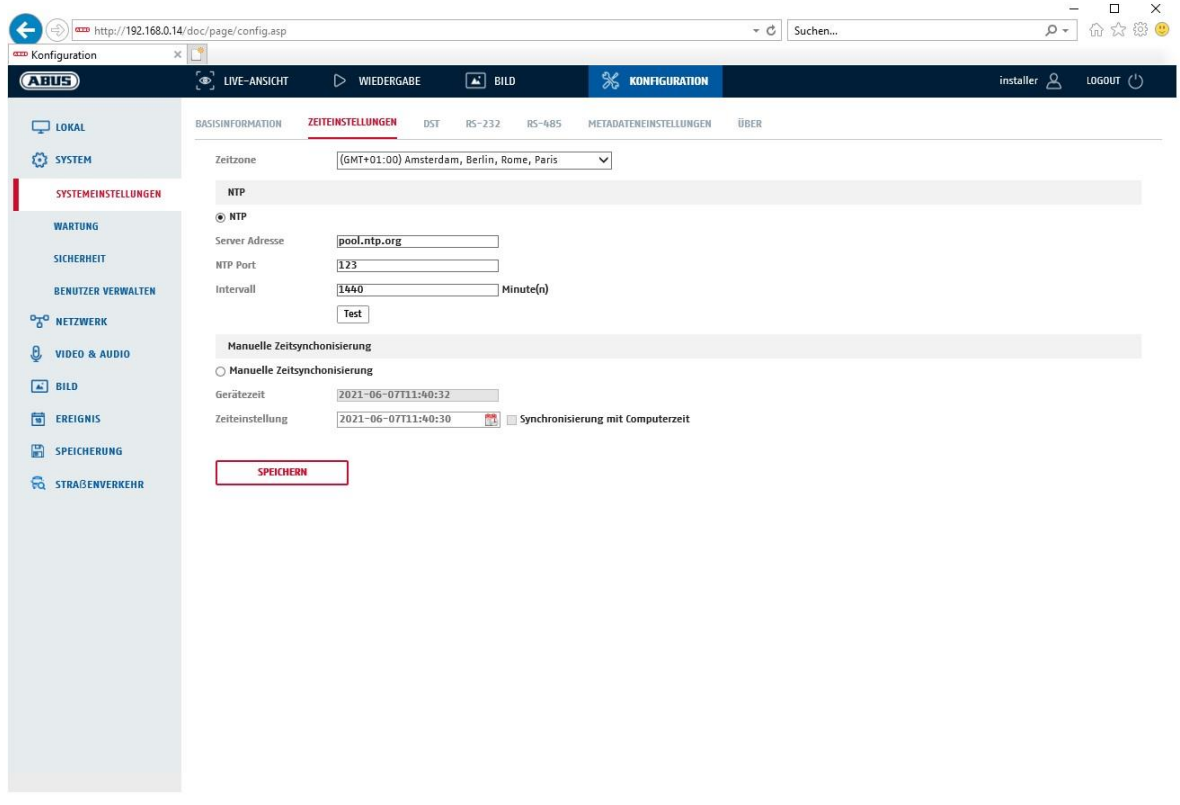

## **Zeitzone**

Auswahl der Zeitzone (GMT)

### **Zeiteinstellungsmethode**

## **NTP**

Mit Hilfe des Network Time Protokolls (NTP) ist es möglich, die Uhrzeit der Kamera mit einem Zeitserver zu synchronisieren.Aktivieren Sie NTP um die Funktion zu nutzen.

## **Server-Adresse**

IP-Serveradresse des NTP Servers.

## **NTP-Port**

Netzwerk-Portnummer des NTP Dienstes (Standard: Port 123)

## **NTP-Aktualisierungsintervall**

1-10080 Min.

#### **Man. Zeitsynchron.**

**Gerätezeit** Anzeige der Gerätezeit des Computers

#### **Zeiteinstellung**

Anzeige der aktuellen Uhrzeit anhand der Zeitzonen-Einstellung. Klicken Sie "Synchr. mit Comp-Zeit" um die Gerätezeit des Computers zu übernehmen.

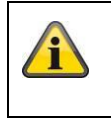

Übernehmen Sie die getroffenen Einstellungen mit "Speichern"

## **8.2.1.3 DST / Sommerzeit**

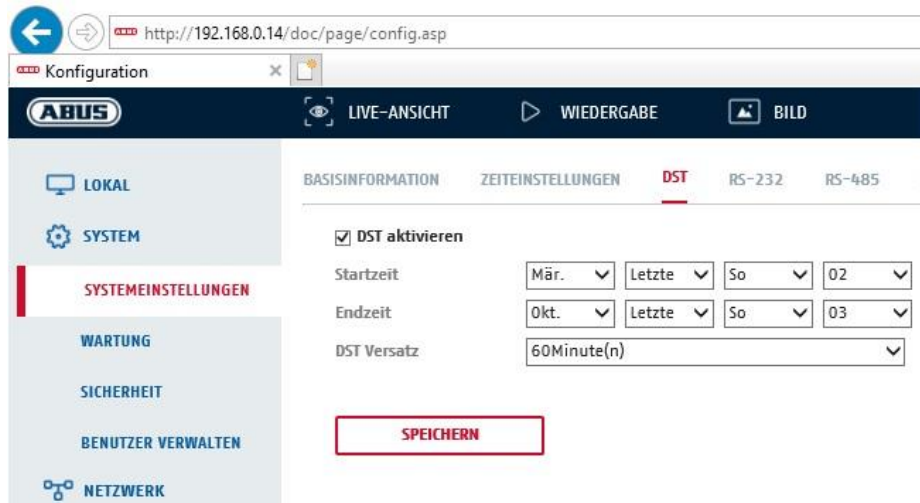

## **Sommerzeit**

#### **Sommerzeit aktivieren**

Wählen Sie "Sommerzeit", um die Systemzeit automatisch an die Sommerzeit anzupassen.

#### **Startzeit**

Legen Sie den Zeitpunkt für die Umstellung auf Sommerzeit fest.

#### **Endzeit**

Legen Sie den Zeitpunkt der Umstellung auf die Winterzeit fest.

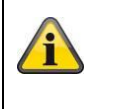

Übernehmen Sie die getroffenen Einstellungen mit "Speichern"

## **8.2.1.4 Über / Lizenzinformationen**

Anzeige von Lizenzinformationen

## **8.2.2 Wartung**

## **8.2.2.1 Upgrade und Instandhaltung**

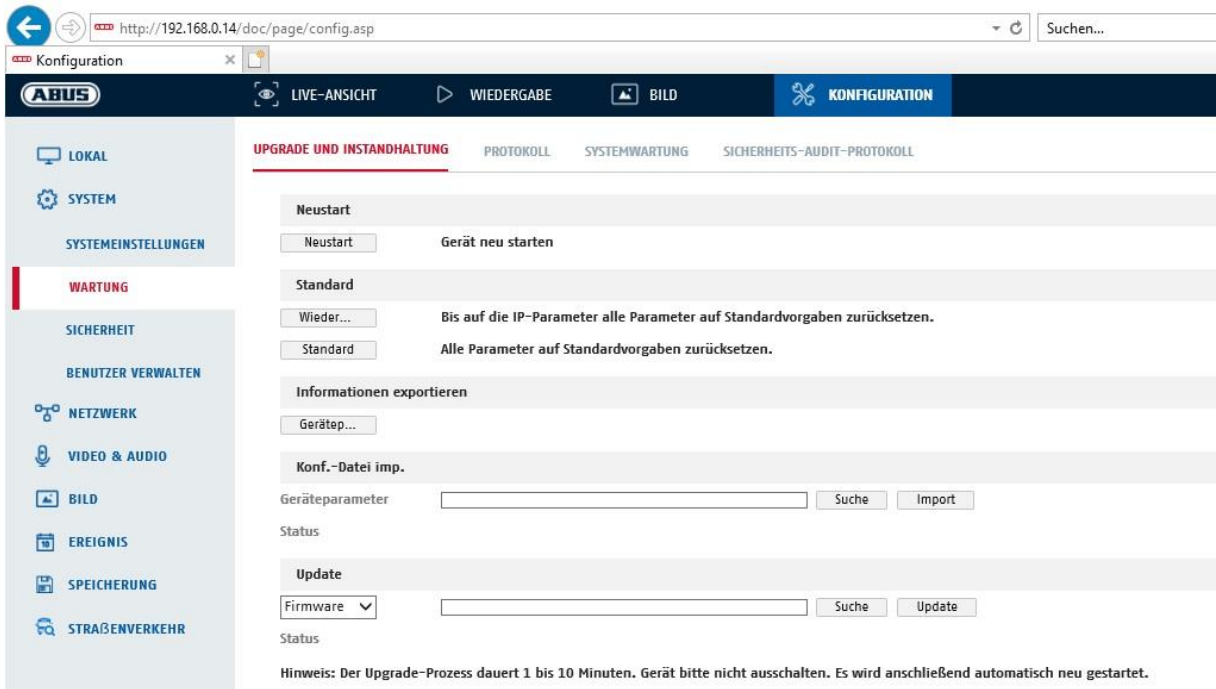

## **Neustart**

Klicken Sie "Neustart" um das Gerät neu zu starten.

#### **Standard**

#### **Wiederherst**.

Klicken Sie "Wiederherst." um alle Parameter bis auf die IP-Parameter auf Standardvorgaben zurückzusetzen.

## **Standard**

Wählen Sie diesen Punkt aus um alle Parameter auf Standardvorgaben zurückzusetzen.

## **Konf.Datei imp.**

#### **Konfig-Datei**

Wählen Sie hier den Dateipfad um eine Konfigurations-Datei zu importieren.

#### **Status**

Anzeige des Import-Status

## **Konf.-Datei exp.**

Klicken Sie Exportieren um eine Konfigurationsdatei zu exportieren.

#### **Remote-Upgrade**

## **Firmware**

Wählen Sie den Pfad aus um die Kamera mit einer neuen Firmware zu aktualisieren.

#### **Status**

Anzeige des Upgrade-Status.

## **8.2.2.2 Protokoll**

In diesem Punkt können Log-Informationen der Kamera angezeigt werden. Damit Log-Informationen gespeichert werden muss eine SD-Karte in der Kamera installiert sein.

#### **8.2.2.3 Sicherheits-Audit-Protokoll**

Dieses Protokoll zeigt mehr Details über die Zugriffe von Clients auf die Kamera. Diese Liste kann als Excel Dateil exportiert werden.

Alternativ können die Log-Informationen direkt an eine TCP Server (Log Server) geschickt werden (z.B. mittels der Software "Hercules SETUP utility" von "HW-group.com").

Weiterhin ist es auf dieser Menüseite möglich ein selbstsigniertes Zertifikat zu erstellen oder ein CA Zertifikat hochzu laden.

## **8.2.3 Sicherheit**

## **8.2.3.1 Authentifizierung**

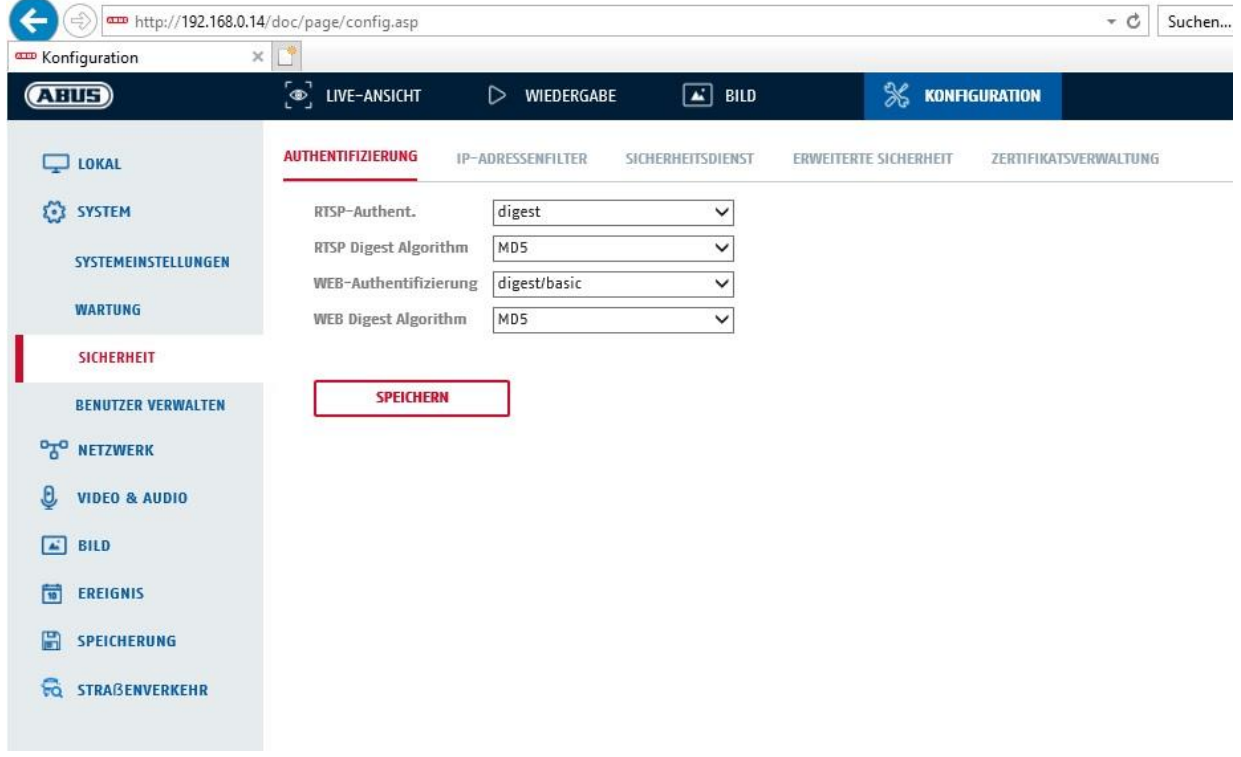

In diesem Menüpunkt können Einstellungen zur Sicherheit bzw. Verschlüsselung des Zugriffs auf die Web-Seite der Kamera sowie den Abruf des Videostroms über das RTSP Protokoll vorgenommen werden.

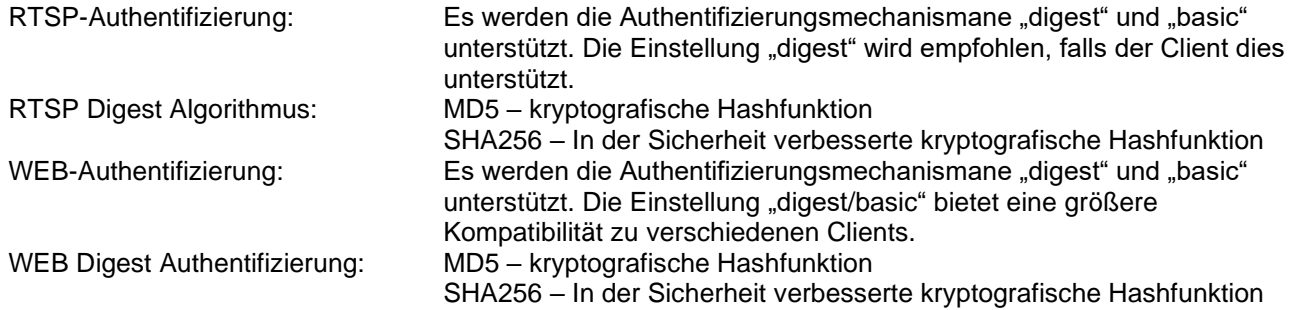

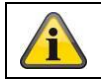

Übernehmen Sie die getroffenen Einstellungen mit "Speichern"

## **8.2.3.2 IP-Adressfilter**

## **IP-Adressfilter aktivieren**

Setzen des Auswahlhakens aktiviert die Filterfunktion.

## **IP-Adressfiltertyp**

Erlaubt: Die weiter unten definierten IP Adressen werden für einen Zugang zur Kamera akzeptiert. Verboten: Die weiter unten definierten IP Adressen werden geblockt. Die Eingabe einer IP erfolg über das Format xxx.xxx.xxx.xxx.

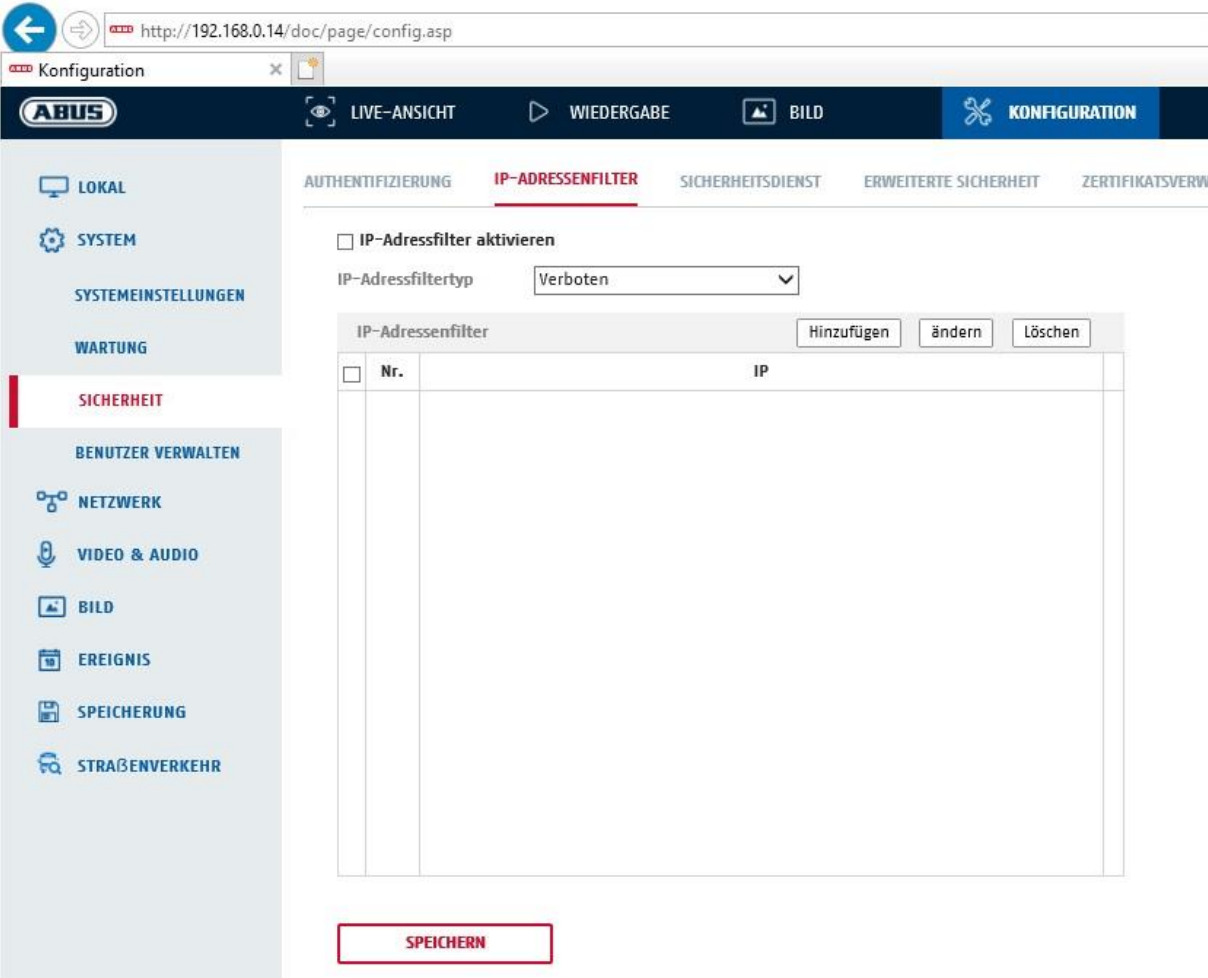

## **8.2.3.3 Sicherheitsdienst**

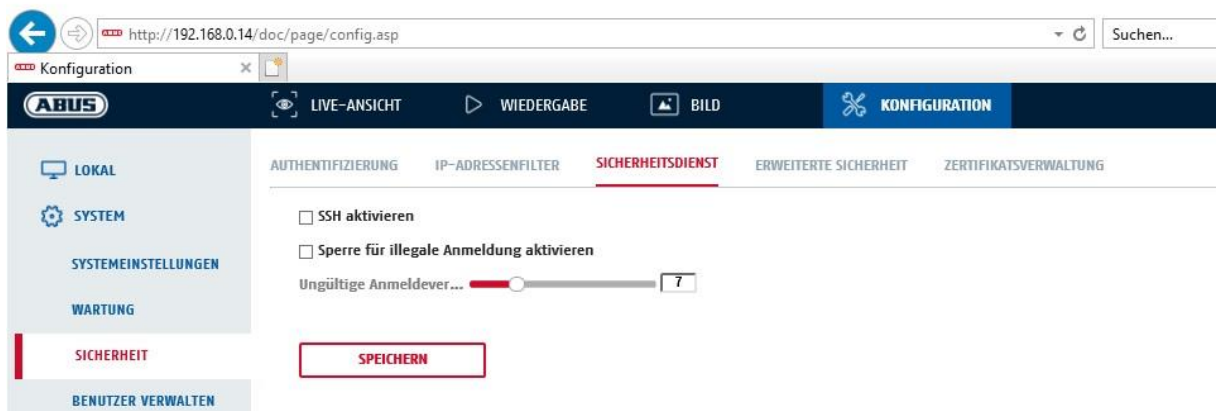

#### **SSH aktivieren**

Diese Funktion aktiviert den Telnet Port und das Telnet Protokoll.

## **Sperre für illegale Anmeldung aktivieren**

Bei Aktivierung dieser Funktion wird bei Falscheingabe (3x … 20x) von Benutzername oder Passwort der Kamerazugriff über die Web-Oberfläche gesperrt.

## **8.2.3.4 Erweiterte Sicherheit**

Steuerungszeitüberschreitung aktivieren: Erfolgt keine aktive Bedienung der Kamera über die Web-Oberfläche für eine gewisse Zeit (1 – 60 Min., Standard 15 Min.), dann wird der Benutzer abgemeldet.

## **8.2.3.5 Zertifikatsverwaltung**

In dieser Konfigurationsseite können selbstsignierte HTTPS Zertifikate erstellt werden sowie ausgestellte Zertifikate hochgeladen werden.

## **8.2.4 Benutzer verwalten**

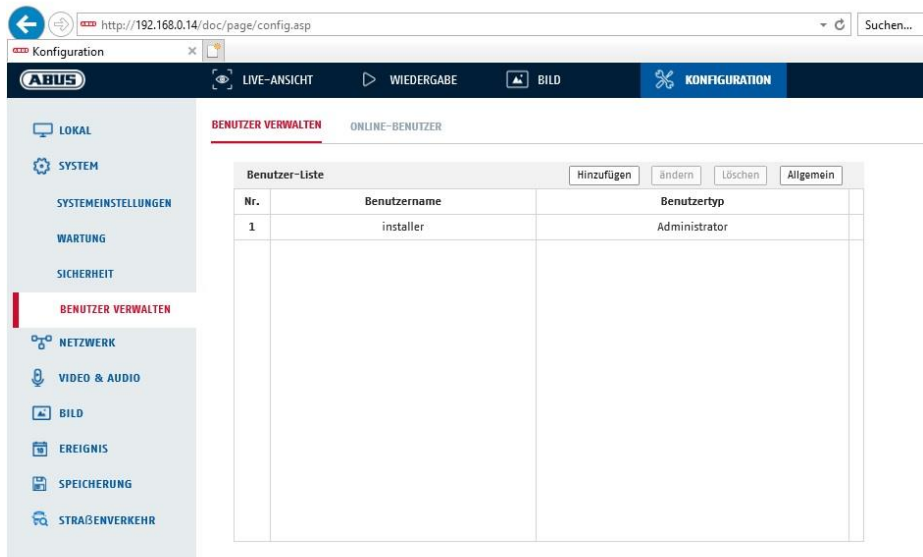

Unter diesem Menüpunkt können Sie Benutzer hinzufügen, bearbeiten oder löschen.

Um einen Benutzer hinzuzufügen bzw. zu bearbeiten, klicken Sie auf "Hinzufügen" bzw. "Ändern".

Es erscheint ein neues Fenster mit den Daten und Berechtigungen.

#### **Benutzername**

Vergeben Sie hier den Benutzernamen, der für den Zugang zur Kamera eingegeben werden muss

#### **Benutzertyp**

Wählen Sie hier einen individuellen Benutzertyp für die Benutzerkennung. Sie haben die Auswahl zwischen zwei vordefinierten Stufen: Bediener oder Benutzer.

Als Benutzer haben Sie folgenden Remote-Funktionen zur Verfügung: Wiedergabe, Suche/ Arbeitsstatus abfragen.

Um weitere Funktionen hinzuzufügen, wählen Sie das gewünschte Kontrollkästchen an.

#### **Kennwort**

Vergeben Sie hier das Passwort, welches der entsprechende Benutzer für den Zugang zur Kamera eingeben muss.

#### **Bestätigen**

Bestätigen Sie das Passwort durch erneute Eingabe.

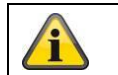

Übernehmen Sie die getroffenen Einstellungen mit "OK". Klicken Sie "Abbrechen" um die Daten zu verwerfen.

#### **8.2.4.1 Online-Benutzer**

Anzeige der aktuell eingeloggten Benutzer mit IP Adresse und Zeit der Aktivität.

## **8.3 Netzwerk**

## *8.3.1 TCP/IP*

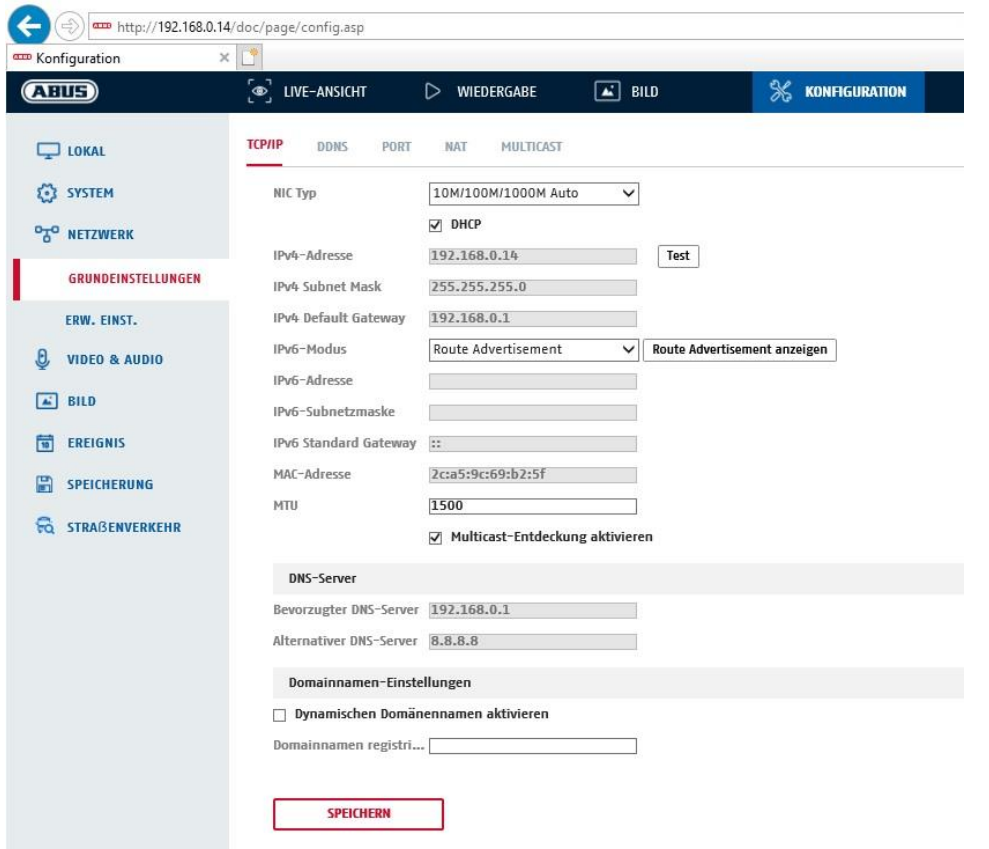

Um die Kamera über ein Netzwerk bedienen zu können, müssen die TCP/IP-Einstellungen korrekt konfiguriert werden.

## **NIC-Einstell**.

NIC-Typ Wählen Sie die Einstellung für ihren Netzwerkadapter. Sie haben die Auswahl zwischen folgenden Werten: 10M Half-dup; 10M Full-dup; 100M Half-dup; 100M Full-dup; 10M/100M/1000M Auto

#### **DHCP**

Falls ein DHCP-Server verfügbar ist, klicken Sie DHCP an, um automatisch eine IP-Adresse und weitere Netzwereinstellungen zu übernehmen. Die Daten werden automatisch von dem Server übernommen und können nich manuell geändert werden.

Falls kein DHCP-Server verfügbar ist füllen Sie bitte folgende Daten manuell aus.

#### **IPv4-Adresse**

Einstellung der IP-Adresse für die Kamera

#### **IPv4 Subnetzmaske**

Manuelle Einstellung der Subnetzmaske für die Kamera

#### **IPv4-Standard-Gateway**

Einstellung des Standard-Routers für die Kamera.

#### **IPv6 Modus**

Manuell: Manuelle Konfiguration der IPv6 Daten

DHCP: Die IPv6 Verbindungsdaten werden vom DHCP Server bereitgestellt. Route Advertisement: Die IPv6 Verbindungsdaten werden vom DHCP Server (Router) in Verbindung mit dem ISP (Internet Service Provider) bereitgestellt.

#### **IPv6 Adresse**

Anzeige der IPv6 Adresse. Im IPv6 Modus "Manuell" kann die Adresse konfiguriert werden.

#### **IPv6 Subnetzmaske**

Anzeige der IPv6 Subnetzmaske.

#### **IPv6 Standard Gateway**

Anzeige des IPv6 Standard Gateways (Standard Router)

#### **MAC-Adresse**

Hier wird die IPv4 Hardware-Adresse der Kamera angezeigt, diese können Sie nich verändern.

#### **MTU**

Einstellung der Übertragungseinheit, wählen Sie einen Wert 500 – 9676. Standardmäßig ist 1500 voreingestellt.

#### **DNS-Server**

#### **Bevorzugter DNS-Server**

Für einige Anwendungen sind DNS-Servereinstellungen erforderlich. (z.B. E-Mail-Versand) Geben Sie hier die Adresse des bevorzugten DNS-Servers ein.

#### **Altern. DNS-Server**

Falls der bevorzugte DNS-Server nicht erreichbar sein sollte, wird dieser alternative DNS-Server verwendet. Bitte hinterlegen Sie hier die Adresse des alternativen Servers.

#### **Domainnamen-Einstellungen**

In diesem Menüpunkt kann eine dynamischer Domain-Name konfiguriert werden. Über diesen Namen kann die Kamera dann im lokalen Netzwerk angesprochen werden.

## *8.3.2 DDNS*

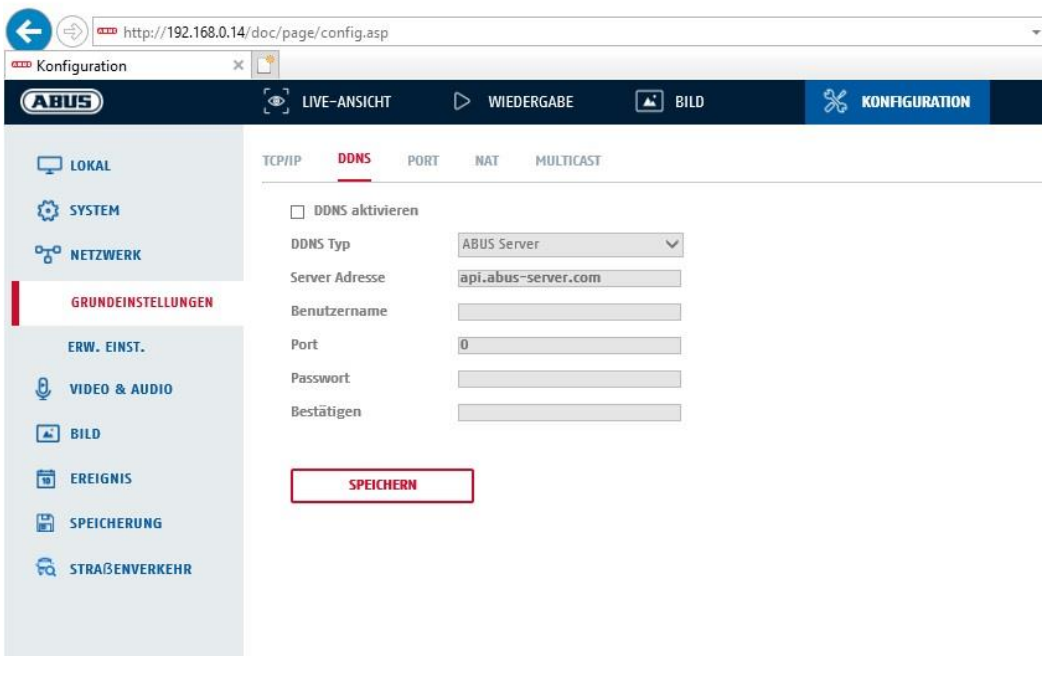

DDNS aktivieren: Das Setzen des Auswahlhakens aktiviert die DDNS-Funktion.

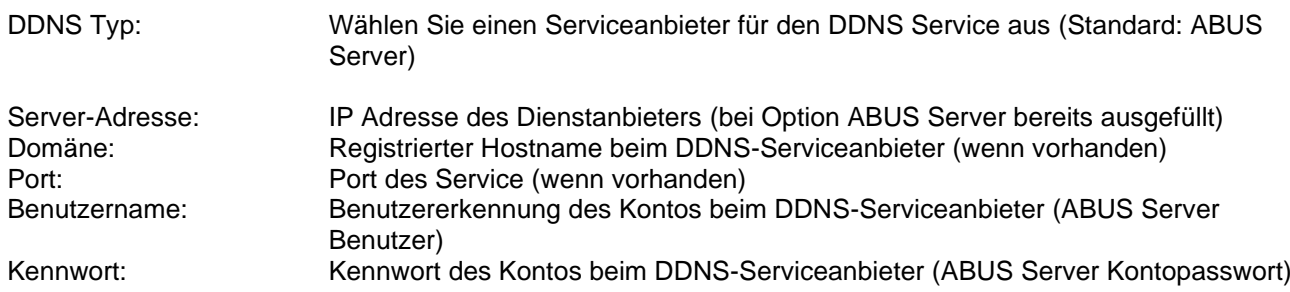

### *8.3.3 Port*

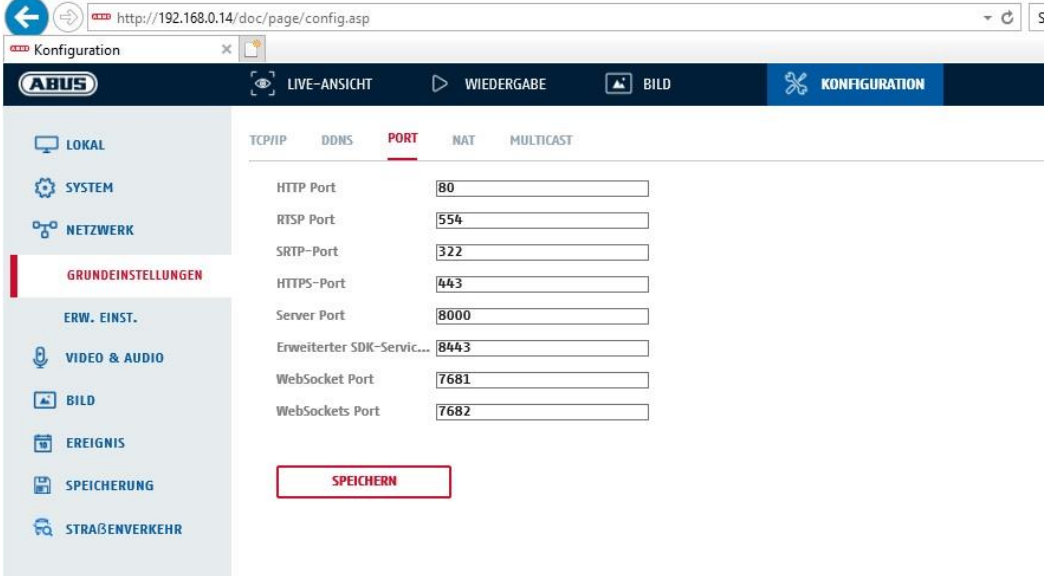

Falls Sie auf die Kamera von extern zugreifen möchten, müssen folgende Ports konfiguriert werden.

#### **HTTP-Port**

Der Standard-Port für die HTTP- Übertragung lautet 80. Alternativ dazu kann dieser Port einen Wert im Bereich von 1024~65535 erhalten. Befinden sich mehrere Kameras im gleichen Subnetz, so sollte jede Kamera einen eigenen, einmalig auftretenden HTTP-Port erhalten.

#### **RTSP-Port**

Der Standard-Port für die RTSP- Übertragung lautet 554. Alternativ dazu kann dieser Port einen Wert im Bereich von 1024~65535 erhalten. Befinden sich mehrere Kameras im gleichen Subnetz, so sollte jede Kamera einen eigenen, einmalig auftretenden RTSP-Port erhalten.

#### **HTTPS-Port**

Der Standard-Port für die HTTPS- Übertragung lautet 443.

#### **Server Port**

Der Standard-Port für die SDK- Übertragung lautet 8000. Kommunikationsport für interne Daten. Alternativ dazu kann dieser Port einen Wert im Bereich von 1025~65535 erhalten. Befinden sich mehrere IP Kameras im gleichen Subnetz, so sollte jede Kamera einen eigenen, einmalig auftretenden SDK-Port erhalten.

#### **Erweiterter SDK Service Port**

Dieser Port wird für die verschlüsselte Kommunikation als Alternative zum Server Port benötigt.

#### **WebSocket Port / WebSocket(s) Port**

Diese Ports werde für die Videoanzeige in Browsern wie Google Chrome oder Mozilla Firefox verwendet. Die Installation eines zweiten Web-Plugsins ist dafür nötig.

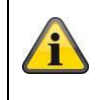

Übernehmen Sie die getroffenen Einstellungen mit "Speichern"

## *8.3.4 NAT*

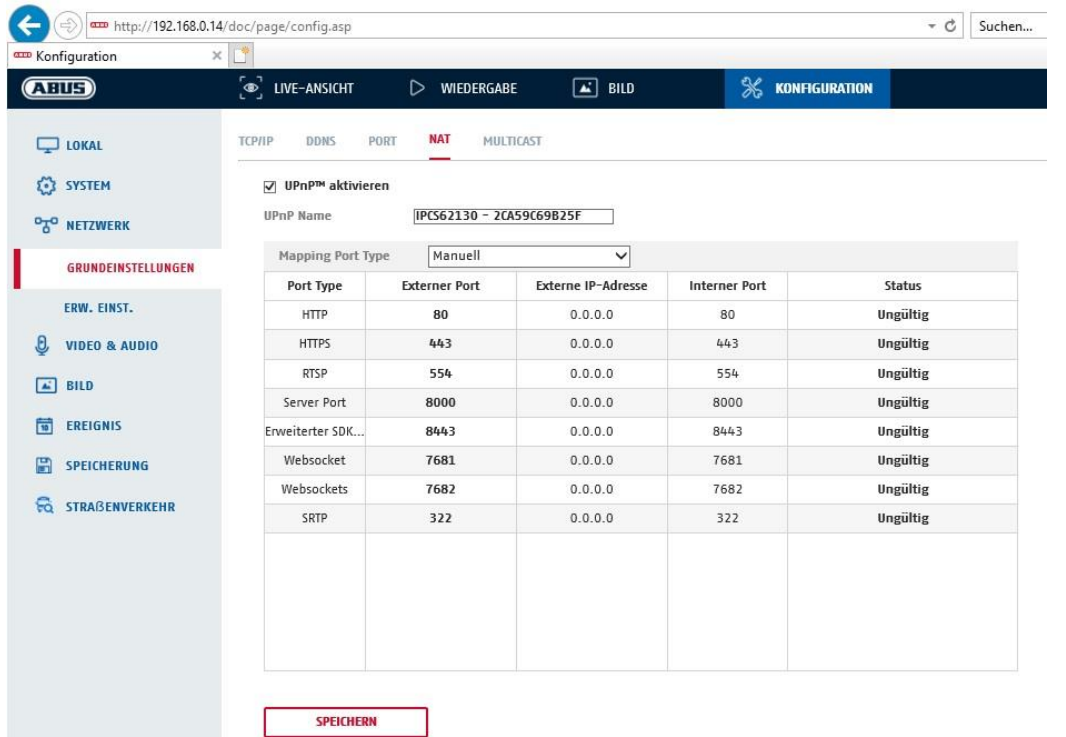

UPnP aktivieren: Aktivierung bzw. Deaktivierung der UPnP Schnittstelle. Bei Aktivierung ist die Kamera z.B. in der Windows Netzwerkumgebung auffindbar. Name: Definition des Namens für die UPnP Schnittstelle (mit diesem Namen erscheint die Kamera z.B. in der Windows Netzwerkumgebung)

## **Mapping Port Type**

Wählen Sie hier aus, ob Sie die Portweiterleitung Automatisch oder Manuell vornehmen möchten. Sie haben die Auswahl zwischen "Auto" oder "Manuell".

#### **Protokollname:**

## **HTTP**

Der Standard-Port für die HTTP- Übertragung lautet 80. Alternativ dazu kann dieser Port einen Wert im Bereich von 1025~65535 erhalten. Befinden sich mehrere IP Kameras im gleichen Subnetz, so sollte jede Kamera einen eigenen, einmalig auftretenden HTTP-Port erhalten

#### **RTSP**

Der Standard-Port für die RTSP- Übertragung lautet 554. Alternativ dazu kann dieser Port einen Wert im Bereich von 1025~65535 erhalten. Befinden sich mehrere IP Kameras im gleichen Subnetz, so sollte jede Kamera einen eigenen, einmalig auftretenden RTSP-Port erhalten.

## **Server Port (Steuerport)**
Der Standard-Port für die SDK- Übertragung lautet 8000. Kommunikationsport für interne Daten. Alternativ dazu kann dieser Port einen Wert im Bereich von 1025~65535 erhalten. Befinden sich mehrere IP Kameras im gleichen Subnetz, so sollte jede Kamera einen eigenen, einmalig auftretenden SDK-Port erhalten.

#### **Externer Port**

Sie können die Ports nur manuell abändern, wenn der "Mapping Port Type" auf Manuell geändert wurde.

## **Status**

Zeigt an, ob der eingegebene externe Port gültig bzw. ungültig ist.

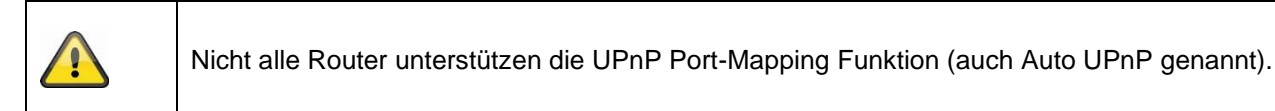

## *8.3.5 Multicast*

Ein Multicast Server dient zur Vervielfältigung von Video-Streams für den Zugriff von mehreren Clients, ohne dass die IP Kamera zusätzlich dadurch belastet wird.

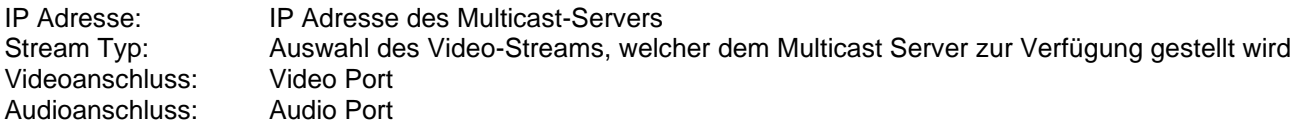

## *8.3.6 SNMP*

## **SNMP v1/2**

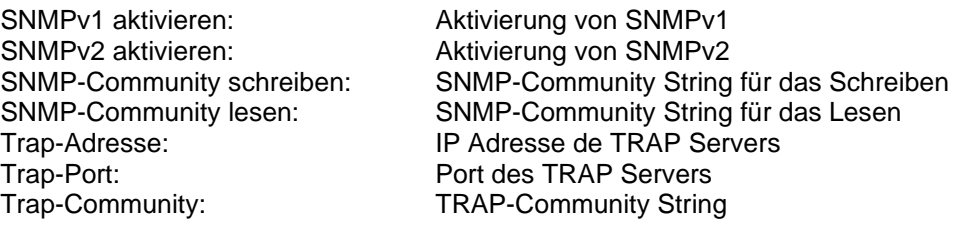

## **SNMP v3**

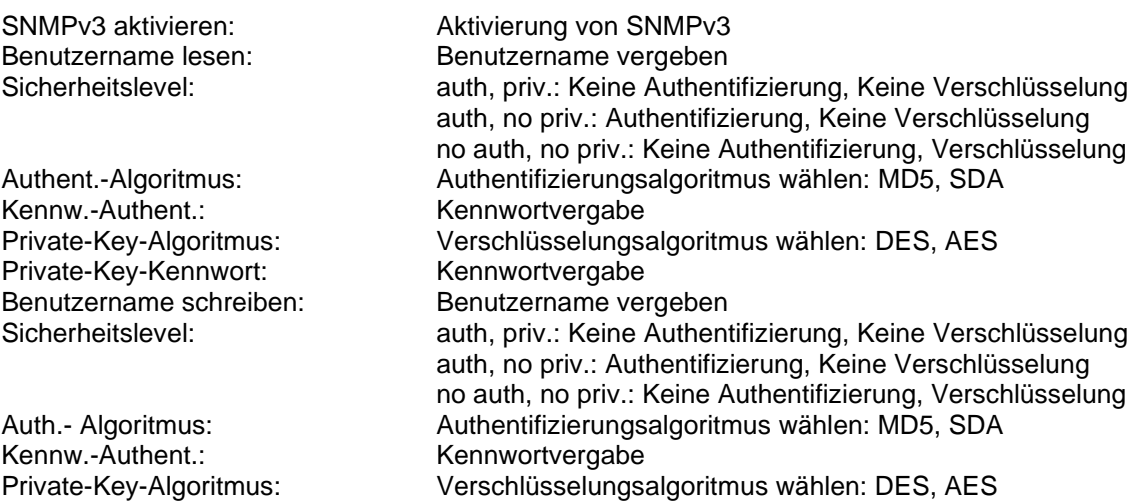

Private-Key-Kennwort: Kennwortvergabe

## **SNMP Sonst. Einstellungen**

SNMP-Port: Netzwerkport für den SNMP Dienst

## *8.3.7 FTP*

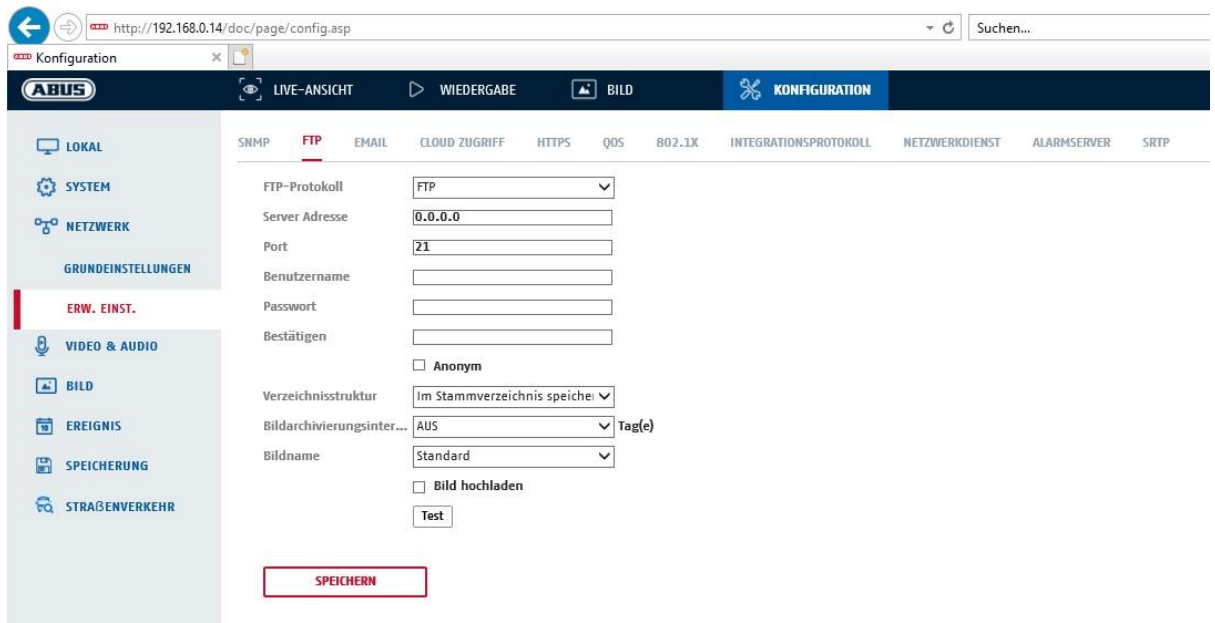

Um erfasste Videos oder Bilder auf einen FTP Server hochzuladen, müssen folgende Einstellungen vorgenommen werden.

#### **Server-Adresse**

Hinterlegen Sie hier die IPAdresse des FTP-Servers

#### **Port**

Geben Sie hier die Port-Nummer des FTP-Servers ein. Der Standard-Port für ftp Server lautet 21.

#### **Benutzername**

Benutzername des Kontos, das im FTP-Server konfiguriert wurde

#### **Kennwort**

Passwort des Kontos, das im FTP-Server konfiguriert wurde

#### **Bestätigen**

Bitte geben sie hier das Passwort erneut ein.

#### **Verzeichnisstruktur**

Wählen Sie hier den Speicherort für die hochgeladenen Daten aus. Sie haben die Auswahl zwischen "Speichern im Stammverzeichnis."; "Sp. im überg. Verz."; "Sp. im unterg. Verz.".

## **Überg. Verz.**

Dieser Menüpunkt steht Ihnen nur zur Verfügung, falls unter Verzeichnisstruktur "Sp. im überg. Verz." oder "Sp. im unterg. Verz." ausgewählt wurde. Sie können hier den Namen für das übergeordnete Verzeichnis auswählen. Die Dateien werden in einem Ordner des FTP-Servers gespeichert. Wählen Sie zwischen "Gerätename ben.", "Gerätenr. ben.", "Geräte-IP-Adr. ben."

#### **Unterverzeichnis**

Wählen Sie hier den Namen für das Unterverzeichnis aus. Der Ordner wird im übergeordneten Verzeichnis eingerichtet.Sie haben die Auswahl zwischen "Kameraname ben." oder "Kameranr. ben.".

#### **Bildarchivierungsinterval**

Über diese Funktion wird vermieden, dass zu vielen Bilddateien über die Zeit in einem Ordner sich befinden. Das Dateisystem des Servers kann eine solche große Menge an Dateien gegebenfalls nicht mehr verarbeiten oder anzeigen.

Beispiel: Die Einstellung "2 Tage" speichert Bilder von 2 Tagen in einem Unterordner. Die Ordnerbezeichnung ist jeweils das Start und Enddatum dieses Zeitraumes.

## **Bildname**

Der Bildname kann mit einem benutzerdefiniertenTeilnamen am Anfang versehen werden (Präfix).

## **Bild hochladen**

Markieren Sie "Bild senden" um Bilder auf den FTP-Server hochzuladen.

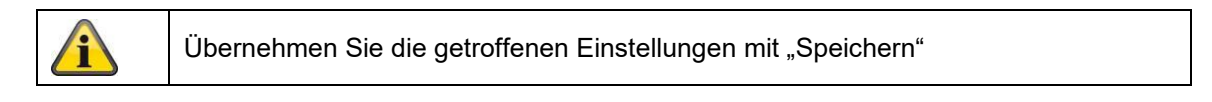

## *8.3.8 E-Mail*

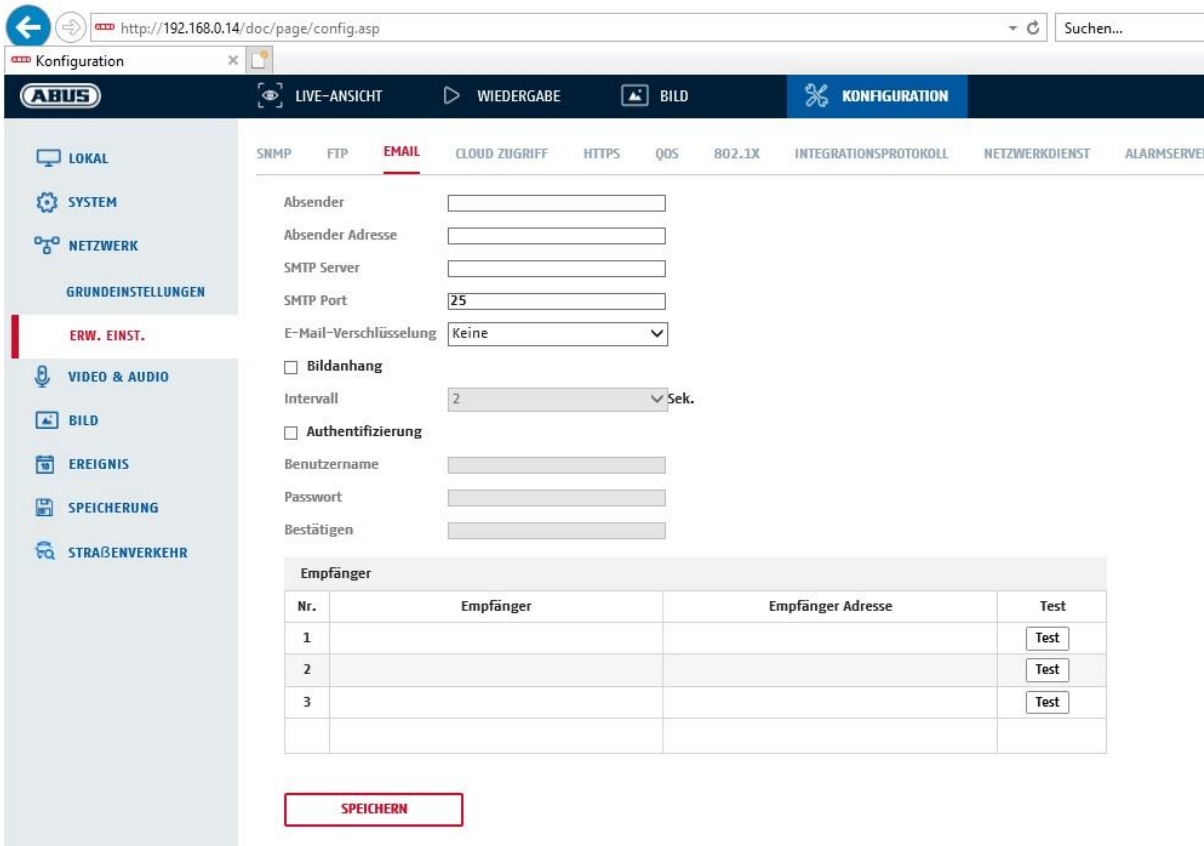

Sie haben hier die Möglichkeit die Einstellungen für den E-Mail Versand vorzunehmen.

## **Absender**

#### **Absender**

Geben Sie hier einen Namen ein, welcher als Absender angezeigt werden soll.

## **Absender-Adresse**

Tragen Sie hier die E-Mail Adresse des Absenders ein.

#### **SMTP-Server**

Geben Sie hier die SMTP-Server-IP-Adresse oder den Hostnamen ein. (z.B. smtp.web.de)

#### **SMTP-Port**

Geben Sie hier den SMTP-Port ein, standardmäßig ist dieser auf 25 konfiguriert.

#### **E-Mail-Verschlüsselung**

Wählen Sie die vom E-Mail-Server gewünschte Verschlüsselung aus (SSL, TLS, STARTTLS)

#### **Interval**

Stellen Sie hier die Zeitspannw zwischen dem Versenden von E-Mails mit Bildanhängen ein.

#### **Bildanhang**

Aktivieren Sie diese Funktion, falls bei einem Alarm Bilder an die E-Mail angehängt werden sollen.

#### **Authentifizierung**

Falls der verwendete E-Mail-Server eine Authentifizierung verlangt, aktivieren Sie diese Funktion, um sich mittels Authentifizierung am Server anzumelden. Benutzername und Kennwort können nur nach Aktivierung dieser Funktion eingegeben werden.

#### **Benutzername**

Geben Sie ihren Benutzernamen des E-Mail-Accounts ein. Dies ist der Teil bis zum @-Zeichen.

#### **Kennwort**

Geben Sie das Kennwort des E-Mail-Kontos ein.

#### **Bestätigen**

Bestätigen Sie durch erneute Eingabe das Kennwort.

#### **Empfänger**

#### **Empfänger1 / Empfänger2**

Geben Sie den Namen des Empfängers ein.

#### **Empfänger1-Adresse / Empfänger2-Adresse**

Geben Sie hier die E-Mail-Adresse der zu benachtigenden Person ein.

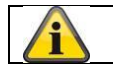

Übernehmen Sie die getroffenen Einstellungen mit "Speichern"

#### *8.3.9 Cloud Zugriff / ABUS Link Station*

Die ABUS Link Station Funktion dient zum einfachen Fernzugriff auf das ABUS Gerät per Link Station APP (iOS / Android). Produkte können einfach über QR-Code eingerichtet und freigegeben werden – ohne komplizierte Konfigurationen im Router (keine Portweiterleitungen nötig).

Aktivieren Sie die Funktion und vergeben Sie einen Verifizierungs-Code (6-12 Zeichen, A-Z, a-z, 0-9, min. 2 verschiedene Zeichentypen empfohlen).

Der QR Code kann anschließend in der ABUS Link Station APP abfotografiert werden.

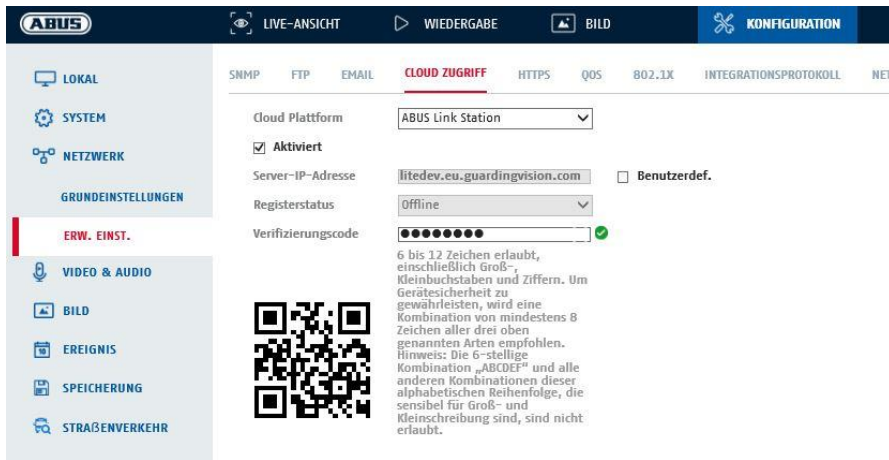

Push Funktion in ABUS Link Station APP

1. ABUS Link Station Funktion in IP-Kamera aktivieren

2. IP-Kamera über QR Code oder 9-stelligen Seriennummernteil zur ABUS Link Station App hinzufügen

3. Push Benachrichtigung in APP aktivieren (Mehr/Funktionseinstellungen/Push-Benachrichtigung)

4. "Alarmbenachrichtigung" in den individuellen Kameraeinstellungen in der Link Station App aktvieren. 5. Gewünschten Detektor in IP-Kamera aktivieren und konfigurieren (Bewegungserkennung, Tripwire

oder Intrusion Detection)

6. "Ereignisgesteuerte Einzelbildaufnahme" in IP-Kamera unter

Speicherung/Einzelbildaufnahme/Erfassungsparameter aktivieren

7. Regel im Ereignis Manager in IP-Kamera hinzufügen und als Aktion "NVR/CMS Benachrichtigen" auswählen

Push-Ergebnis im Smartphone:

- Push-Info in Statusleiste

- 1 Einzelbild unter "Nachrichten" in Link Station App

- optional: bei gebauter SD Karte und Dauer bzw. Ereignis-Video-Aufzeichnung auch kurze Videosequenz einsehbar

## *8.3.10 HTTPS*

HTTPS aktivieren: Aktiviert die HTTPS Funktion. Dies ermöglicht eine sichere Verbindung mit Verbindungszertifikat. Bitte beachten Sie, dass weitere Schritte für die Konfiguration der HTTPS Funktion notwendig sind.

## *8.3.11 QoS*

Video/Audio-DSCP: (Differentiated Service Code Point) (0~63): Priorität für Video/Audio IP Pakete. Je höher der Wert desto höher die Priorität.

Ereignis/Alarm-DSCP: (0~63): Priorität für Ereignis/Alarm IP Pakete. Je höher der Wert desto höher die Priorität.

DSCP-Verwaltung: (0~63 ): Prioriät für Management IP Pakete. Je höher der Wert desto höher die Priorität.

## *8.3.12 802.1X*

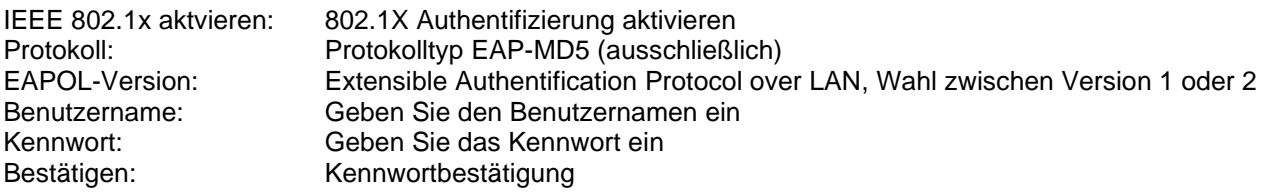

## *8.3.13 Integrationsprotokoll*

In diesem Menü kann das Open Network Video Interface aktiviert und konfiguriert werden. Dazu muss ein eigenständiger Benutzer angelegt werden, der dann dieses Protokoll nutzen kann.

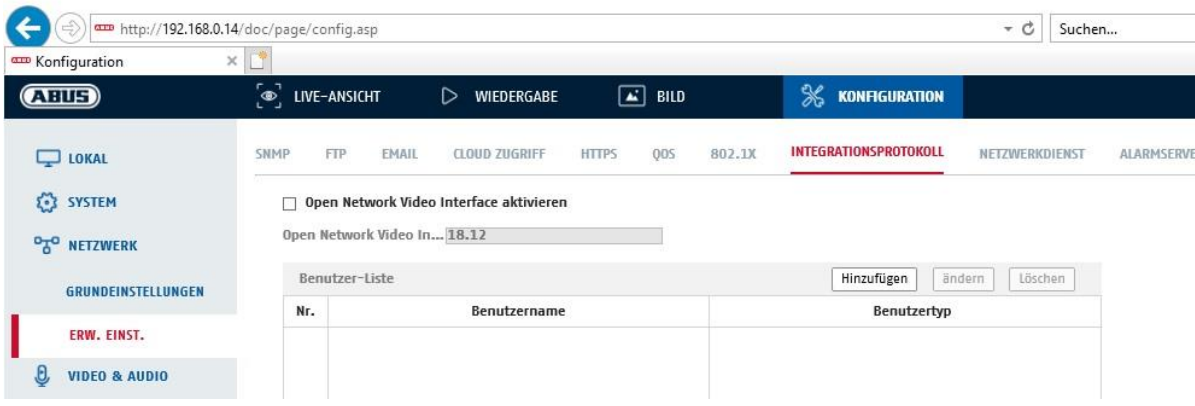

#### *8.3.14 Netzwerkdienst*

Zur Erhöhung der IT Sicherheit können in diesem Menüpunkt bestimmte Dienste deaktviert werden, wenn diese nicht verwendet werden.

#### *8.3.15 Alarmserver*

In diesem Menü kann die Übertragung eines XML Telegramms an einen http Server konfiguriert werden. Bei Auslösung eines Ereingnisses (z.B. Bewegungserkennung) oder Smart Ereignisses (z.B. Tripwire) wird dieses XML Telegramm dann übermittelt und kann in einer Drittanwendung weiterverarbeitet werden.

# **8.4 Video & Audio**

## *8.4.1 Video Stream Einstellungen*

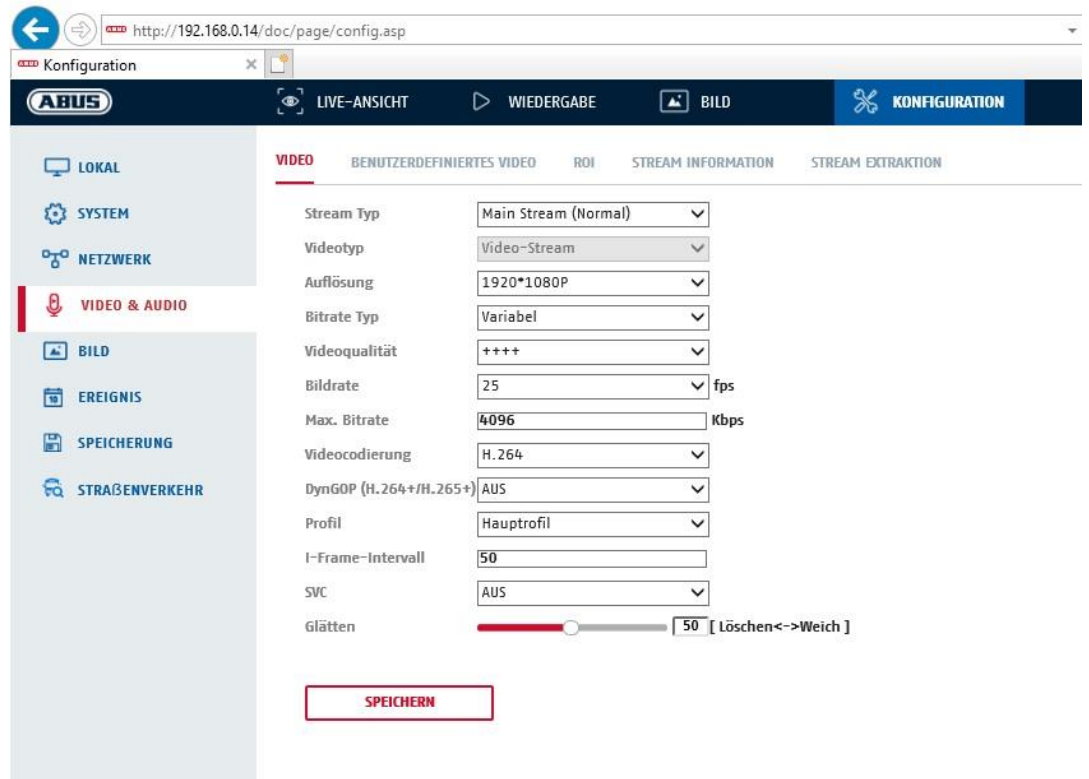

#### **Stream-Typ**

Wählen Sie den Stream-Typ für die Kamera. Wählen Sie "Main Stream (Normal)" für die Aufzeichnung und Live-Ansicht mit guter Bandbreite. Wählen Sie "Sub-Stream" für für die Live-Ansicht mit begrenzter Bandbreite. Es stehen insgesamt 3 Video Streams zur Verfügung, deren Nutzung aber Client-abhängig ist.

#### **Videotyp**

Dieser Kameratyp verfügt über keine Audiofunktion. Der Video Typ ist auf "Video-Stream" fixiert.

## **Auflösung**

Stellen Sie hier die Äuflösung der Videodaten ein.

#### **Bitratentyp**

Gibt die Bitrate des Videostroms an. Die Videoqualität kann je nach Bewegungsintensität höher oder niedriger ausfallen. Sie haben die Auswahl zwischen einer konstanten und variablen Bitrate.

#### **Videoqualität**

Dieser Menüpunkt steht Ihnen nur zur Auswahl, wenn Sie eine variable Bitrate gewählt haben. Stellen Sie hier die Videoqualität der Videodaten ein.Die Videoqualität kann je nach Bewegungsintensität höher oder niedriger ausfallen. Sie haben die Auswahl zwischen sechs verschiedenen Videoqualitäten, "Minimum", "Niedriger", "Niedrig", "Mittel", "Höher" oder "Maximum" (dargestellt über "+").

#### **Bildrate**

Gibt die Bildrate in Bildern pro Sekunde an.

#### **Max. Bitrate**

Die Bitrate des Videostroms wird auf einen bestimmten Wert fest eingestellt, stellen Sie die max. Bitrate zwischen 32 und 16384 Kbps ein. Ein höherer Wert entspricht einer höheren Videoqualiät, beansprucht aber eine größere Bandbreite.

## **Videocodierung**

Wählen Sie einen Standard für die Videocodierung aus, Sie haben die Auswahl zwischen H.264, H.265 und MJPEG.

## **Profil**

Wählen Sie hier ein Profil aus. Sie haben die Auswahl zwischen "Basisprofil", "Hauptprofil" und "Hohes Profil".

#### **I Frame-Intervall**

Stellen Sie hier das I Bildintervall ein, der Wert muss im Bereich 1 – 400 liegen.

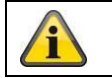

Übernehmen Sie die getroffenen Einstellungen mit "Speichern"

## *8.4.2 Audio*

#### **Audiocodierung**

Wählen Sie hier den Audiocode für die Audioübertragung aus (G.722.1, G.711ulaw, G.711alaw, MP2L2, G.726).

#### **Audioeingang**

Aktiviert den Audioeingang (nur bei Kameras mit eingebautem Mikrofon und Mikrofoneingang).

#### **Eingangslautstärke**

Anpassung der Eingangsverstärkung an das Mikrofon.

#### **Umgebungsrauschfilter**

Aktivieren Sie hier die digitale Rauschunterdrückungsfunktion für die Audioübertragung.

## *8.4.3 ROI (Region of Interest)*

Die Funktion Region-of-Interest kann bestimmte Bereiche im Videobild mit höherer Qualität übertragen als den Rest des Videobildes. Dadurch kann entsprechend Übertragungsbandbreite gespart werden. Es stehen 8 Bereiche für jeden Video-Stream (1, 2) zur Verfügung.

Hinweis: Die Videobitrate des gewünschten Video-Steam kann sehr niedrig eingestellt werden (siehe "Video Stream Einstellungen").

Der markierte Bereich im Bild wird automatisch auf ein bestimmtes Qualitätsniveau gebracht, aber der Rest des Bildes bleibt in niedriger Qualität/Bitrate.

- Feste Region: Es kann ein rechteckiger Rahmen um einen interessanten Bereich gezeichnet werden. Es stehen 8 Bereiche für jeden Video-Stream (1, 2, 3) zur Verfügung.
- ROI-Pegel: 1: niedrigere Qualität des Bereiches, 6: höchste Qualität des Bereiches

Regionsname: Vergabe eines Namens für den Bereich.

## *8.4.4 Stream Information*

Dual-VCA: Diese Funktion übermitteln die Details der Smart Ereignis Detektoren mit dem Video Stream zum NVR. Im NVR bzw. in der CMS können dann eigenständige Auswertungen basierend auf diesen Daten durchgeführt werden, auch wenn die Aufzeichnung als Daueraufnahme konfiguriert wurde.

# **8.5 Bild**

## *8.5.1 Anzeigeeinstellungen*

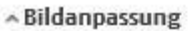

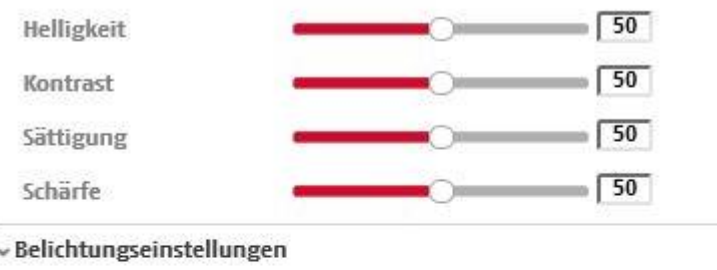

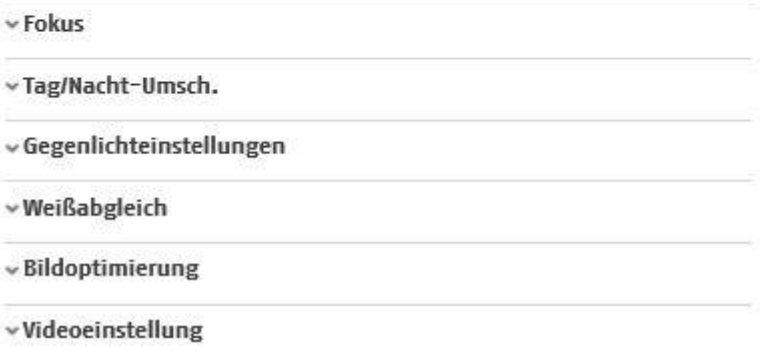

## **Bildanpassung**

## **Helligkeit**

Einstellung für die Bildhelligkeit. Einstellbar sind Werte zwischen 0 und 100.

## **Kontrast**

Einstellung für den Bildkontrast. Einstellbar sind Werte zwischen 0 und 100.

#### **Sättigung**

Einstellung für die Bildsättigung. Einstellbar sind Werte zwischen 0 und 100.

## **Schärfe**

Einstellung für die Bildschärfe. Ein höherer Schärfewert kann das Bildrauschen erhöhen. Einstellbar sind Werte zwischen 0 und 100.

## **Belichtungseinstellungen**

#### **Iris Modus**

Für dieses Kamera ist nur eine manuelle Einstellung der Belichtungsparameter möglich.

## **Belichtungszeit**

Einstellen der max. Belichtungszeit. Diese Einstellung ist unabhängig vom Iris Modus.

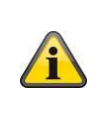

Je höher die Geschwindigkeit der Objekte im Bild ist, desto kürzer muss die Belichtungszeit eingestellt werden. Dabei wird die Bildhelligkeit verringert. Eventuell ist dann eine Zusatzbeleuchtung nötig. Ein gängiger Wert für die Belichtungszeit für sich schnell bewegende Objekte sind 1/250.

## **Fokus**

Die Fokussierung der Kamera erfolgt automatisch nach Neustart oder nach Betätigung des Zoomfunktion.

Der Fokus kann aber nachträglich ebenfalls manuell eingestellt werden, dies geschieht direkt Live-Ansicht Seite. Dieser manuell eingestellte Fokuspunkt wird dann selbst nach Kameraneustart wieder eingestellt, da die Kamera diesen Punkt gespeichert hat.

Auto: Vollautomatische Nachführung des Fokus bei Szenenänderung Manual: Fixierung des aktuell eingestellten Fokuspunktes Semi-Auto: Fokussierung nach Neustart sowie bei Veränderung des Zoomfaktors

## **Tag/Nacht-Umschaltung**

## **Tag/Nacht-Umsch.**

Die Tag/Nacht-Umsch. Bietet die Optionen Auto, Tag und Nacht.

## **Auto**

Die Kamera schaltet je nach herrschenden Lichtbedingungen Automatisch zwischen Tag- und Nachtmodus um. Die Empfindlichkeit kann zwischen 0-7 eingestellt werden.

## **Tag**

In diesem Modus gibt die Kamera nur Farbbilder aus.

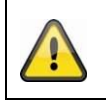

## **Bitte beachten Sie:**

Verwenden Sie diesen Modus nur bei gleichbleibenden Lichtverhältnissen.

## **Nacht**

In diesem Modus gibt die Kamera nur Schwarz/Weiß-Bilder aus.

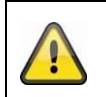

## **Bitte beachten Sie:**

Verwenden Sie diesen Modus nur bei schwachen Lichtverhältnissen.

## **Zeitplan**

## **Empfindlichkeit**

Einstellung für die Umschaltschwelle für die automatische Tag-/Nachtumschaltung (0-7). Ein niedriger Wert bedeutet eine geringere Beleuchtungsstärke für die Umschaltung in den Nachtmodus.

## **Verzögerungszeit** ("Filterzeit")

Einstellung einer Verzögerungszeit zwischen Erkennen einer nötigen Umschaltung bis zur Aktion.

## **Smart IR ("Intelligentes Zusatzlich")**

Diese Funktion kann die Überblendung des Videobildes reduzieren, falls Licht von nahen Objekten reflektiert wird.

#### **Zusatzbeleuchtungsmodus**

Je nach Modelltyp stehen die Optionen "IR Licht" oder "Weißlicht" zur Verfügung. Die integrierte Beleuchtung kann auch komplett deaktiviert werden.

## **Gegenlicheinstellungen**

## **WDR**

Mit Hilfe der WDR-Funktion kann die Kamera auch bei ungünstigen Gegenlichtverhältnissen klare Bilder liefern. Falls im Bildbereich sowohl sehr helle als auch sehr dunkle Bereiche bestehen, wird der Helligkeitspegel des gesamten Bildes ausgeglichen um ein deutliches, detailreiches Bild geliefert.

Klicken Sie das Kontrollkästchen an um die WDR-Funktion zu aktivieren bzw. deaktivieren. Setzen Sie das Wide Dynamic Level höher um die WDR-Funktion zu verstärken.

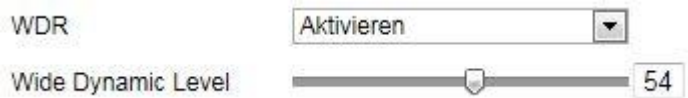

## **HLC**

(High Light Compensation) Überstrahlungen am Rand von hellen Lichtquellen werden reduziert (z.B. Autoscheinwerfer). Ein hoher Schwellwert bedeutet hohe Reduktion. Funktion nur bei deaktiviertem WDR.

## **Weißabgleich**

Wählen Sie hier die Beleuchtungsumgebung aus, in der die Kamera installiert wird. Sie haben folgende Optionen zur Auswahl: "Manuell", "AWB1", "Gesperrt WB", "Leuchtstofflampe", "Glühlampe", "Warmlicht", "Naturlicht".

## **Manuell**

Sie können den Weißabgleich mit folgenden Werten manuell anpassen.

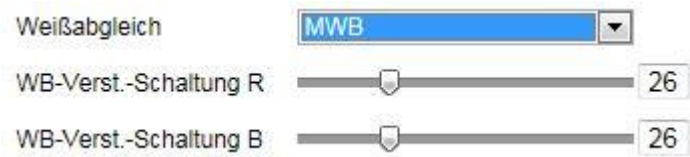

## **Gesperrt WB**

Der Weißabgleich wird einmalig durchgeführt und gespeichert.

## **Andere**

Verwenden Sie die weiteren Weißabgleichoptionen zur Anpassung der Funktion an das Umgebungslicht.

#### **Leuchtstofflampe**

Anpassung des Weißabgleichs an eine Beleuchtungsumgebung mit Leuchtstofflampen.

#### **Bildoptimierung**

#### **Dig. Rauschunterdr.**

Sie haben die Möglichkeit die Rauschunterdrückung zu aktivieren (Normal-Modus) bzw. deaktivieren.

#### **Rauschunterdr.-Pegel / 2D/3D DNR**

Stellen Sie hier den Pegel für die Rauschunterdrückung ein.

#### **Graustufen**

Diese Funktion begrenzt die Reichweite der Graustufendarstellung. Dies kann bei hellen Bildinhalten von Vorteil sein.

#### **Videoeinstellungen**

#### **Spiegeln**

Drei verschiedene Möglichkeiten der Bildspiegelung sind möglich (horionzal, vertikal, hor. + vert.)

#### **Videostandard**

Wählen Sie den Videostandard entsprechend der verfügbaren Netzfrequenz aus.

## *8.5.2 OSD-Einstellungen*

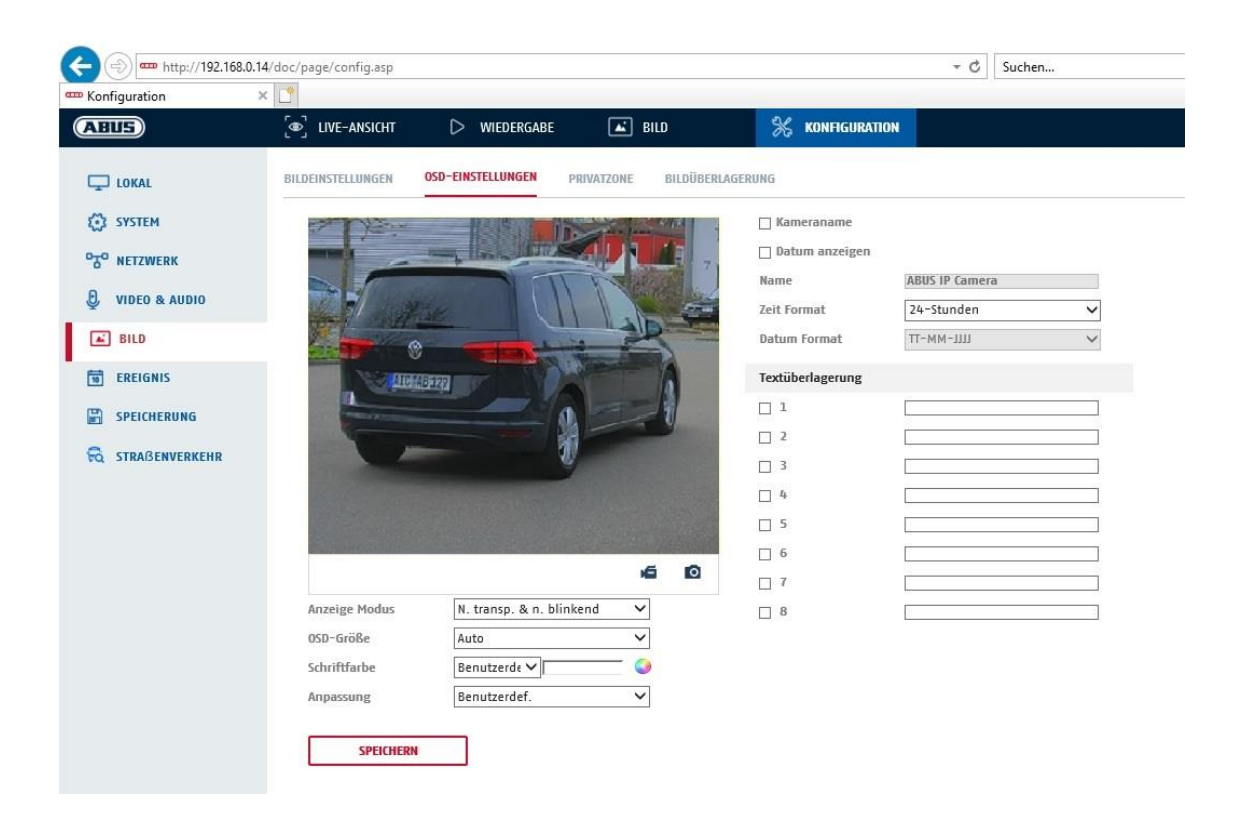

Sie können mit diesem Menüpunkt auswählen welches Datums- und Uhrzeitformat in das Livebild eingeblendet werden sollen.

#### **Name anz.**

Wählen Sie dieses Kontrollkästchen an, wenn Sie den Kameranamen einblenden möchten.

#### **Datum anz.**

Wählen Sie dieses Kontrollkästchen an, wenn Sie das Datum in das Kamerbild einblenden möchten.

#### **Kameraname**

Tragen Sie hier den Kameranamen ein, welcher im Bild eingeblendet werden soll.

#### **Zeitformat**

Wählen Sie hier, ob Sie die Uhrzeit im 24-Stunden oder 12-Stundne Format angezeigen möchten.

#### **Datumsformat**

Wählen Sie hier das Format für die Datumsanzeige aus. (T= Tag; M= Monat; J= Jahr)

## **Anzeigemodus**

Hier können Sie die Anzeigeart für die eingeblendeten Elemente auswählen. Sie haben folgende Optionen: "Transparent & bliknend", "Transparent & nicht blinkend", "Nicht transparent & blinkend", "Nicht transparent & nicht blinkend"

#### **OSD-Größe**

Hier ist eine Anpassung der Schriftgröße aller Texteinblendungen möglich.

## **Schriftfarbe**

Es stehen weiß, schwarz und selbstanpassend als Farben für Texteinblendungen zur Verfügung. Ein selbstangepasste Schrift ändert jede Ziffer in ihrer Farbe schwarz oder weiß, je nachdem ob der Hintergrund heller oder dunkler ist.

## **Anpassung**

Über diese Funktion können die Platzierung der Textfelder sowie die Text in den Textfeldern eingestellt werden.

## **Ränder links und rechts**

Festlegen der Abstände zum linken und Rechten Rand.

#### **Ränder oben und unten**

Festlegen der Abstände nach oben und unten.

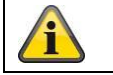

Übernehmen Sie die getroffenen Einstellungen mit "Speichern"

#### *8.5.3 Bildparameterwechsel*

In den Bildeinstellungen besteht die Möglichkeit für verschiedene Szenen verschiedene Einstellungen vorzunehmen (z.B. andere Helligkeit oder Gegenlichteinstellung).

Diese Szeneneinstellungen können nun über ein Kalendermenü für jeden Monat und für die Stunden für jeden Tag dieses Monats verwendet bzw. eingestellt werden.

Diese Funktion hilft dabei unterschiedliche Beleuchtungsphasen der verschiedenen Monate im Jahr so auszugleichen, dass immer ein optimales Bild erzielt werden kann.

# **8.6 PTZ**

# *8.6.1 Grundeinstellungen*

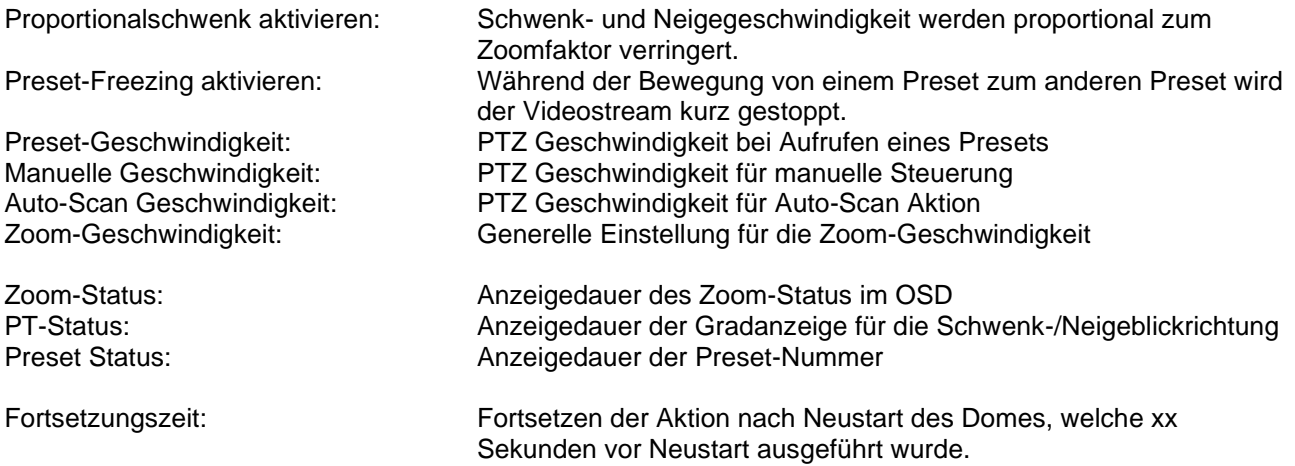

## *8.6.2 Presets / Tour (nur IPCS84531)*

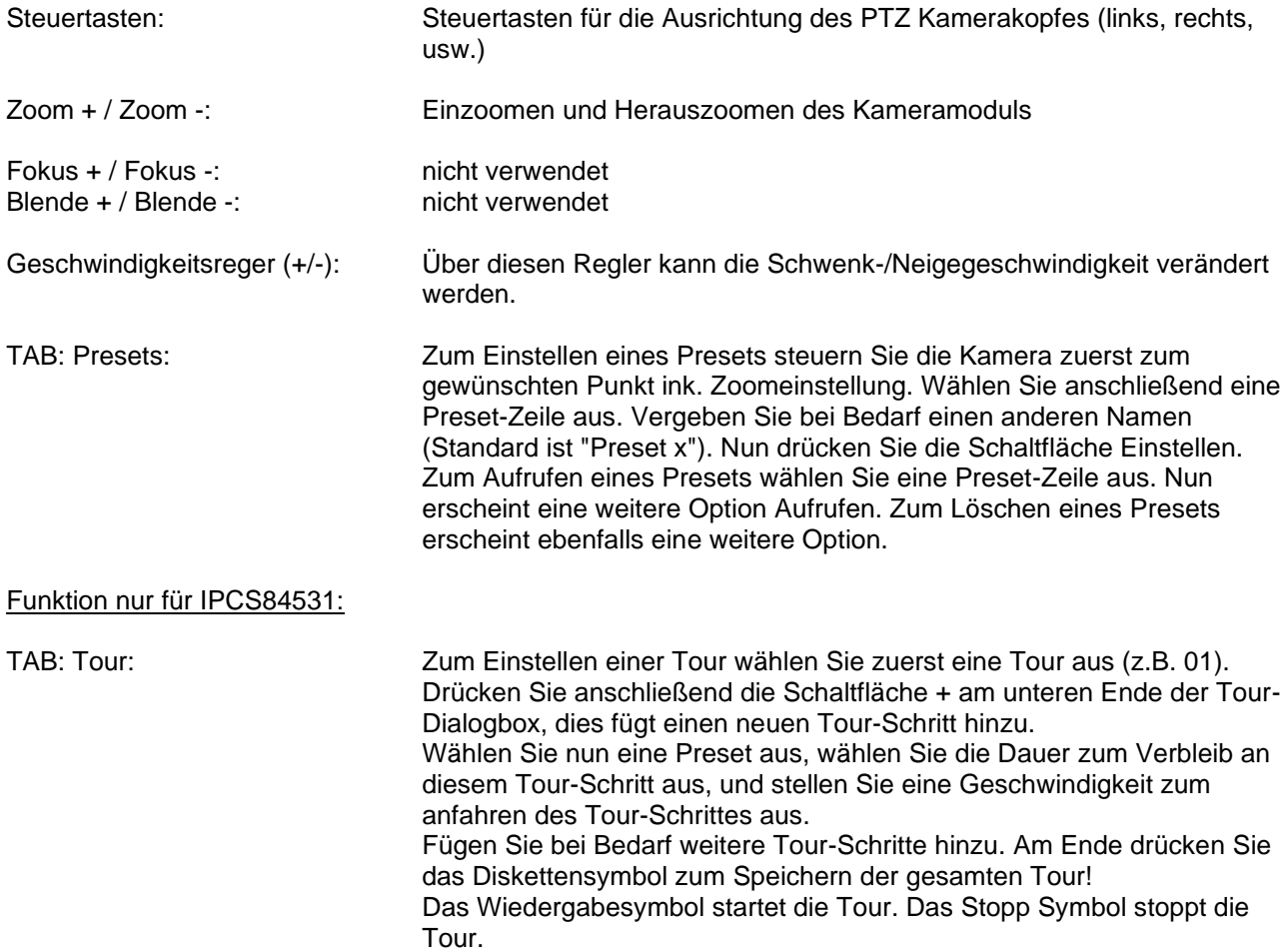

## *8.6.3 Begrenzung*

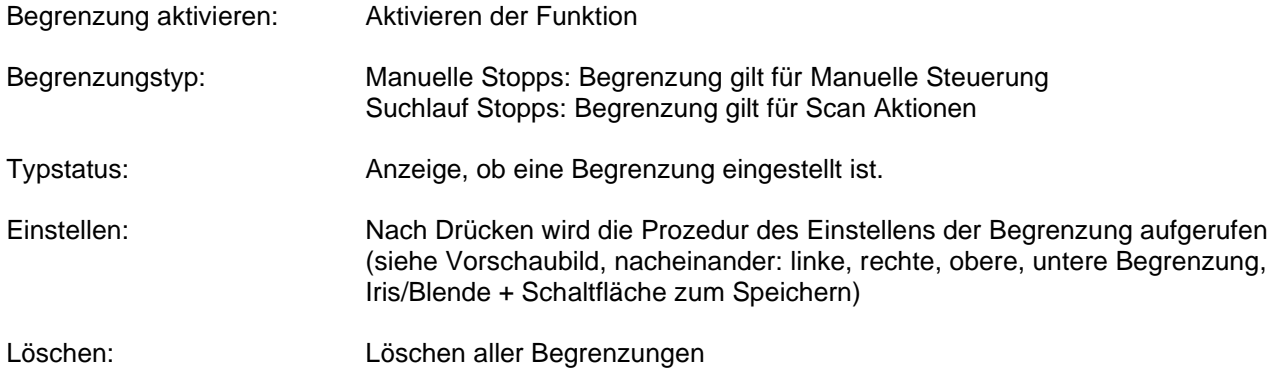

## *8.6.4 Anfangsposition*

Hinweis: Nach Speichern der Position müssen weitere 30 Sekunden vergehen bevor ein Neustart erfolgen kann. Ansonsten wird die Position nicht gespeichert.

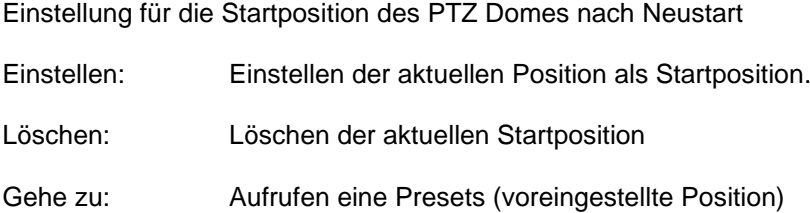

## *8.6.5 Parkaktion*

Funktion zum Ausführen einer bestimmten Aktion nach eine definierten Zeit (5-720 Sek.)

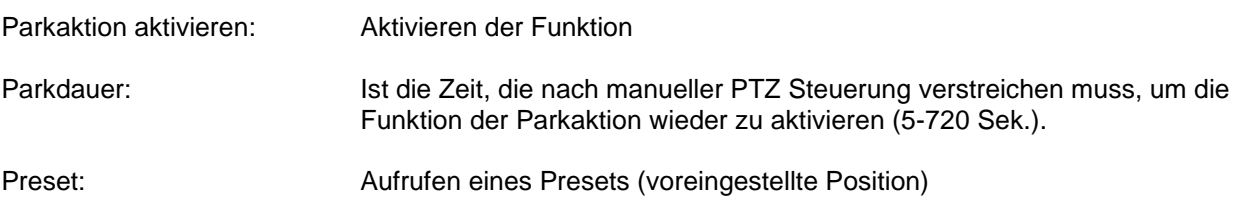

## *8.6.6 Privatzonenmaskierung*

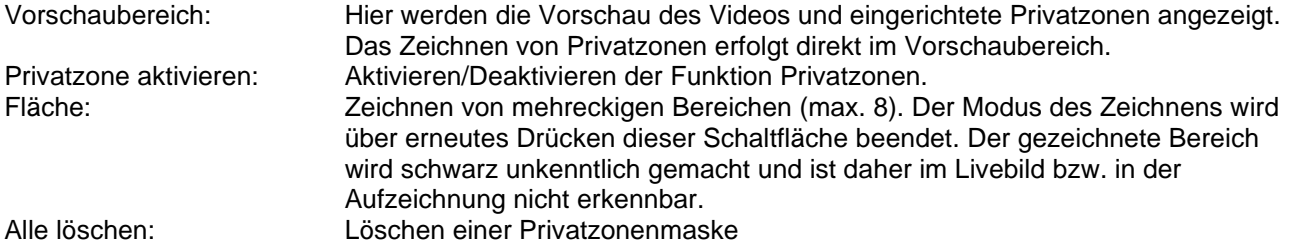

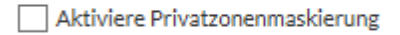

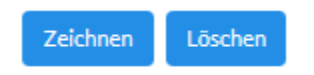

## *8.6.7 Geplante Aufgaben*

Funktion zum Ausführen einer bestimmten Aktion in einen definierten Zeitraum (über Zeitplan)

Geplante Aufgaben aktivieren: Aktivieren aller programmierten Aufgaben im Zeitplan.

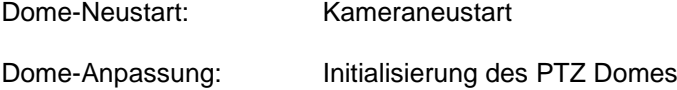

## *8.6.8 Konfiguration löschen*

Rücksetzen von PTZ Einstellungen auf Werkseinstellungen (z.B. Presets (Voreinstellungen), Tour (Patrouille), ...)

Wählen Sie die gewünschten Kategorien zum Löschen aus, und Drücken Sie anschließend die Schaltfläche Einstellungen sichern.

# **8.7 Ereignisse**

## *8.7.1 Bewegungserkennung*

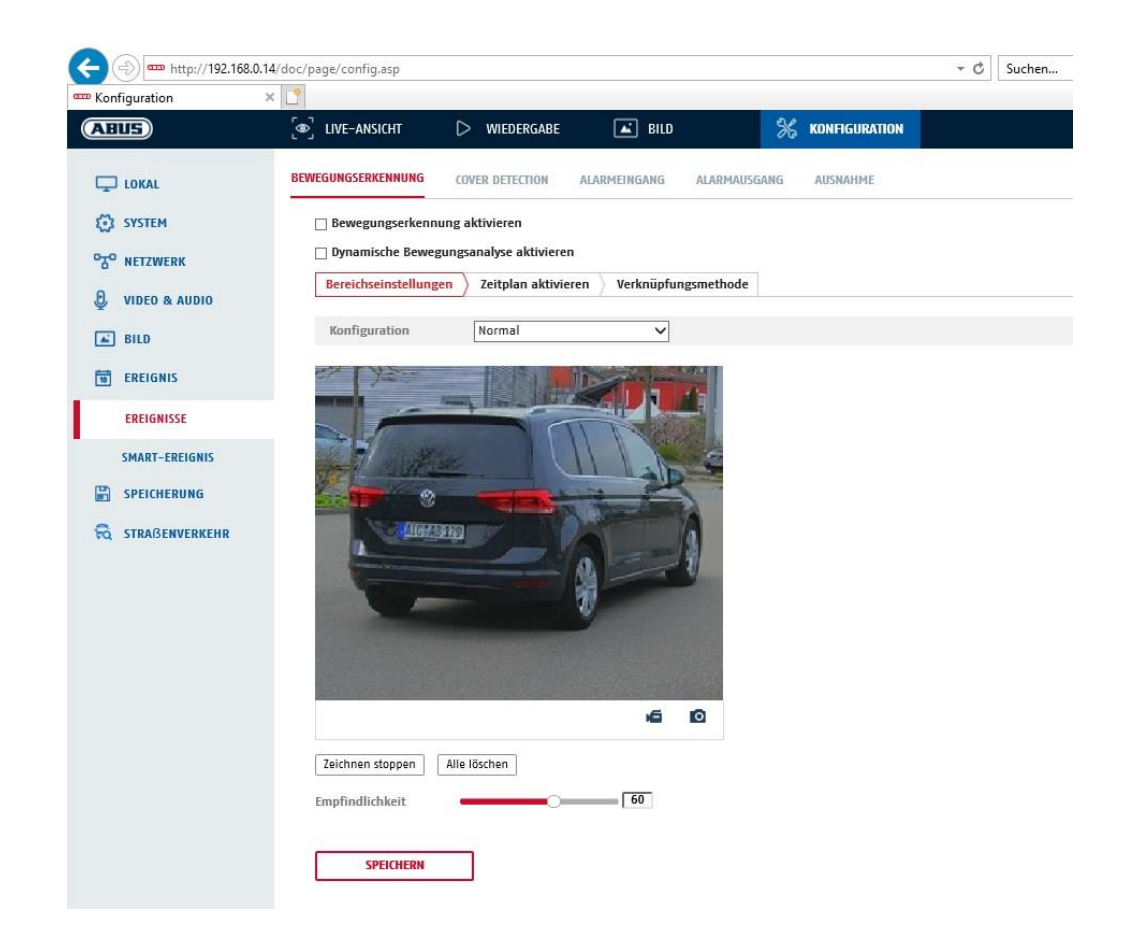

#### **Bereichseinstellungen**

Aktivieren Sie die Bewegungserkennung indem Sie das Kontrollkästchen "Bewegungserkennung aktivieren" anklicken.

Über das Kontrollkästchen "Dynamische Bewegungsanalyse aktivieren" werden Bewegungen grafisch im Vorschaubild sowie im Livebild markiert (dynamische Markierung je nach Bewegung).

#### **Modus**

Es stehen 2 verschiedene Modi für die Markierung von Bereichen zur Verfügung.

- Normal: Max. 4 Bereiche, jeder Bereich als Polygon mit max. 10 Ecken, Empfindlichkeitseinstellung ist für jeden Bereich gleich
- Experte: Max. 8 Bereiche, jeder Bereich als Rechteck, individuelle Empfindlichkeitseinstellung für jeden Bereich

Um nun einen Bereich auszuwählen, klicken Sie die Schaltfläche "Bereich festlegen". Um die Markierung zu verwerfen klicken Sie auf "alle löschen".

Klicken Sie mit der linken Maustaste zur Definition der Ecken des Polygons, oder ziehen Sie nun die Maus über den gewünschten Bereich. Bei der Zeichnung der Polygone beendet ein Rechtsklick das Zeichnen. Bei Rechtecken klicken Sie auf die Schaltfläche "Zeichnen stoppen".

Stellen Sie die Empfindlichkeit über den Auswahlbalken ein.

## **Empfindlichkeit**

Bestimmt die nötige Intensität der Pixeländerung. Je höher der Wert, desto weniger Pixeländerungen sind nötig, um Bewegung auszulösen.

## **Zeitplan**

Um einen Zeitplan für die bewegungsgesteuerte Aufnahme zu hinterlegen, klicken Sie auf "Zeitplan aktivieren". Bestimmen Sie hier an welchen Wochentagen und Uhrzeiten die bewegungsgesteuerte Aufzeichnung erfolgen soll.

Die Zeitraumauswahl erfolgt durch Markieren mit der linken Maustaste. Bei Klick auf einen bereits markierten Zeitraum können die Details auch per Tastatur eingestellt werden oder wieder gelöscht werden.

Um die Zeitauswahl auf andere Wochentage zu kopieren, gehen Sie mit dem Mauszeiger hinter den Balken des bereits eingestellten Wochentages und verwenden die Funktion "Kopieren nach ..." Funktion.

Bitte übernehmen sie die getroffenen Einstellungen mit "Speichern".

#### **Verknüpfungsmethode**

Stellen Sie hier ein welche Aktion bei einer Bewegungserkennung erfolgen soll.

## **Normale Verknüpfung**

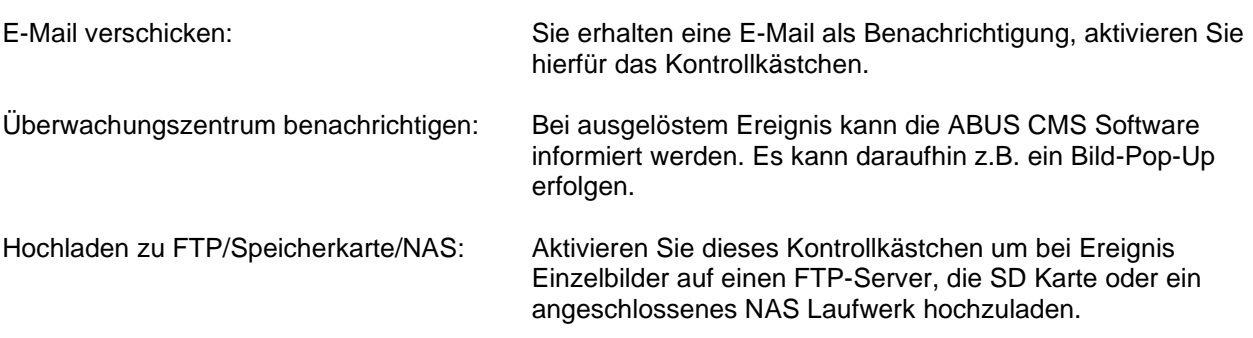

#### **Aufnahme auslösen**

Aktivieren, um per Bewegungserkennung auf SD-Karte aufzuzeichnen.

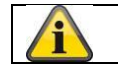

Übernehmen Sie die getroffenen Einstellungen mit "Speichern"

## *8.7.2 Cover Detection*

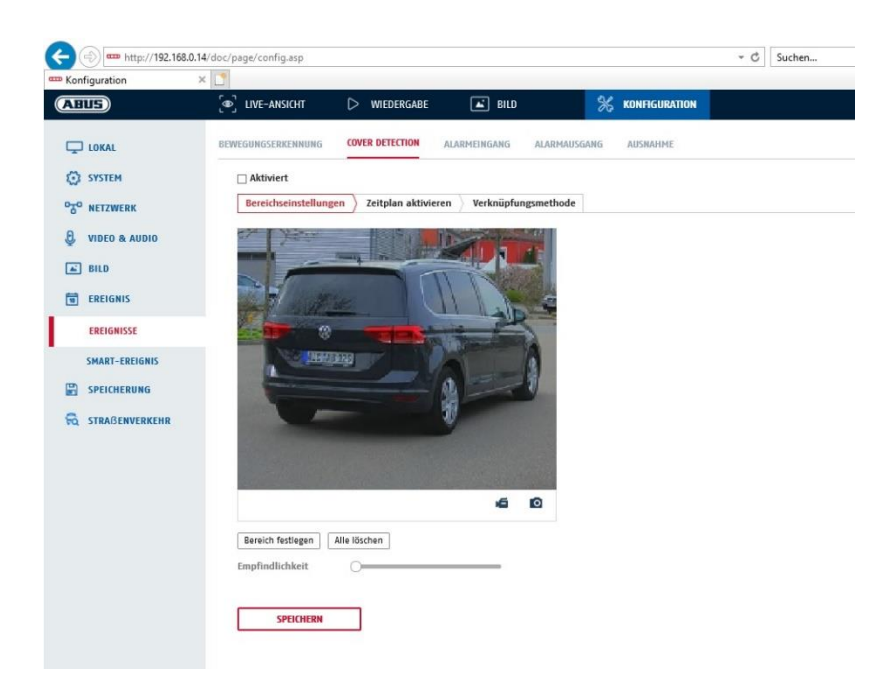

Mit diesem Menüpunkt können Sie die Kamera so konfigurieren, dass ein Sabotagealarm ausgelöst wird, sobald das Objektiv abgedeckt wird (sog. Cover Detection).

#### **Bereichseinstellungen**

Aktivieren Sie den Sabotagealarm indem Sie das Kontrollkästchen "Sabotagealarm aktivieren" anklicken.

Um nun einen Bereich auszuwählen, klicken Sie die Schaltfläche "Fläche". Standardmäßig ist der gesamte Bereich ausgewählt, um die Markierung zu verwerfen klicken Sie auf "alle löschen".

Ziehen Sie nun die Maus über den gewünschten Bereich. Stellen Sie die Empfindlichkeit über den Auswahlbalken ein. Um den Bereich zu übernehmen, klicken Sie auf die Schaltfläche "Zeichnen stoppen".

Rechts: geringe Empfindlichkeit Links: hohe Empfindlichkeit.

#### **Zeitplan**

Um einen Zeitplan zu hinterlegen, klicken Sie auf "Zeitplan aktivieren". Bestimmen Sie hier an welchen Wochentagen und Uhrzeiten die Funktion aktiv sein soll.

Die Zeitraumauswahl erfolgt durch Markieren mit der linken Maustaste. Bei Klick auf einen bereits markierten Zeitraum können die Details auch per Tastatur eingestellt werden oder wieder gelöscht werden.

Um die Zeitauswahl auf andere Wochentage zu kopieren, gehen Sie mit dem Mauszeiger hinter den Balken des bereits eingestellten Wochentages und verwenden die Funktion "Kopieren nach ..." Funktion.

Bitte übernehmen sie die getroffenen Einstellungen mit "Speichern".

## **Verknüpfungsmethode**

Stellen Sie hier ein welche Aktion bei Ereignis erfolgen soll.

#### **Normale Verknüpfung**

E-Mail verschicken: Sie erhalten eine E-Mail als Benachrichtigung, aktivieren Sie hierfür das Kontrollkästchen.

Überwachungszentrum benachrichtigen: Alarmierung des NVRs bzw. der CMS für die weitere Verarbeitung (z.B. Aufnahme auf NVR, oder Vollbildanzeige bei Alarm in CMS)

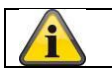

Übernehmen Sie die getroffenen Einstellungen mit "Speichern"

#### *8.7.3 Ausnahme*

Folgende Ausnahmen können Ereignisse auslösen:

- HDD Voll: Falls die interne SD Karte oder ein eingebundenes NAS Laufwerk voll ist
- HDD Fehler: Fehler der SD-Karte oder des NAS Laufwerkes
- Netzwerk getrennt: Ethernetkabel entfernt
- IP-Adresskonflikt
- Unzulässige Anmeldung: nach einer falschen Anmeldung kann eine Reaktion programmiert werden

Folgende Reaktionen können programmiert werden:

- E-Mail versenden
- Überwachungszentrum (NVR/CMS) benachrichtigen

#### *8.7.4 Audio-Ausnahme Detektion*

Die Funktion kann erkennen, ob das Audiosignal einen plötzlichen Anstieg oder Abfall in der Intensität vorweist.

#### **Zeitplan**

Um einen Zeitplan zu hinterlegen, klicken Sie auf "Zeitplan aktivieren". Bestimmen Sie hier an welchen Wochentagen und Uhrzeiten der Alarmausgang aktiv sein soll.

Die Zeitraumauswahl erfolgt durch Markieren mit der linken Maustaste. Bei Klick auf einen bereits markierten Zeitraum können die Details auch per Tastatur eingestellt werden oder wieder gelöscht werden.

Um die Zeitauswahl auf andere Wochentage zu kopieren, gehen Sie mit dem Mauszeiger hinter den Balken des bereits eingestellten Wochentages und verwenden die Funktion "Kopieren nach ..." Funktion.

Bitte übernehmen sie die getroffenen Einstellungen mit "Speichern".

#### **Verknüpfungsmethode**

Stellen Sie hier ein welche Aktion bei Ereignis erfolgen soll.

#### **Normale Verknüpfung**

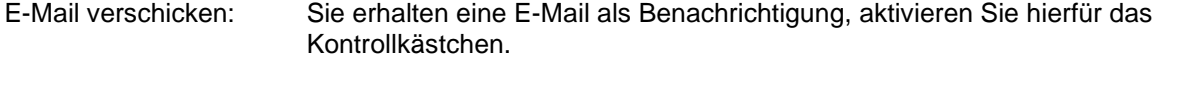

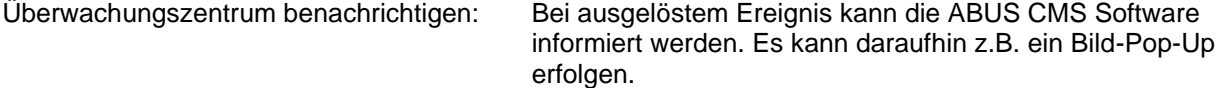

#### **Aufnahme auslösen**

Aktivieren, um per Bewegungserkennung auf SD-Karte aufzuzeichnen.

## *8.7.5 Gesichtserkennung*

Die Funktion kann erkennen, ob sich ein Gesicht im Videobild befindet. Die Funktion stellt dabei keine Gesichtsidentifikation dar.

## **Zeitplan**

Um einen Zeitplan zu hinterlegen, klicken Sie auf "Zeitplan aktivieren". Bestimmen Sie hier an welchen Wochentagen und Uhrzeiten der Alarmausgang aktiv sein soll.

Die Zeitraumauswahl erfolgt durch Markieren mit der linken Maustaste. Bei Klick auf einen bereits markierten Zeitraum können die Details auch per Tastatur eingestellt werden oder wieder gelöscht werden.

Um die Zeitauswahl auf andere Wochentage zu kopieren, gehen Sie mit dem Mauszeiger hinter den Balken des bereits eingestellten Wochentages und verwenden die Funktion "Kopieren nach ..." Funktion.

Bitte übernehmen sie die getroffenen Einstellungen mit "Speichern".

#### **Verknüpfungsmethode**

Stellen Sie hier ein welche Aktion bei Ereignis erfolgen soll.

## **Normale Verknüpfung**

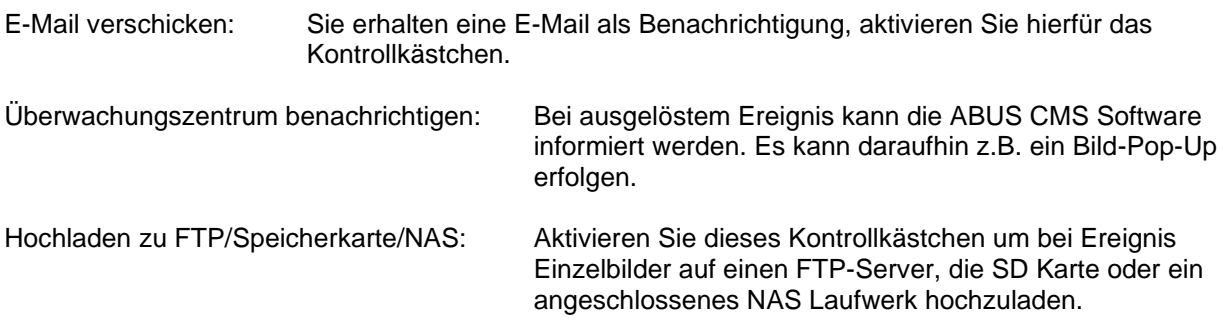

## **Aufnahme auslösen**

Aktivieren, um per Bewegungserkennung auf SD-Karte aufzuzeichnen.

## *8.7.6 Intrusion Detection*

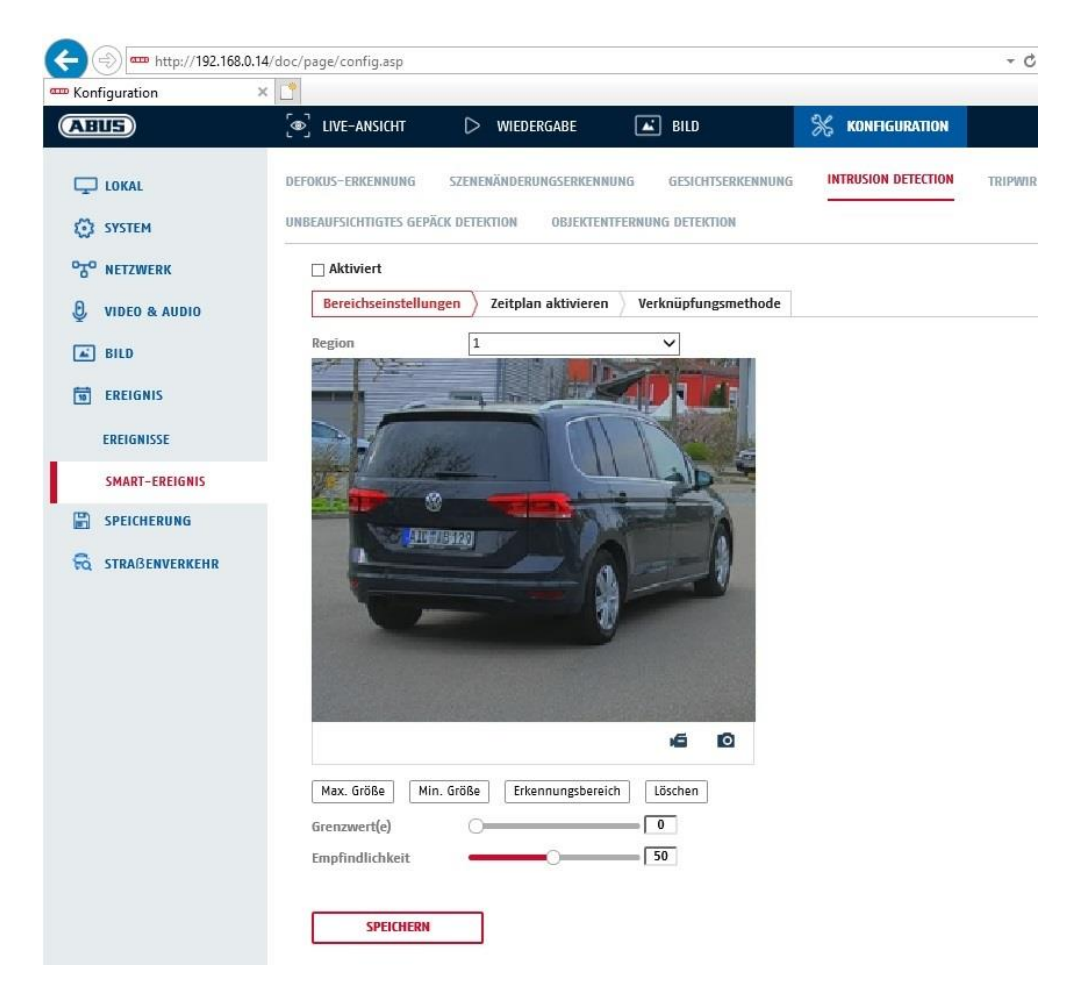

Intrusion Detection aktivieren: Die Funktion Intrusion Detection löst ein Ereignis aus, wenn ein Objekt, länger als die eingestellte Zeit, in dem zu überwachenden Bereich verweilt.

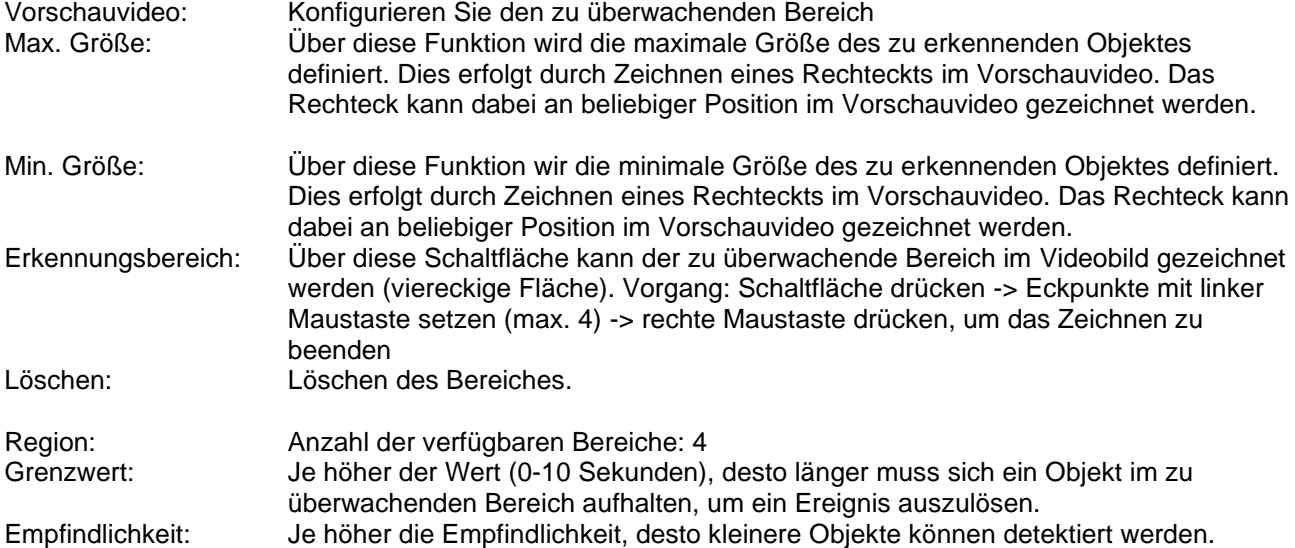

## **Zeitplan**

Um einen Zeitplan zu hinterlegen, klicken Sie auf "Zeitplan aktivieren". Bestimmen Sie hier an welchen Wochentagen und Uhrzeiten der Alarmausgang aktiv sein soll.

Die Zeitraumauswahl erfolgt durch Markieren mit der linken Maustaste. Bei Klick auf einen bereits markierten Zeitraum können die Details auch per Tastatur eingestellt werden oder wieder gelöscht werden.

Um die Zeitauswahl auf andere Wochentage zu kopieren, gehen Sie mit dem Mauszeiger hinter den Balken des bereits eingestellten Wochentages und verwenden die Funktion "Kopieren nach ..." Funktion.

Bitte übernehmen sie die getroffenen Einstellungen mit "Speichern".

## **Verknüpfungsmethode**

Stellen Sie hier ein welche Aktion bei Ereignis erfolgen soll.

## **Normale Verknüpfung**

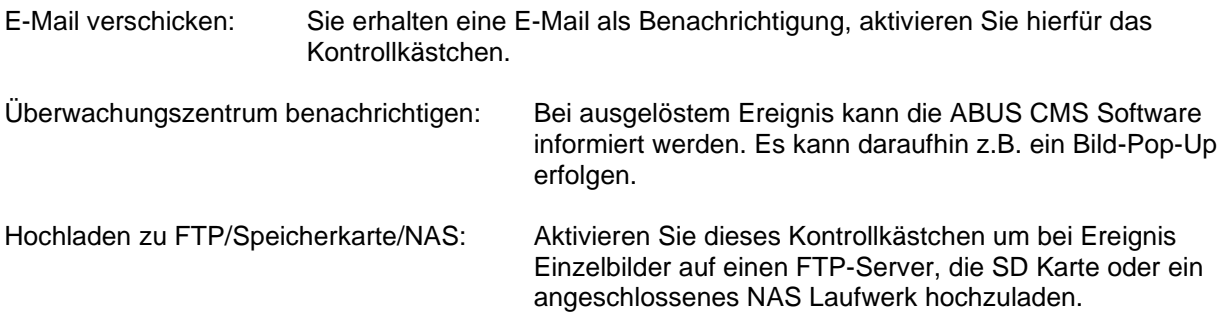

#### **Aufnahme auslösen**

Aktivieren, um per Bewegungserkennung auf SD-Karte aufzuzeichnen.

## *8.7.7 Tripwire*

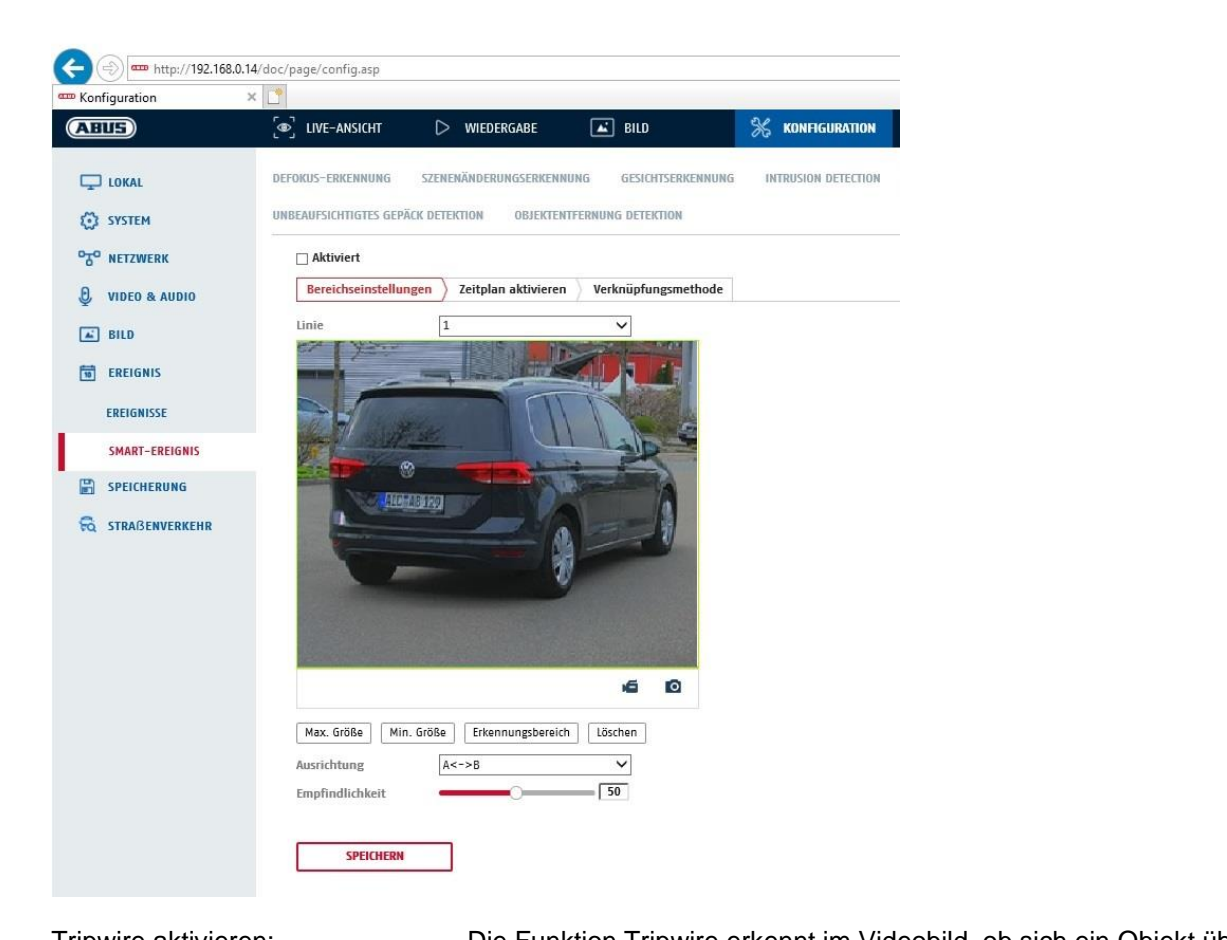

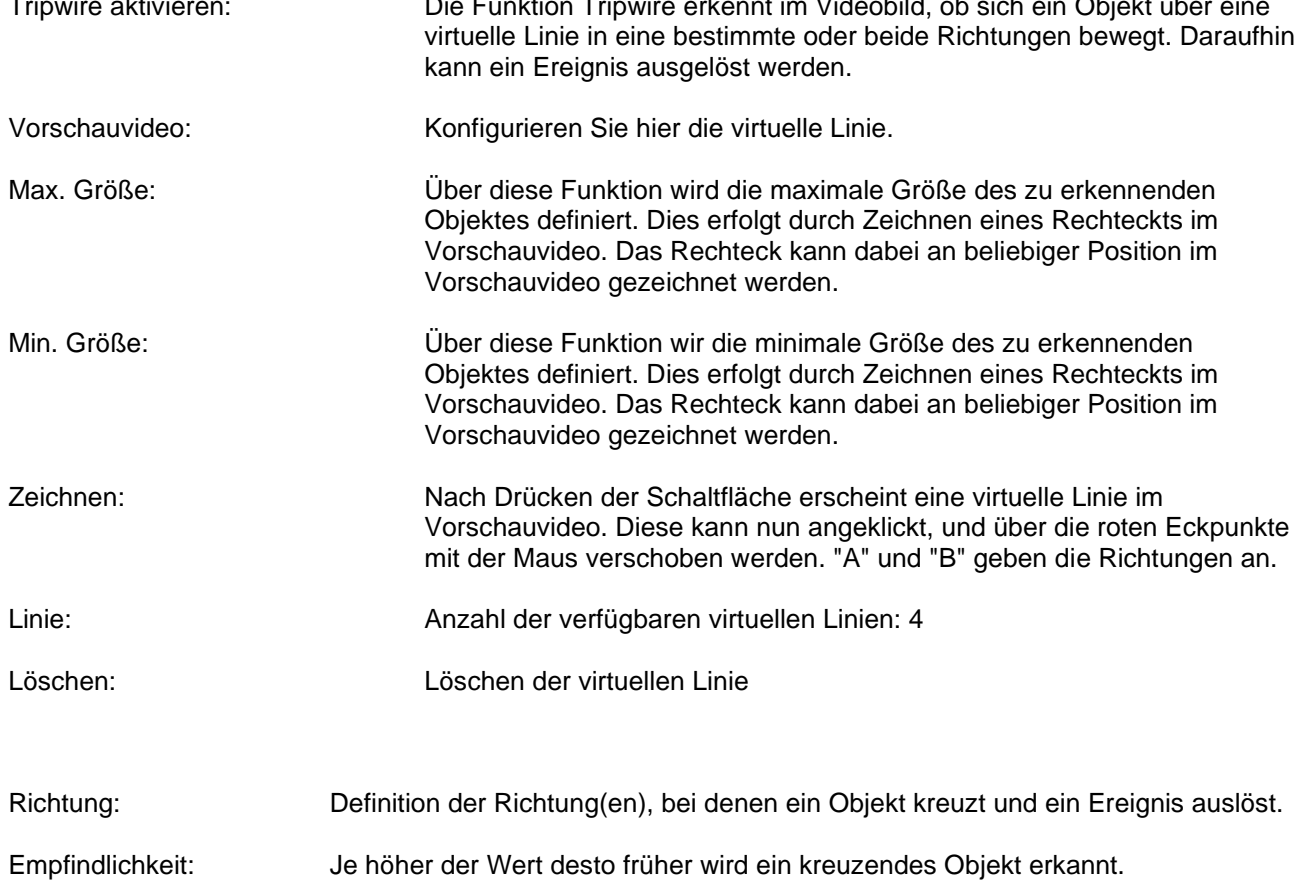

## **Zeitplan**

Um einen Zeitplan zu hinterlegen, klicken Sie auf "Zeitplan aktivieren". Bestimmen Sie hier an welchen Wochentagen und Uhrzeiten der Alarmausgang aktiv sein soll.

Die Zeitraumauswahl erfolgt durch Markieren mit der linken Maustaste. Bei Klick auf einen bereits markierten Zeitraum können die Details auch per Tastatur eingestellt werden oder wieder gelöscht werden.

Um die Zeitauswahl auf andere Wochentage zu kopieren, gehen Sie mit dem Mauszeiger hinter den Balken des bereits eingestellten Wochentages und verwenden die Funktion "Kopieren nach ..." Funktion.

Bitte übernehmen sie die getroffenen Einstellungen mit "Speichern".

## **Verknüpfungsmethode**

Stellen Sie hier ein welche Aktion bei Ereignis erfolgen soll. **Normale Verknüpfung**

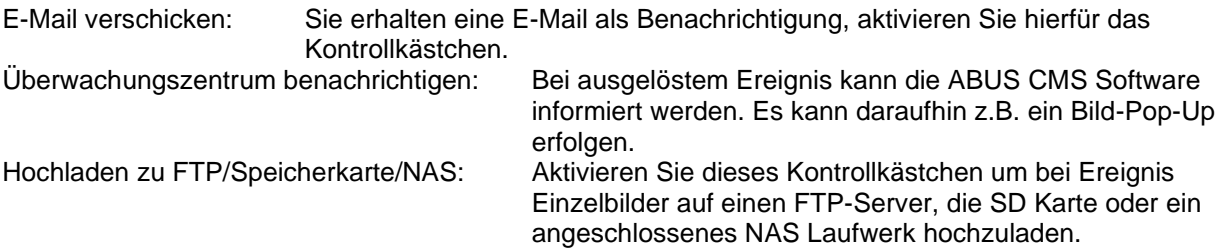

#### **Aufnahme auslösen**

Aktivieren, um per Bewegungserkennung auf SD-Karte aufzuzeichnen.

## *8.7.8 Bereichseingang Detektion*

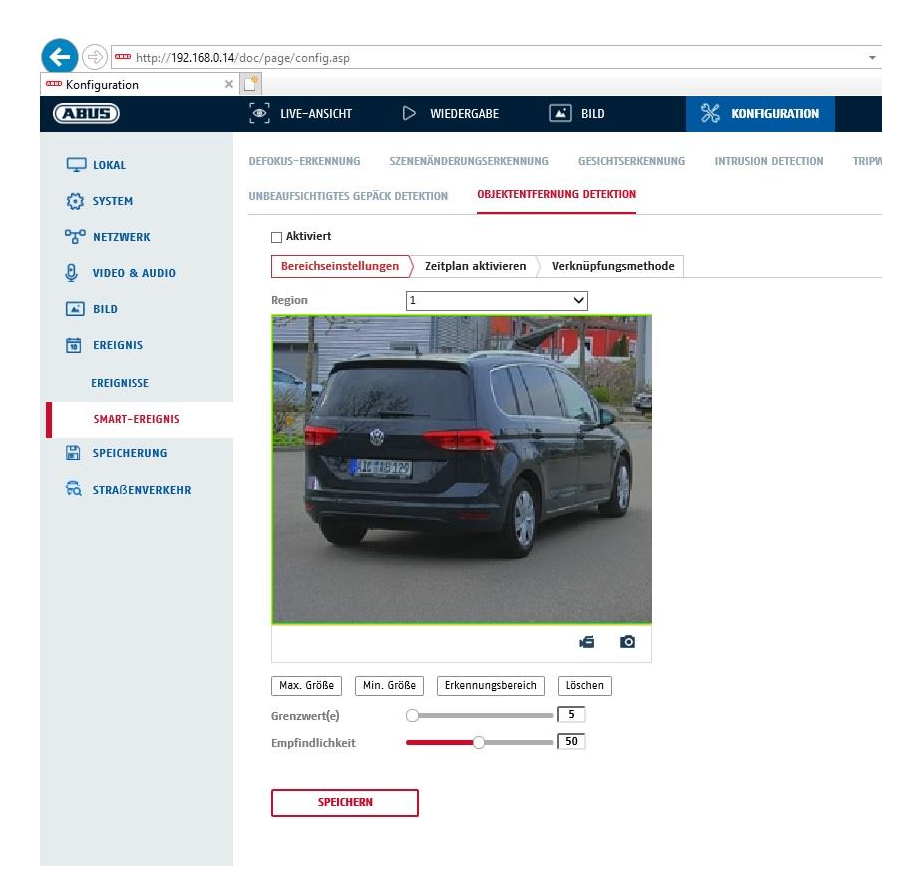

Die Funktion erkennt den Eintritt eines Objektes in einen markierten Bereich und löst sofort ein Ereignis aus.

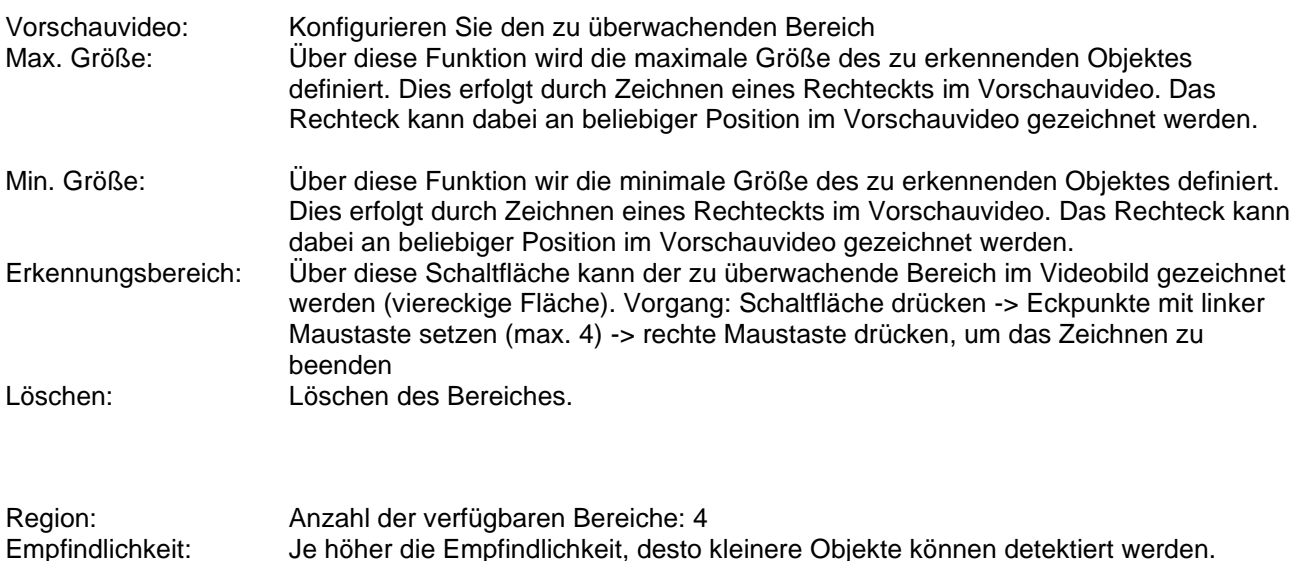

## **Zeitplan**

Um einen Zeitplan zu hinterlegen, klicken Sie auf "Zeitplan aktivieren". Bestimmen Sie hier an welchen Wochentagen und Uhrzeiten der Alarmausgang aktiv sein soll.

Die Zeitraumauswahl erfolgt durch Markieren mit der linken Maustaste. Bei Klick auf einen bereits markierten Zeitraum können die Details auch per Tastatur eingestellt werden oder wieder gelöscht werden.

Um die Zeitauswahl auf andere Wochentage zu kopieren, gehen Sie mit dem Mauszeiger hinter den Balken des bereits eingestellten Wochentages und verwenden die Funktion "Kopieren nach ..." Funktion.

Bitte übernehmen sie die getroffenen Einstellungen mit "Speichern".

## **Verknüpfungsmethode**

Stellen Sie hier ein welche Aktion bei Ereignis erfolgen soll.

#### **Normale Verknüpfung**

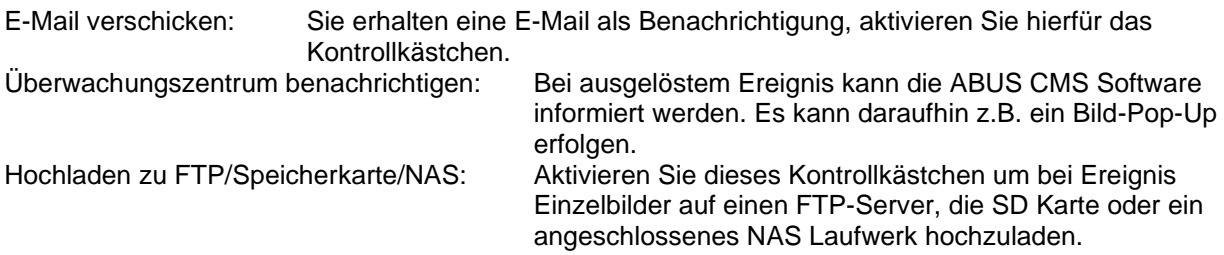

## **Aufnahme auslösen**

Aktivieren, um per Bewegungserkennung auf SD-Karte aufzuzeichnen.

## *8.7.9 Bereichsausgang Detection*

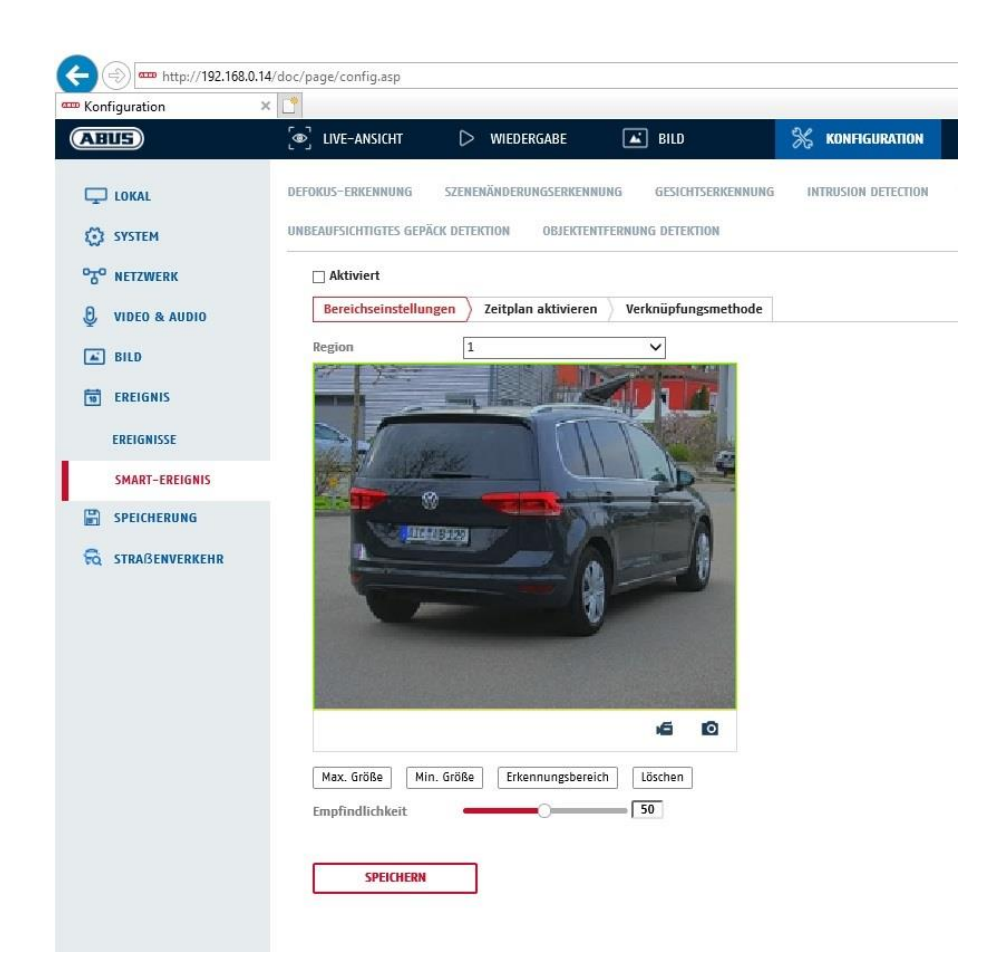

Die Funktion erkennt das Verlassen eines Objektes in einen markierten Bereich und löst sofort ein Ereignis aus.

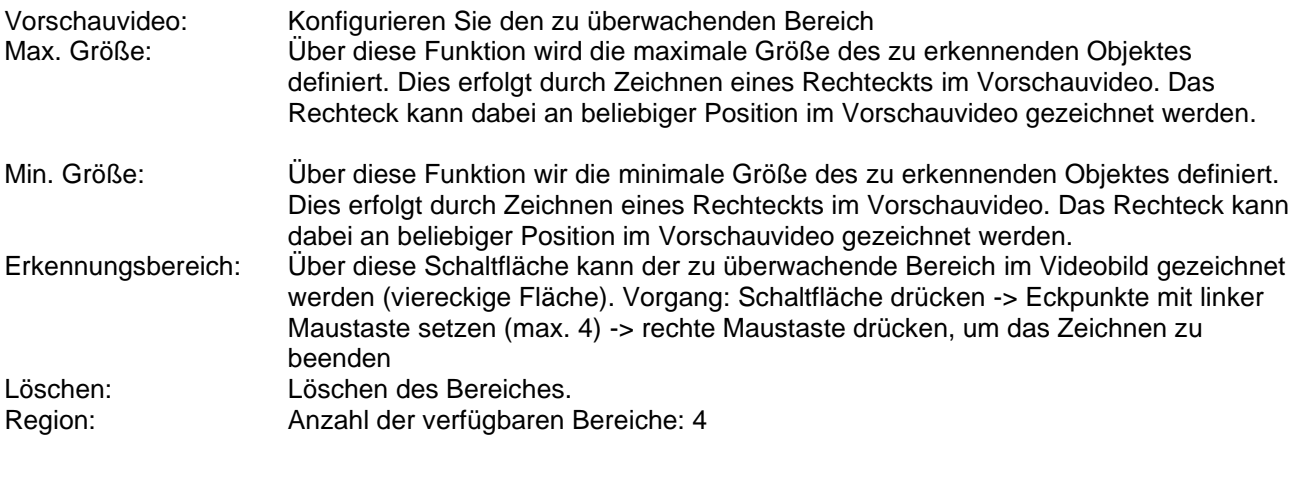

Empfindlichkeit: Je höher die Empfindlichkeit, desto kleinere Objekte können detektiert werden.

#### **Zeitplan**

Um einen Zeitplan zu hinterlegen, klicken Sie auf "Zeitplan aktivieren". Bestimmen Sie hier an welchen Wochentagen und Uhrzeiten der Alarmausgang aktiv sein soll.

Die Zeitraumauswahl erfolgt durch Markieren mit der linken Maustaste. Bei Klick auf einen bereits markierten Zeitraum können die Details auch per Tastatur eingestellt werden oder wieder gelöscht werden.

Um die Zeitauswahl auf andere Wochentage zu kopieren, gehen Sie mit dem Mauszeiger hinter den Balken des bereits eingestellten Wochentages und verwenden die Funktion "Kopieren nach ..." Funktion.

Bitte übernehmen sie die getroffenen Einstellungen mit "Speichern".

## **Verknüpfungsmethode**

Stellen Sie hier ein welche Aktion bei Ereignis erfolgen soll.

## **Normale Verknüpfung**

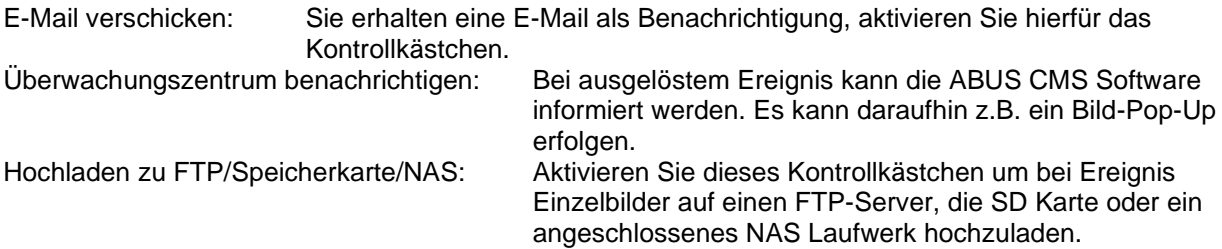

## **Aufnahme auslösen**

Aktivieren, um per Bewegungserkennung auf SD-Karte aufzuzeichnen.

## *8.7.10 Unbeaufsichtigtest Objekt Detection*

Die Funktion kann erkennen, ob in einem markierten Bereich ein Objekt hinzugefügt wurde. Die Programmierng erfolgt analog zur Funktion Intrusion Detection.

## *8.7.11 Unbeaufsichtigtest Objekt Detection*

Die Funktion kann erkennen, ob in einem markierten Bereich ein Objekt entfernt wurde. Die Programmierng erfolgt analog zur Funktion Bereichsausgangs Detection. Der Wert "Grenzwert" stellt die minimale Dauer der Abwesenheit des Objektes dar.

# **8.8 Speicherung**

## *8.8.1 Aufzeichnungszeitplan*

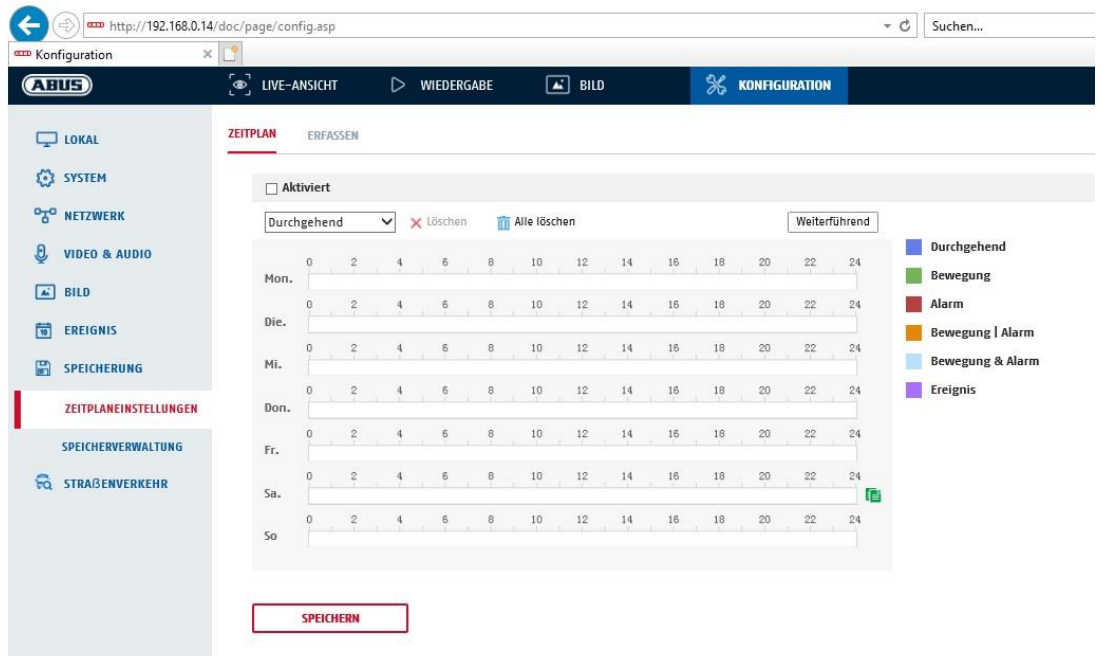

Sie können hier die Konfiguration für zeit- und ereignisgesteuerte Aufzeichnungen vornehmen um diese auf der SD-Karte zu speichern.

#### **Nachaufzeichnung**

Stellen Sie hier die Dauer für die Aufzeichnung der Bilddaten nach einem Ereignis ein.

#### **Überschreiben**

Stellen Sie hier ein, ob die Aufzeichnungen automatisch überschrieben werden sollen, wenn der Speicherplatz voll ist.

Abgelaufene Zeit: Mit dieser Funktion ist die Begrenzung der Speicherdauer auf die SD Karte möglich.

#### **Zeitplan**

Um einen Zeitplan zu hinterlegen, klicken Sie auf "Zeitplan aktivieren". Bestimmen Sie hier an welchen Wochentagen und Uhrzeiten der Alarmausgang aktiv sein soll.

Die Zeitraumauswahl erfolgt durch Markieren mit der linken Maustaste. Bei Klick auf einen bereits markierten Zeitraum können die Details auch per Tastatur eingestellt werden oder wieder gelöscht werden.

Um die Zeitauswahl auf andere Wochentage zu kopieren, gehen Sie mit dem Mauszeiger hinter den Balken des bereits eingestellten Wochentages und verwenden die Funktion "Kopieren nach …" Funktion.

Bitte übernehmen sie die getroffenen Einstellungen mit "Speichern".

Wählen Sie unter Aufzeichnungstyp den Aufnahmemodus für die gewünschte Zeitspanne. Sie haben die

Auswahl zwischen vollgenden Aufzeichnungstypen: Normal: Daueraufzeichnung Bewegung: Bewegungsgestuerte Aufzeichnung Alarm: Alarmeingang (wenn vorhanden)

Bew. | Alarm: Bewegungsgesteuerte oder Alarmeingang gesteurerte Aufzeichnung. Kamera zeichnet entweder bei Bewegungserkennung oder bei Auslösen des Alarmeinganges aus. Bew. & Alarm: Bewegungsgesteuerte und Alarmeinganggesteurerte Aufzeichnung. Kamera zeichnet nur auf wenn Bewegung und der Alarmeingang gleichzeitig ausgelöst werden. Ereignis: Aufzeichnung aller Smart-Ereignisse (z.B. Tripwire)

i

Bitte beachten Sie, dass der Alarmeingang nur in einigen Modellen vorhanden ist.

Um die Änderungen zu übernehmen wählen Sie "OK", um diese zu verwerfen klicken Sie auf "Abbrechen".

## *8.8.2 Erfassen / Einzelbild*

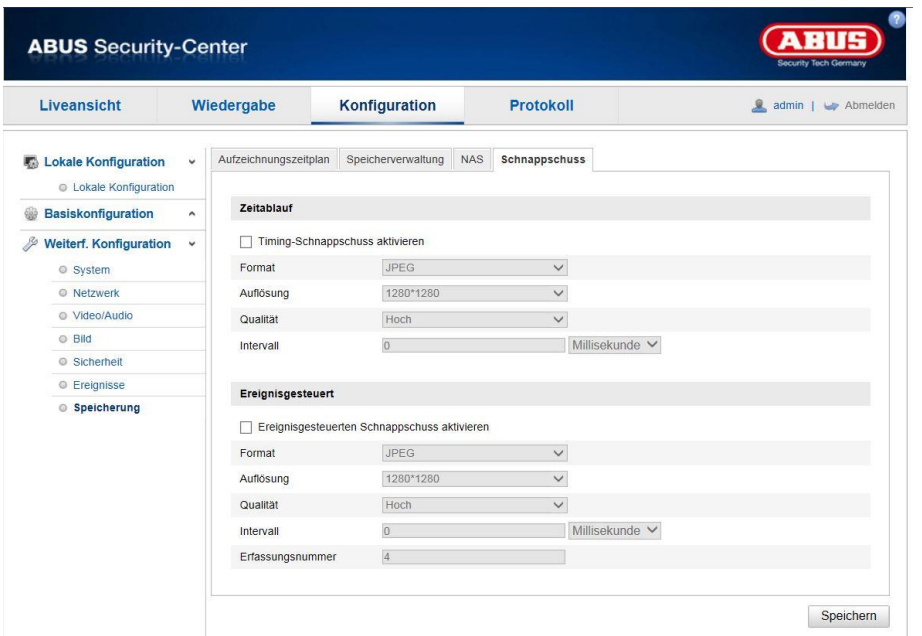

Sie können hier die Konfiguration für zeit- und ereignisgesteuerte Schnappschüsse vornehmen um diese auf einem FTP-Server hochzuladen.

## **Zeitablauf**

#### **Timing-Schnappschuss aktivieren**

Aktivieren Sie diese Funktion, um in bestimmten Zeitintervallen Bilder abzuspeichern.

#### **Format**

Das Format für die Bilder ist auf JPEG vorkonfiguriert.

#### **Auflösung**

Stellen Sie hier die Auflösung des Bildes ein.

#### **Qualität**

Wählen Sie die Qualität für die gespeicherten Bilder ein.

## **Intervall**

Stellen Sie hier die Zeitspanne zwischen zwei gespeicherten Bildern aus.

## **Ereignisgesteuert**

## **Ereignisgesteuerten Schnappschuss aktivieren**

Aktivieren Sie diese Funktion um ereignisgesteuerte Bilder abzuspeichern.

## **Format**

Das Format für die Bilder ist auf JPEG vorkonfiguriert.

#### **Auflösung**

Stellen Sie hier die Auflösung des Bildes ein.

## **Qualität**

Wählen Sie die Qualität für die gespeicherten Bilder aus.

#### **Intervall**

Stellen Sie hier die Zeitspanne zwischen zwei gespeicherten Bildern ein.

## *8.8.3 Speicherverwaltung*

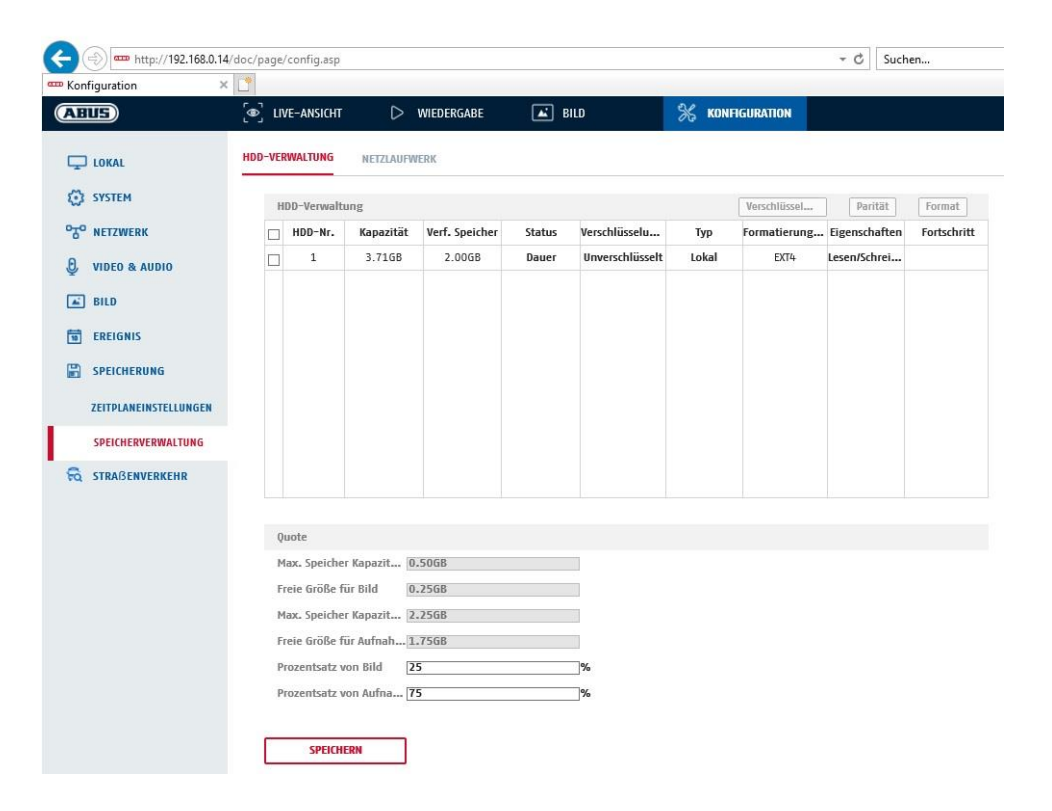

Hier haben Sie die möglichkeit die eingesetze microSD-Karte zu formatieren und die Eigenschaften anzuzeigen. Weiterhin können die Daten auf dem Speichermedium verschlüsselt werden. Eine prozentuale Verteilung des Speicherplatzes von Videodaten und Einzelbildern kann ebenfalls vorgenommen werden.

Stellen Sie zuerst alle gewünschten Option und Parameter ein und formatieren Sie das Speichermedium anschließend.

## *8.8.4 NAS*

In diesem Menü ist die Einrichtung von NAS Speicherorten möglich, diese sind dann in der Kamera als Laufwerk (HDD) zur Speicherung verfügbar.

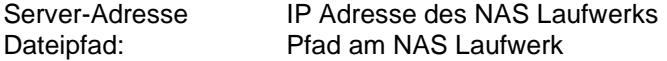

# **9. Wartung und Reinigung**

## **9.1 Wartung**

Überprüfen Sie regelmäßig die technische Sicherheit des Produkts, z.B. Beschädigung des Gehäuses.

Wenn anzunehmen ist, dass ein gefahrloser Betrieb nicht mehr möglich ist, so ist das Produkt außer Betrieb zu setzen und gegen unbeabsichtigten Betrieb zu sichern.

Es ist anzunehmen, dass ein gefahrloser Betrieb nicht mehr möglich ist, wenn

- das Gerät sichtbare Beschädigungen aufweist,
- das Gerät nicht mehr funktioniert

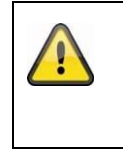

## **Bitte beachten Sie:**

Das Produkt ist für Sie wartungsfrei. Es sind keinerlei für Sie überprüfende oder zu wartende Bestandteile im Inneren des Produkts, öffnen Sie es niemals.

## **9.2 Reinigung**

Reinigen Sie das Produkt mit einem sauberen trockenen Tuch. Bei stärkeren Verschmutzungen kann das Tuch leicht mit lauwarmem Wasser angefeuchtet werden.

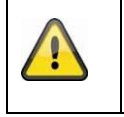

Achten Sie darauf, dass keine Flüssigkeiten in das Gerät gelangen. Verwenden Sie keine chemischen Reiniger, dadurch könnte die Oberfläche des Gehäuses und des Bildschirms angegriffen werden (Verfärbungen).

# **10. Entsorgung**

Achtung: Die EU-Richtlinie 2002/96/EG regelt die ordnungsgemäße Rücknahme, Behandlung und Verwertung von gebrauchten Elektronikgeräten. Dieses Symbol bedeutet, dass im Interesse des Umweltschutzes das Gerät am Ende seiner Lebensdauer entsprechend den geltenden gesetzlichen Vorschriften und getrennt vom Hausmüll bzw. Gewerbemüll entsorgt werden muss. Die Entsorgung des Altgeräts kann über entsprechende offizielle Rücknahmestellen in Ihrem Land erfolgen. Befolgen Sie die örtlichen Vorschriften bei der Entsorgung der Materialien. Weitere Einzelheiten über die Rücknahme (auch für Nicht-EU Länder) erhalten Sie von Ihrer örtlichen Verwaltung. Durch das separate Sammeln und Recycling werden die natürlichen Ressourcen geschont und es ist sichergestellt, dass beim Recycling des Produkts alle Bestimmungen zum Schutz von Gesundheit und Umwelt beachtet werden.

# **11. Technische Daten**

Die technischen Daten der einzelnen Kameras sind unter [www.abus.com](http://www.abus.com/) über die Produktsuche verfügbar.

# **12. Open Source Lizenzhinweise**

Wir weisen auch an dieser Stelle darauf hin, dass die Netzwerküberwachungskamera u.a. Open Source Software enthalten. Lesen Sie hierzu die dem Produkt beigefügten Open Source Lizenzinformationen.

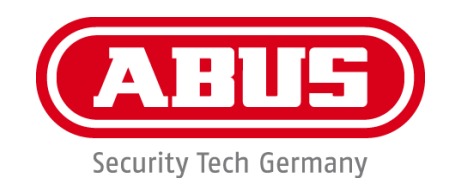

# **IPCS84511 / IPCS84531 / TVIP82561**

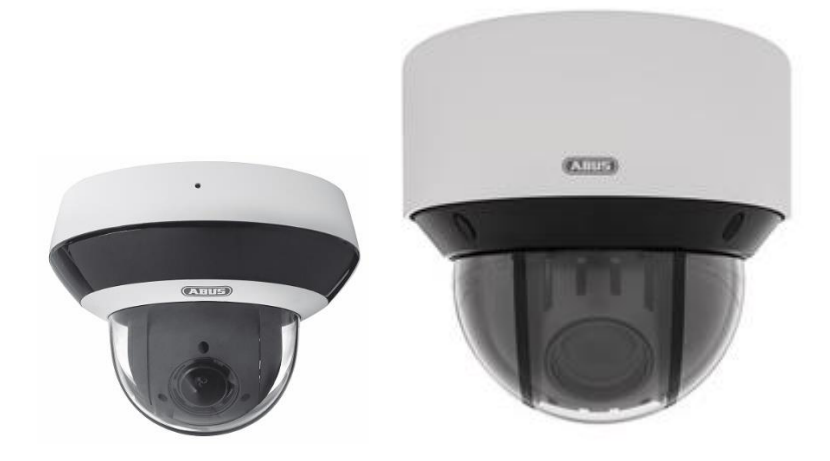

# **Operating instructions**

 $C<sub>6</sub>$ 

Version 05/2022

*English translation of the original operating instructions in German. Retain for future reference.*

# **Introduction**

Dear customer,

Thank you for purchasing this product.

The device complies with the requirements of the following EU directives: EMC Directive 2014/30/EU and the RoHS Directive 2011/65/EU.

To ensure this remains the case and to guarantee safe operation, it is your obligation to observe these operating instructions!

Please read the entire user guide carefully before commissioning the product and pay attention to all operating instructions and safety information.

**All company names and product descriptions are trademarks of the corresponding owner. All rights reserved.**

**If you have any questions, please contact your specialist installation contractor or specialist dealer!**

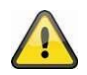

#### **Disclaimer**

This user guide has been produced with the greatest of care. Should you discover any omissions or inaccuracies however, please inform us in writing at the address provided on the back of the manual. ABUS Security-Center GmbH & Co. KG does not accept any liability for technical and typographical errors, and reserves the right to make changes to the product and user guides at any time and without prior warning. ABUS Security-Center GmbH is not liable or responsible for direct or indirect damage resulting from the equipment, performance and use of this product. No guarantee is made for the contents of this document.

# **Explanation of symbols**

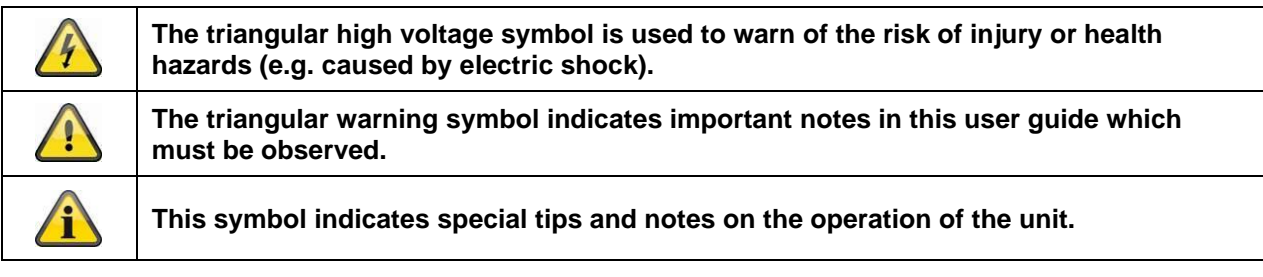

# **Important safety information**

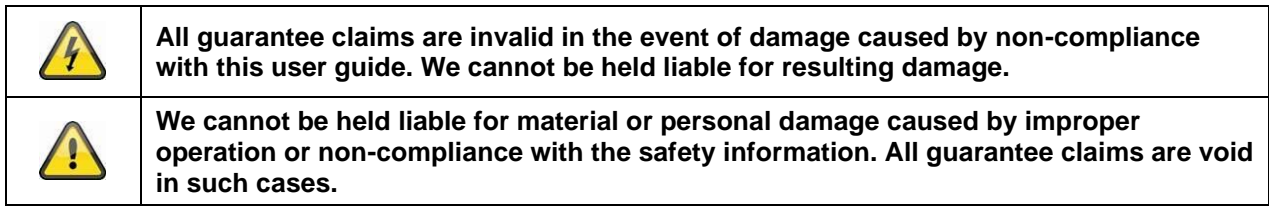

## **The following safety information and hazard notes are not only intended to protect your health, but also to protect the device from damage. Please read the following points carefully:**

• There are no components inside the product that require servicing. Dismantling the product invalidates the CE certification and the guarantee/warranty.

The product may be damaged if it is dropped, even from a low height.

Install the device so that the image sensor is not subjected to direct sunlight. Pay attention to the installation instructions in the corresponding section of this user manual.

The device is designed for indoor and outdoor use (IP66).

Avoid the following adverse conditions during operation:

- Moisture or excess humidity
- Extreme heat or cold
- Direct sunlight
- Dust or flammable gases, vapours or solvents
- Strong vibrations
- Strong magnetic fields (e.g. next to machines or loudspeakers)
- The camera must not be installed on unstable surfaces.

General safety information:

• Do not leave packaging material lying around. Plastic bags, sheeting, polystyrene packaging, etc. can pose a danger to children if played with.

The video surveillance camera contains small parts which could be swallowed and must be kept out of the reach of children for safety reasons.

• Do not insert any objects into the device through the openings.

• Only use replacement devices and accessories that are approved by the manufacturer. Do not connect any non-compatible products.

• Please pay attention to the safety information and user manuals for the other connected devices.

• Check the device for damage before putting it into operation. Do not put the device into operation if you identify any damage.

• Adhere to the normal voltage limits specified in the technical data. Higher voltages could destroy the device and pose a health risk (electric shock).
# **Safety information**

1. Power supply: Note the information provided on the type plate for supply voltage and power consumption.

# 2. Overloading

Avoid overloading electrical sockets, extension cables and adapters, as this can result in fire or electric shock.

# 3. Cleaning

Only use a damp cloth to clean the device. Do not use corrosive cleaning materials. Disconnect the device from the power supply before cleaning.

# **Warnings**

Observe all safety and operating instructions before putting the device into operation for the first time.

- 1. Observe the following information to avoid damage to the power cable and plug:
- Do not pull the cable when disconnecting the device from the power always take hold of the plug.

• Ensure that the power cable is positioned as far away as possible from any heating equipment, as this could otherwise melt the plastic coating.

- 2. Follow these instructions. Non-compliance with these instructions could lead to electric shock:
- Never open the housing or power supply unit.
- Do not insert any metallic or flammable objects into the device.
- Use surge protection to prevent damage caused by overvoltage (e.g. in electrical storms).
- 3. Disconnect defective devices from the power immediately and contact your specialist dealer.

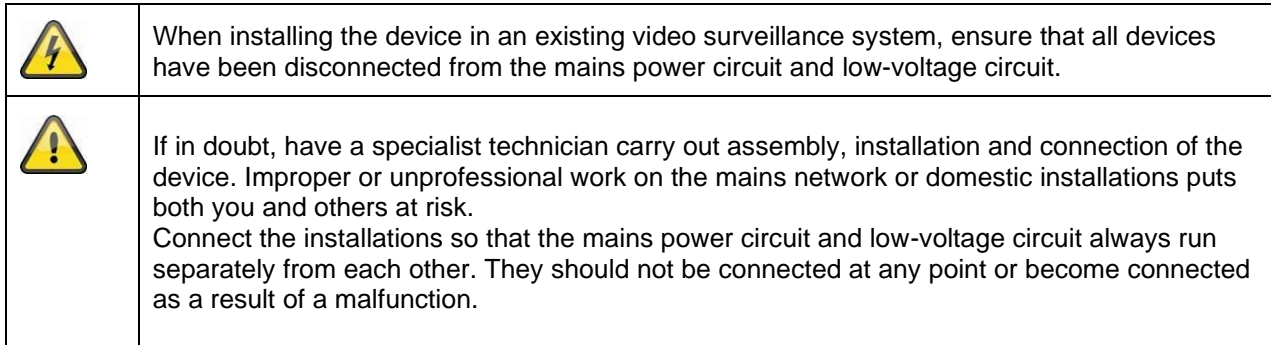

# **Unpacking the device**

Handle the device with extreme care when unpacking it.

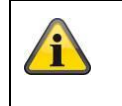

If the original packaging has been damaged, inspect the device. If the device shows signs of damage, return it in the original packaging and inform the delivery service.

# **Contents**

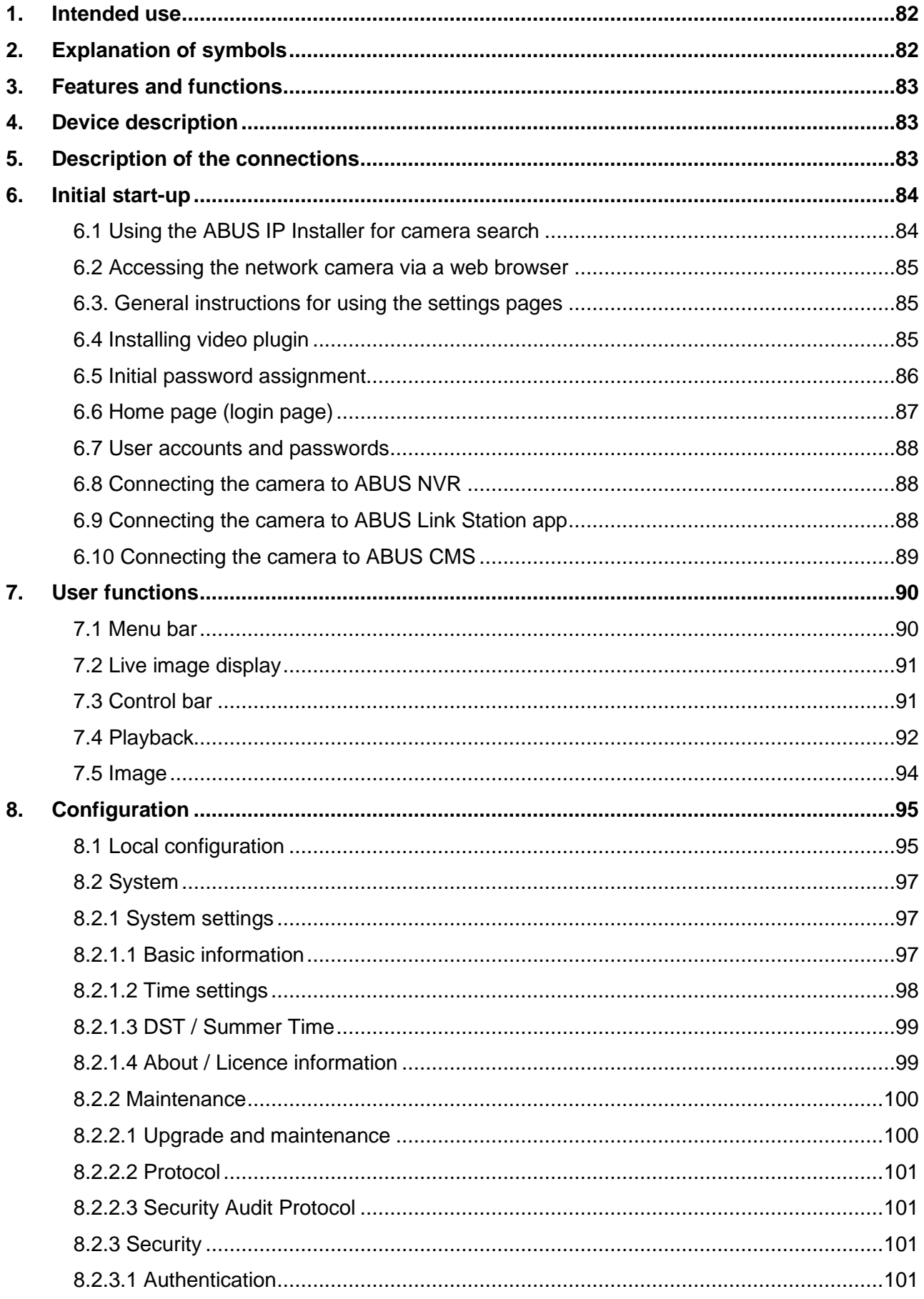

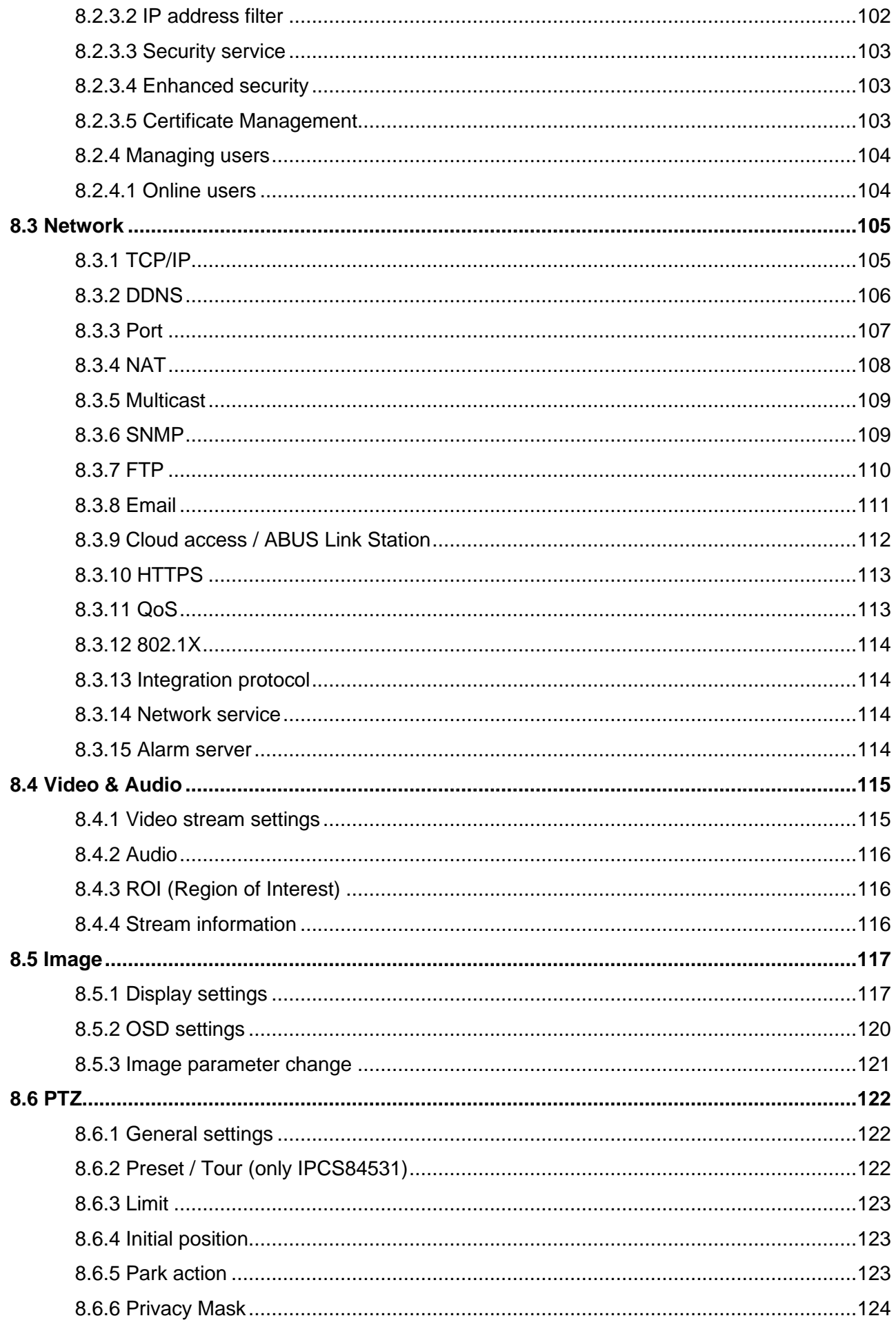

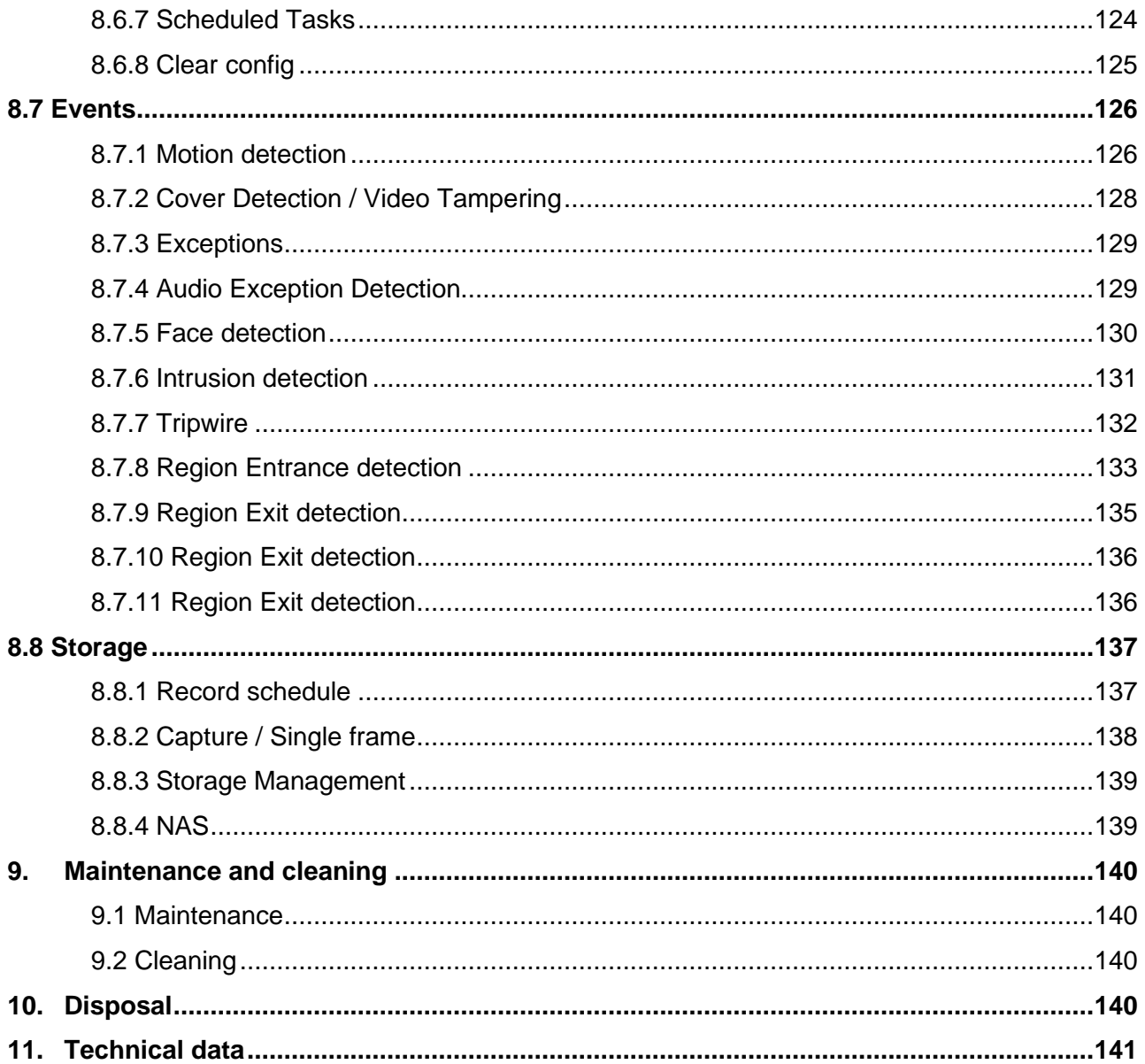

# **1. Intended use**

This camera is used for indoor and outdoor video surveillance (depending on the model) in conjunction with a recording device or appropriate display unit (e.g. PC).

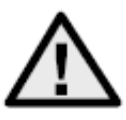

Use of this product for any other purpose than that described above may lead to damage to the product and other hazards. All other uses are not as intended and will result in the invalidation of the product guarantee and warranty. No liability can be accepted as a result. This also applies to any alterations or modifications made to the product. Read the operating instructions fully and carefully before using the product. The operating instructions contain important information on installation and operation.

# **2. Explanation of symbols**

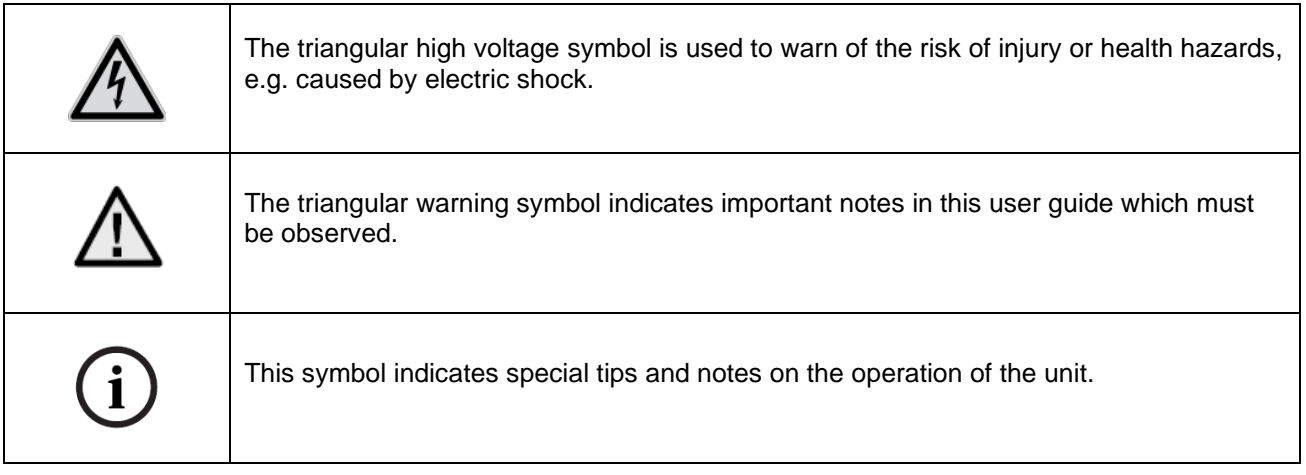

# **3. Features and functions**

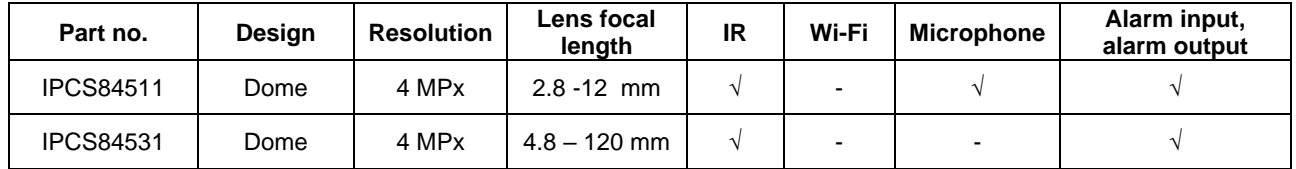

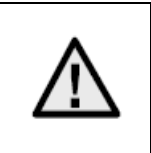

The effective IR range will depend on the installation location. If there are surfaces that absorb light or no objects that reflect IR light in the field of view, the IR range will be reduced and/or the video image will be too dark. Furthermore, reflective objects in the immediate vicinity of the camera (e.g. roof gutter or wall) may also result in the reflection of IR light, which can disrupt the image.

# **4. Device description**

For more information on connections and the correct installation of the IP camera, please refer to the installation instructions at [www.abus.com](http://www.abus.com/) .

# **5. Description of the connections**

For more information on connections and the correct installation of the IP camera, please refer to the installation instructions at [www.abus.com](http://www.abus.com/) .

# **6. Initial start-up**

## *6.1 Using the ABUS IP Installer for camera search*

Install and start the ABUS IP Installer. This is available for each respective product from the ABUS website [www.abus.com.](http://www.abus.com/)

The IP camera should now appear in the selection list without the relevant IP address for the target network, where appropriate. The IP settings for the camera can be changed using the IP installer.

Using the "Browser" button, a previously selected camera can be opened directly in the internet browser (the default browser for Windows will be used).

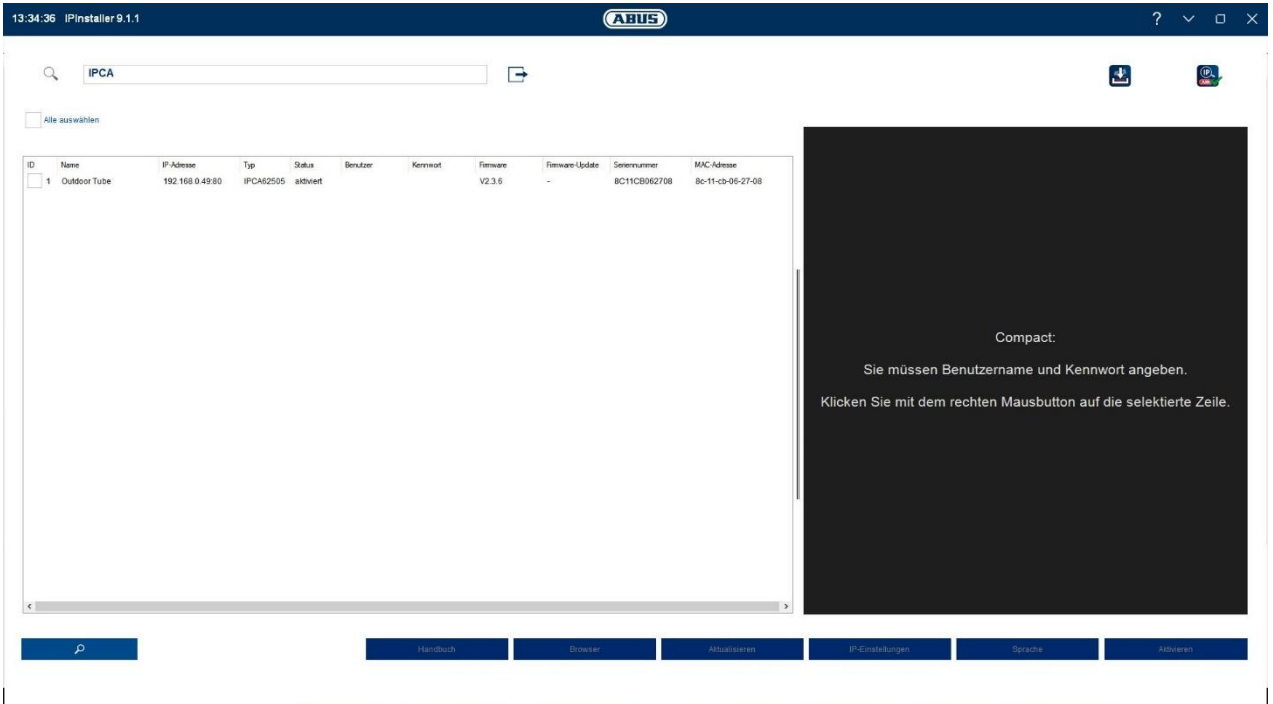

# *6.2 Accessing the network camera via a web browser*

Enter the camera's IP address into the browser's address bar (if a different HTTP port is used in Internet Explorer you must also enter "http://" before the IP address.)

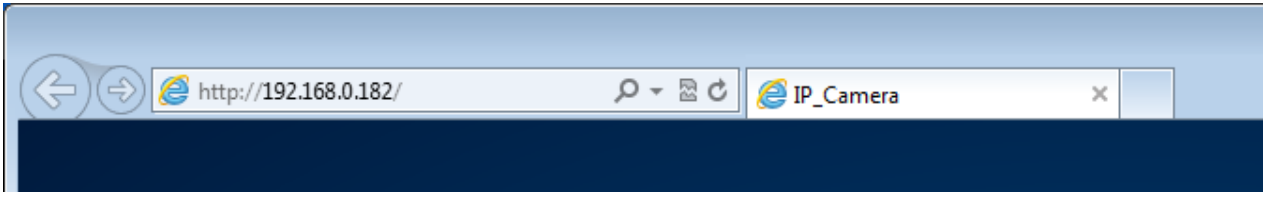

# *6.3. General instructions for using the settings pages*

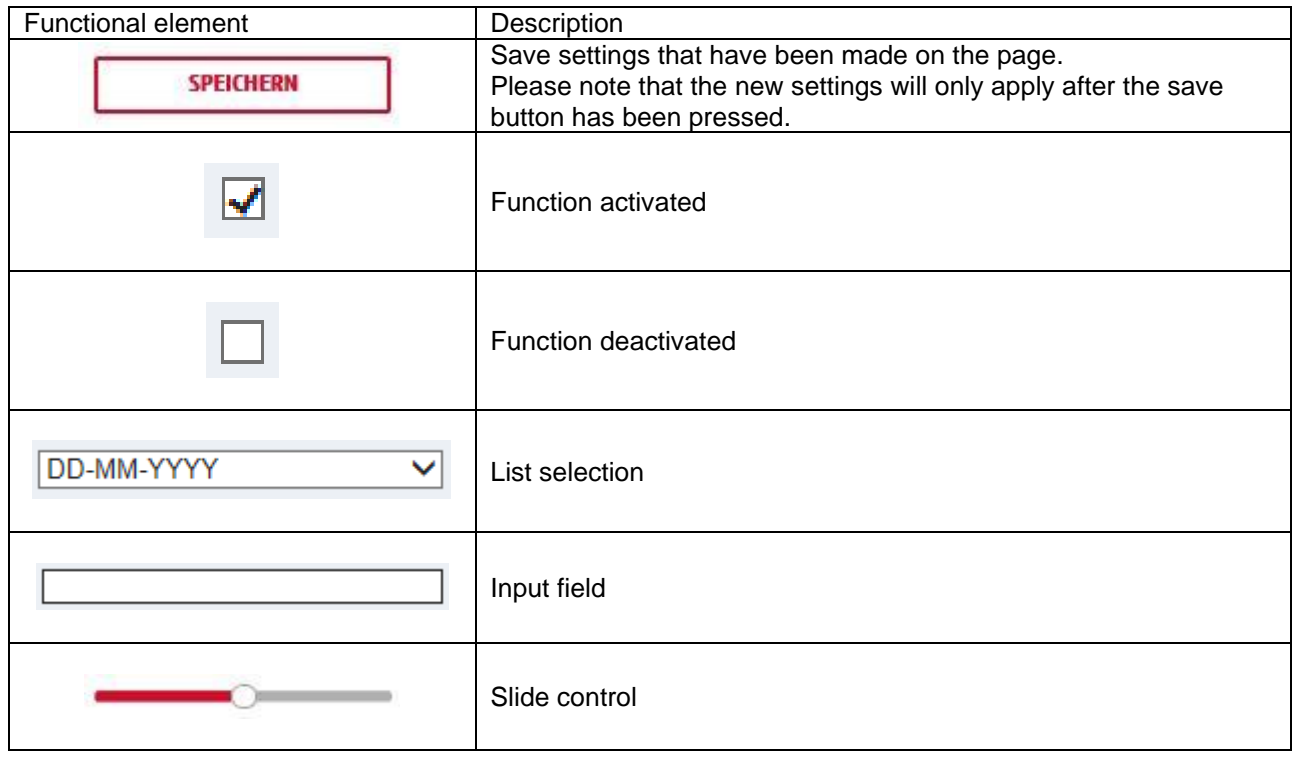

# *6.4 Installing video plugin*

### Internet Explorer

A plugin called ActiveX is used for displaying videos in Internet Explorer. This plugin must be installed in the browser. You will be asked to confirm the installation directly after entering your user name and password.

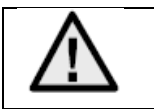

If the ActiveX Plugin installation is blocked by Internet Explorer, you will need to reduce your security settings to install/initialise ActiveX.

## Mozilla Firefox/Google Chrome/Microsoft Edge

A further video plugin is required for displaying videos in these browsers. In the area to the upper right of the live view, this plugin is offered for download and installation on the PC.

## *6.5 Initial password assignment*

For IT security reasons, use of a secure password with the appropriate usage of lower-case letters, capital letters, numbers and special characters is recommended.

Passwords are not factory set and must be assigned when the camera is used for the first time. This can be done via the ABUS IP installer ('Enable' button), or via the website.

A secure password must meet the following minimum requirements:

- 8-16 characters
- Valid characters: Numbers, lower-case letters, capital letters, special characters ( !"#\$%&()\*+,-  $L:=>?\@[N^{\wedge}(\{-1\}~>~]$ space )
- You must use at least two different types of character

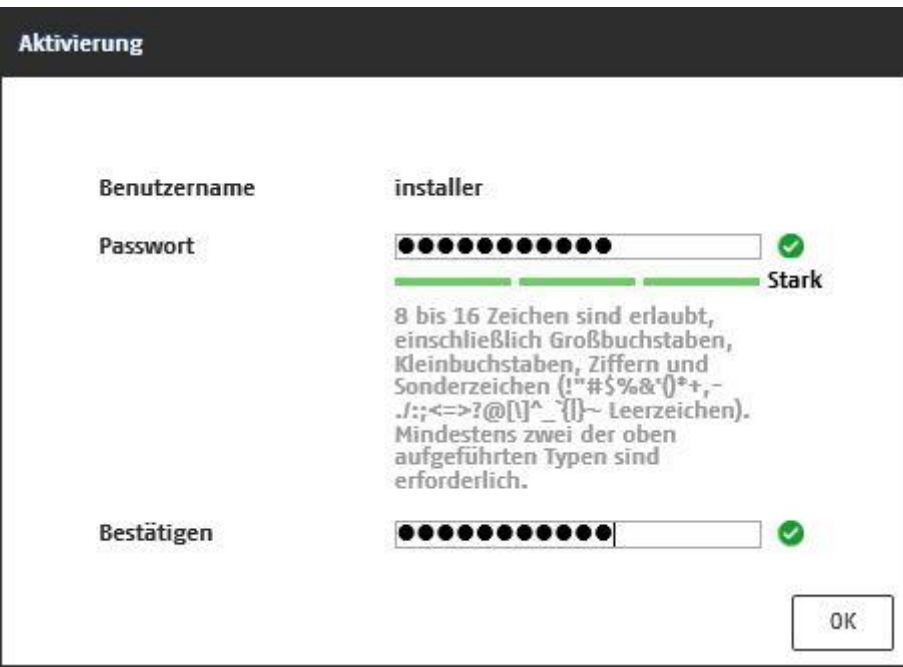

# *6.6 Home page (login page)*

After entering the IP address in the browser's address bar and opening up the page, the home page will appear.

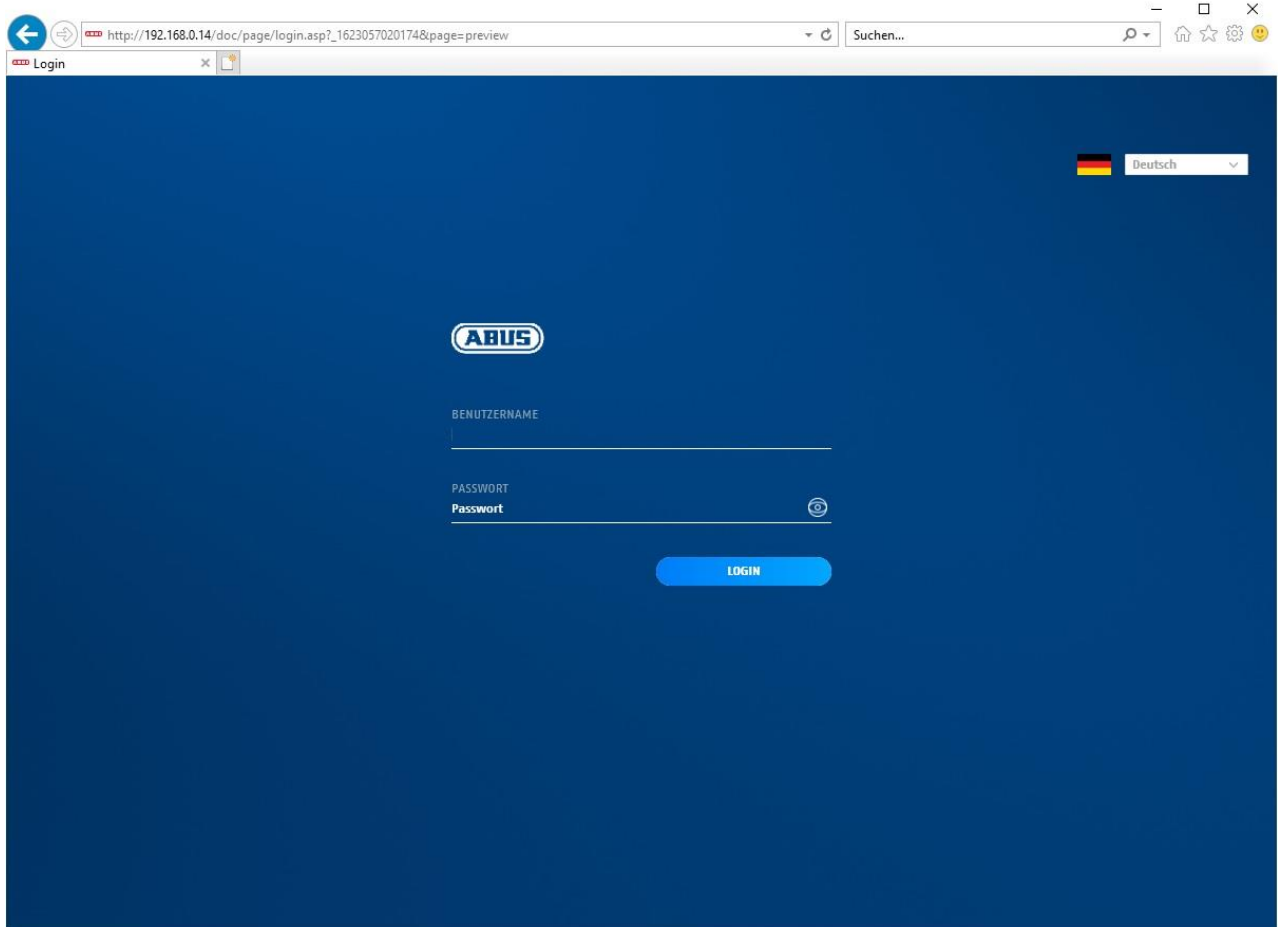

# *6.7 User accounts and passwords*

Overview of the types of user with the user name descriptions, the default passwords and the corresponding privileges:

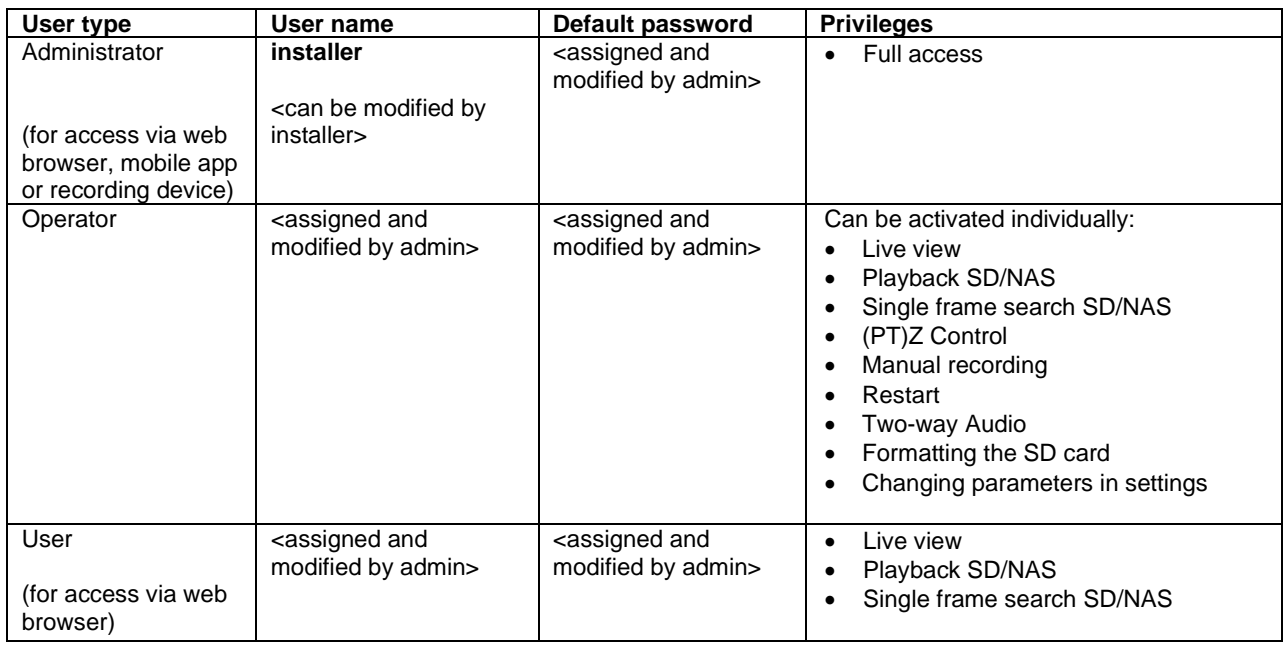

# *6.8 Connecting the camera to ABUS NVR*

The following information is required to connect the camera to ABUS NVR:

- IP address/domain name
- Server Port (Standard 8000)
- User name: installer
- Password: *<Password>* (assigned and modified by installer)

# *6.9 Connecting the camera to ABUS Link Station app*

About P2P Cloud function:

- QR code or 9-digit part of the software serial number
- ( example: IPCS6213020210121AAWR**F12345678** )
- Assigned password for the P2P Cloud function

# Alternative:

The following information is required to connect the camera via the IP address:

- IP address/domain name
- Server Port (Standard 8000)
- User name: installer
- Password: **<Password>** (assigned and modified by installer)

# *6.10 Connecting the camera to ABUS CMS*

The following information is required to connect the camera to ABUS CMS software:

- IP address/domain name
- http port (default 80)
- rtsp port (default 554)
- User name: installer
- Password: *<Password>* (assigned and modified by installer)

# **7. User functions**

Open the network camera home page. The interface is divided into the following main areas:

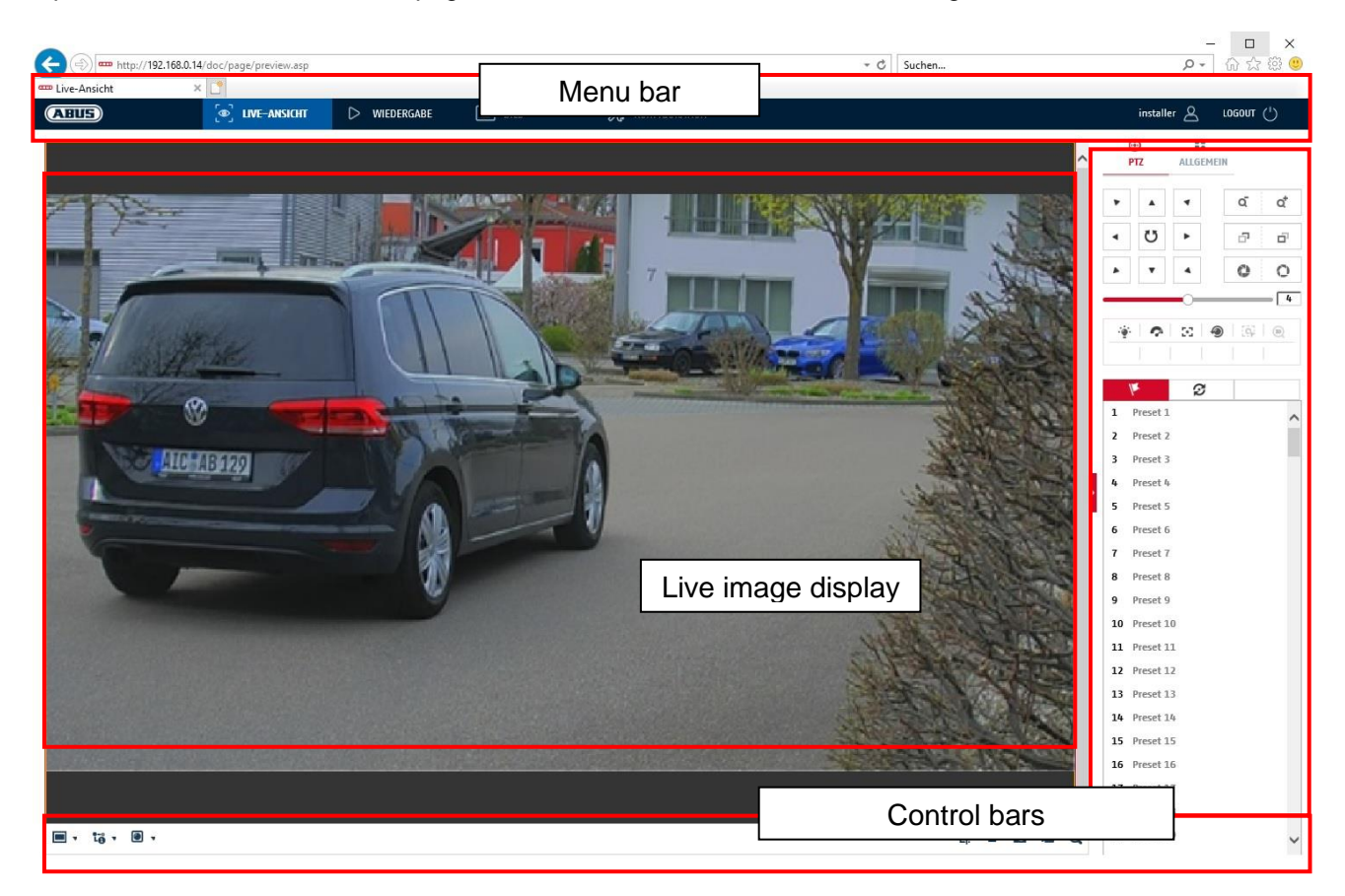

# **7.1 Menu bar**

Make a selection by clicking on the appropriate tab: "Live View", "Playback", "Image" or "Configuration".

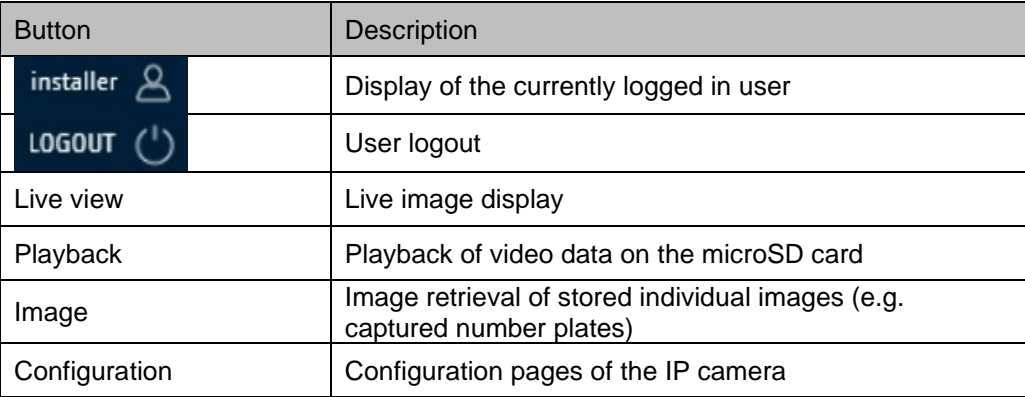

# **7.2 Live image display**

You can switch to the full-screen view by double-clicking. At the bottom left of the control bar is a button for adjusting the display format.

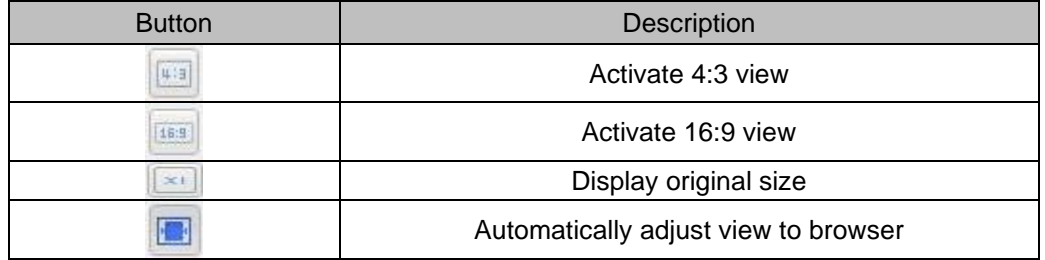

# **7.3 Control bar**

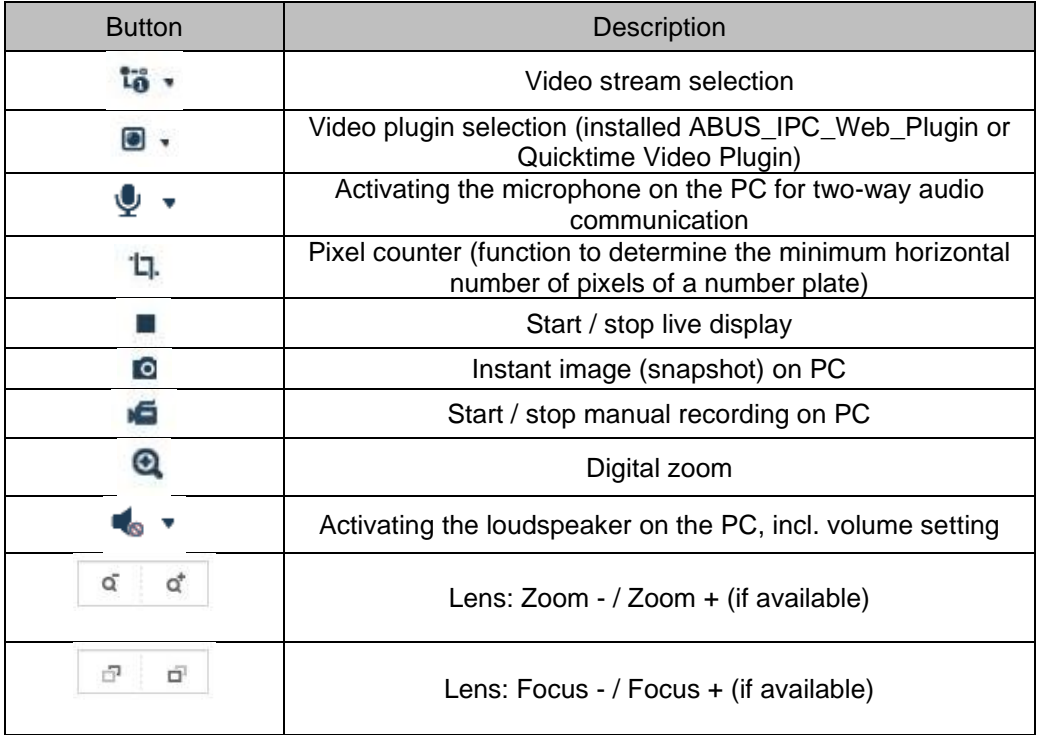

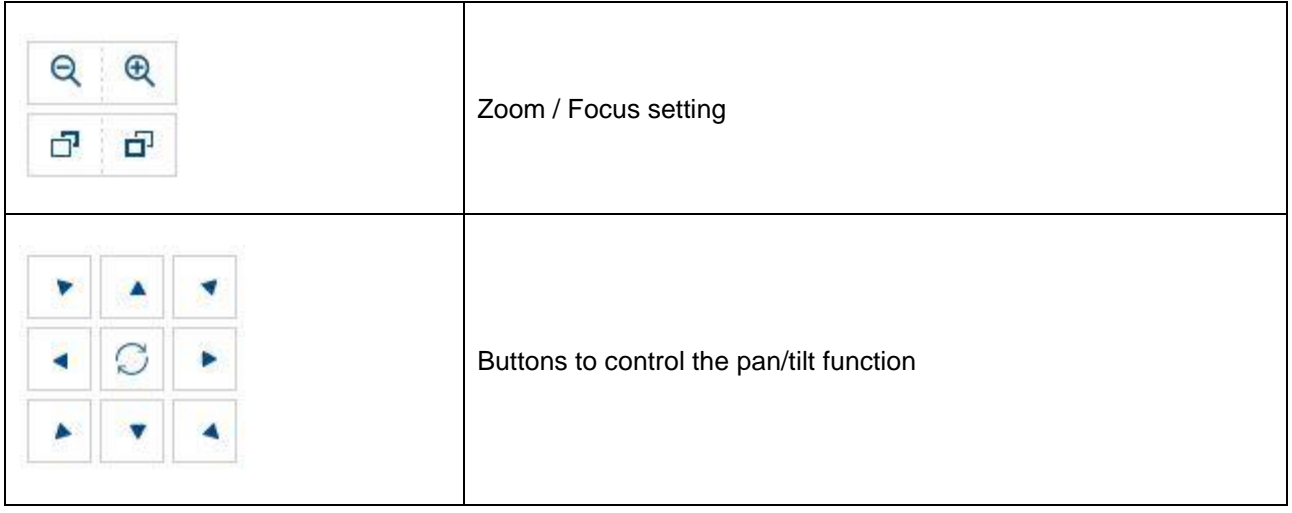

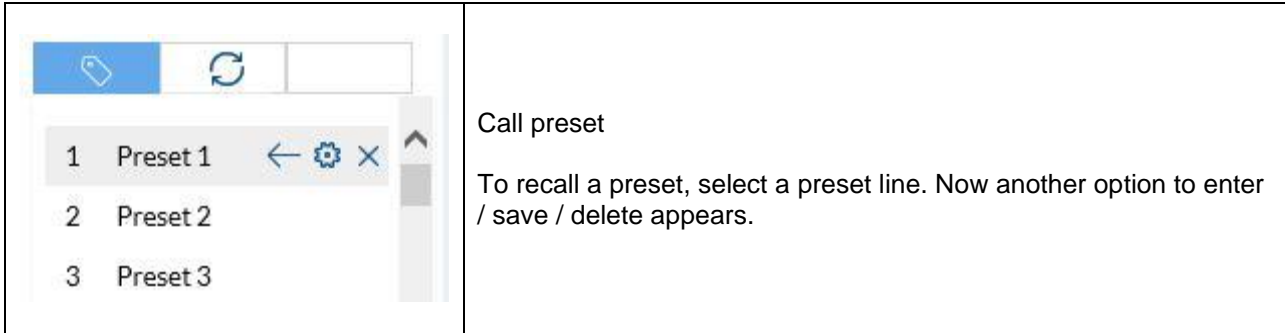

Funktion only for IPCS84531:

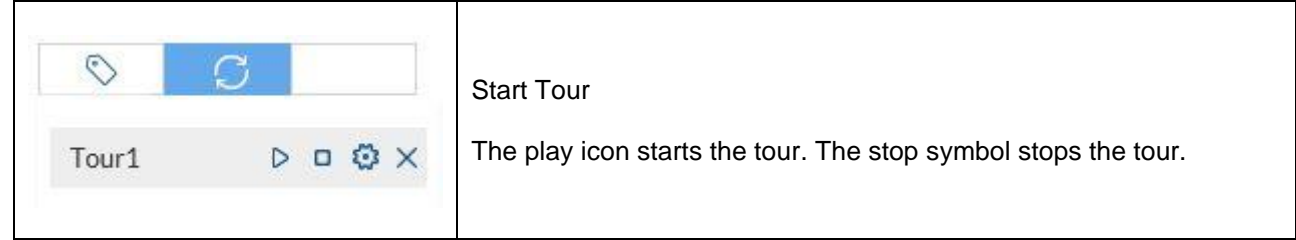

# **7.4 Playback**

In this menu, recordings can be searched for on the corresponding data storage device or drive and downloaded to the PC (e.g. SD card).

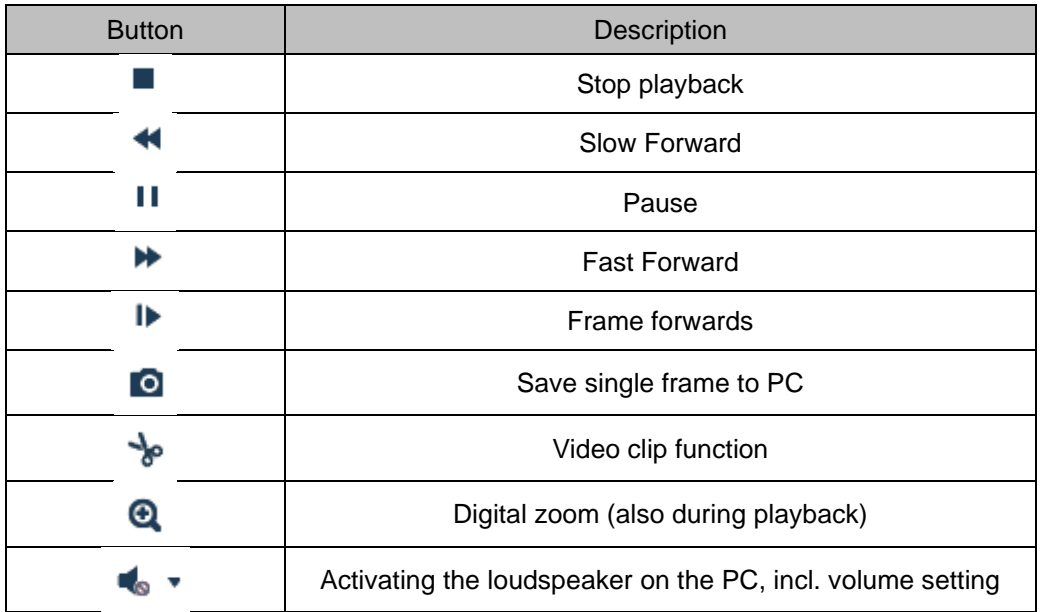

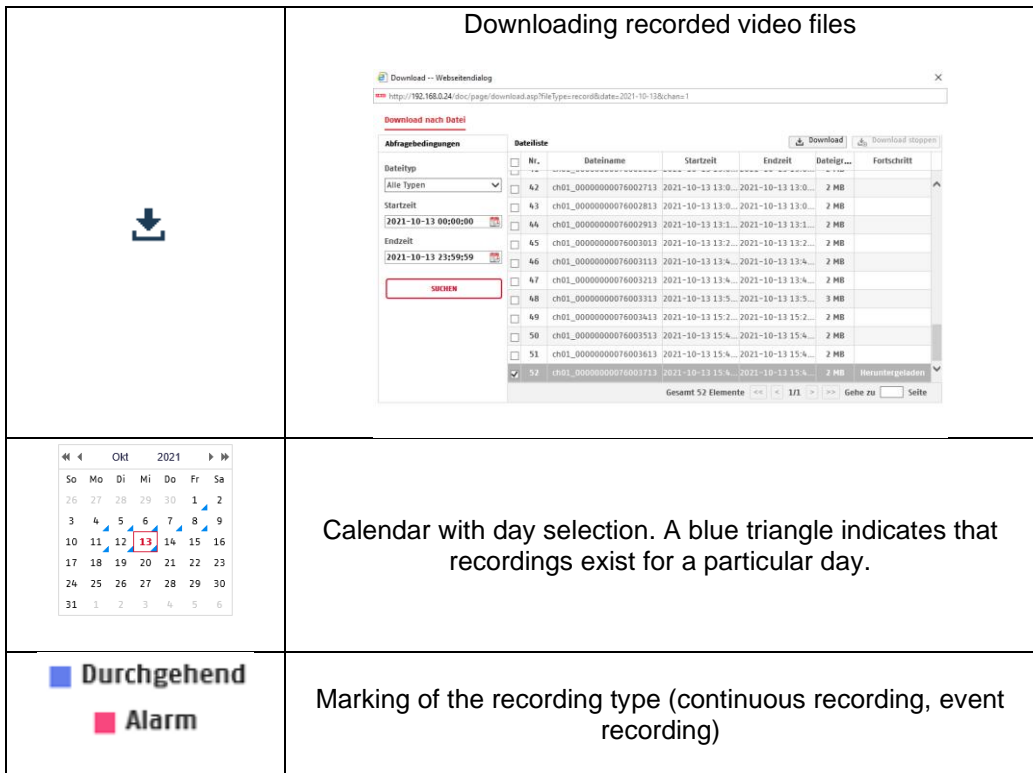

It may be necessary to start the browser with so-called admin rights in order to successfully save files on the PC.

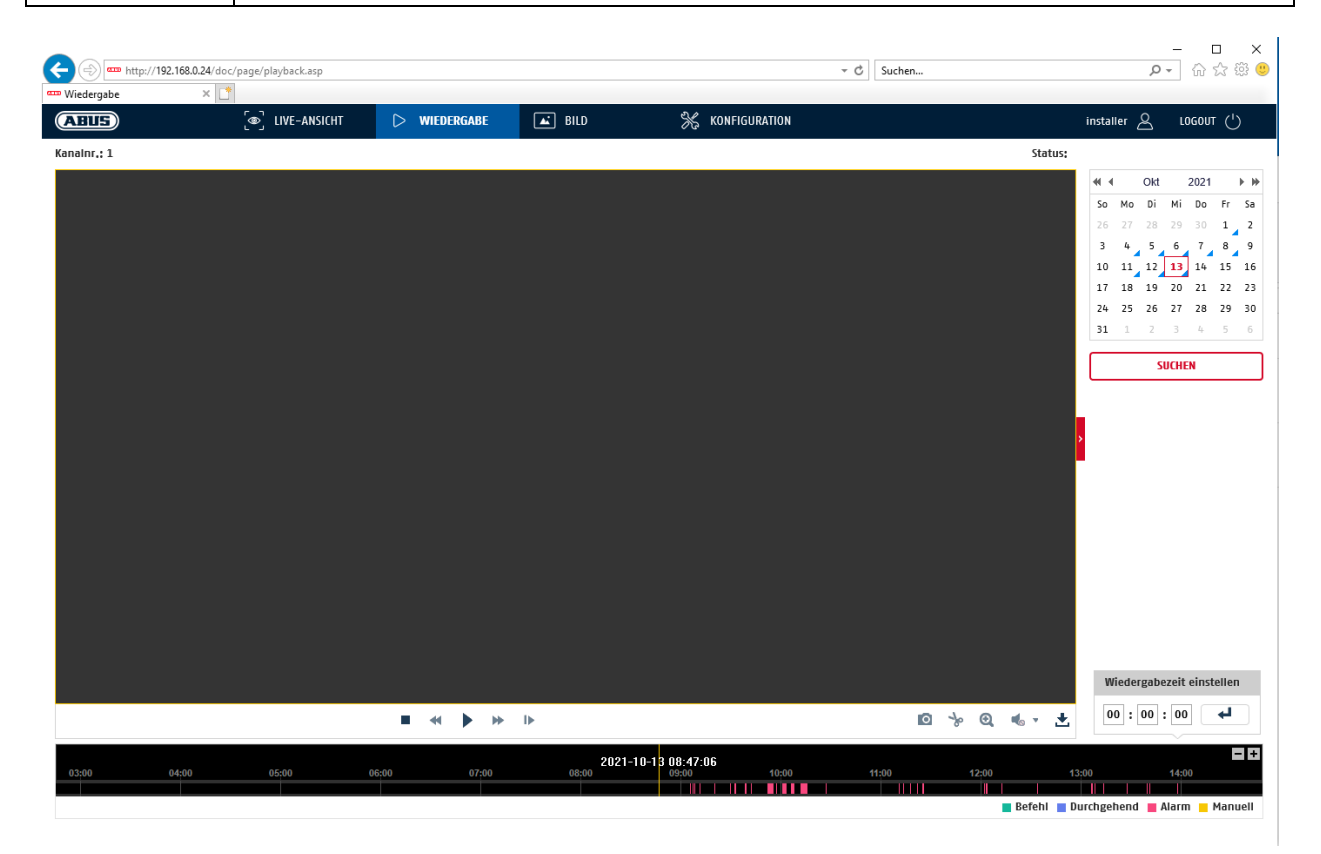

# **7.5 Image**

In this menu, single frames can be downloaded from the corresponding data storage device or drive and downloaded to the PC (e.g. SD card).

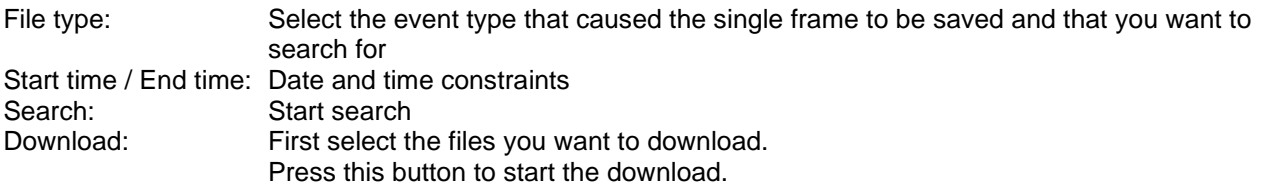

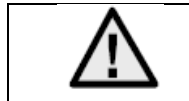

It may be necessary to start the browser with so-called admin rights in order to successfully save files on the PC.

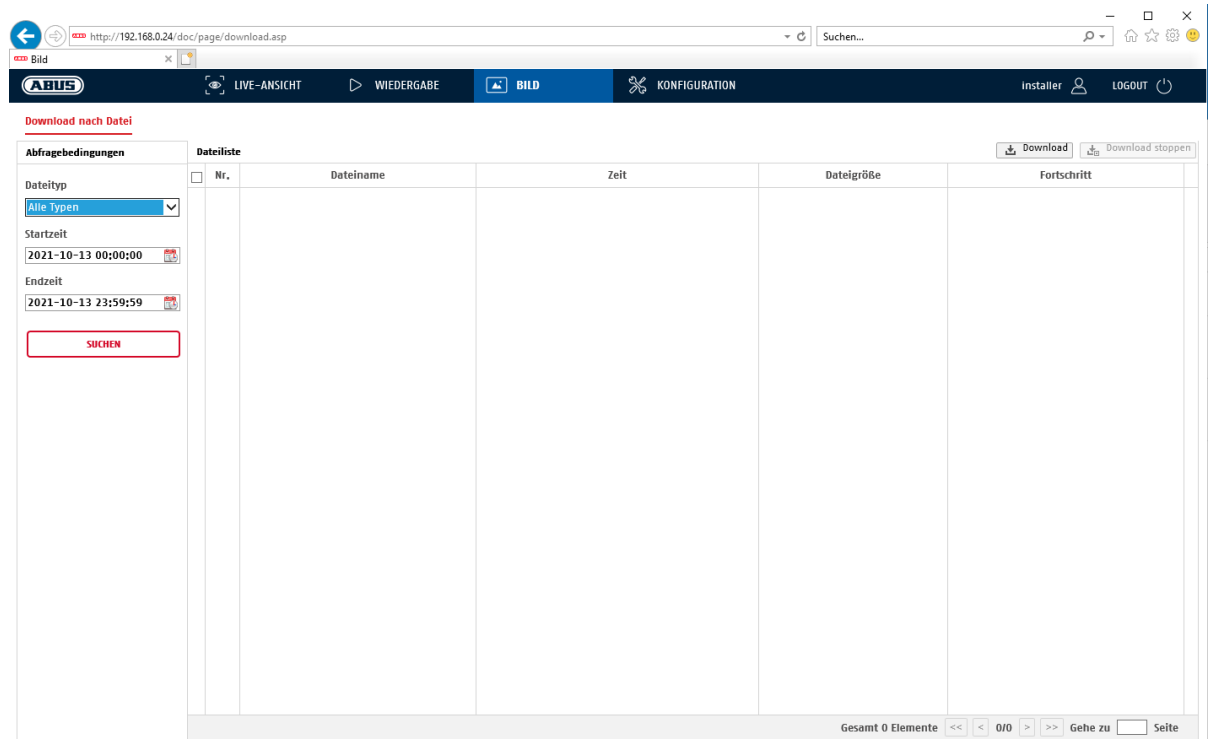

# **8. Configuration**

# **8.1 Local configuration**

Under the "Local configuration" menu item, you can select settings for the live view, file paths of the recordings and snapshots.

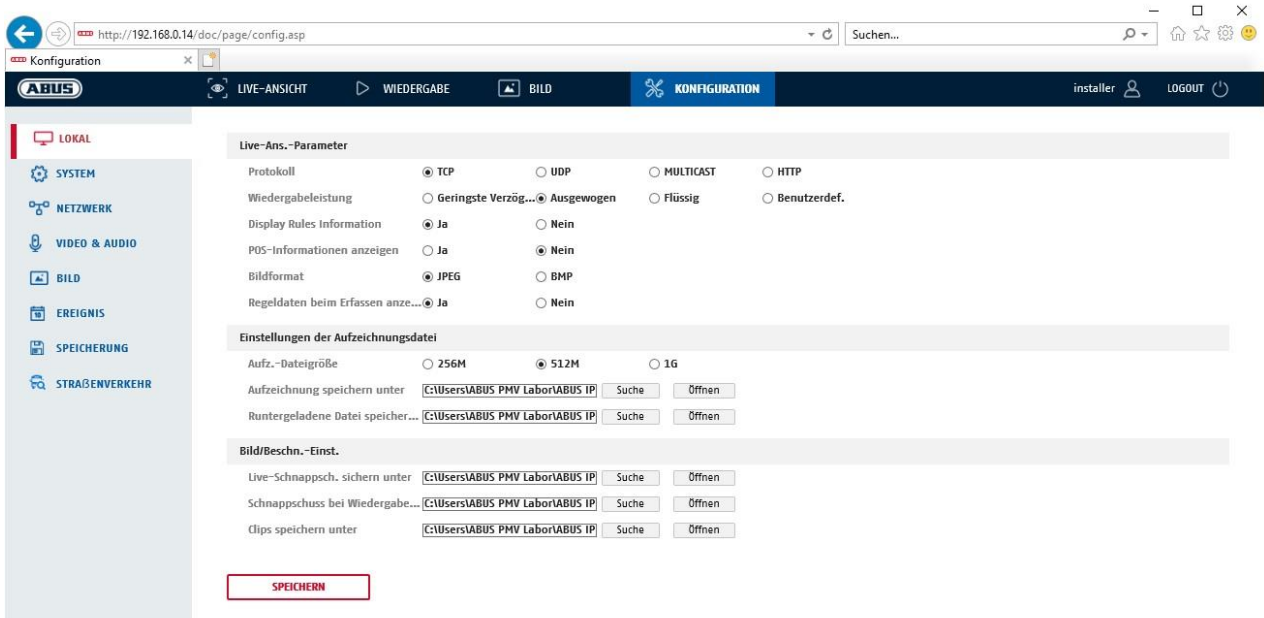

## **Live view parameters**

Here you can set the protocol type and the live view performance of the camera.

## **Protocol**

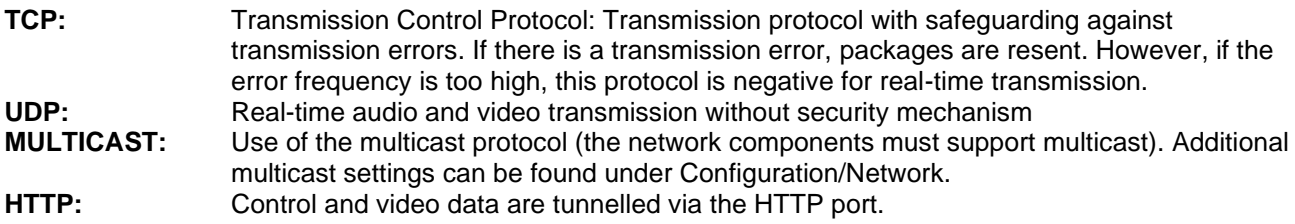

### **Live view performance**

You can set the performance level for the live view here.

## **Live Indicator (Rules Information)**

As soon as this function has been enabled, a frame will be displayed around the triggered area in the live image for used and triggered motion detection.

## **Image format**

Setting of the format in which the single frame from the live view (Instant image button) should be saved (JPEG, BMP).

### **Record file settings**

You can define the file size for recordings, the recording path and the path for downloaded files here. To apply the changes, click "Save".

## **Recording file size**

You can choose between 256 MB, 512 MB and 1 GB as the file size for recordings and downloaded videos.

### **Save recordings to**

You can determine the file path that is to be used for manual recordings here. The default path used is C:\\<User>\<Computer name>\Web\RecordFiles.

#### **Save downloaded files to**

You can store the file path for downloaded videos here. The following path is set by default: C:\\<User>\<Computer\_Name>\Web\DownloadFiles

## **Image save settings**

Here you can store the path for snapshots taken during playback as well as for video clips.

#### **Save snapshots in live view to**

Select the file path for instant images from the live view. The following path is set by default: C:\\<User>\<Computer\_Name>\Web\CaptureFiles

## **Save snapshots during playback to**

You can store the path here for saving snapshots taken during playback. The following path is set by default: C:\\<User>\<Computer\_Name>\Web\PlaybackPics

#### **Save clips to**

You can specify the save path for storing edited video clips here. The following path is set by default: C:\\<User>\<Computer\_Name>\Web\PlaybackFiles

## **8.2 System**

# **8.2.1 System settings**

# **8.2.1.1 Basic information**

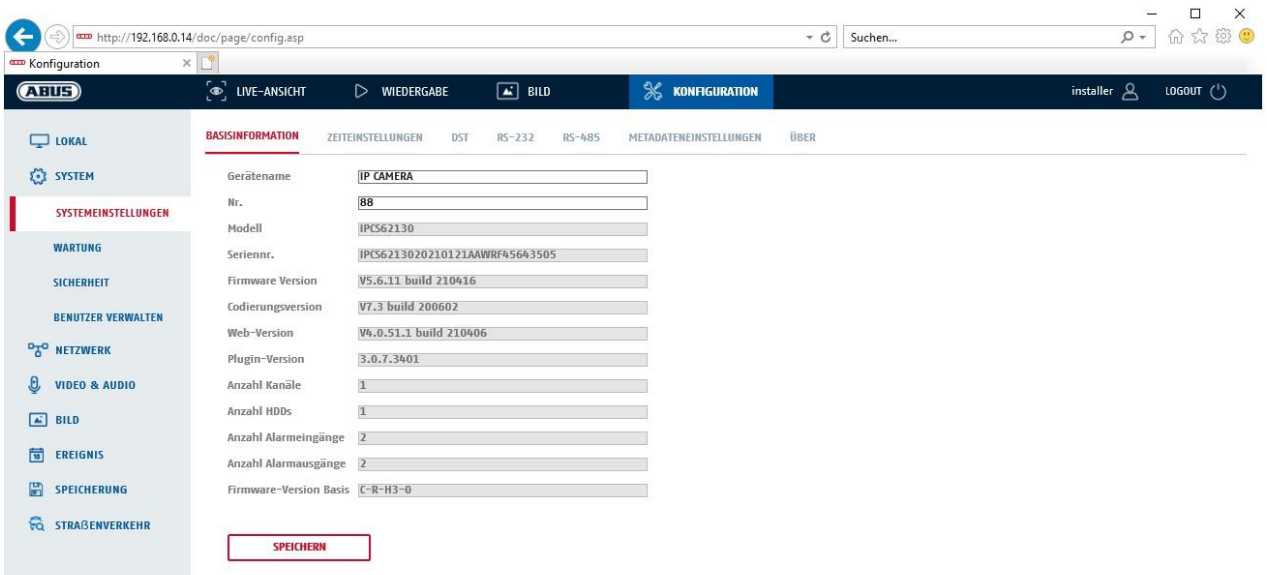

# **Basic information**

#### **Device name:**

You can specify a device name for the camera here. Click on "Save" to apply the change.

**Model:** Model number display

**Serial No.:** Serial No. display

**Firmware version:** Firmware version display

**Encoding version:** Encoding version display

**Number of Channels:** Display of the number of channels

**Number of HDDs/SDs:** Number of installed storage media (SD card, max. one)

**Number of Alarm Input:** Display of the number of alarm inputs

**Number of Alarm Output:** Display of the number of alarm outputs

# **8.2.1.2 Time settings**

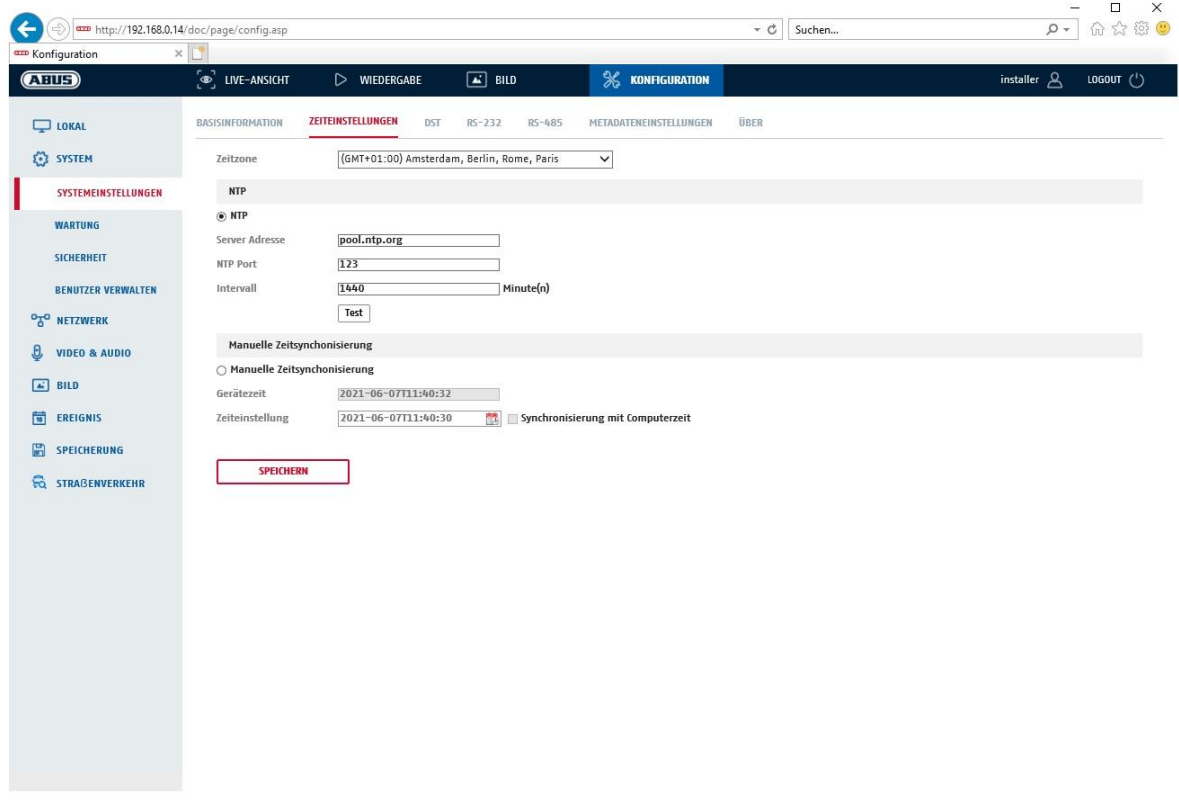

# **Time zone**

Time zone selection (GMT).

## **Time setting methods**

### **NTP**

Using the Network Time Protocol (NTP), it is possible to synchronise the time of the camera with a time server. Activate NTP to use the function.

# **Server Address**

IP server address of the NTP server.

# **NTP Port**

Network port number of the NTP service (default: port 123)

## **NTP update interval**

1–10080 min.

## **Manual Time Sync.**

### **Device time** Computer device time display.

#### **Set time**

Display of the current time using the time zone setting. Click on "Sync. with computer time" to adopt the computer's device time.

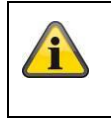

Apply the settings by clicking "Save".

# **8.2.1.3 DST / Summer Time**

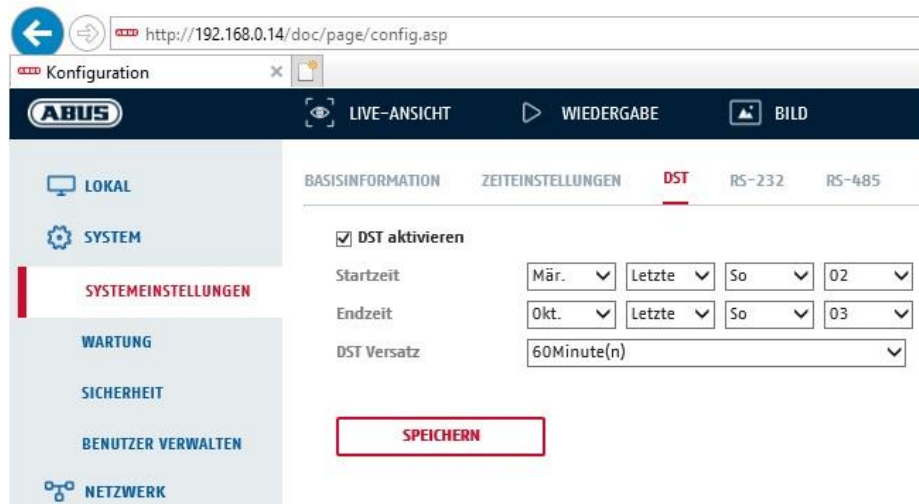

# **Summer Time**

# **Enable DST**

Activate the "Enable DST" checkbox to adjust the system time automatically to daylight saving time.

#### **Start time**

Specify the time for switching to daylight saving time.

## **End time**

Specify the time for switching to standard time.

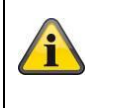

Apply the settings by clicking "Save".

# **8.2.1.4 About / Licence information**

Display of license information

## **8.2.2 Maintenance**

# **8.2.2.1 Upgrade and maintenance**

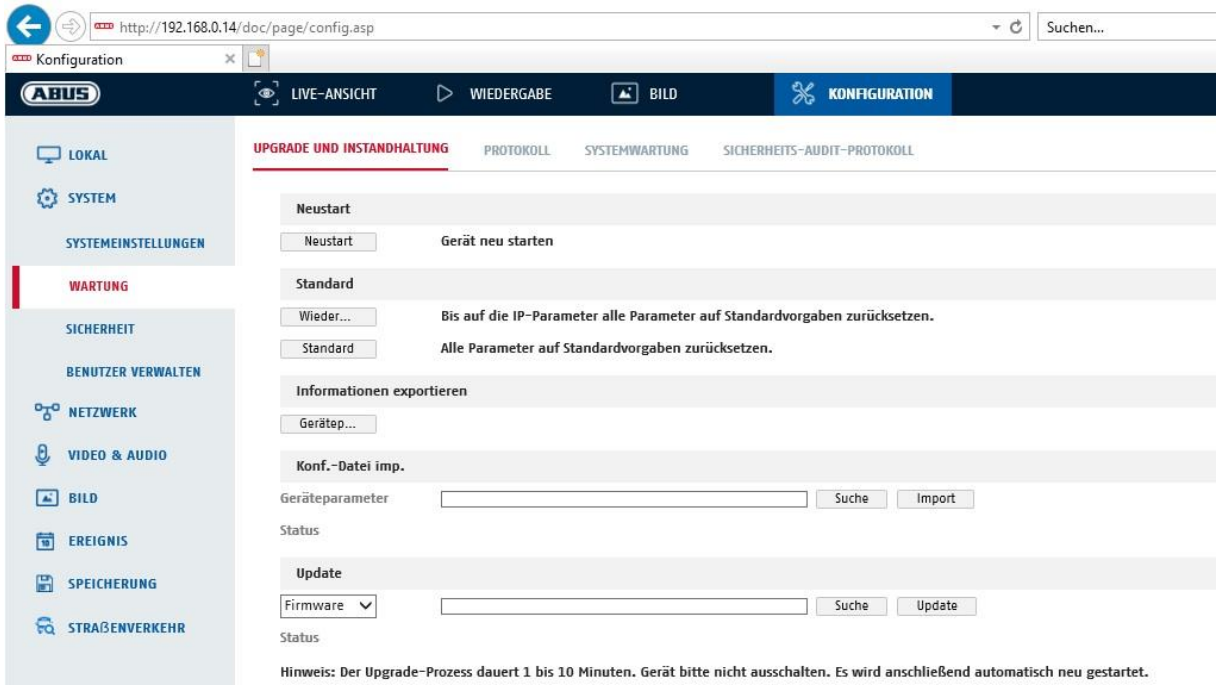

# **Restart**

Click "Reboot" to reboot the device.

#### **Standard**

# **Restore**

Click on "Restore" to reset all the parameters, except the IP parameters and user information, to the default settings.

# **Standard**

Select this item to restore all parameters to default settings.

# **Import Config. File**

## **Config File**

Select a file path to import a configuration file here.

#### **Status**

Display of the import status.

# **Export Config. File**

Click "Export" to export a configuration file.

#### **Remote Upgrade**

# **Firmware**

Select the path to upgrade the camera with new firmware.

### **Status**

Display of the upgrade status.

# **8.2.2.2 Protocol**

The camera's log information can be displayed here. An SD card must be installed in the camera in order to save log information.

## **8.2.2.3 Security Audit Protocol**

This protocol shows more details about the accesses of clients to the camera. This list can be exported as an Excel file.

Alternatively, the log information can be sent directly to a TCP server (log server) (e.g. using the software "Hercules SETUP utility" from "HW-group.com").

Furthermore, it is possible to create a self-signed certificate or upload a CA certificate on this menu page.

## **8.2.3 Security**

# **8.2.3.1 Authentication**

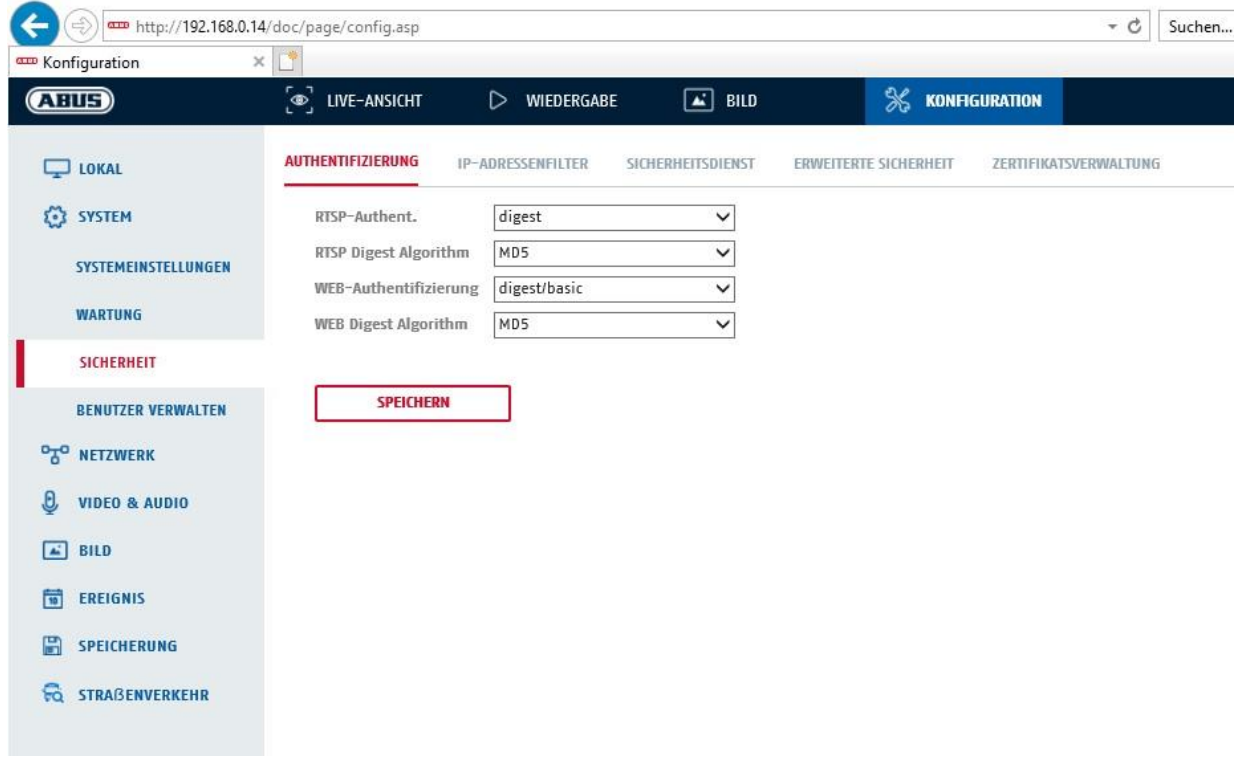

In this menu item, settings for security or encryption of access to the website for the camera as well as the retrieval of the video stream via the RTSP protocol can be made.

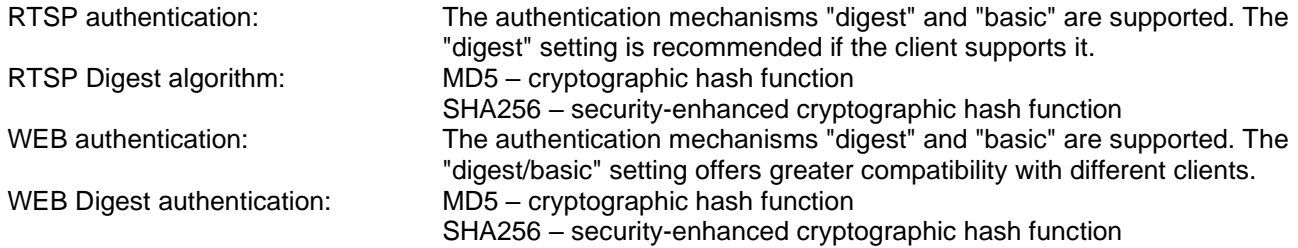

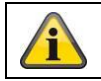

Apply the settings by clicking "Save".

## **8.2.3.2 IP address filter**

#### **Enable IP address filter**

Ticking the selection box enables the filter function.

## **IP Address Filter Type**

Allowed: The IP addresses detailed further below can be used to access the camera. Forbidden: The IP addresses detailed further below are blocked. An IP is entered in the format xxx.xxx.xxx.xxx.

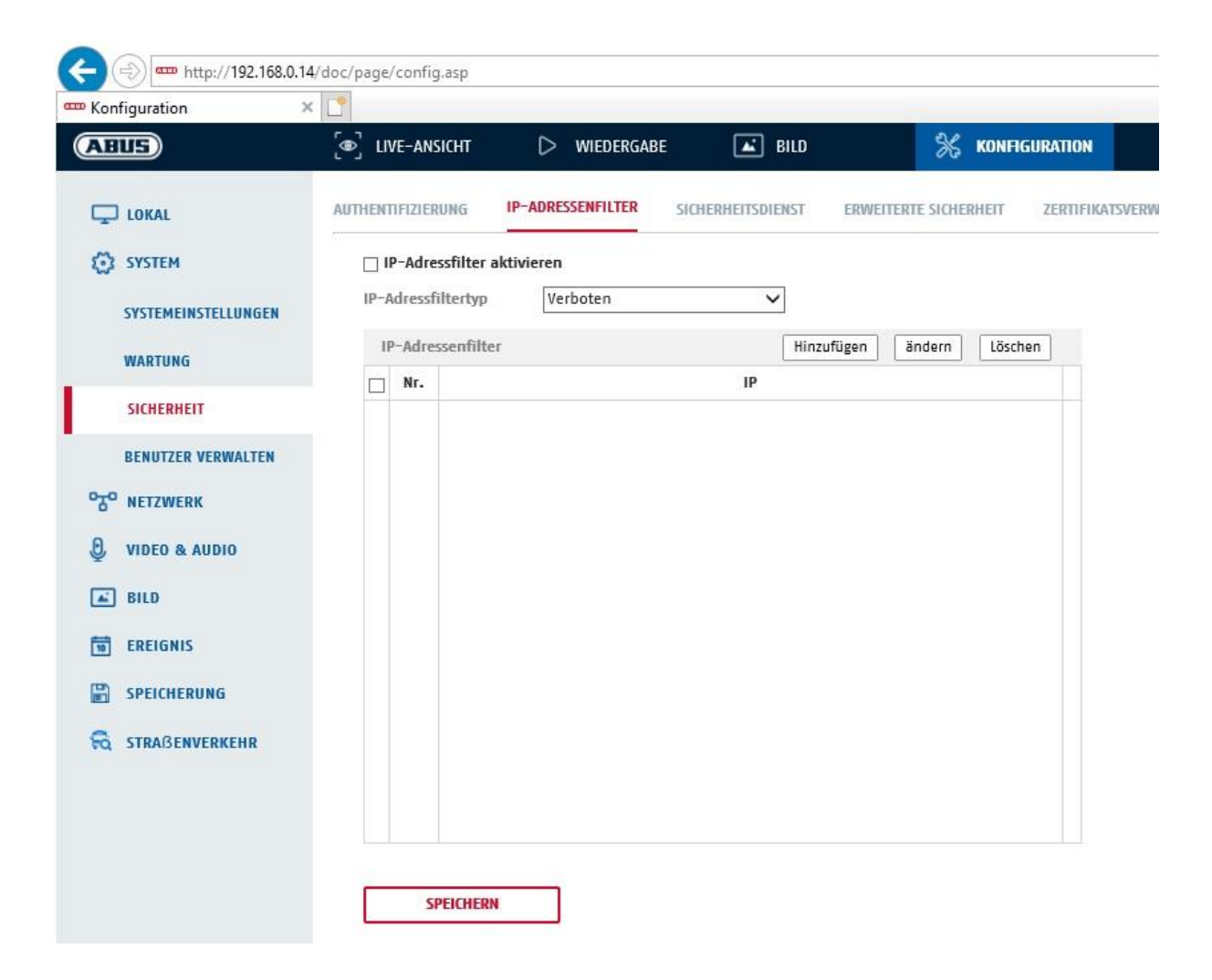

# **8.2.3.3 Security service**

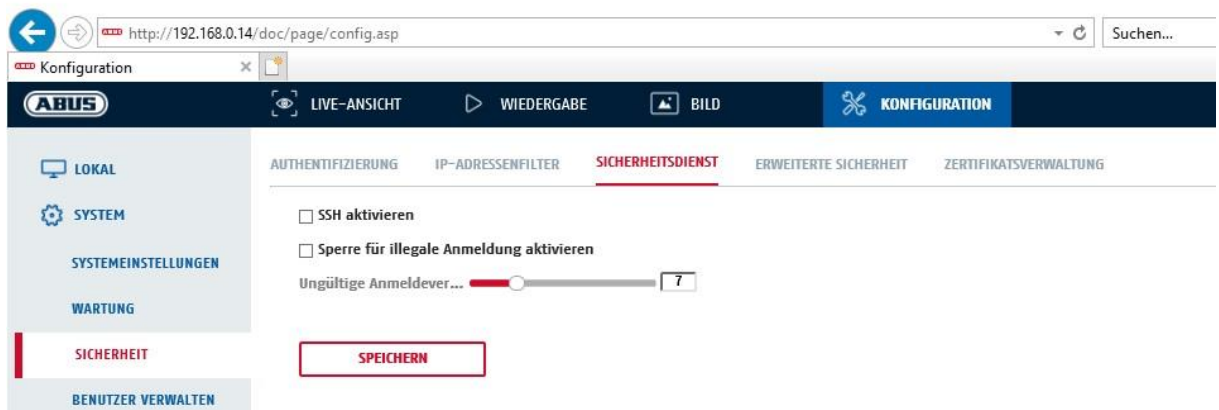

#### **Enable SSH**

This function enables the Telnet port and the Telnet protocol.

#### **Enable illegal login lock**

If this function is activated, camera access via the web interface is blocked if the user name or password are entered incorrectly (3 times... 20 times).

# **8.2.3.4 Enhanced security**

Activate control timeout: If there is no active operation of the camera via the web interface for a certain time  $(1 - 60$  min., default 15 min.), the user is logged out.

## **8.2.3.5 Certificate Management**

In this configuration page, self-signed HTTPS certificates can be created and issued certificates can be uploaded.

#### **8.2.4 Managing users**

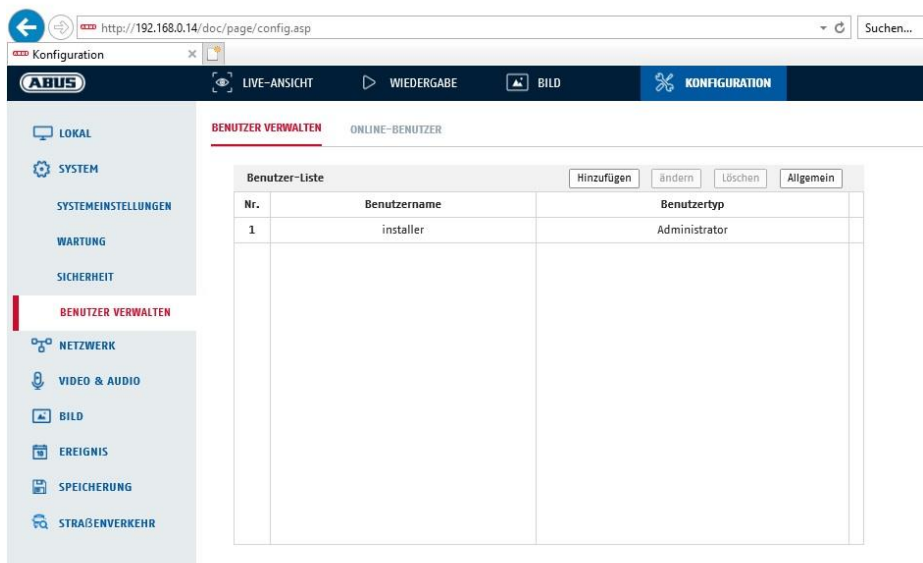

With this menu item, you can add, edit or delete users.

To add or modify a user, click "Add" or "Modify".

A new window with the data and authorisations appears.

#### **User name**

Here you assign the user name that needs to be entered for access to the camera.

#### **User type**

Select an individual user type for the user ID. You can choose between two predefined levels: "Operator" or "User".

As a user, the following remote functions are available to you: playback, browse/query operating status.

To add further functions, select the corresponding checkbox.

### **Password**

Here you assign the password that the corresponding user must enter to access the camera.

## **Confirm**

Confirm the password by entering it again.

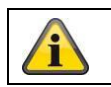

Apply the settings by clicking "OK". Click "Cancel" to discard the data.

# **8.2.4.1 Online users**

Display of the currently logged on users with IP address and time of activity.

# **8.3 Network**

# *8.3.1 TCP/IP*

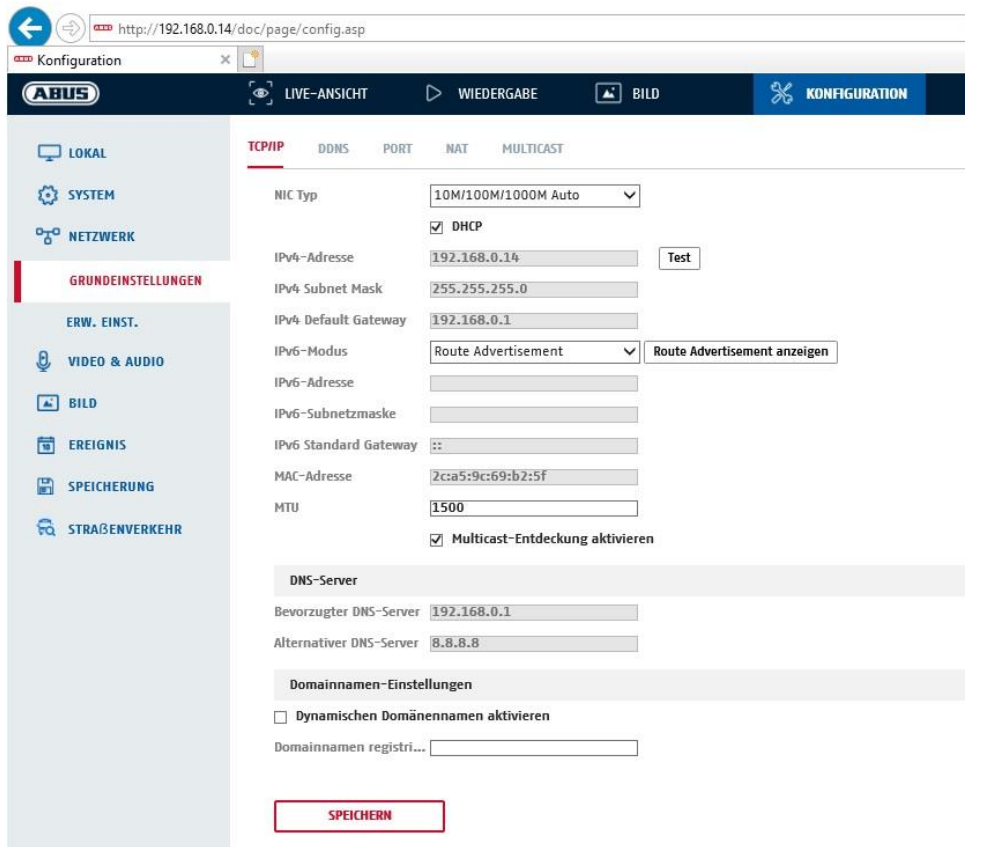

To be able to operate the camera via a network, the TCP/IP settings must be configured correctly.

# **NIC settings**

NIC Type

Select the setting for your network adapter. You can choose from the following values: 10M Half-dup; 10M Full-dup; 100M Half-dup; 100M Full-dup; 10M/100M/1000M Auto.

#### **DHCP**

If a DHCP server is available, click DHCP to apply an IP address and other network settings automatically. The data is transferred automatically from the server and cannot be changed manually.

If no DHCP server is available, please enter the following data manually.

#### **IPv4 address**

Setting of the IP address for the camera

#### **IPv4 Subnet Mask**

Manual setting of the subnet mask for the camera

### **IPv4 Default Gateway**

Setting the default router for the camera.

### **IPv6 Mode**

Manual: Manual configuration of IPv6 data. DHCP: The IPv6 connection data is provided by the DHCP server. Route Advertisement: The IPv6 connection data is provided by the DHCP server (router) in connection with the ISP (Internet Service Provider).

#### **IPv6 Address**

Display of the IPv6 address. The address can be configured in the IPv6 "manual" mode.

# **IPv6 Subnet mask**

Display of the IPv6 subnet mask.

# **IPv6 Standard gateway**

Display of the IPv6 default gateway (default router).

#### **MAC address**

The IPv4 hardware address of the camera is displayed here. This cannot be changed.

#### **MTU**

Setting of the transmission unit. Select a value between 500 and 9676. 1500 is set by default.

#### **DNS Server**

#### **Preferred DNS server**

DNS server settings are required for some applications (for example, sending emails). Enter the address of the preferred DNS server here.

#### **Alternative DNS Server**

If the preferred DNS server cannot be reached, this alternative DNS server is used. Please store the address of the alternative DNS server here.

#### **Domain name settings**

A dynamic domain name can be configured in this menu item. The camera can then be addressed in the local network using this name.

#### *8.3.2 DDNS*

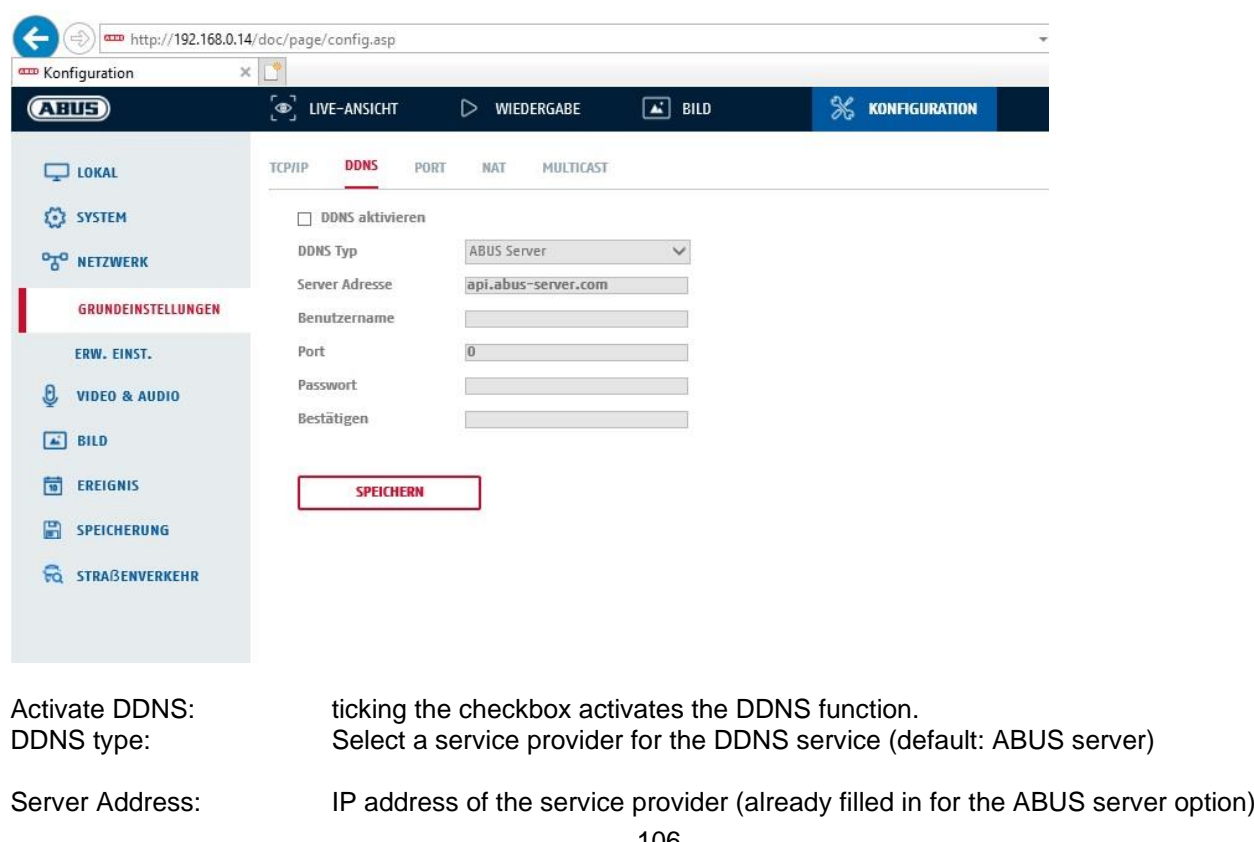

Domain: registered host name with the DDNS service provider (if available) Port: port for the service (if available) User name: User account identification with the DDNS service provider (ABUS server user) Password: **Account password with the DDNS service provider (ABUS server account** password)

# *8.3.3 Port*

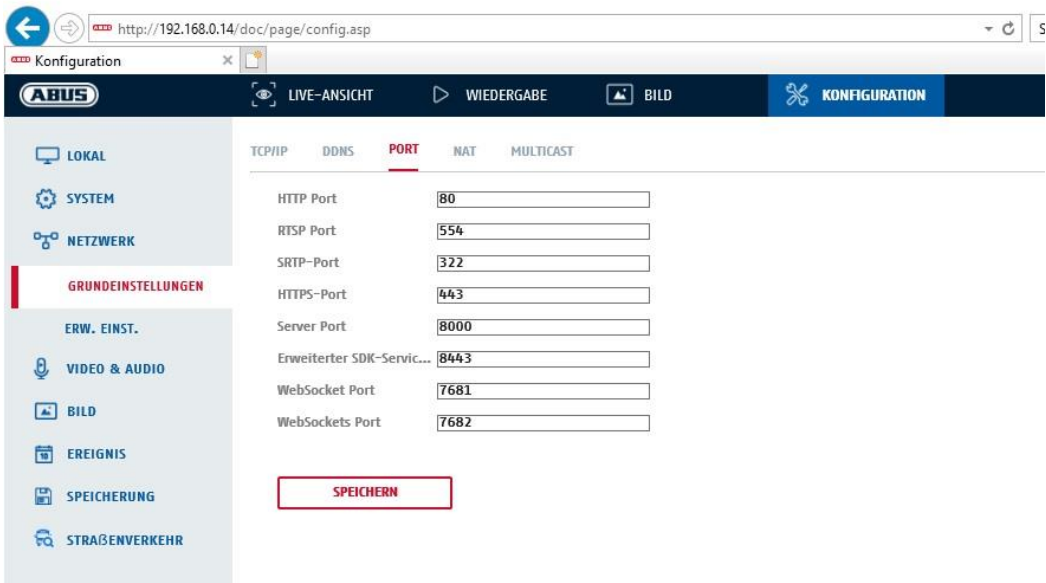

If you wish to enable external access to the camera, the following ports must be configured.

### **HTTP Port**

The default port for HTTP transmission is 80. As an alternative, this port can be assigned a value in the range 1024~65535. If several cameras are located on the same subnetwork, each camera should have its own unique HTTP port.

#### **RTSP port**

The default port for RTSP transmission is 554. As an alternative, this port can be assigned a value in the range 1024~65535. If several cameras are located on the same subnetwork, each camera should have its own unique RTSP port.

#### **HTTPS Port**

The standard port for HTTPS transmission is 443.

#### **Server port**

The standard port for SDK transmission is 8000. Communication port for internal data. As an alternative, this port can be assigned a value in the range  $1025 \sim 65535$ . If several IP cameras are located in the same subnetwork, each camera should have its own unique server port.

#### **Advanced SDK Service Port**

This port is required for encrypted communication as an alternative to the server port.

#### **WebSocket Port / WebSocket(s) Port**

These ports are used for video display in browsers such as Google Chrome or Mozilla Firefox. The installation of a second web plugin is required for this.

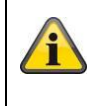

Apply the settings by clicking "Save".

# *8.3.4 NAT*

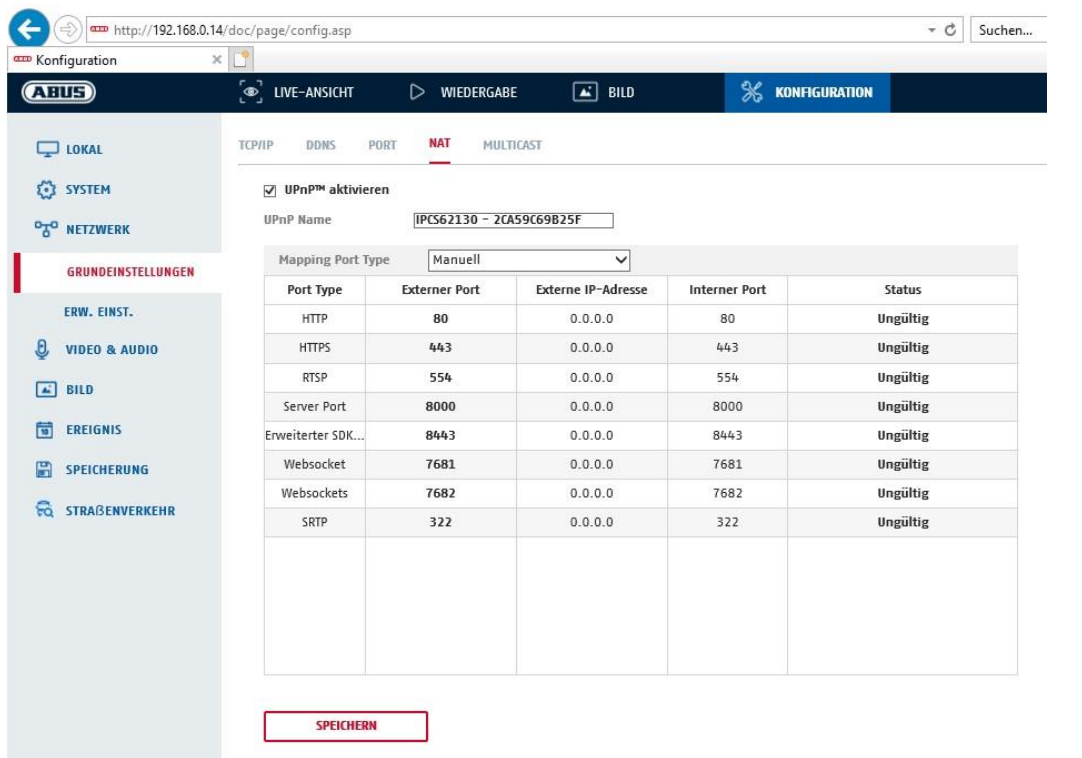

Enable UPnP: Activation or deactivation of the UPnP interface. Upon activation, the camera, for example, will appear in the Windows network environment. Name: Definition of the name for the UPnP interface (this name will be assigned to the camera, for example, in the Windows network environment.)

# **Port Mapping Mode**

Select here whether you wish to conduct port mapping automatically or manually. You can choose between "Auto" or "Manual".

# **Protocol Name:**

#### **HTTP**

The default port for HTTP transmission is 80. As an alternative, this port can be assigned a value in the range 1025 ~ 65535. If several IP cameras are located on the same subnetwork, each camera should have its own unique HTTP port.

# **RTSP**

The default port for RTSP transmission is 554. As an alternative, this port can be assigned a value in the range 1025 ~ 65535. If several IP cameras are located on the same subnetwork, each camera should have its own unique RTSP port.

# **Server port (control port)**

The standard port for SDK transmission is 8000. Communication port for internal data. As an alternative, this port can be assigned a value in the range 1025 ~ 65535. If several IP cameras are located in the same subnetwork, each camera should have its own unique server port.

# **External Port**

You can only change ports manually here if the "Port Mapping Mode" was set to manual.

### **Status**

Displays whether the external port entered is valid or not valid.

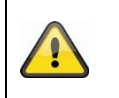

Not all routers support the UPnP port-mapping function (also know as Auto UPnP).

# *8.3.5 Multicast*

A multicast server is used to duplicate video streams for access by several clients without placing an additional load on the IP camera.

IP address: IP address of the multicast server Stream type: Selection of the video stream to be made available to the multicast server Video connection: Video port Audio connection: Audio port

## *8.3.6 SNMP*

## **SNMP v1/2**

Enable SNMPv1: Enabling of SNMPv1 Activate SNMPv2:<br>
Write SNMP Community: SNMP Community stri Trap Community: TRAP Community string

#### **SNMP v3**

Authentication Password: Password assignment Private-key password: Password assignment Write user name:<br>
Security level:<br>
Security level:<br>
Allocate user name<br>  $\overline{a}$  auth, priv: No auther

Authentication Password: Password assignment Private-key password: Password assignment

Write SNMP Community: SNMP Community string for writing<br>
Read SNMP Community: SNMP Community string for reading SNMP Community string for reading Trap Address: IP address of the TRAP server<br>
Trap Port: In Port of the TRAP server Port of the TRAP server

Activate SNMPv3: Activation of SNMPv3 Read user name: Allocate user name Security level: **auth, priv: No authentication**, no encryption auth, no priv.: Authentication, no encryption no auth, no priv.: No authentication, encryption Authent. algorithm: Select authentication algorithm: MD5, SDA Private-key Algorithm: Select encryption algorithm: DES, AES auth, priv: No authentication, no encryption auth, no priv.: Authentication, no encryption no auth, no priv.: No authentication, encryption Auth. algorithm: Select authentication algorithm: MD5, SDA Private-key Algorithm: Select encryption algorithm: DES, AES

## **SNMP Other Settings**

SNMP Port: Network port for the SNMP service

# *8.3.7 FTP*

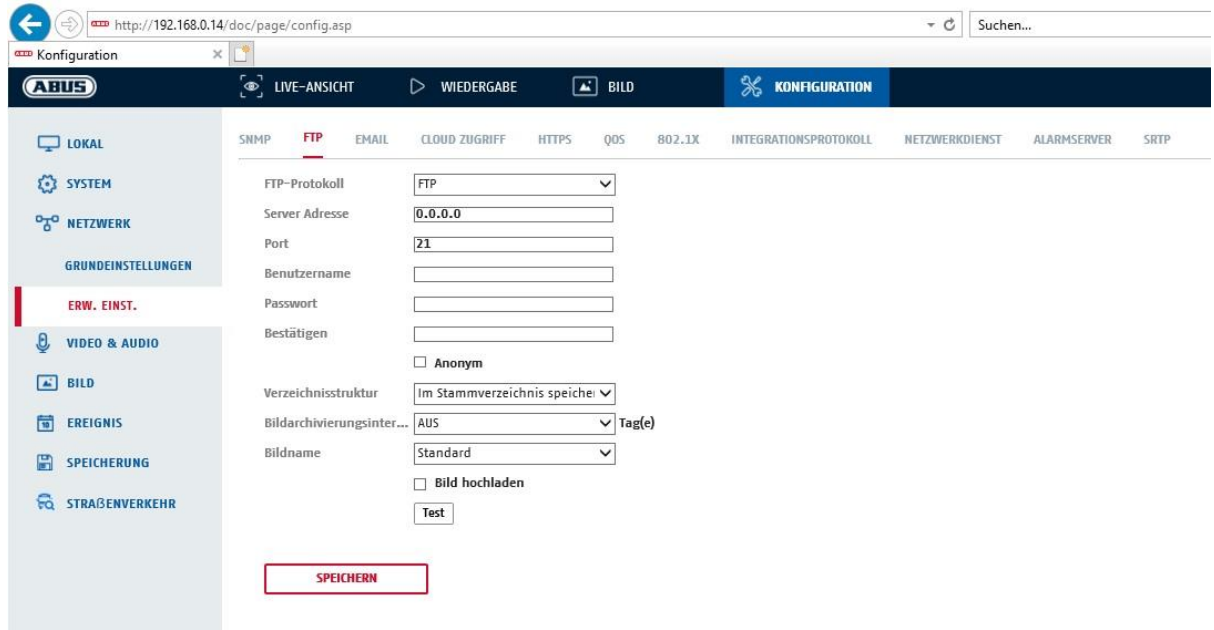

To upload recorded videos or images onto an FTP server, the following settings must be selected.

#### **Server Address**

Enter the IP address of the FTP server here.

## **Port**

Enter the port number of the FTP server here. The standard port for FTP servers is 21.

#### **User name**

User name of the account that was configured in the FTP server.

#### **Password**

Password of the account that was configured in the FTP server.

#### **Confirm**

Re-enter the password here.

#### **Directory Structure**

Select the save location for the uploaded data here. You can choose between "Save in the root directory."; "Save in the parent directory"; "Save in the child directory".

### **Parent Directory**

This menu item is only available if "Save in the parent directory" or "Save in the child directory" was selected under Directory Structure. You can select the name for the parent directory here. The files are saved in a folder on the FTP server.

Choose between "Use Device Name", "Use Device Number" and "Use Device IP address".

# **Child Directory**

Select the name for the child directory here. The folder is created in the parent directory. You can choose between "Use Camera Name" or "Use Camera Number".

### **Picture filing interval**

This function prevents too many image files from being stored in one folder over time. The server's file system may no longer be able to process or display such a large amount of files.

Example: The setting "2 days" saves images from 2 days in a subfolder. The folder designation in each case is the start and end date of this period.

#### **Image name**

The image name can be assigned a user-defined part name at the beginning (prefix).

#### **Upload image**

Select "Upload image" to upload images to the FTP server.

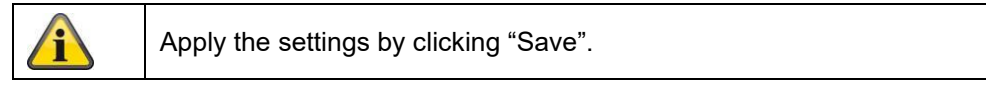

#### *8.3.8 Email*

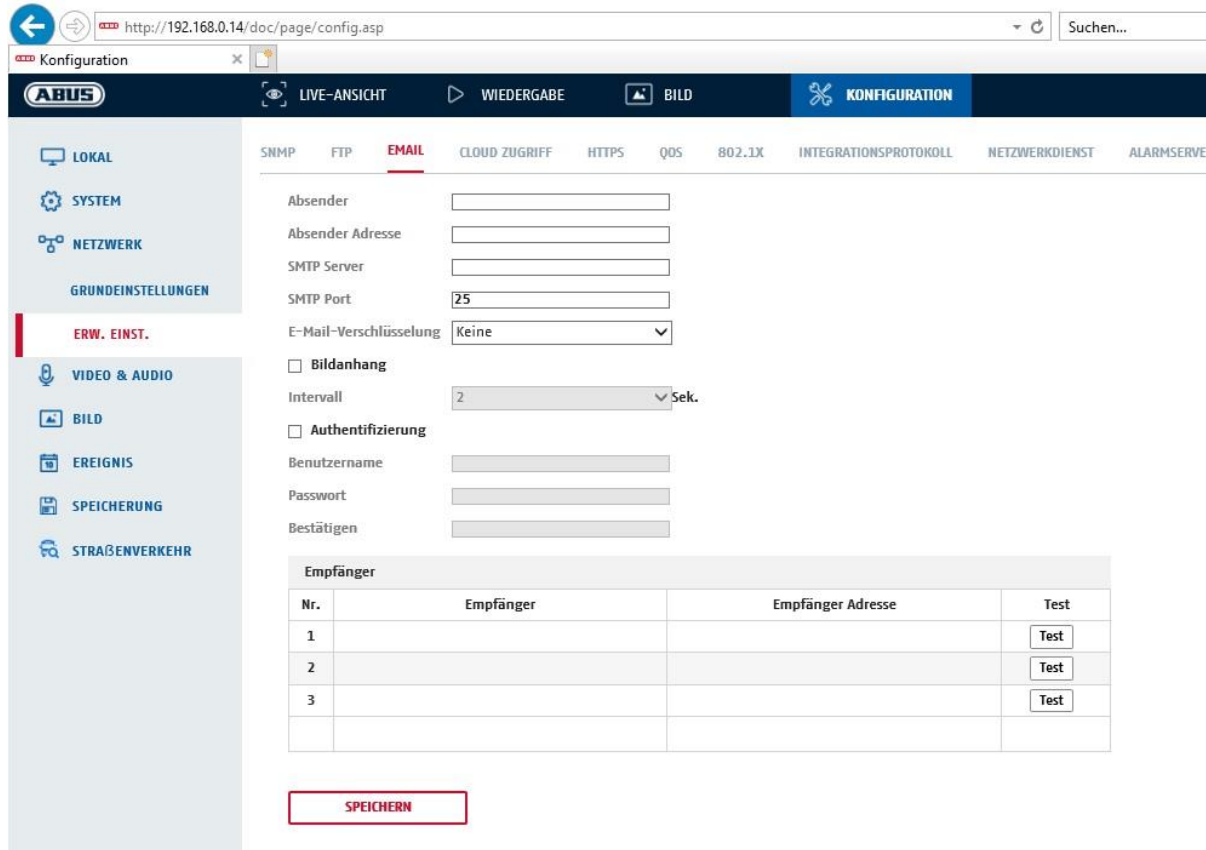

You can apply the settings for sending emails here.

#### **Sender**

#### **Sender**

Enter a name here to be displayed as the sender.

### **Sender's Address**

Enter the email address of the sender here.

#### **SMTP server**

Enter the IP address or host name of the SMTP server here. (For example: smtp.web.de)

# **SMTP port**

Enter the SMTP port here. This is configured as 25 by default.

## **Email encryption**

Select the encryption required by the email server (SSL, TLS, STARTTLS)

### **Interval**

Set the interval between sending emails with image attachments here.

## **Attached Image**

Enable this function if images are to be attached to the email in the event of an alarm.

#### **Authentication**

If the email server in use requires authentication, enable this function to be able to log onto the server with authentication. User names and passwords can only be entered once this function has been enabled.

#### **User name**

Enter the user name of the email account here. This is the part before the @ symbol.

## **Password**

Enter the password of the email account here.

## **Confirm**

Confirm the password by entering it again.

## **Receiver**

## **Receiver1 / Receiver2**

Enter the name of the receiver here.

# **Receiver1's Address / Receiver2's Address**

Enter the email address of the person to be informed here.

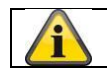

Apply the settings by clicking "Save".

# *8.3.9 Cloud access / ABUS Link Station*

The ABUS Link Station function is used to make it easier to access your ABUS device remotely via the Link Station app (iOS / Android). Products can be easily set up and released via QR code - with no complex configurations in the router (no port forwarding necessary).

Activate the function and assign a verification code (6-12 characters, A-Z, a-z, 0-9, min. 2 different character types recommended).

The QR code can then be photographed in the ABUS Link Station app.

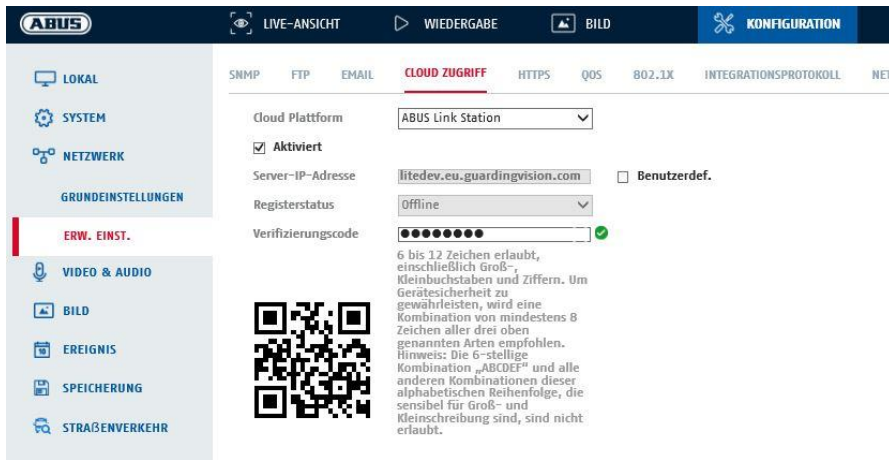

Push function in ABUS Link Station app

- 1. Activate ABUS Link Station function in IP camera
- 2. Add IP camera to ABUS Link Station app via QR code or 9-digit serial number part
- 3. Activate Push notification in app (More/Function settings/Push notification)
- 4. Activate "Alarm notification" in the individual camera settings in the Link Station app.

5. Activate and configure the desired detector in the IP camera (Motion detection, Tripwire or Intrusion detection)

6. Activate "Event-controlled single frame recording" in IP camera under Storage/Single frame recording/Capture parameters

7. Add rule in Event Manager in IP Camera and select "Notify NVR/CMS" as action

Push result in the smartphone:

- Push info in status bar

- 1 single frame under "News" in Link Station app

- optional: with SD card installed and duration or event video recording, short video sequence can also be viewed

# *8.3.10 HTTPS*

Activate HTTPS: enables the HTTPS function. This enables a secure connection with connection certificate. Please note that further steps are necessary for configuring the HTTPS function.

# *8.3.11 QoS*

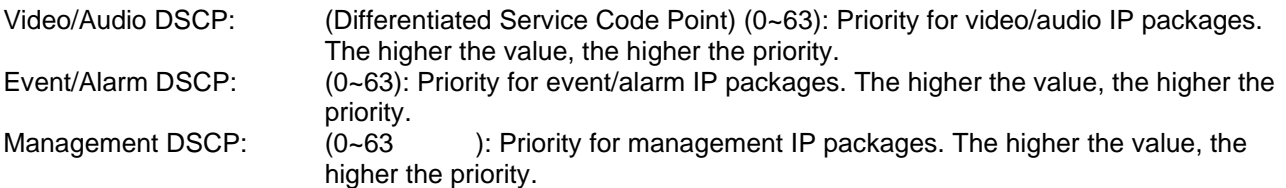
# *8.3.12 802.1X*

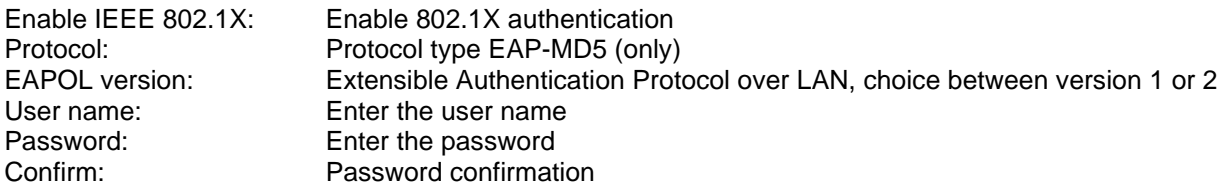

# *8.3.13 Integration protocol*

In this menu, the Open Network Video Interface can be activated and configured. For this purpose, an independent user must be created who can then use the ONVIF protocol.

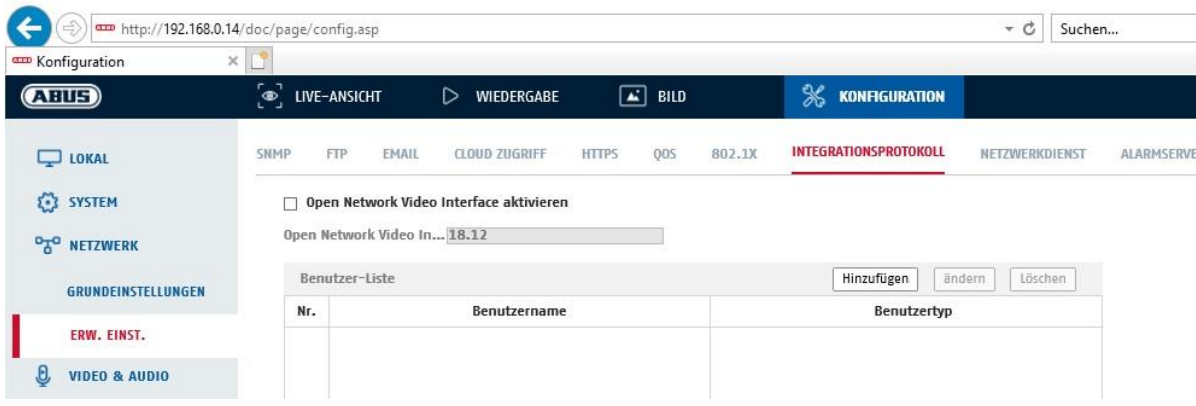

### *8.3.14 Network service*

To increase IT security, certain services can be deactivated in this menu item if they are not being used.

## *8.3.15 Alarm server*

In this menu, the transmission of an XML telegram to an HTTP server can be configured. When an event (e.g. motion detection) or smart event (e.g. tripwire) is triggered, this XML telegram is then transmitted and can be further processed in a third-party application.

# **8.4 Video & Audio**

## *8.4.1 Video stream settings*

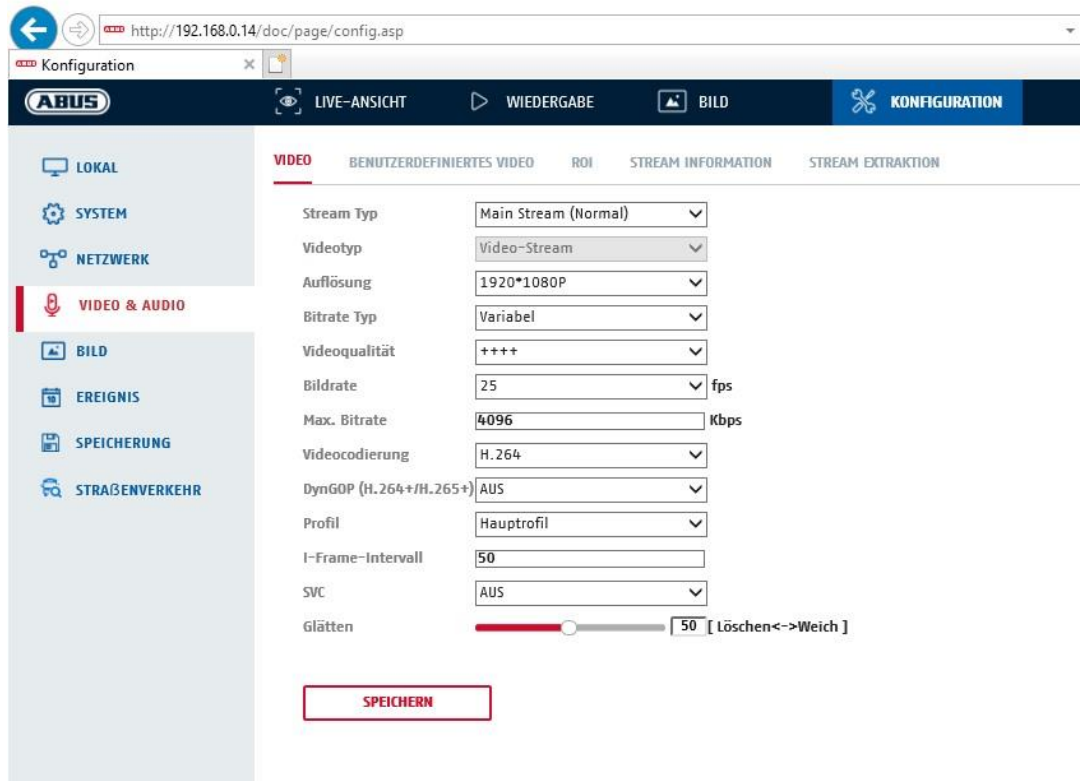

# **Stream Type**

Select the stream type for the camera. Select "Main Stream (Normal)" for recording and live view with good bandwidth. Select "Sub Stream" for live view with restricted bandwidth. A total of 3 video streams are available, but their use depends on the client.

#### **Video Type**

This type of camera does not have an audio function. The video type is fixed to "video stream".

#### **Resolution**

Set the resolution of the video data here.

#### **Bitrate Type**

Specifies the bitrate of the video stream. The video quality can differ depending on the intensity of movement. You have the choice between a constant bitrate and a variable bitrate.

## **Video Quality**

This menu item is only available if you have selected a variable bitrate. Set the video quality for video data here.The video quality can differ depending on the intensity of movement. You can select from six different video qualities: "Lowest", "Lower", "Low", "Medium", "Higher" or "Highest" (represented by "+").

### **Frame rate**

Specifies the frame rate in frames per second.

#### **Max. Bitrate**

The bitrate of the video stream is set to a certain value. Set a max. bitrate of between 32 and 16384 Kbps. A higher value means better video quality; however, this requires more bandwidth.

## **Video Encoding**

Select a standard for video encoding. You can choose between H.264, H.265 and MJPEG.

#### **Profile**

Select a profile here. You can choose between 'Basic Profile', 'Main Profile' and 'High Profile'.

#### **I frame interval**

Set the I frame interval here. The value must lie between 1 and 400.

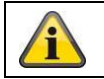

Apply the settings by clicking "Save".

### *8.4.2 Audio*

#### **Audio Encoding**

select the audio encoding for audio transmission here (G.722.1, G.711ulaw, G.711alaw, MP2L2, G.726).

#### **Audio input**

enables the audio input (only for cameras with built-in microphone and microphone input).

#### **Input volume**

adjustment of the input amplification for the microphone.

#### **Environmental noise filter**

enable the digital noise reduction function for audio transmission here.

### *8.4.3 ROI (Region of Interest)*

The Region-of-Interest function can transmit certain areas in the video image with higher quality than the rest of the video image. This accordingly makes it possible save transmission bandwidth. There are 8 areas available for each video stream (1, 2, 3).

Note: The video bit rate of the desired video stream can be set very low (see "Video stream settings"). The selected area in the image is automatically increased to a certain quality level, but the rest of the image remains at low quality/bit rate.

- Fixed region: A rectangular frame can be drawn around an area of interest. There are 8 areas available for each video stream (1, 2, 3).
- ROI level: 1: lower quality of the area, 6: highest quality of the area

Region Name: Assigning a name to the area.

## *8.4.4 Stream information*

Dual VCA: This function transmits the details of the smart event detectors with the video stream to the NVR. Independent evaluations based on this data can then be carried out in the NVR or CMS, even if the recording was configured as a continuous recording.

# **8.5 Image**

# *8.5.1 Display settings*

~ Bildanpassung

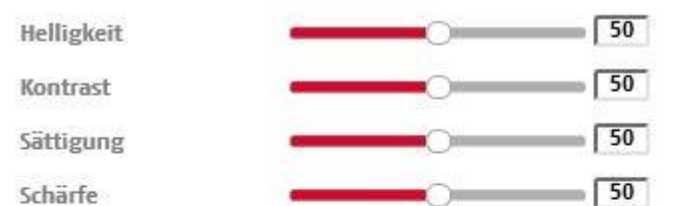

«Belichtungseinstellungen

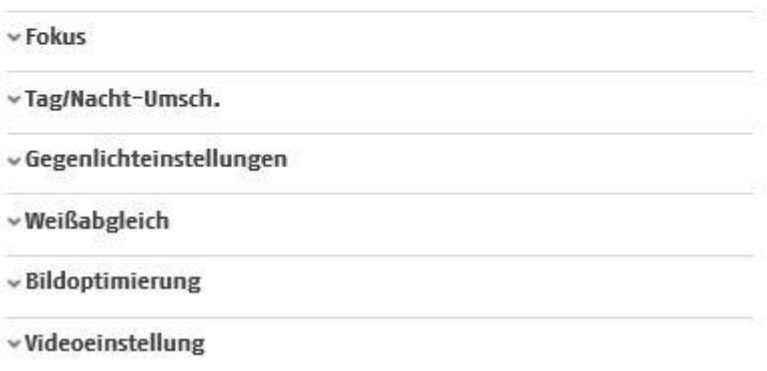

# **Image Adjustment**

## **Brightness**

Image brightness settings. A value between 0 and 100 can be set.

#### **Contrast**

Image contrast settings. A value between 0 and 100 can be set.

#### **Saturation**

Image saturation settings. A value between 0 and 100 can be set.

#### **Sharpness**

Image sharpness settings. A higher sharpness value can increase image noise. A value between 0 and 100 can be set.

# **Exposure Settings**

## **Iris Mode** Exposure parameters can only be set manually for this camera.

#### **Exposure time**

Setting the maximum exposure time. This setting is dependent on iris mode.

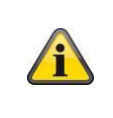

The higher the speed of the objects in the image, the shorter the exposure time must be set. This reduces the brightness of the image. Additional lighting may then be necessary. A common value for the exposure time for fast-moving objects is 1/250.

# **Focus**

The camera focuses automatically after restarting or after operating the zoom function.

However, the focus can also be adjusted manually afterwards, this is done directly on the live view page. This manually set focal point is then set again even after the camera is restarted, because the camera has saved this point.

Auto: Fully automatic tracking of the focus when the scene changes Manual: Fixation of the currently set focus point Semi-Auto: Focusing after restart and when changing the zoom factor

# **Day and night switching**

# **Day/Night Switch**

Day/Night Switch provides options for "Auto", "Day" and "Night".

# **Auto**

Depending on the light conditions, the camera switches between day and night mode automatically. The sensitivity can be set between 0 and 7.

## **Day**

In this mode, the camera only outputs colour pictures.

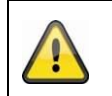

# **Please note:**

Only use this mode if the light conditions remain constant.

# **Night**

In this mode, the camera only outputs black/white pictures.

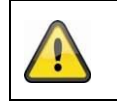

# **Please note:**

Only use this mode if the light conditions are poor.

# **Schedule**

#### **Sensitivity**

Setting for the switching threshold for automatic day/night switching (0–7). A lower value means that there is a lower lighting level for switching to night mode.

# **Delay time ("filter time")**

Setting a delay time between recognising that a switching is required and carrying out the process.

#### **Smart IR ("Intelligent additional light")**

This function can reduce the cross-fade of the video image, in the event that light is reflected from nearby objects.

# **Additional lighting mode**

Depending on the model type, you will have the options "IR light" or "white light". The integrated lighting can also be completely deactivated.

Light brightness control

The general intensity of the lighting can be set.

- Auto: Automatic control with maximum value.
- Manual: Fixed manual setting

# **Backlight Settings**

## **WDR**

With the aid of the WDR function, the camera can return clear pictures even in disadvantageous backlight conditions. If there are both very bright and very dark areas in the picture area, the brightness level of the overall picture is balanced to provide a clear, detailed image.

Click on the checkbox to enable or disable the WDR function.

Set the Wide Dynamic Level higher to enhance the WDR function.

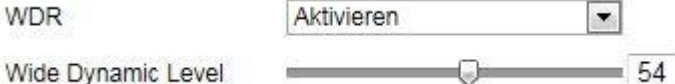

## **HLC**

(High Light Compensation) Overexposure at the edge of bright light sources is reduced (e.g. car headlights). A higher threshold means high reduction. Function only with deactivated WDR.

## **White balance**

Here you select the lighting conditions in which the camera is installed. You can choose from the following options: "Manual", "AWB1", "WB Locked", "Fluorescent Lamp", "Incandescent Lamp", "Warm Light", "Natural Light".

#### **Manual**

You can adjust the white balance with the following values manually.

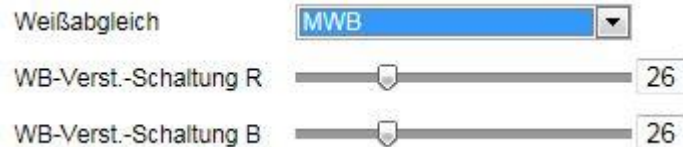

# **Locked WB**

The white balance is performed once and saved.

#### **Other**

Use additional white balance options to adjust the function to the light levels.

#### **Fluorescent Lamp**

Adjusts the white balance to fluorescent lamp lighting conditions.

#### **Image enhancement**

#### **Digital Noise Reduction**

You can enable (Normal Mode) or disable the noise reduction.

# **Noise Reduction Level / 2D/3D DNR**

Set the level for noise reduction here.

#### **Grey Scale**

This function limits the range of the grey scale representation. This can be beneficial in the case of very light image content.

### **Video Settings**

# **Mirroring**

Three different options for image mirroring are possible (horizontal, vertical, hor. + vert.)

#### **Video Standard**

Select the video standard corresponding to the available power frequency.

# *8.5.2 OSD settings*

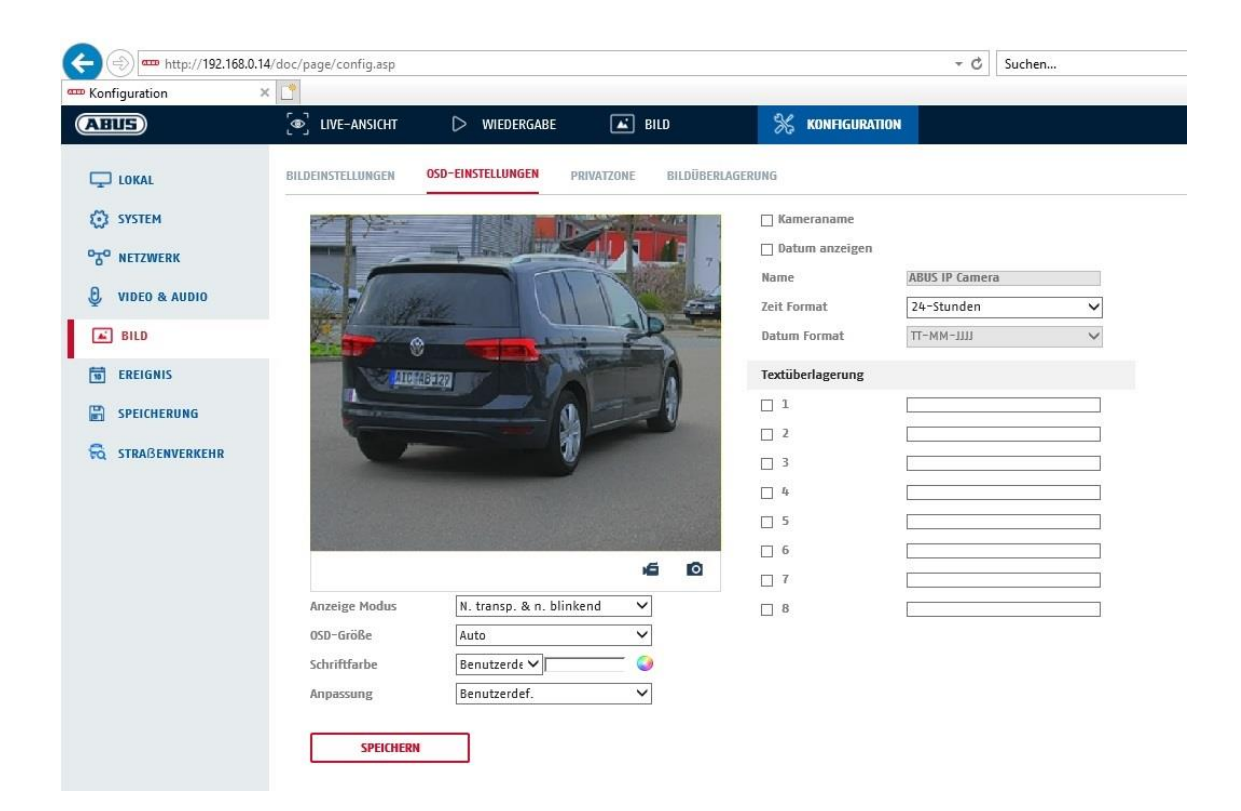

You can use this menu item to select which date and time format are displayed in the live picture.

#### **Display Name**

Activate this checkbox if you wish to display the camera name.

#### **Display Date**

Activate this checkbox if you wish to display the date in the camera image.

### **Camera Name**

Enter the camera name that is to be displayed in the image here.

#### **Time Format**

Choose here whether you would like to display the time in 24-hour or 12-hour format.

#### **Date format**

Select the format for the date display here.  $(D = day; M = month, Y = year)$ 

#### **Display Mode**

Here you can select the display mode for the elements displayed. You have the following options: "Transparent & Flashing", "Transparent & Not Flashing", "Not Transparent & Flashing", "Not Transparent & Not Flashing".

#### **OSD Size**

Here it is possible to adjust the font size of all text overlays.

#### **Font Colour**

White, black and self-adapting are available as colours for text overlays. A self-adapting font changes the colour of each digit to either black or white, depending on whether the background is lighter or darker.

#### **Adaptation**

This function can be used to set the placement of the text fields as well as the text in the text fields.

# **Borders left and right**

Setting the distances to the left and right edge.

# **Borders top and bottom**

Setting the distances to the top and bottom.

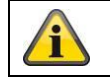

Apply the settings by clicking "Save".

#### *8.5.3 Image parameter change*

In the image settings, it is possible to make different settings for different scenes (e.g. different brightness or backlight setting).

These scene settings can now be used or set via a calendar menu for each month and for the hours for each day of that month.

This function helps to compensate for different lighting phases in the different months of the year so that an optimal image can always be achieved.

# **8.6 PTZ**

# *8.6.1 General settings*

General settings for PTZ control, e.g. control speed

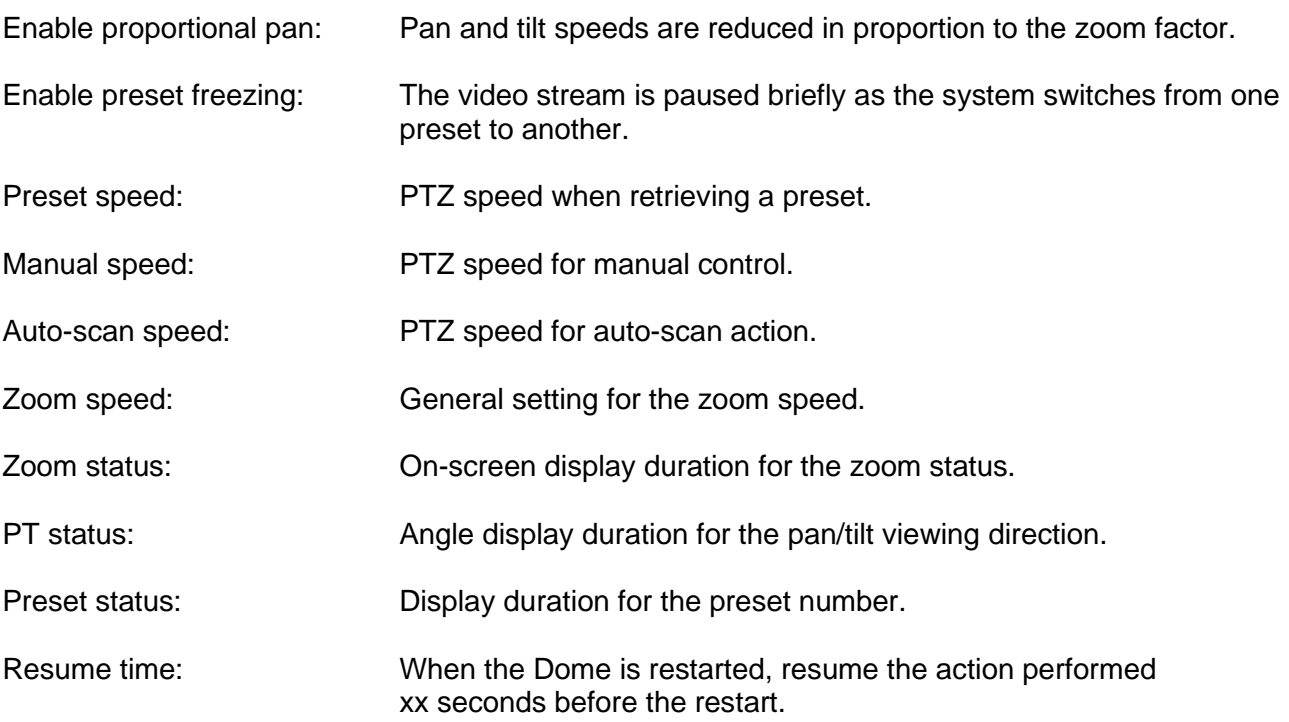

# *8.6.2 Preset / Tour (only IPCS84531)*

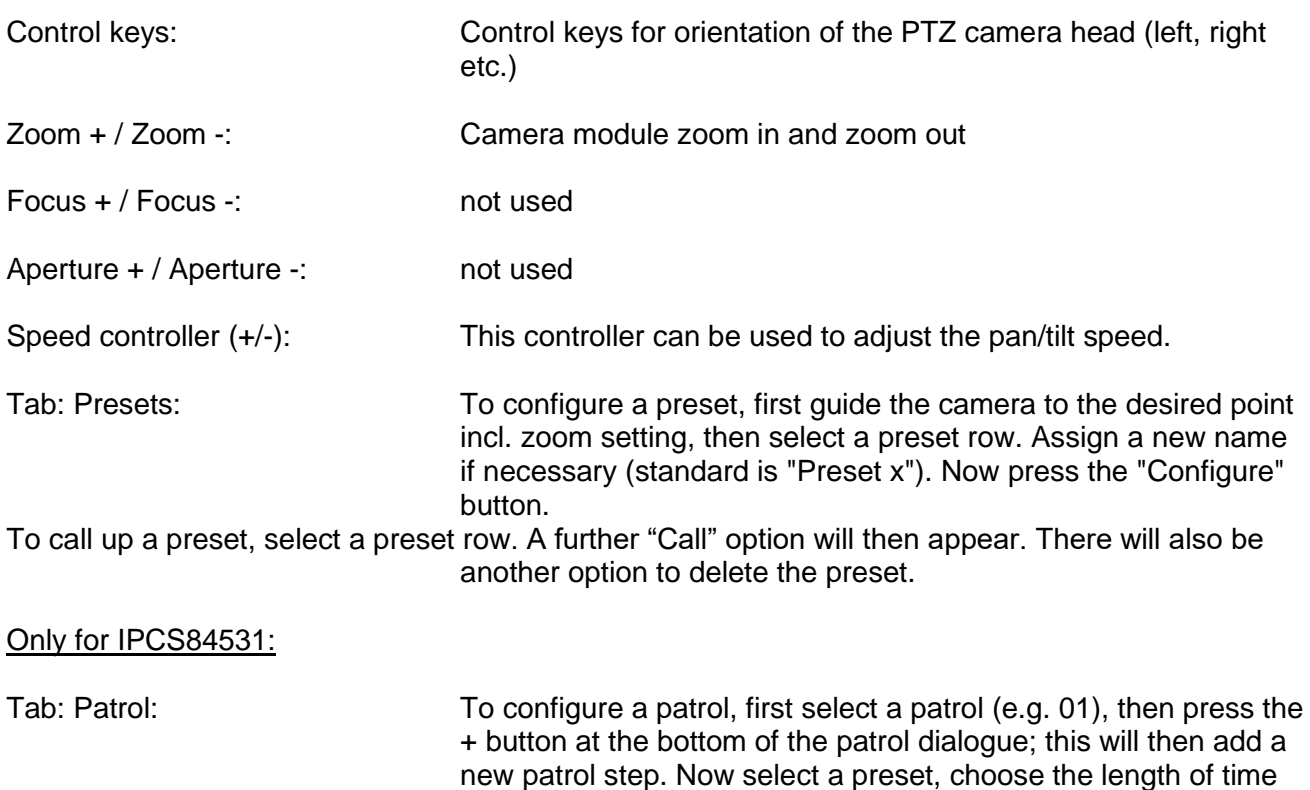

to remain on this patrol step and set the speed for the start-up of this patrol step. Add further patrol steps as required. When you are finished, press the disk symbol to save the whole patrol. The playback symbol starts the patrol. The stop symbol stops the patrol.

# *8.6.3 Limit*

Setting to limit the pan and tilt (not zoom) area, e.g. to ensure that private areas are not viewed

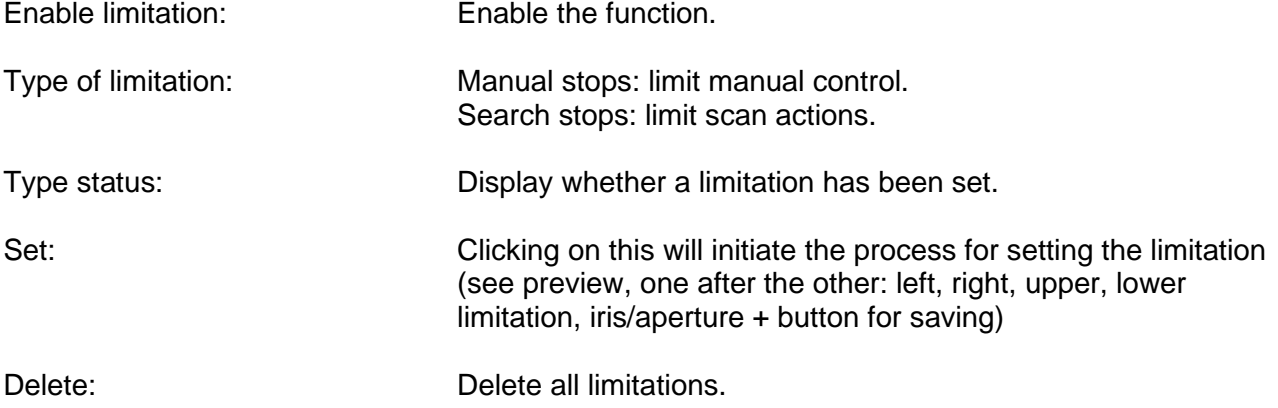

# *8.6.4 Initial position*

Note: the starting positon must be saved as any preset in advance.

Setting for the starting position of the PTZ Dome after restarting

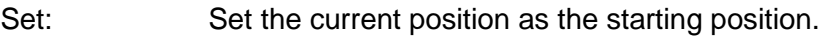

Delete: Delete the current starting position.

Go to: Retrieve a preset (preset position).

# *8.6.5 Park action*

Function for performing a certain action after a defined amount of time (5–720 seconds)

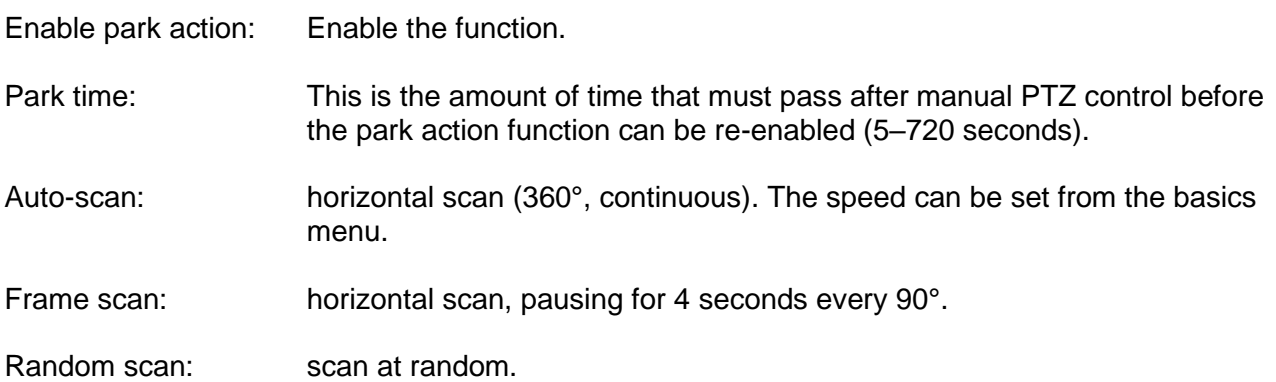

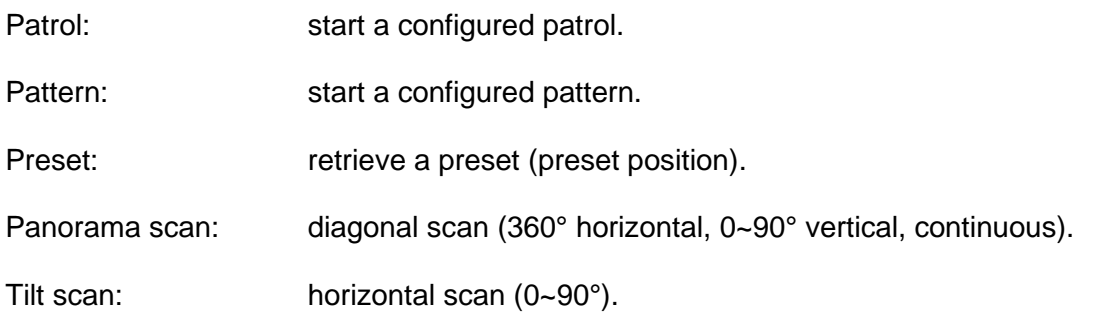

# *8.6.6 Privacy Mask*

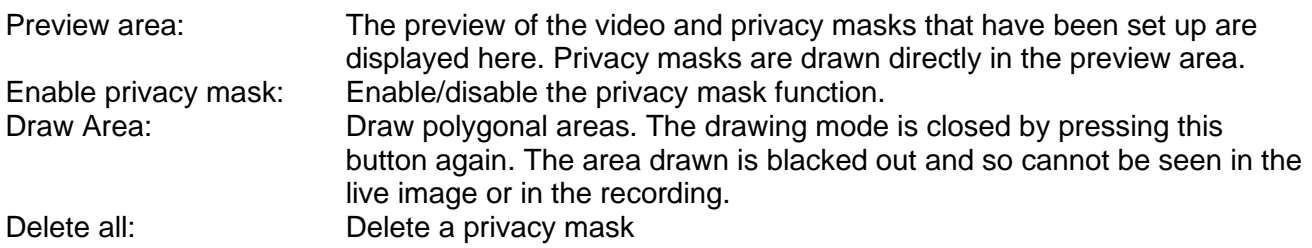

Enable Privacy Mask

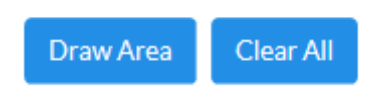

# *8.6.7 Scheduled Tasks*

Function for performing a certain action in a defined amount of time (using a time schedule)

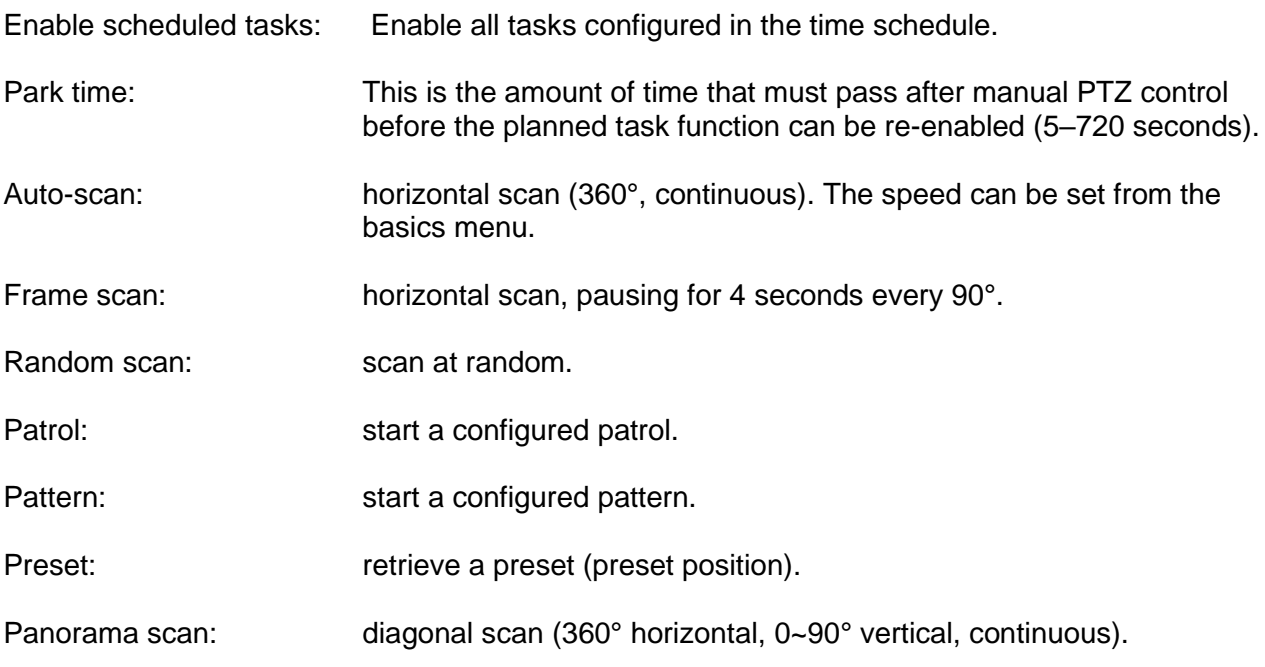

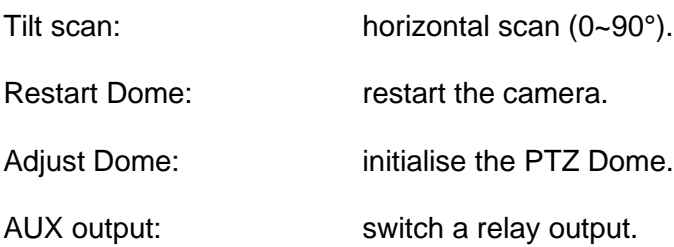

# *8.6.8 Clear config*

Reset PTZ settings to factory settings (e.g. presets, patrols)

# **8.7 Events**

# *8.7.1 Motion detection*

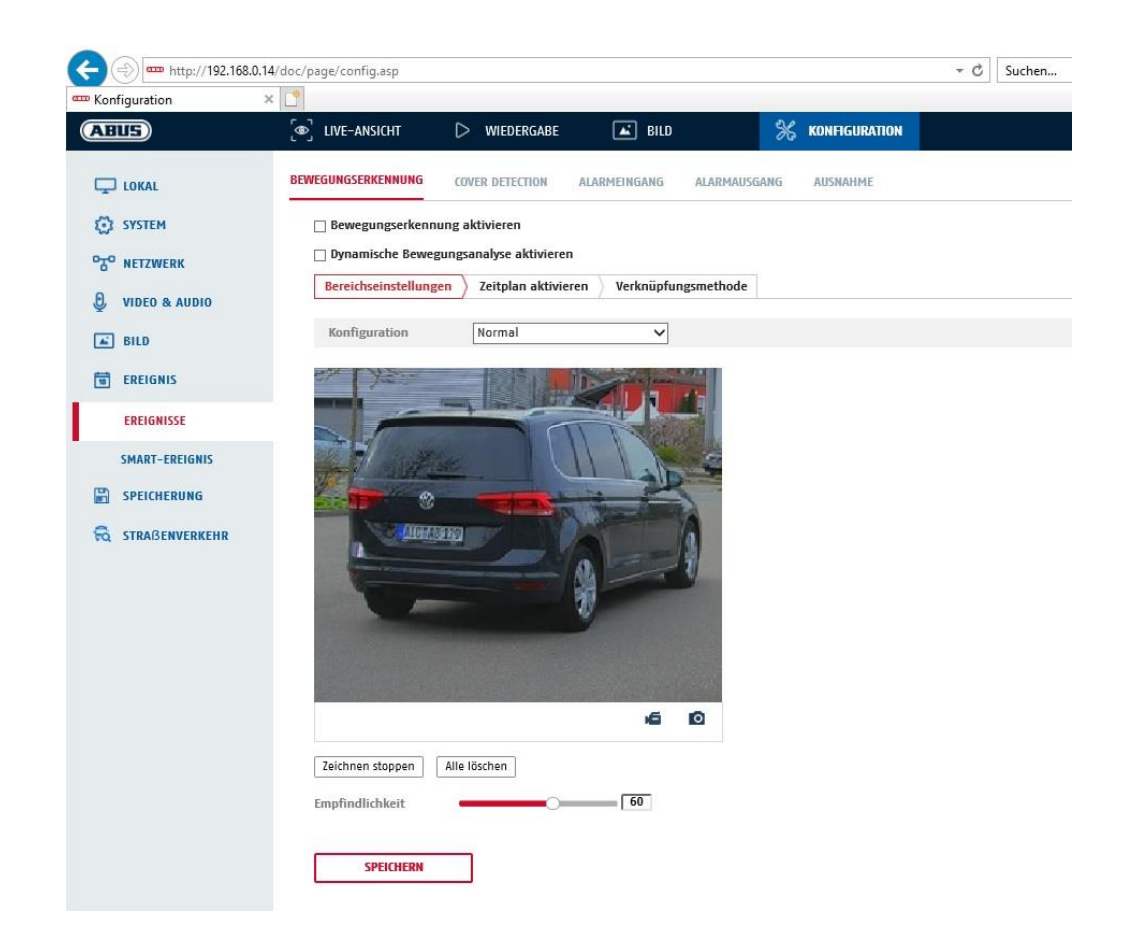

# **Area settings**

Activate motion detection by clicking the "Enable Motion Detection" checkbox.

Clicking "Enable Dynamic Analysis for Motion" means that movements are recorded in the preview image and the live view (dynamic recording according to motion).

#### **Mode**

There are 2 different modes available for marking areas.

- Normal: Max. 4 areas, each area as a polygon with max. 10 corners, sensitivity setting is the same for each area
- Expert: Max. 8 areas, each area as a rectangle, individual sensitivity setting for each area

To select an area, click the "Set area" button. To discard the selection, click on "clear all".

Click with the left mouse button to define the corners of the polygon, or drag the mouse pointer over the desired area. When drawing the polygons, a right click ends the drawing. For rectangles, click on the "Stop drawing" button.

Set the sensitivity using the regulation control bar.

# **Sensitivity**

Determines the required intensity of the pixel change. The higher the value, the fewer pixel changes are required to trigger motion.

## **Schedule**

To save a schedule for motion-controlled recording, click on "Activate schedule". Specify here on which days of the week and at which times the motion-controlled recording should take place.

The period selection is made by holding down the left mouse button. By clicking on an already marked period, the details can also be set via keypad or deleted again.

To copy the time selection to other weekdays, move the mouse pointer behind the bar of the weekday already set and use the "Copy to ..." function.

Apply the settings made by clicking "Save".

# **Linkage method**

Here you can set the action to be performed following motion detection.

### **Normal Linkage**

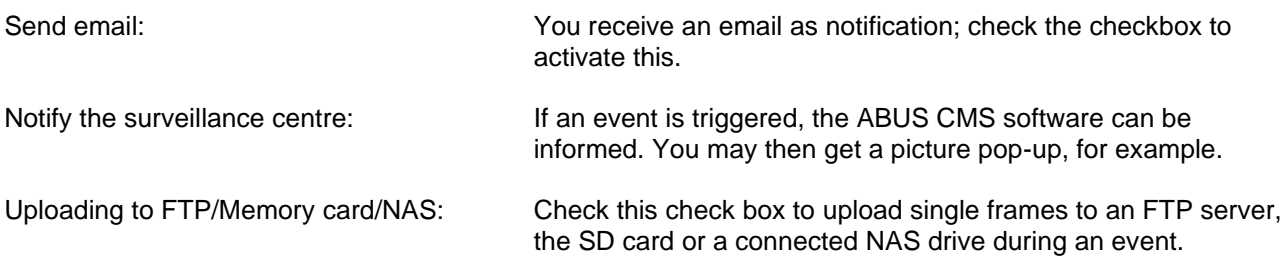

#### **Trigger recording**

Enable this in order to record motion detections onto an SD card.

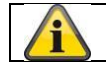

Apply the settings by clicking "Save".

# *8.7.2 Cover Detection / Video Tampering*

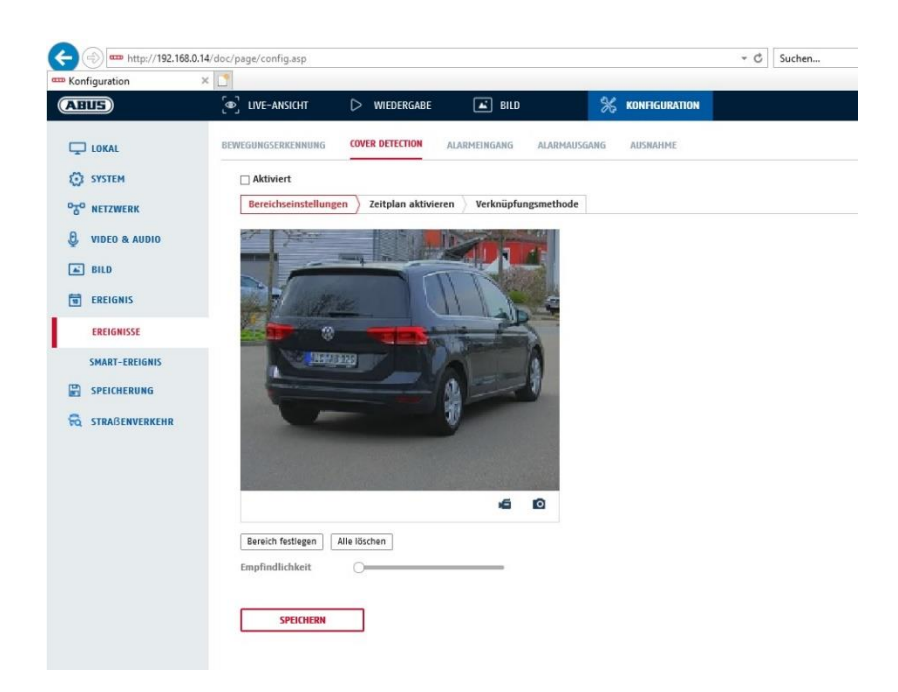

With this menu item you can configure the camera so that video tampering is triggered as soon as the lens is covered (so-called cover detection).

#### **Area settings**

Activate video tampering alarm by clicking the "Activate video tampering" checkbox.

To select an area, click on the "Draw Area" button. The entire area is selected by default. To discard this selection, click on "Clear All".

Drag the mouse pointer over the desired area. Set the sensitivity using the regulation control bar. To apply the setting for the area, click on "Stop Drawing".

Right: low sensitivity level. Left: high sensitivity level.

#### **Schedule**

To save a schedule, click on "Activate schedule". Specify here on which days of the week and at which times the function should be active.

The period selection is made by holding down the left mouse button. By clicking on an already marked period, the details can also be set via keypad or deleted again.

To copy the time selection to other weekdays, move the mouse pointer behind the bar of the weekday already set and use the "Copy to ..." function.

Apply the settings made by clicking "Save".

# **Linkage method**

Here you can set the action to be performed when an event occurs.

#### **Normal Linkage**

Send email: You receive an email as notification; check the checkbox to activate this.

Notify the surveillance centre: Alarm triggering of the NVR/CMS for further processing (e.g. recording on NVR, or full-screen display when alarm is triggered in CMS)

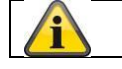

Apply the settings by clicking "Save".

# *8.7.3 Exceptions*

Events can trigger the following exceptions:

- HDD full: If the internal SD card or a linked NAS drive is full
- HDD error: SD card or NAS drive error
- Network disconnected: Ethernet cable removed
- IP address conflict
- Illegal login: a reaction can be programmed to follow an incorrect login

The following reactions can be programmed:

- Send email:
- Notify surveillance centre (NVR/CMS)
- Activate alarm output

#### *8.7.4 Audio Exception Detection*

The function can detect whether the audio signal shows a sudden increase or decrease in intensity.

#### **Schedule**

To save a schedule, click on "Activate schedule". Specify here on which days of the week and at which times the alarm output should be active.

The period selection is made by holding down the left mouse button. By clicking on an already marked period, the details can also be set via keypad or deleted again.

To copy the time selection to other weekdays, move the mouse pointer behind the bar of the weekday already set and use the "Copy to ..." function.

Apply the settings made by clicking "Save".

#### **Linkage method**

Here you can set the action to be performed when an event occurs.

#### **Normal Linkage**

Send email: You receive an email as notification; check the checkbox to activate this.

Notify the surveillance centre: If an event is triggered, the ABUS CMS software can be informed. You may then get a picture pop-up, for example.

## **Trigger recording**

Enable this in order to record motion detections onto an SD card.

# *8.7.5 Face detection*

The function can detect whether there is a face in the video image. The function does not represent face identification.

# **Schedule**

To save a schedule, click on "Activate schedule". Specify here on which days of the week and at which times the alarm output should be active.

The period selection is made by holding down the left mouse button. By clicking on an already marked period, the details can also be set via keypad or deleted again.

To copy the time selection to other weekdays, move the mouse pointer behind the bar of the weekday already set and use the "Copy to ..." function.

Apply the settings made by clicking "Save".

## **Linkage method**

Here you can set the action to be performed when an event occurs.

## **Normal Linkage**

Send email: You receive an email as notification; check the checkbox to activate this.

Notify the surveillance centre: If an event is triggered, the ABUS CMS software can be informed. You may then get a picture pop-up, for example.

Uploading to FTP/Memory card/NAS: Check this check box to upload single frames to an FTP server, the SD card or a connected NAS drive during an event.

#### **Trigger recording**

Enable this in order to record motion detections onto an SD card.

# *8.7.6 Intrusion detection*

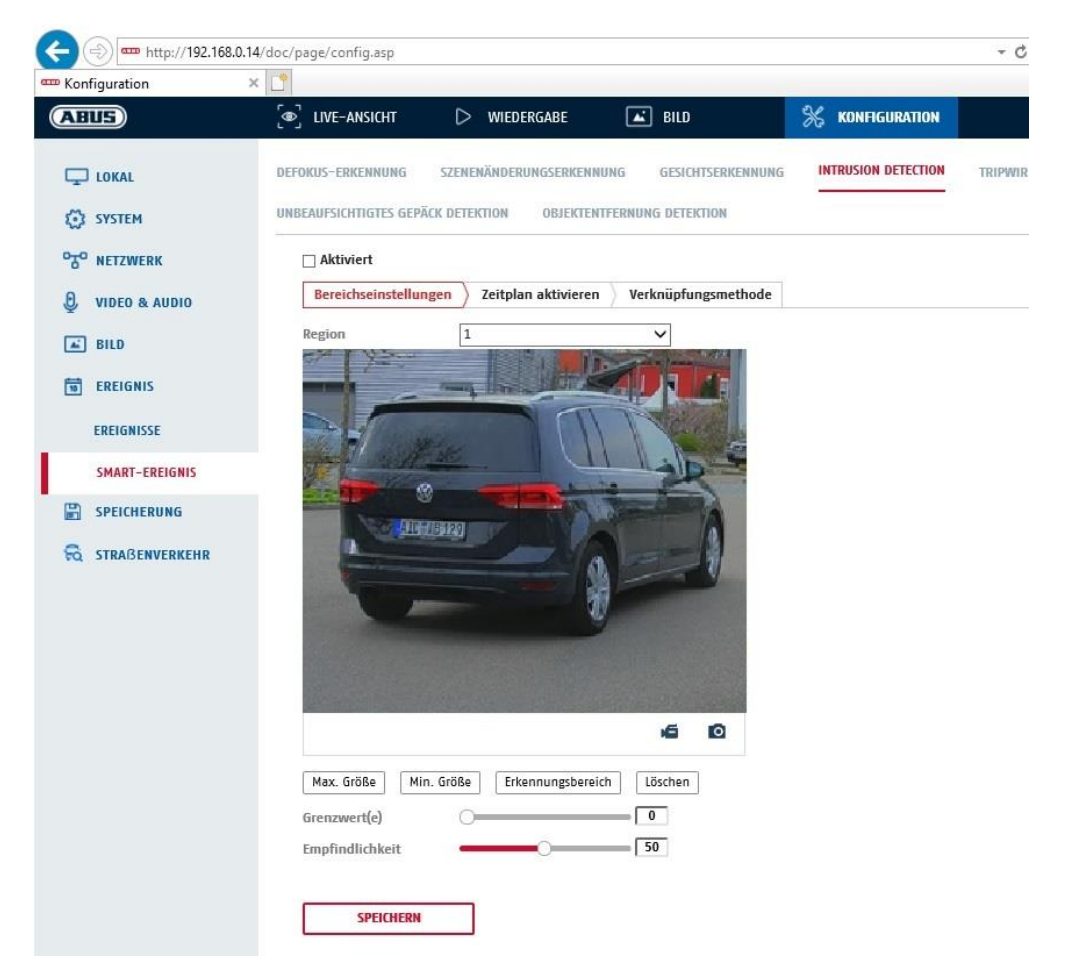

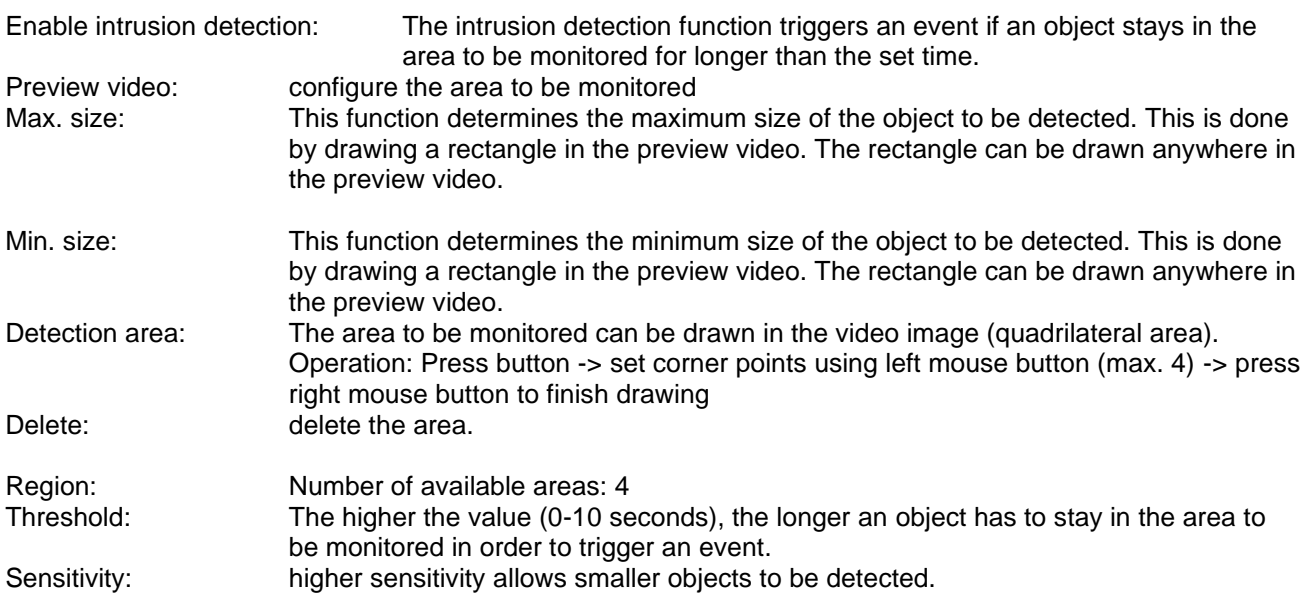

# **Schedule**

To save a schedule, click on "Activate schedule". Specify here on which days of the week and at which times the alarm output should be active.

The period selection is made by holding down the left mouse button. By clicking on an already marked period, the details can also be set via keypad or deleted again.

To copy the time selection to other weekdays, move the mouse pointer behind the bar of the weekday already set and use the "Copy to ..." function.

Apply the settings made by clicking "Save".

#### **Linkage method**

Here you can set the action to be performed when an event occurs.

# **Normal Linkage**

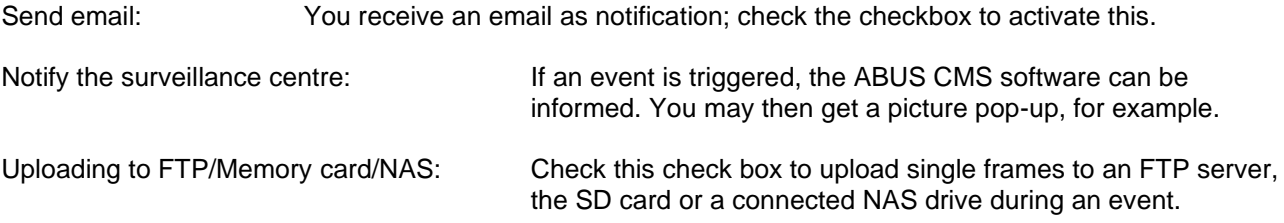

#### **Trigger recording**

Enable this in order to record motion detections onto an SD card.

#### *8.7.7 Tripwire*

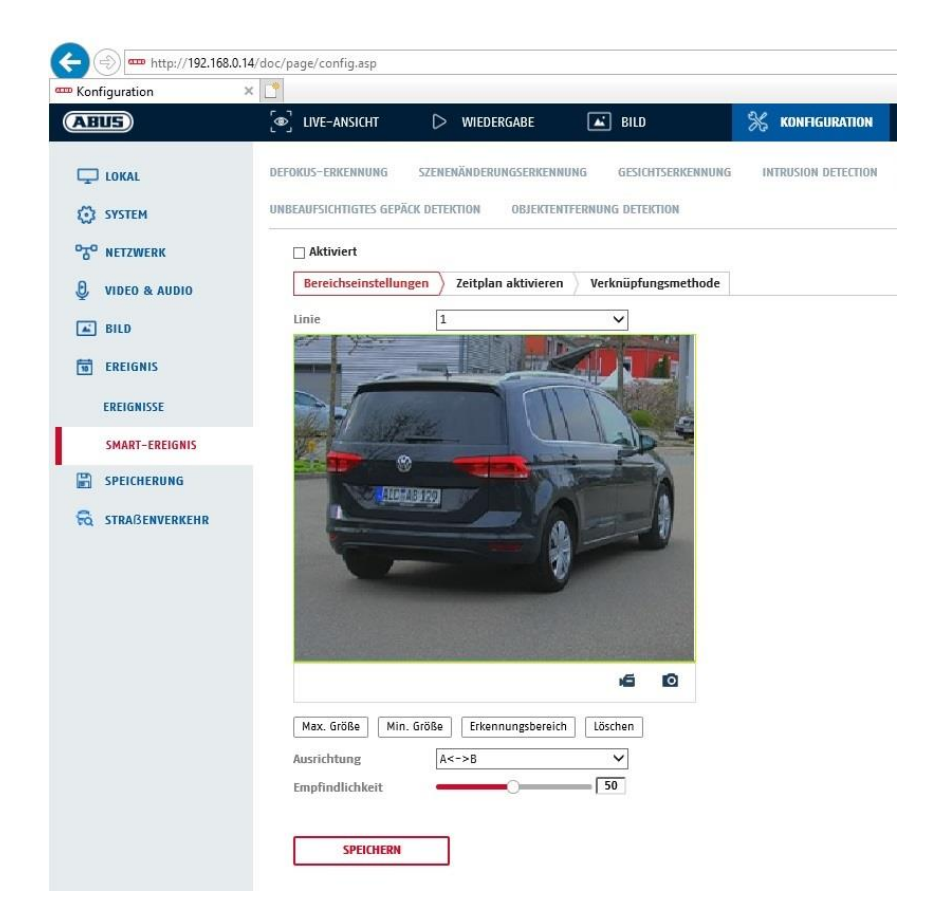

Enable tripwire: The tripwire function detects whether an object crosses a virtual line in the video image in a certain direction or both directions. Then, an event can be triggered.

Preview video: configure the virtual line here.

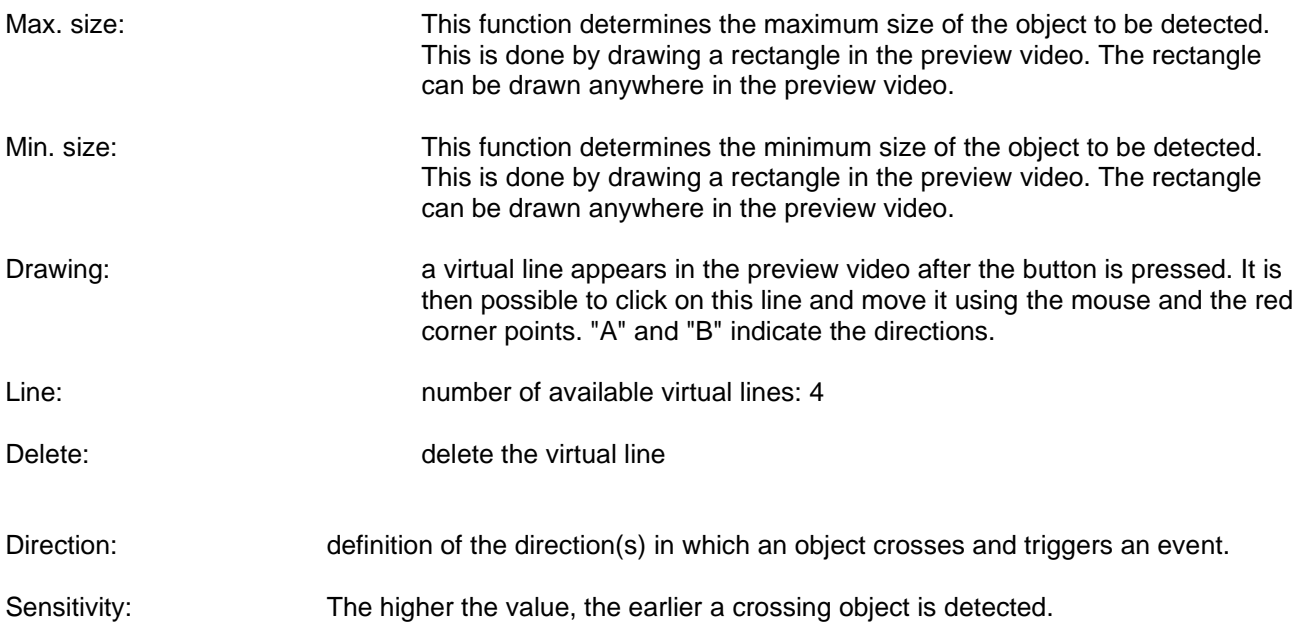

# **Schedule**

To save a schedule, click on "Activate schedule". Specify here on which days of the week and at which times the alarm output should be active.

The period selection is made by holding down the left mouse button. By clicking on an already marked period, the details can also be set via keypad or deleted again.

To copy the time selection to other weekdays, move the mouse pointer behind the bar of the weekday already set and use the "Copy to ..." function.

Apply the settings made by clicking "Save".

# **Linkage method**

Here you can set the action to be performed when an event occurs. **Normal Linkage**

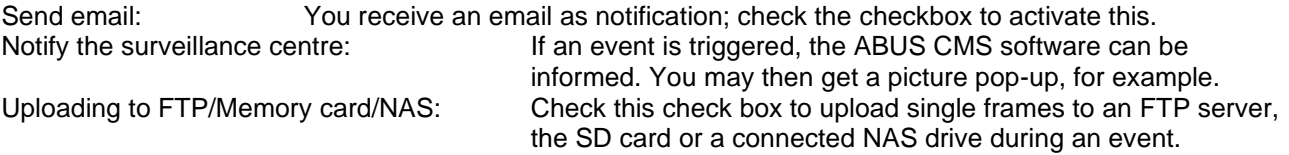

#### **Trigger recording**

Enable this in order to record motion detections onto an SD card.

# *8.7.8 Region Entrance detection*

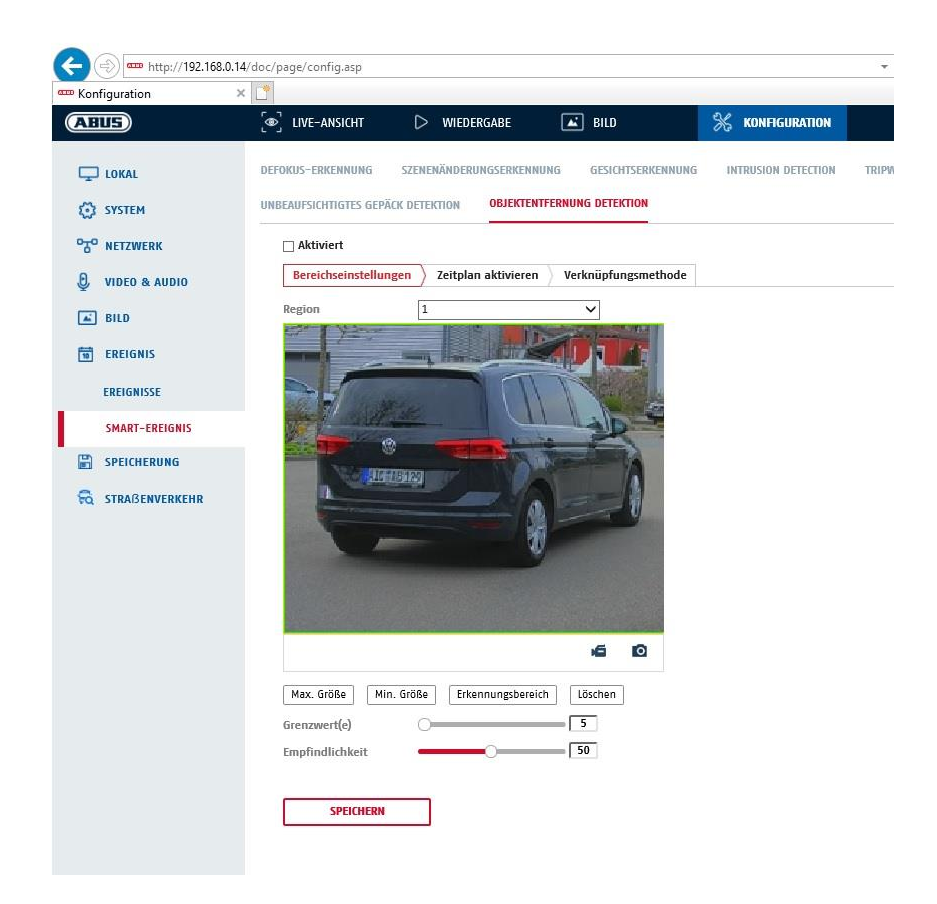

This function detects the entry of an object into a marked area and immediately triggers an event.

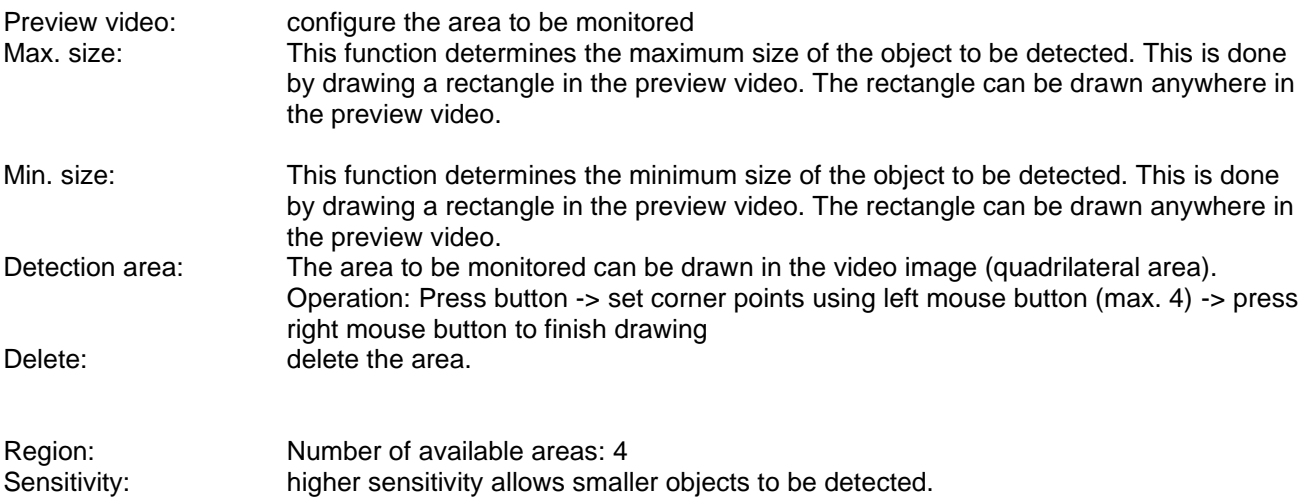

## **Schedule**

To save a schedule, click on "Activate schedule". Specify here on which days of the week and at which times the alarm output should be active.

The period selection is made by holding down the left mouse button. By clicking on an already marked period, the details can also be set via keypad or deleted again.

To copy the time selection to other weekdays, move the mouse pointer behind the bar of the weekday already set and use the "Copy to ..." function.

Apply the settings made by clicking "Save".

# **Linkage method**

Here you can set the action to be performed when an event occurs.

# **Normal Linkage**

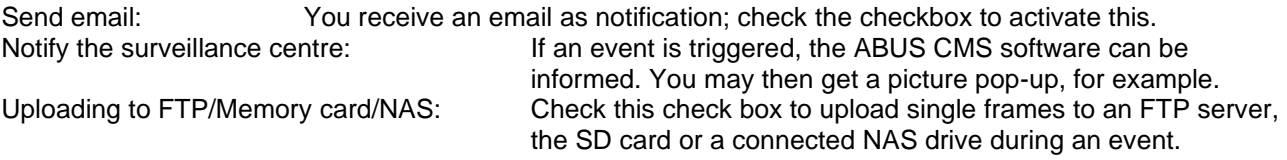

## **Trigger recording**

Enable this in order to record motion detections onto an SD card.

# *8.7.9 Region Exit detection*

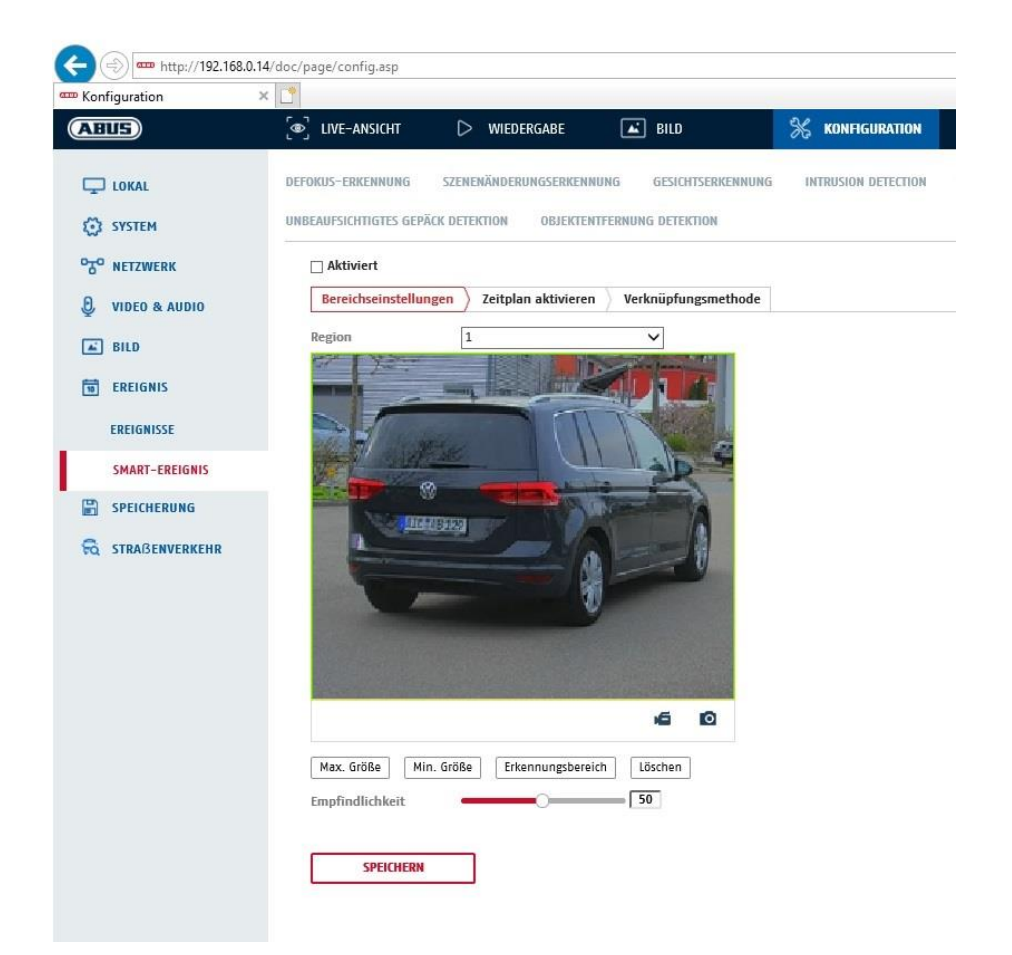

This function detects the exit of an object into a marked area and immediately triggers an event.

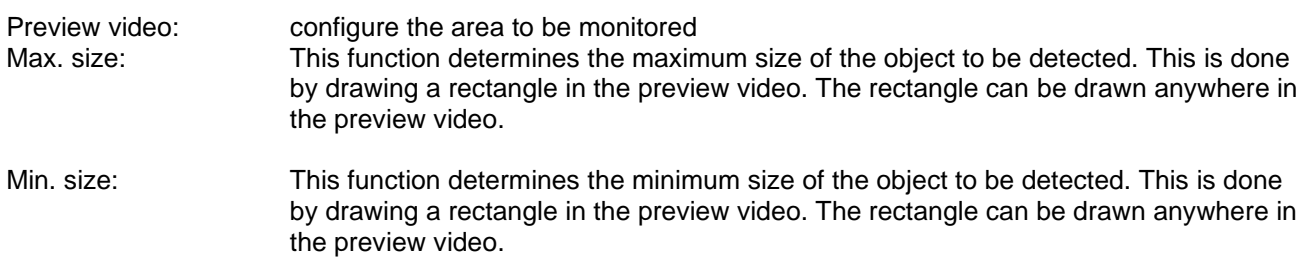

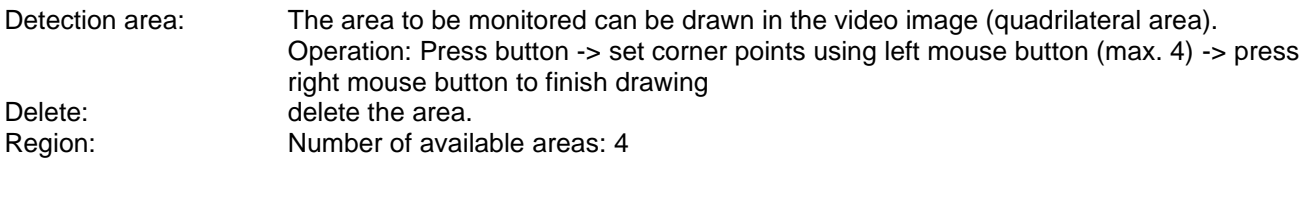

Sensitivity: higher sensitivity allows smaller objects to be detected.

# **Schedule**

To save a schedule, click on "Activate schedule". Specify here on which days of the week and at which times the alarm output should be active.

The period selection is made by holding down the left mouse button. By clicking on an already marked period, the details can also be set via keypad or deleted again.

To copy the time selection to other weekdays, move the mouse pointer behind the bar of the weekday already set and use the "Copy to ..." function.

Apply the settings made by clicking "Save".

## **Linkage method**

Here you can set the action to be performed when an event occurs.

# **Normal Linkage**

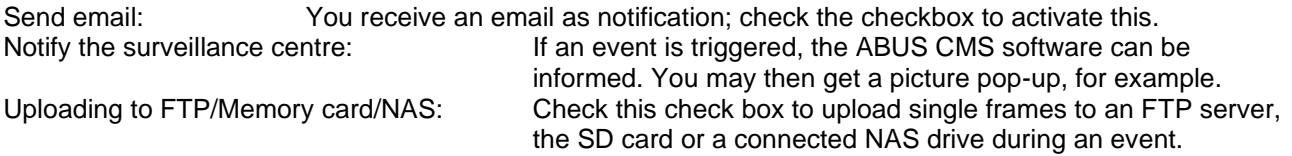

#### **Trigger recording**

Enable this in order to record motion detections onto an SD card.

# *8.7.10 Region Exit detection*

The function can detect whether an object has been added to a marked area. Programming is analogous to the Intrusion Detection function.

# *8.7.11 Region Exit detection*

The function can detect whether an object has been removed in a marked area. Programming is carried out in the same way as for the area exit detection function. The "Limit" value represents the minimum duration of the absence of the object.

# **8.8 Storage**

# *8.8.1 Record schedule*

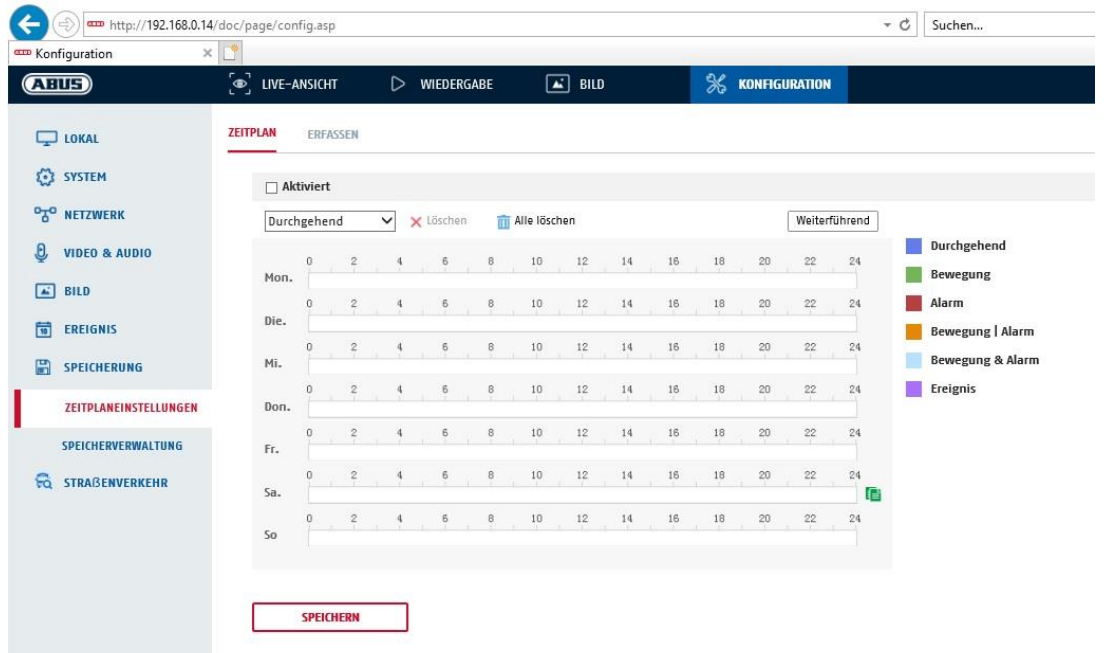

Here, you can set the configuration for time and event-triggered recordings in order to be able to save them to an SD card.

#### **Post-record**

Set the duration for recording of the image data after a basic event here.

#### **Overwrite**

Here, you can set whether the recordings should be automatically overwritten if the storage capacity is full.

Elapsed time: With this function it is possible to limit how long data is stored for on the SD card.

### **Schedule**

To save a schedule, click on "Activate schedule". Specify here on which days of the week and at which times the alarm output should be active.

The period selection is made by holding down the left mouse button. By clicking on an already marked period, the details can also be set via keypad or deleted again.

To copy the time selection to other weekdays, move the mouse pointer behind the bar of the weekday already set and use the "Copy to ..." function.

Apply the settings made by clicking "Save".

Under Record Type, select the recording mode for the desired schedule. You can

choose between the following recording types: Normal: Continuous recording Motion: motion-triggered recording. Alarm: Alarm input (if available)

Motion detection | Alarm: recording triggered by motion or by alarm input. Camera begins recording either following motion detection or an alarm input.

Motion detection & Alarm: recording triggered by motion and by alarm input. Camera only starts recording if motion and alarm input are triggered simultaneously.

Event: Recording of all smart events (e.g. Tripwire)

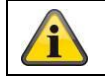

Please note that the alarm input is only available in certain models.

To apply the changes, click "OK" and to discard them click "Cancel".

# *8.8.2 Capture / Single frame*

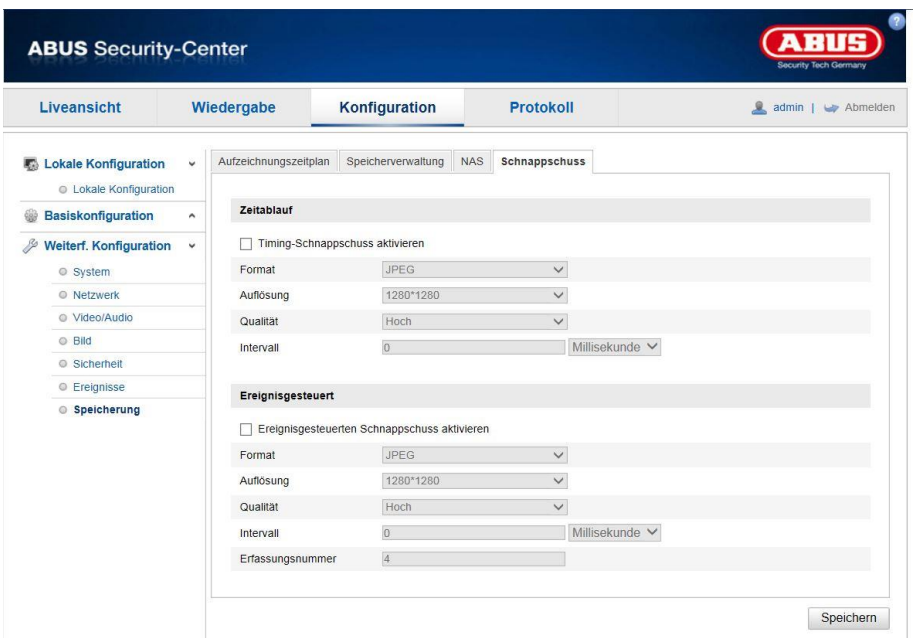

You can configure time and event-triggered snapshots here to upload them to an FTP server.

# **Timing**

# **Enable Timing Snapshot**

Enable this function to save images at certain intervals.

#### **Format**

The format for the pictures is preconfigured as JPEG.

#### **Resolution**

Set the resolution of the picture here.

#### **Quality**

Select the quality for the saved pictures here.

#### **Interval**

Set the interval to occur between the saving of two pictures here.

# **Event-Triggered**

# **Enable Event-Triggered Snapshot**

Enable this function to save event-triggered pictures.

# **Format**

The format for the pictures is preconfigured as JPEG.

#### **Resolution**

Set the resolution of the picture here.

# **Quality**

Select the quality for the saved pictures here.

# **Interval**

Set the interval to occur between the saving of two pictures here.

#### *8.8.3 Storage Management*

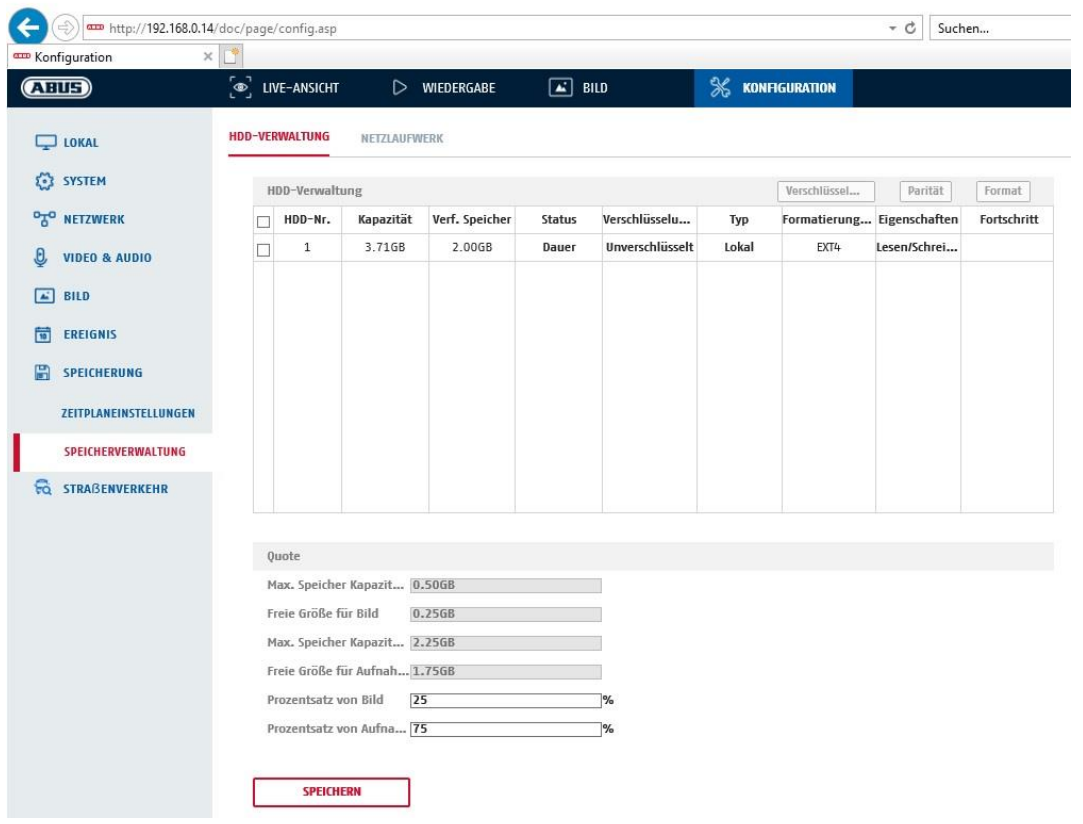

Here you can format the inserted microSD card and display its properties. Furthermore, the data on the storage medium can be encrypted. A percentage distribution of the storage space of video data and single frames can also be made.

First set all the desired options and parameters and then format the storage medium.

# *8.8.4 NAS*

This menu can be used to set the NAS storage locations; these are then available in the camera as a drive (HDD) for storage.

Server Address IP address of the NAS drive File Path: path on the NAS drive

# **9. Maintenance and cleaning**

# **9.1 Maintenance**

Regularly check the technical safety of the product, e.g. check the housing for damage.

If it appears to no longer be possible to operate the product safely, stop using it and secure it to prevent unintentional use.

It is likely that safe operation is no longer possible in the event that:

- the device shows signs of visible damage
- the device no longer works correctly

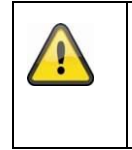

# **Please note:**

You do not need to perform any maintenance on the product. There are no components to service and nothing inside the product to check. Never open it.

# **9.2 Cleaning**

Clean the product with a clean, dry cloth. The cloth can be dampened with lukewarm water to remove stubborn dirt.

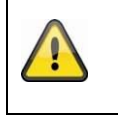

Do not allow any liquids to enter the device. Do not use any chemical cleaning products as they could damage the surface of the housing and screen (discolouration).

# **10. Disposal**

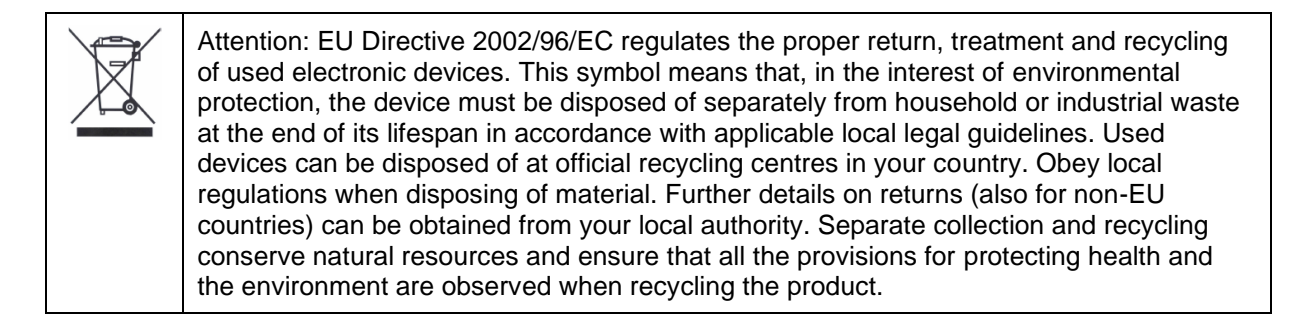

# **11. Technical data**

More technical information on each individual camera is available via the product search at [www.abus.com.](http://www.abus.com/)

# **12. Open Source Licence information**

We also wish to inform you at this point that the network surveillance camera, among others, includes open source software. Please read the open source licence information enclosed with the product.